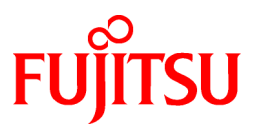

# **FUJITSU Storage ETERNUS SF Storage Cruiser V16.6 / AdvancedCopy Manager V16.6**

# Cluster Environment Setup Guide

B1FW-6006-07ENZ0(00) December 2017

# **Preface**

#### **Purpose**

This manual provides information on installation and operation for FUJITSU Storage ETERNUS SF Storage Cruiser (hereafter abbreviated as "Storage Cruiser") or FUJITSU Storage ETERNUS SF AdvancedCopy Manager (hereafter abbreviated as "AdvancedCopy Manager") in a clustered system.

#### **Intended Readers**

This manual is intended for system managers responsible for managing storage with Storage Cruiser or AdvancedCopy Manager in a clustered system.

#### **Organization**

This manual is composed as follows:

#### [Chapter 1 Overview](#page-15-0)

This chapter provides an overview of clustered systems.

#### [Chapter 2 Operating Environment](#page-19-0)

This chapter explains operating environments for installing Storage Cruiser and AdvancedCopy Manager in a clustered system.

#### [Chapter 3 Installation of ETERNUS SF Manager](#page-32-0)

This chapter explains how to install ETERNUS SF Manager in a clustered system.

[Chapter 4 Preparations for Customizing Management Server Transactions](#page-35-0)

This chapter explains the preparations that are required to customize Management Server transactions.

#### [Chapter 5 Customization for Management Server Transaction](#page-46-0)

This chapter explains how to customize Management Server transactions.

#### [Chapter 6 Installation of ETERNUS SF Agent](#page-95-0)

This chapter explains how to install ETERNUS SF Agent in a clustered system.

[Chapter 7 Preparations for Customizing Managed Server Transactions](#page-96-0)

This chapter explains the resources and input items that are required to customize Managed Server transactions.

#### [Chapter 8 Customization for Managed Server Transactions](#page-102-0)

This chapter explains how to customize Managed Server transactions.

#### [Chapter 9 Installation of AdvancedCopy Manager CCM](#page-130-0)

This chapter explains how to install AdvancedCopy Manager CCM in a clustered system.

[Chapter 10 Preparations for Customizing CCM Server Transactions](#page-131-0)

This chapter explains the preparations that are required to customize CCM Server transactions when you have installed AdvancedCopy Manager CCM.

#### [Chapter 11 Customization for CCM Server Transactions](#page-134-0)

This chapter explains how to customize CCM Server transactions.

#### [Chapter 12 Changing Operational Environment](#page-149-0)

This chapter explains how to change the environment for ETERNUS SF Manager when it is being operated in a clustered system.

[Chapter 13 Deletion of Cluster Environment for Management Server Transactions](#page-157-0)

This chapter explains how to delete cluster environments for Management Server transactions.

[Chapter 14 Deletion of Cluster Environment for Managed Server Transactions](#page-179-0)

This chapter explains how to delete the cluster environment of a Managed Server transaction.

#### [Chapter 15 Deletion of Cluster Environment for CCM Server Transactions](#page-195-0)

This chapter explains how to delete cluster environments for CCM Server transactions.

#### [Chapter 16 Command References](#page-200-0)

This chapter explains how to use commands.

#### **Notation**

The names, abbreviations, and symbols shown below are used in this manual.

Operating Systems

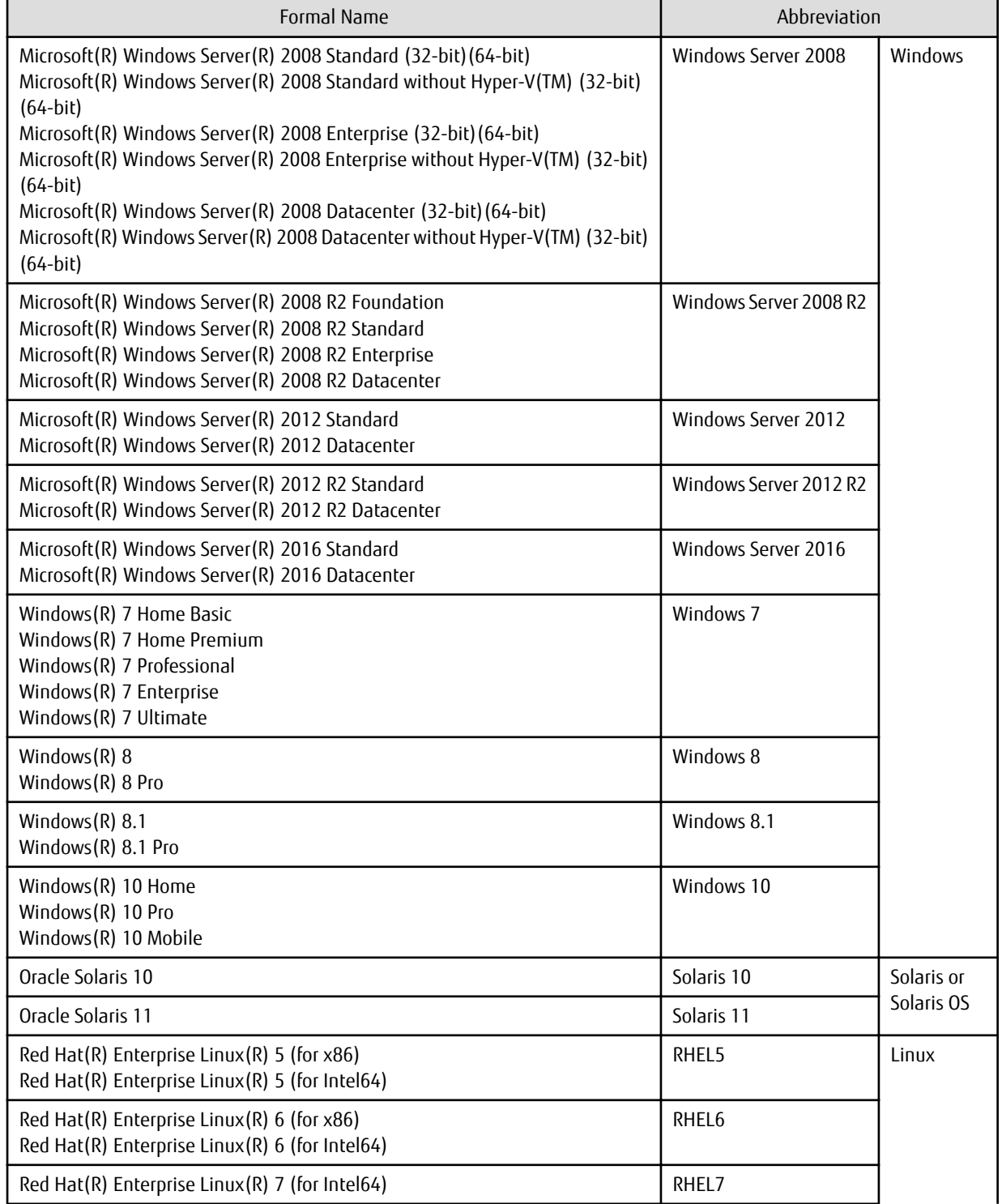

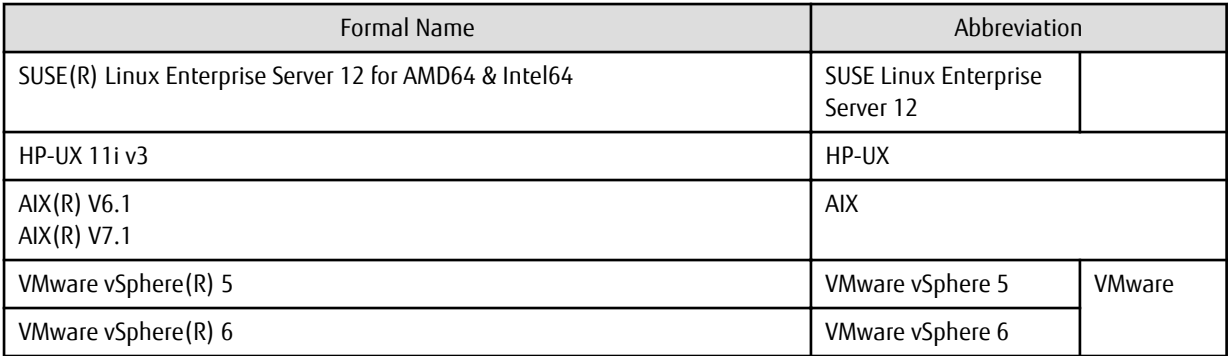

Oracle Solaris might be described as Solaris, Solaris Operating System, or Solaris OS.

#### FUJITSU Storage ETERNUS

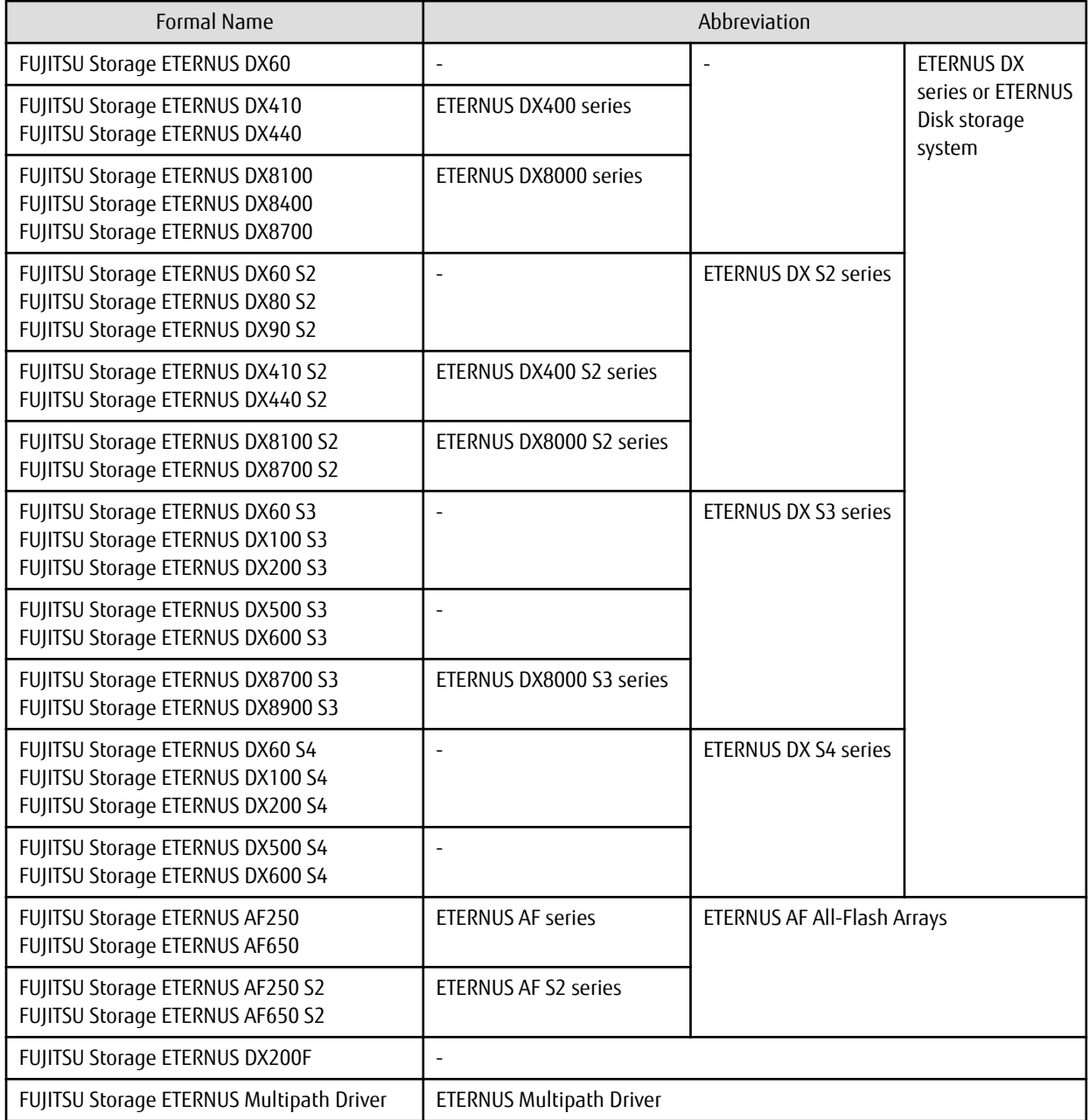

Each individual device name in this document is listed with "FUJITSU Storage" omitted from it.

Software Products

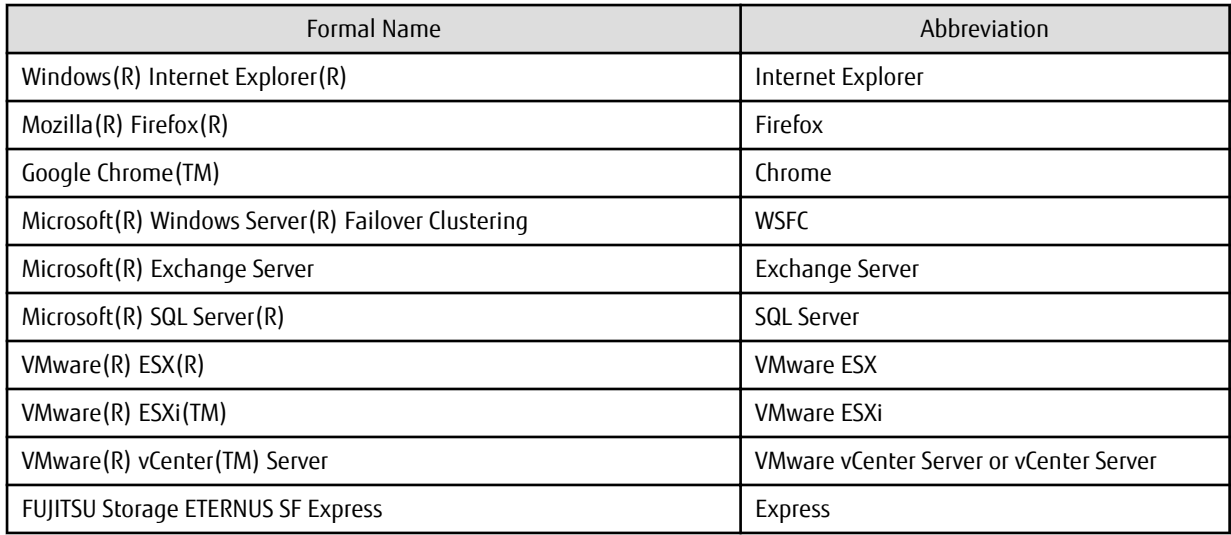

#### Manuals

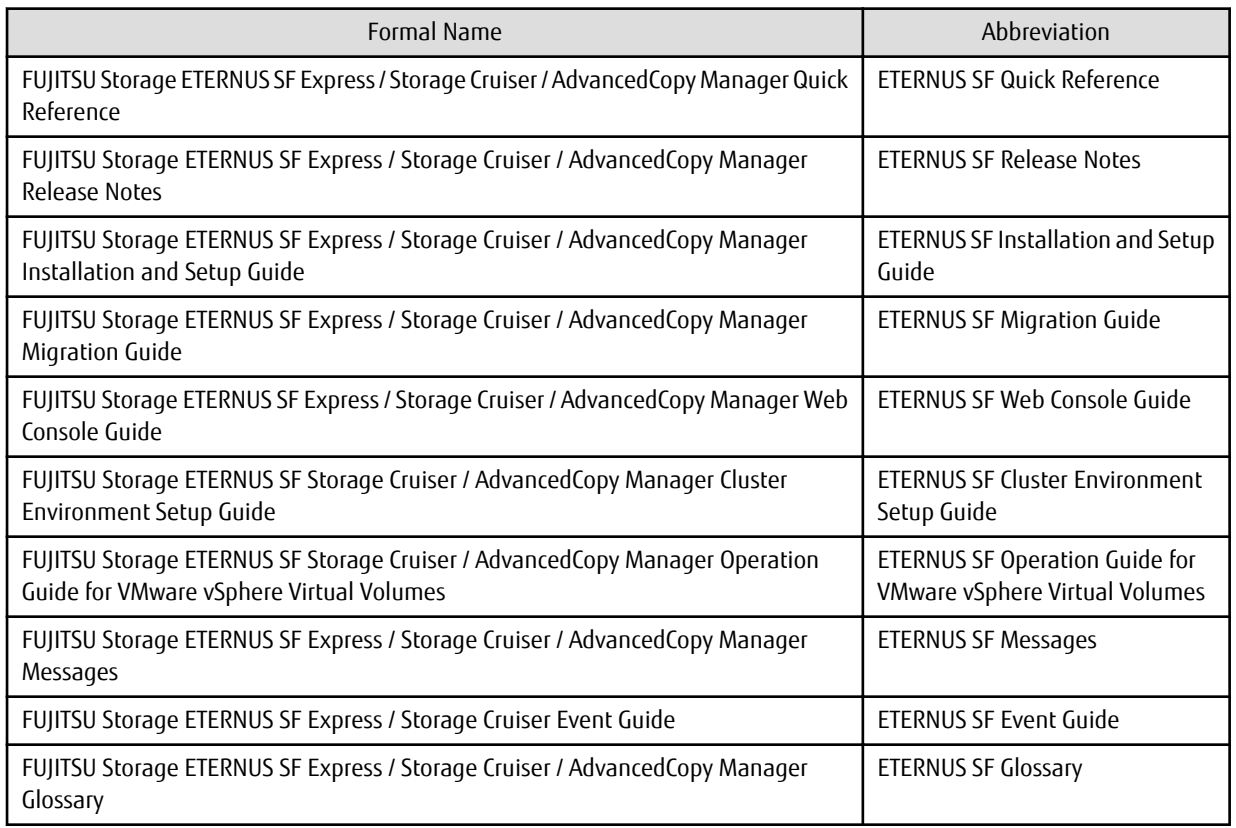

Besides the above-mentioned, each individual manual name in this document is listed with "FUJITSU Storage" omitted from it.

**Others** 

- In this manual, the following products are collectively described as "Windows Server 2008 or later".
	- Windows Server 2008
	- Windows Server 2008 R2
	- Windows Server 2012
	- Windows Server 2012 R2
	- Windows Server 2016
- In this manual, the following products are collectively described as "Windows Server 2012 or later".
	- Windows Server 2012
	- Windows Server 2012 R2
	- Windows Server 2016
- In this manual, unless there is a special disclaimer, ETERNUS Disk storage system includes the ETERNUS AF All-Flash Arrays and the ETERNUS DX200F All-Flash Array.

However, the following functions are not supported in the ETERNUS AF All-Flash Arrays and the ETERNUS DX200F All-Flash Array:

- Energy saving operation for storage device
- NAS operation for storage device

The following function is not supported in the ETERNUS DX200F All-Flash Array:

- Automated Storage Tiering operation at multiple tiers (two or more)

#### **Export Controls**

Exportation/release of this document may require necessary procedures in accordance with the regulations of your resident country and/or US export control laws.

### **Trademarks**

- Microsoft, Windows, Windows Server, and Internet Explorer are registered trademarks of Microsoft Corporation in the United States and other countries.
- UNIX is a registered trademark of The Open Group in the United States and other countries.
- Oracle and Java are registered trademarks of Oracle and/or its affiliates. Other names may be trademarks of their respective owners.
- Linux is a registered trademark of Linus Torvalds.
- Red Hat and RPM are registered trademarks of Red Hat, Inc. in the U.S. and other countries.
- Novell is a registered trademark of Novell Inc., and SUSE and the SUSE logo is a trademark, of SUSE LLC, in the United States and other countries.
- HP-UX is a registered trademark of Hewlett-Packard Company in the United States and other countries.
- AIX is a trademark or a registered trademark of International Business Machines Corporation in the United States and other countries.
- VMware, VMware logo, Virtual SMP, and vMotion are the registered trademarks or trademarks of VMware, Inc. in the United States and other countries.
- All other trademarks and product names are the property of their respective owners.

#### **Shipment Date and Revision History**

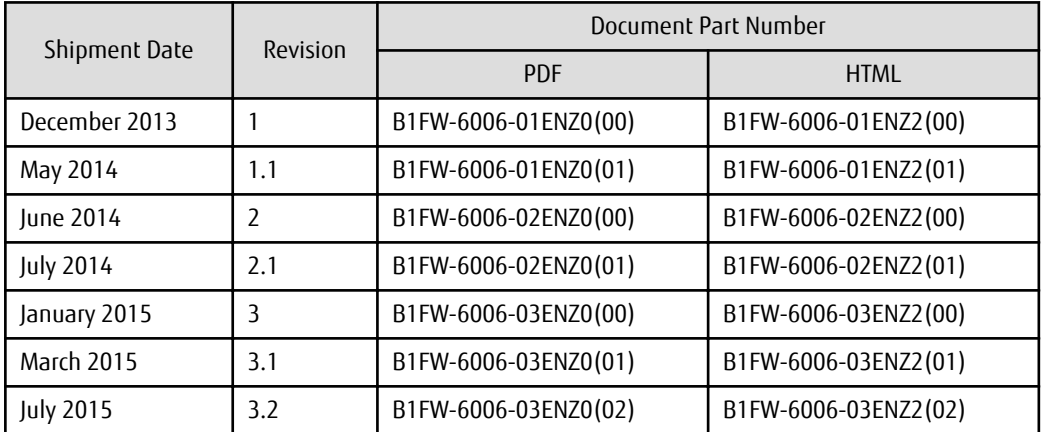

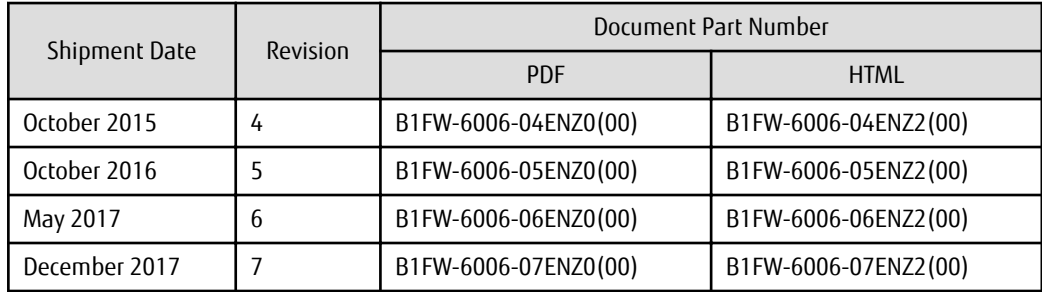

### **Notes**

- No part of this manual may be reproduced without permission.
- This manual is subject to change without advance notice.

### **Copyright**

Copyright 2013-2017 FUJITSU LIMITED

# Update History

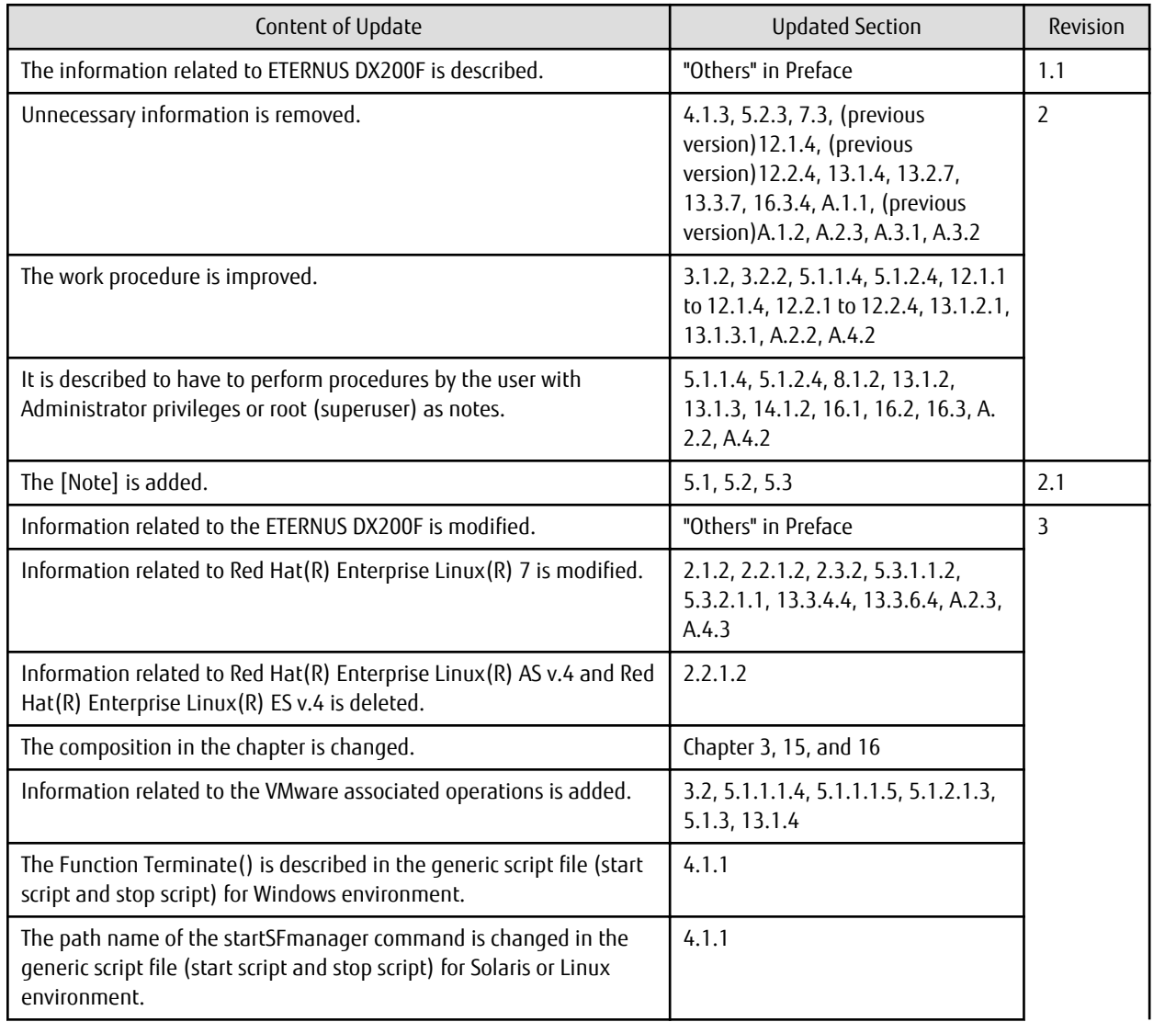

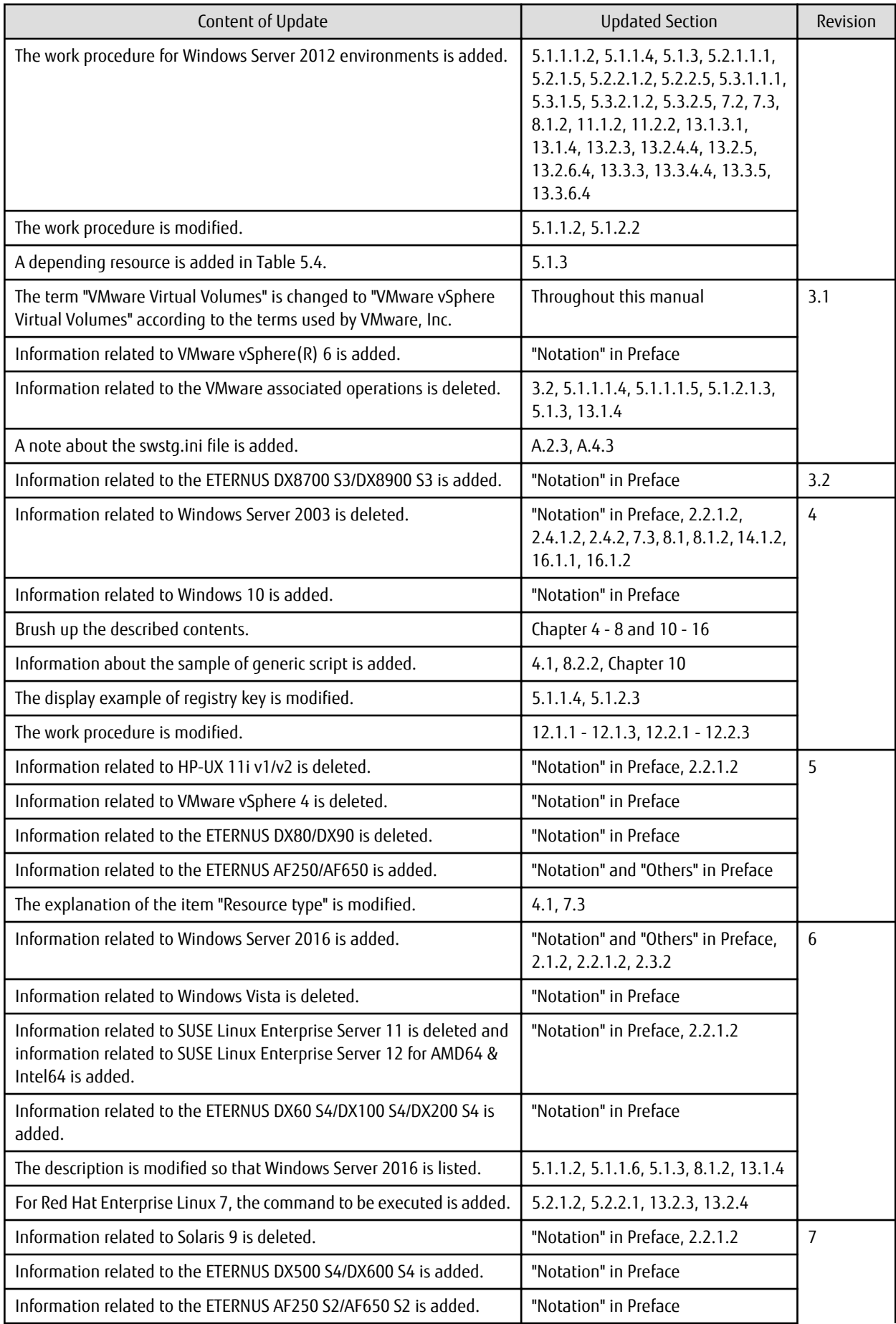

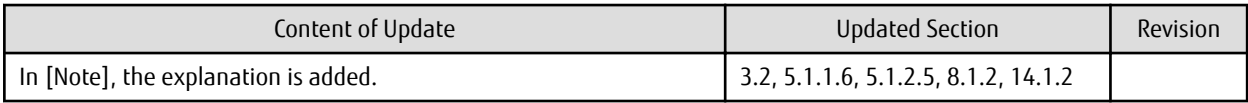

# Manual Organization and Reading Suggestions

### **Manual Organization**

The following table describes the Manual organization of Express, Storage Cruiser, and AdvancedCopy Manager.

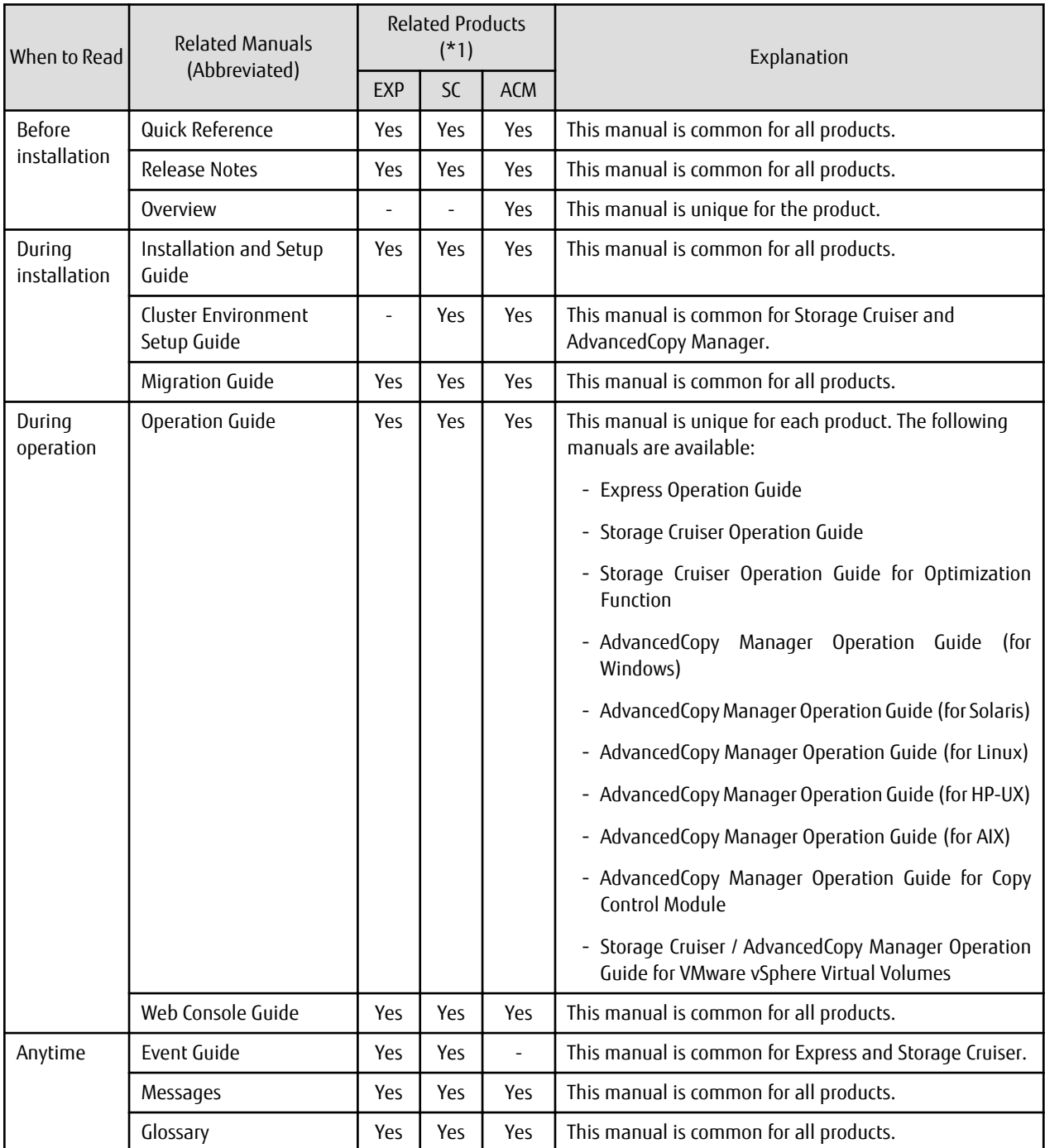

\*1: "EXP" indicates Express, "SC" indicates Storage Cruiser, and "ACM" indicates AdvancedCopy Manager.

### **How to Read Manuals**

Use the following table to find the most useful information in the Express, Storage Cruiser, and AdvancedCopy Manager manuals to answer your inquiry.

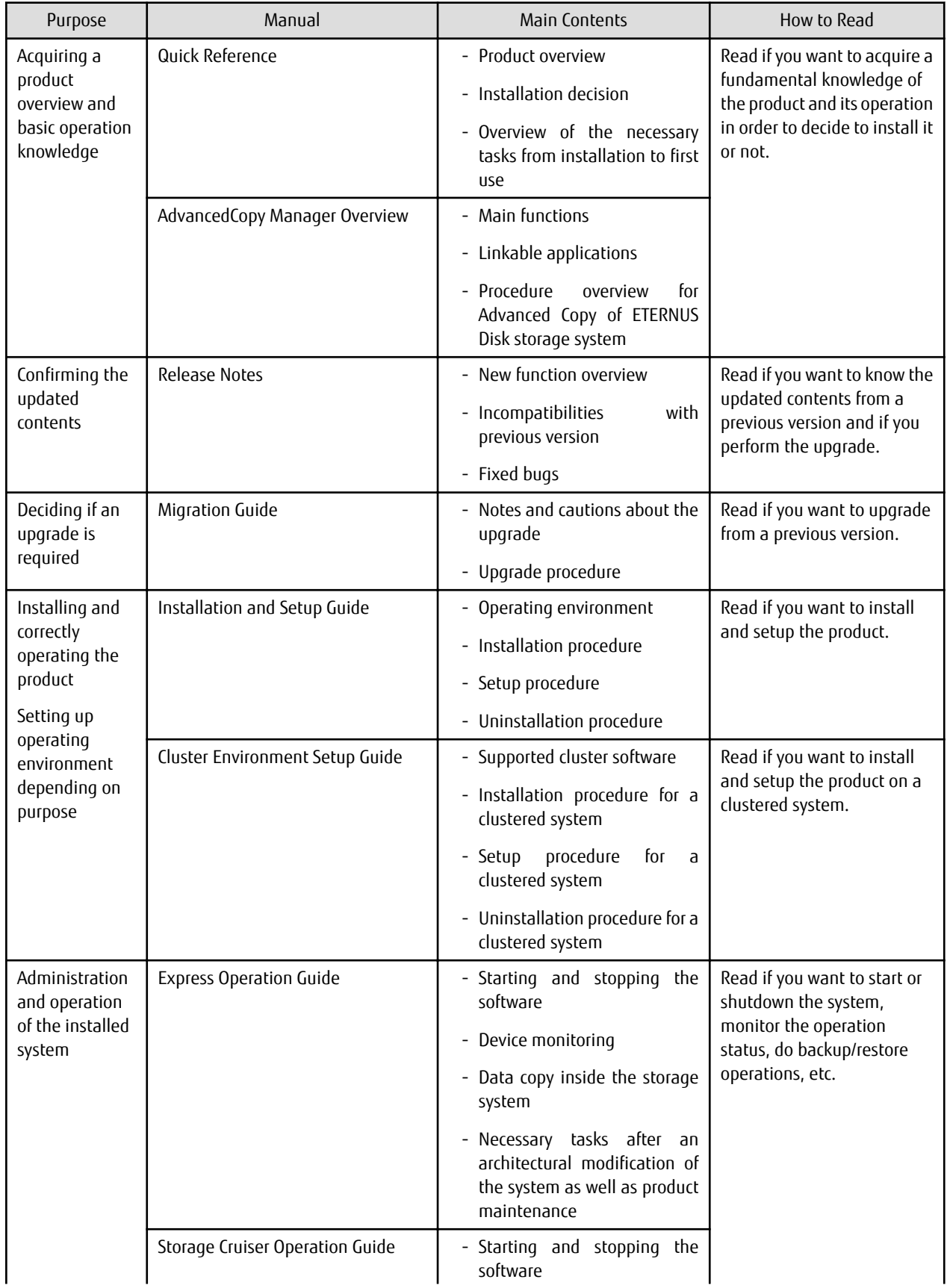

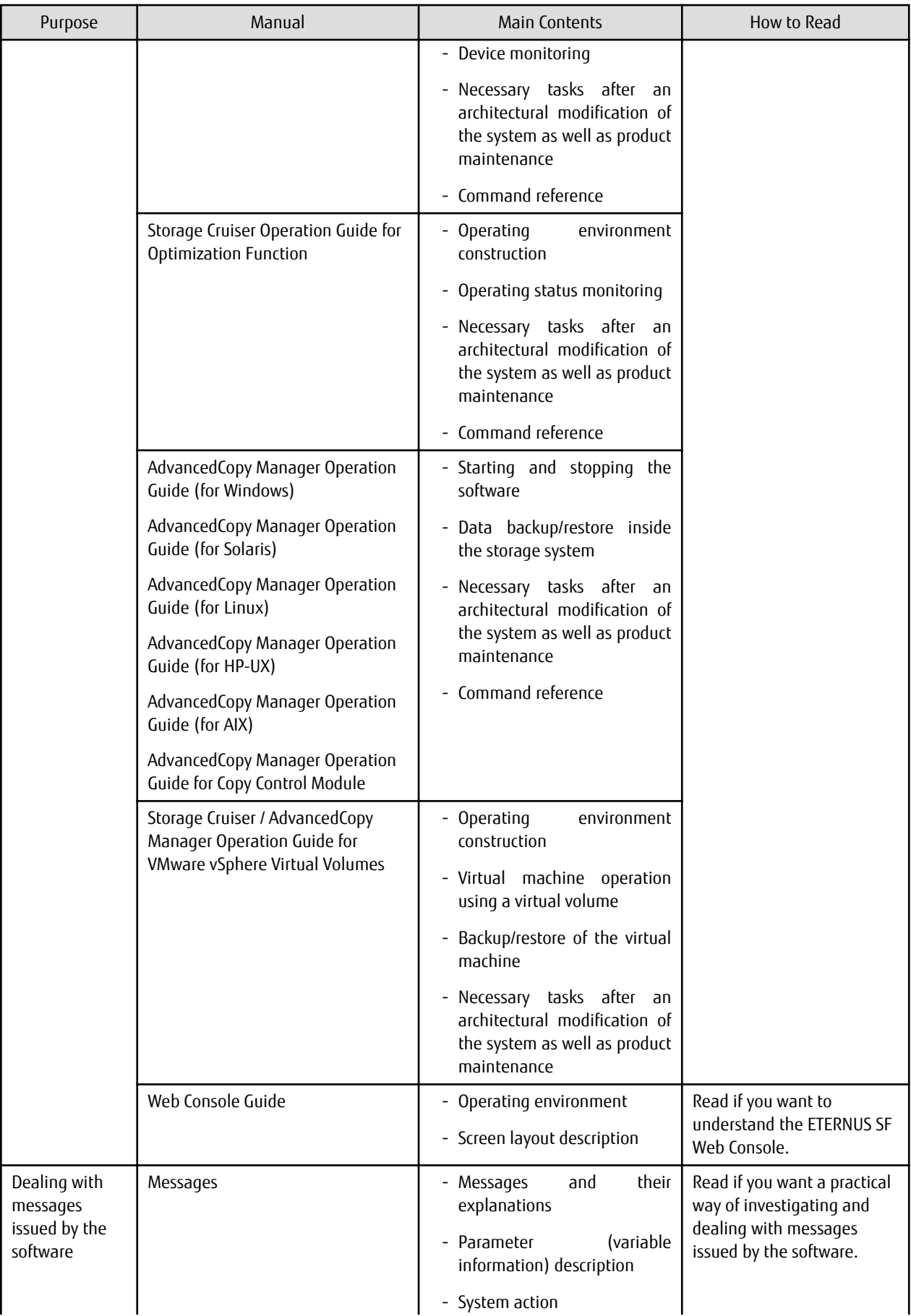

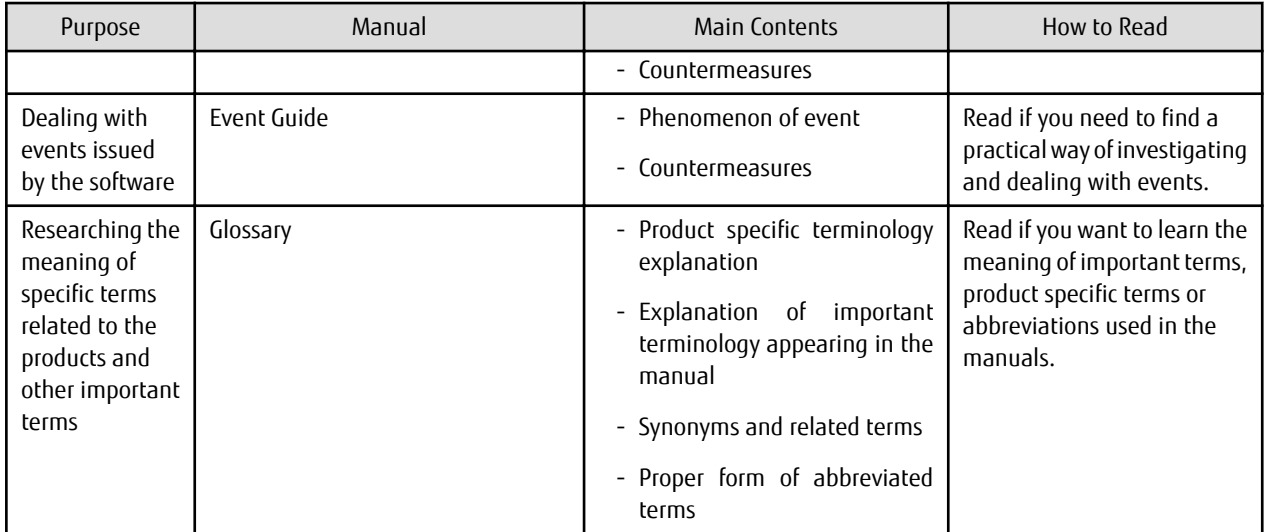

# **Contents**

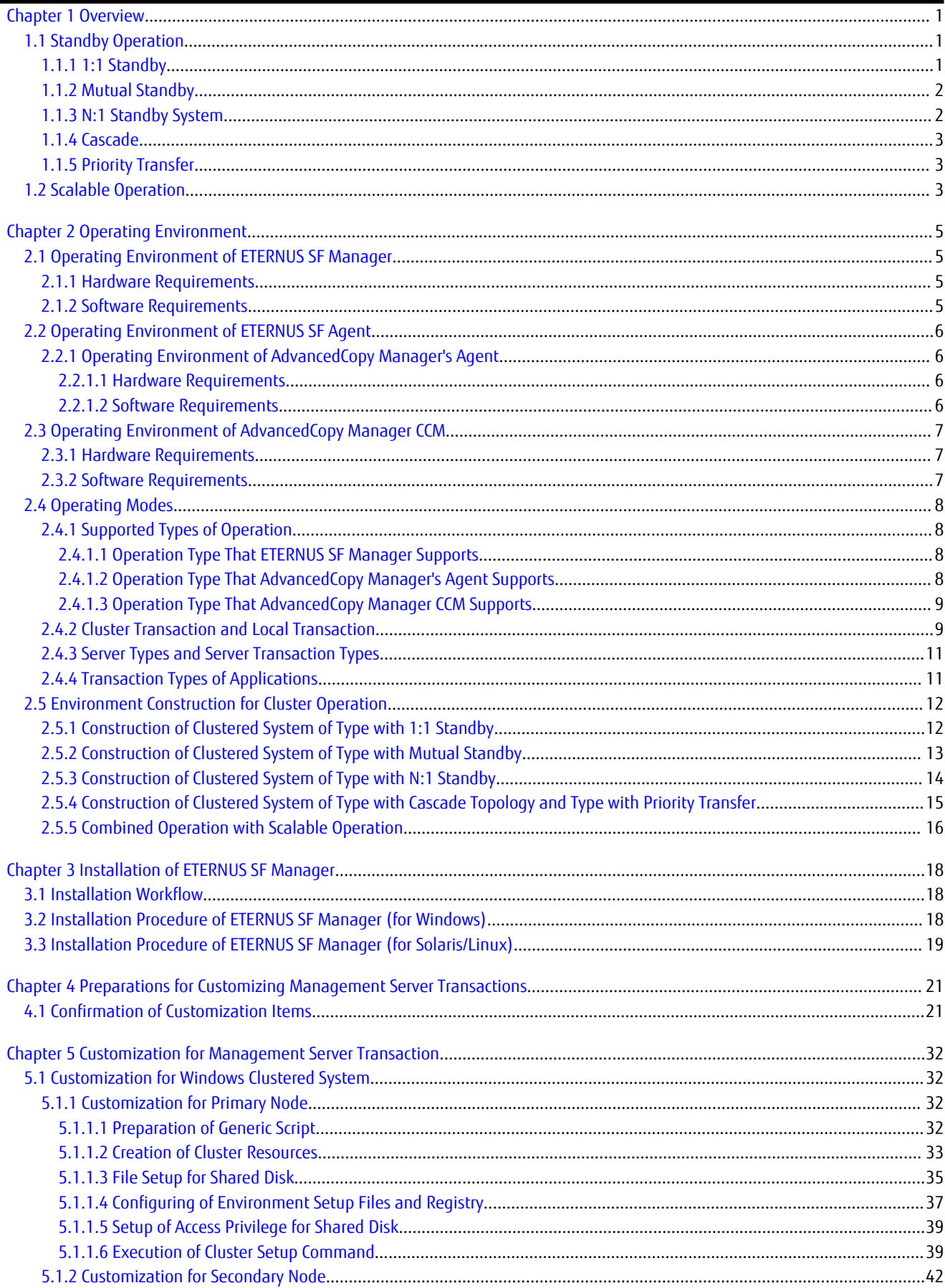

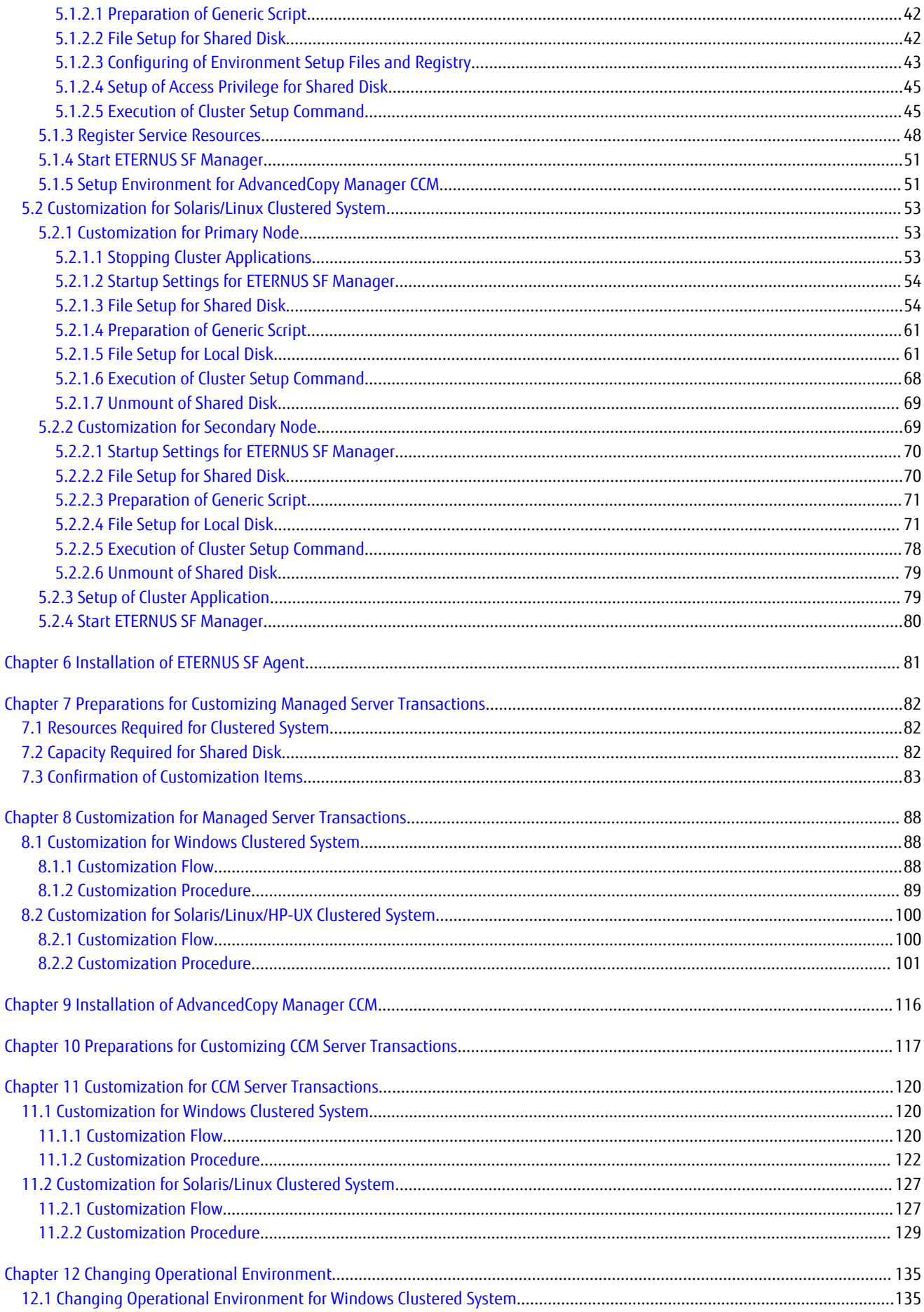

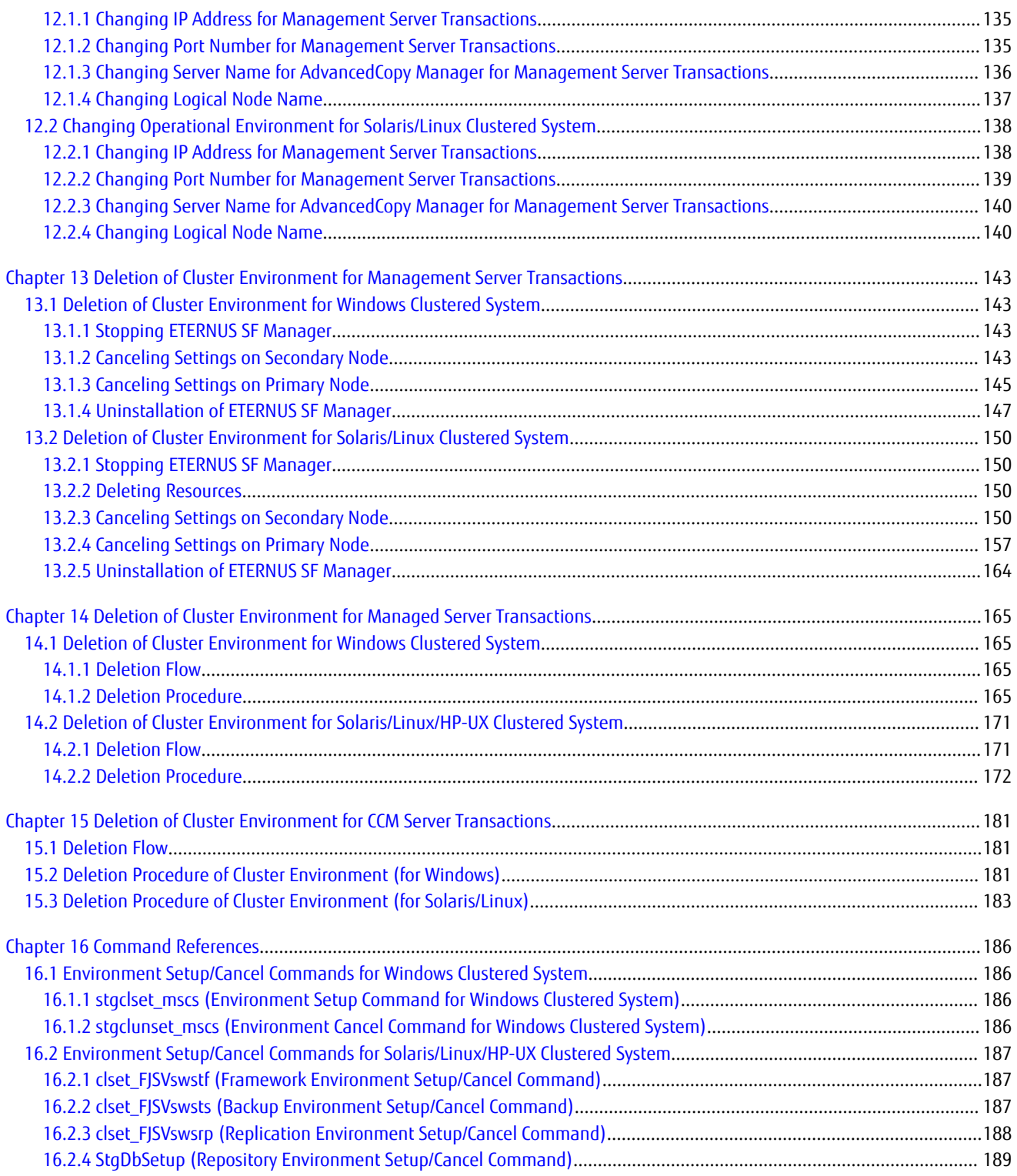

# <span id="page-15-0"></span>**Chapter 1 Overview**

A clustered system uses two or more server machines as a single virtual server machine to provide high level of availability.

In single-server machine operation, if the server machine or an application running on it stops, the machine or the application must be restarted. During this time, the operation stops.

A clustered system, however, uses two or more server machines. If a failure occurs on one server machine or an application running on it, the transaction can be resumed immediately by restarting the application on the other server machine. As a result, transaction downtime is reduced. The switching of a transaction from a server with a problem to another server that is operating normally is referred to as failover.

In the clustered system, each server machine in the clustered system is called "node".

The clustered system operation is classified into one of the following types. These types are explained in names of "PRIMECLUSTER".

- Standby operation
	- 1:1 standby
	- Mutual standby
	- N:1 standby
	- Cascade
	- Priority transfer
- Scalable operation

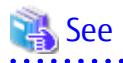

The clustered system operation and the names given to those that are supported by cluster software differ from each other in different systems. Refer to the cluster software manuals for more information.

# **1.1 Standby Operation**

In the standby operation, a standby node exists to take over transactions from an active node on which transactions are being performed.

### **1.1.1 1:1 Standby**

The clustered system consists of one active node and one standby node. The active node performs transactions while the standby node is waiting to become the active node, when required.

Figure 1.1 1:1 Standby

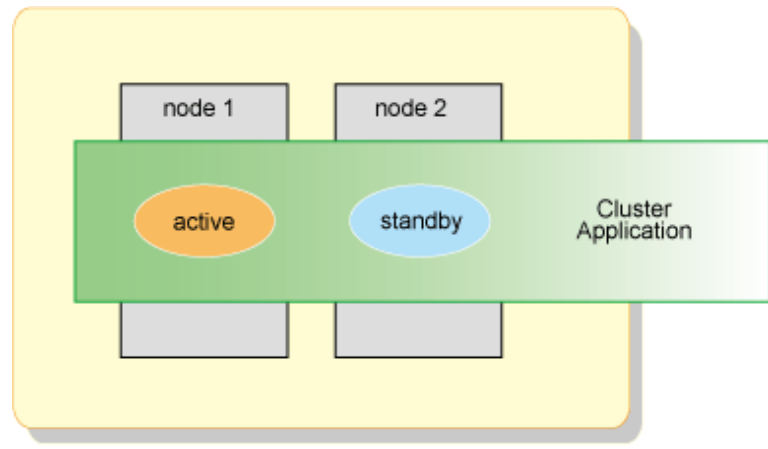

### <span id="page-16-0"></span>**1.1.2 Mutual Standby**

The clustered system consists of two or more nodes. Generally, two of the nodes are used as "active nodes". Each node performs its own transaction and, at the same time, is on standby to run the transaction of the other node. If either node fails, the other node takes over running both of the cluster applications.

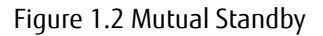

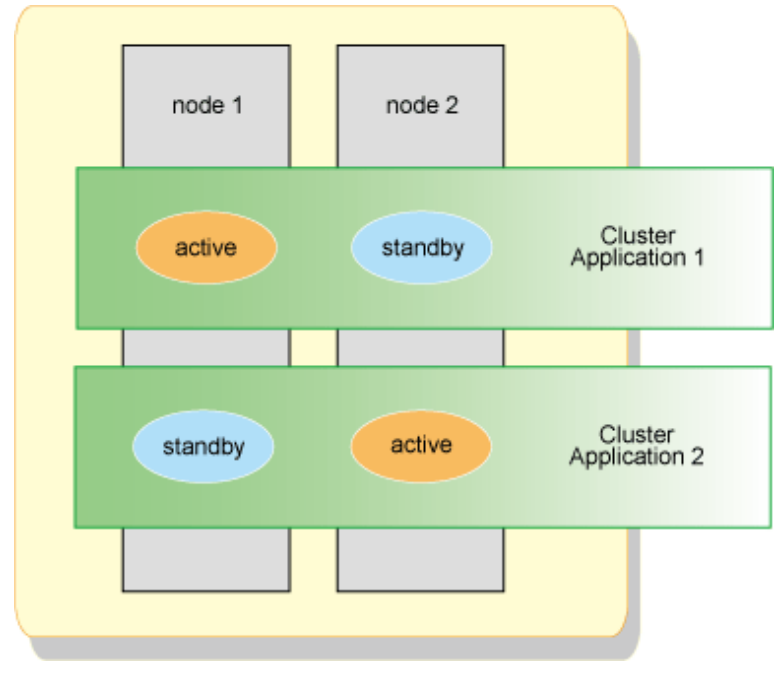

### **1.1.3 N:1 Standby System**

The clustered system consists of N active nodes and one standby node. Each of the N active nodes performs separate transactions while a separate standby node stands by to take over from any failing active nodes.

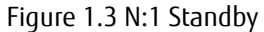

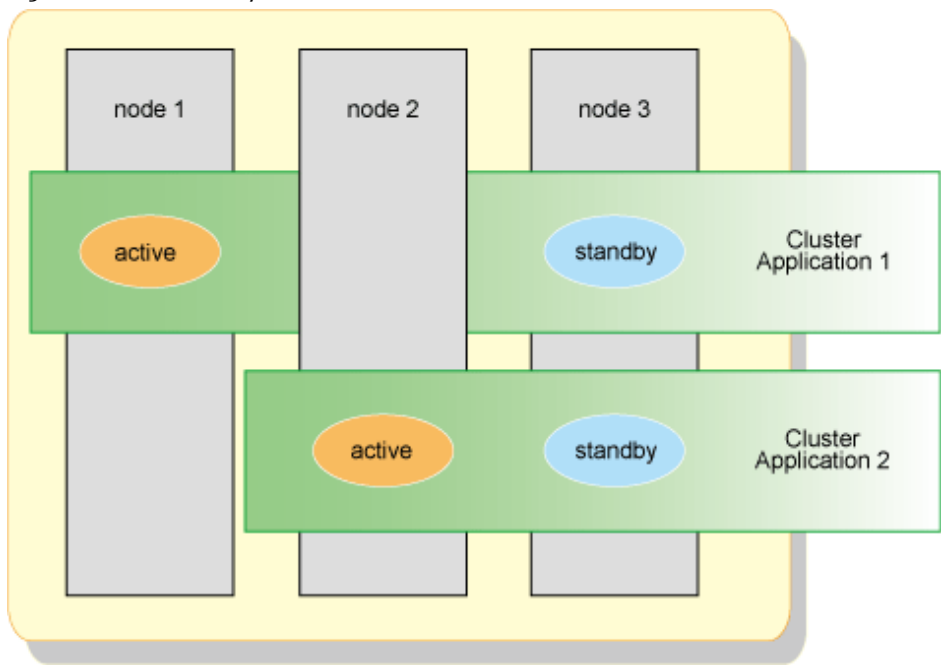

### <span id="page-17-0"></span>**1.1.4 Cascade**

The clustered system consists of three or more nodes. One node is an active node, and the remaining nodes are standby nodes.

#### Figure 1.4 Cascade

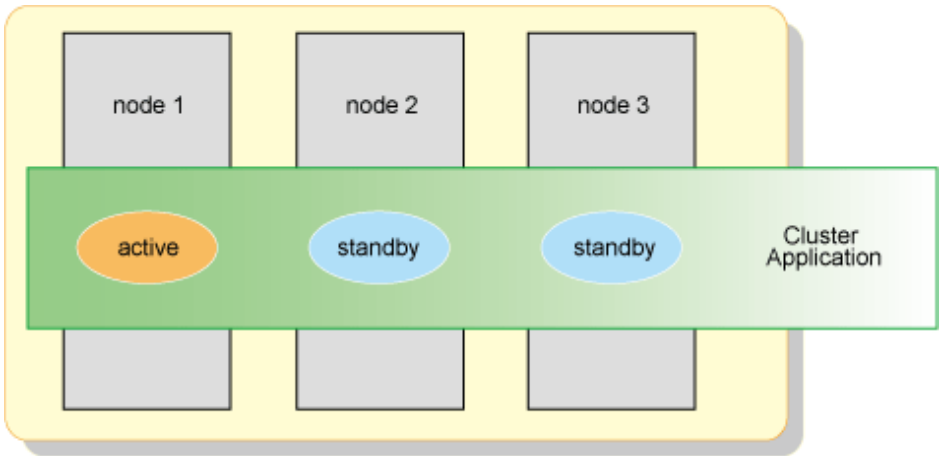

### **1.1.5 Priority Transfer**

The clustered system consists of three or more nodes. One node is an active node, one node is a standby node, and the remaining nodes are stop nodes.

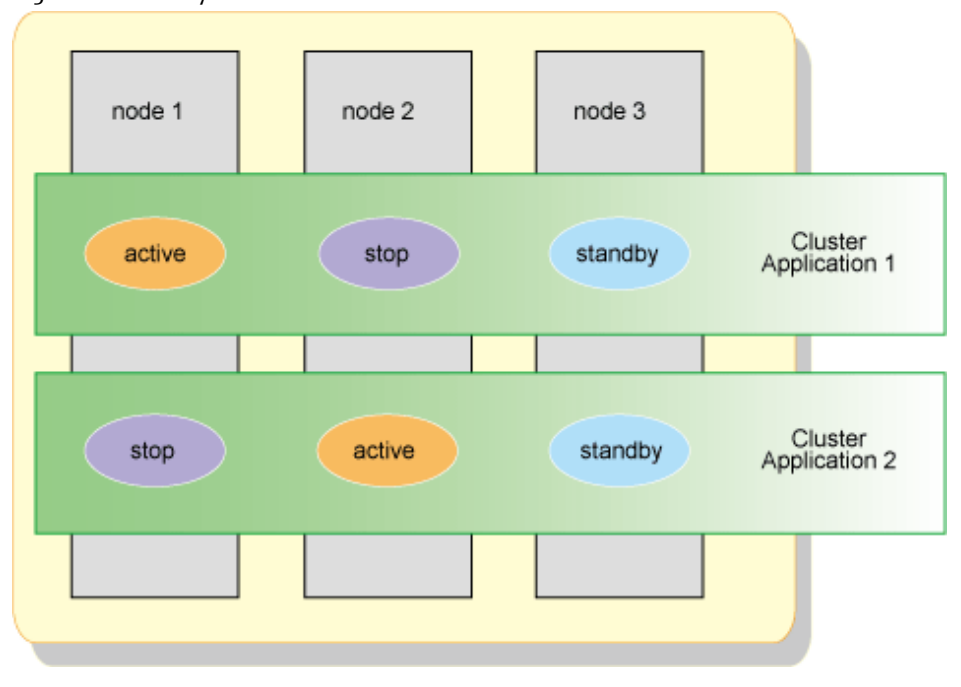

Figure 1.5 Priority Transfer

# **1.2 Scalable Operation**

In a scalable operation, the clustered system is designed for performance improvement and degraded operation when a failure occurs by means of parallel processing on multiple server machines. In contrast to the standby operation, nodes in the scalable operation are not divided into active and standby nodes. If one server in a clustered system fails, the remaining servers in the clustered system operate at a degraded level so that the transaction continues.

Figure 1.6 Scalable Operation

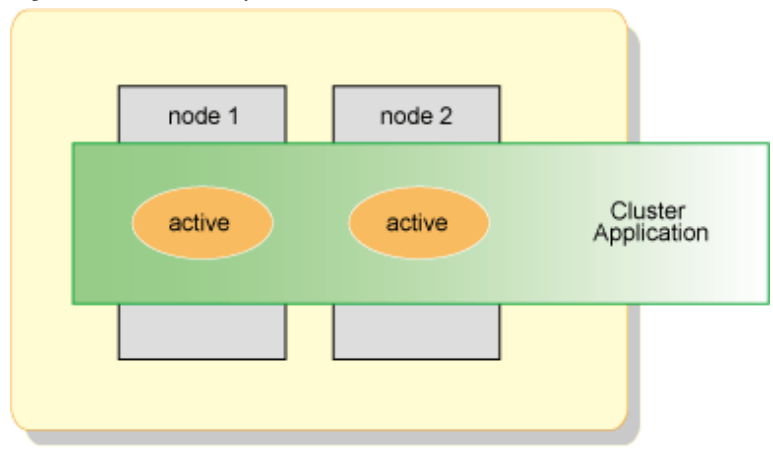

# <span id="page-19-0"></span>**Chapter 2 Operating Environment**

This chapter explains operating environments for installing Storage Cruiser and AdvancedCopy Manager in a clustered system.

Collectively, Storage Cruiser's manager and AdvancedCopy Manager's manager are described as "ETERNUS SF Manager".

# **2.1 Operating Environment of ETERNUS SF Manager**

This section explains the operating environment that is required for ETERNUS SF Manager.

### **2.1.1 Hardware Requirements**

Refer to "Hardware Requirements" in "Operating Environment of ETERNUS SF Manager" in the *ETERNUS SF Installation and Setup Guide* for information on the server on which to install ETERNUS SF Manager.

### **2.1.2 Software Requirements**

The following cluster software can be linked with the operating system on which ETERNUS SF Manager is running.

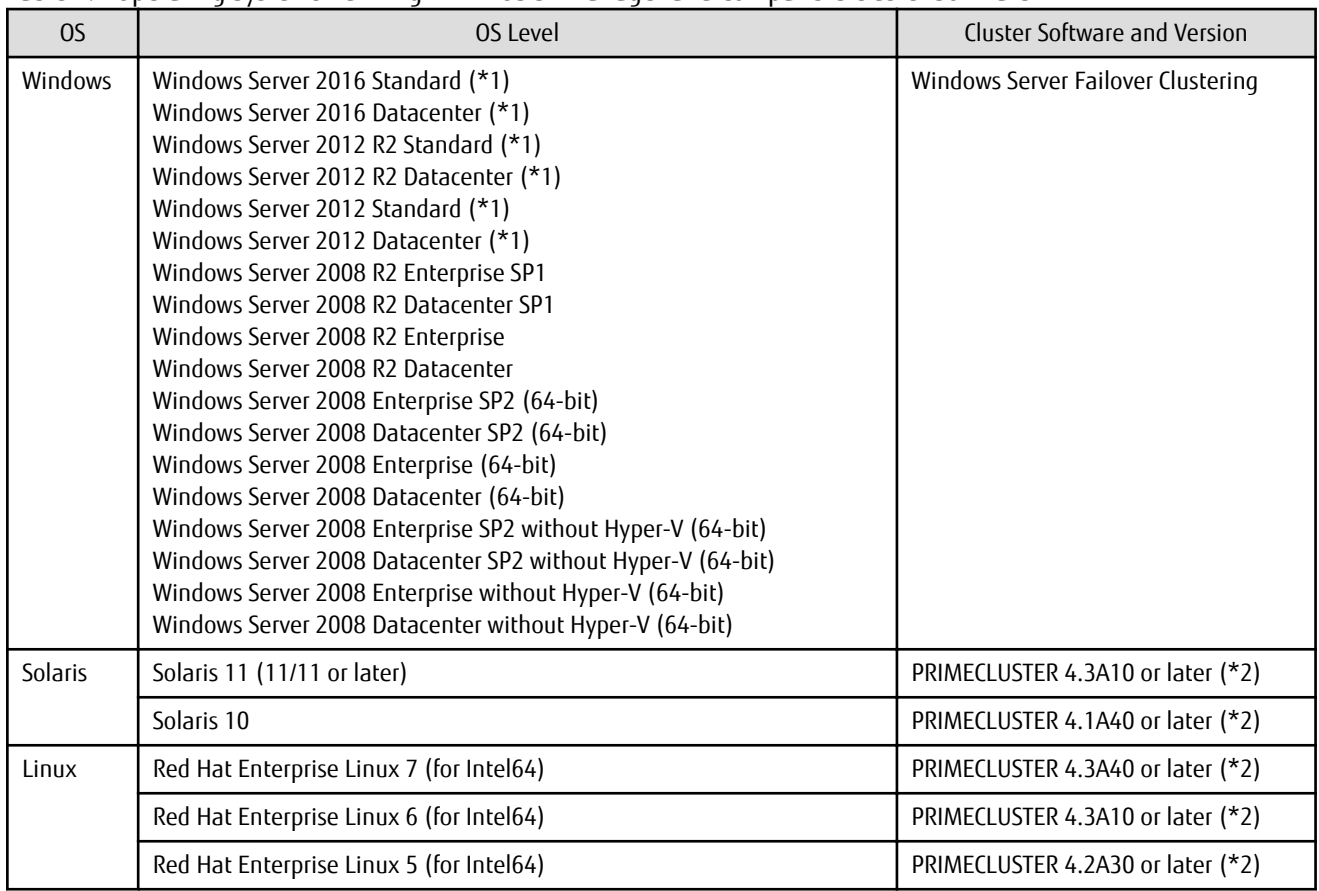

Table 2.1 Operating Systems Running ETERNUS SF Manager and Compatible Cluster Software

\*1: The Failover Cluster Command Interface must be installed.

\*2: Hot-standby operation for PRIMECLUSTER is not supported.

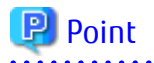

Refer to "Software Requirements" in "Operating Environment of ETERNUS SF Manager" in the *ETERNUS SF Installation and Setup Guide* for information on software required for a server in which ETERNUS SF Manager is installed.

 $\ddot{\bullet}$   $\ddot{\bullet}$ 

# <span id="page-20-0"></span>**2.2 Operating Environment of ETERNUS SF Agent**

This section explains the operating environment that is required for ETERNUS SF Agent. Note that Storage Cruiser's agents do not work in a clustered system.

### **2.2.1 Operating Environment of AdvancedCopy Manager's Agent**

This section explains the operating environment that is required for AdvancedCopy Manager's agents.

### 2.2.1.1 Hardware Requirements

Refer to "Hardware Requirements" in "Operating Environment of AdvancedCopy Manager's Agent" in the *ETERNUS SF Installation and Setup Guide* for information on the servers on which to install the AdvancedCopy Manager's agent.

### 2.2.1.2 Software Requirements

The following cluster software can be linked with the operating system on which AdvancedCopy Manager's agents are running.

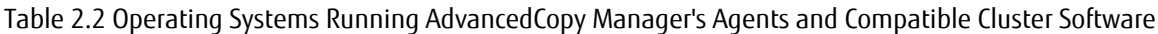

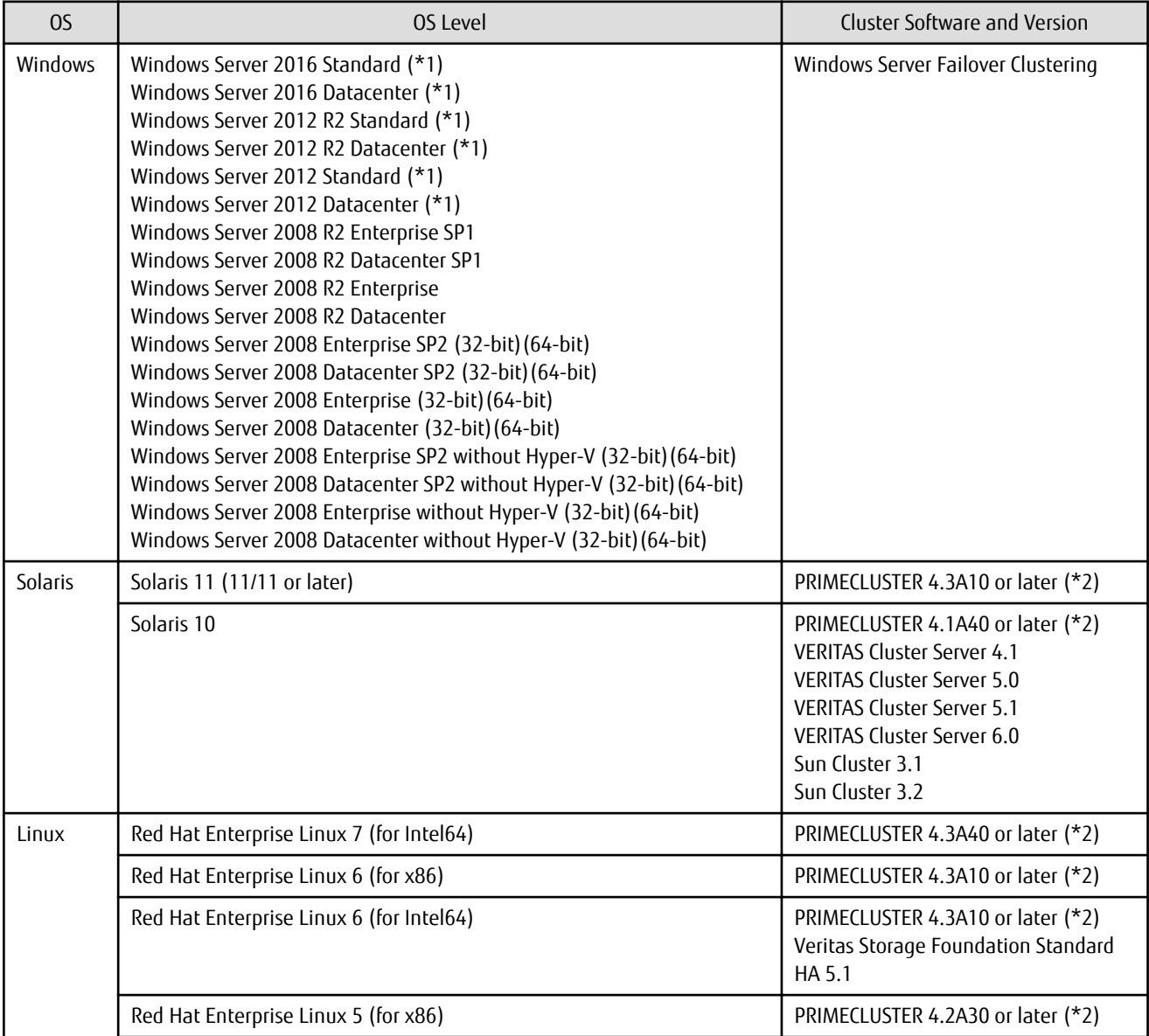

<span id="page-21-0"></span>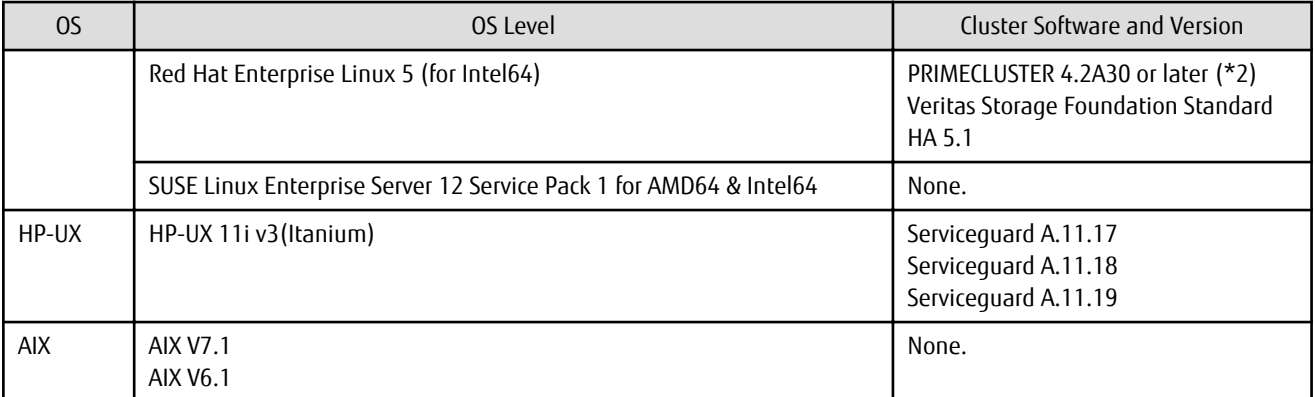

\*1: The Failover Cluster Command Interface must be installed.

\*2: Hot-standby operation for PRIMECLUSTER is not supported.

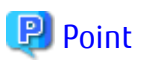

Refer to "Software Requirements" in "Operating Environment of AdvancedCopy Manager's Agent" in the *ETERNUS SF Installation and Setup Guide* for information on the software requirements on the server on which AdvancedCopy Manager's agents are installed.

## **2.3 Operating Environment of AdvancedCopy Manager CCM**

This section explains the operating environment that is required for the AdvancedCopy Manager Copy Control Module (hereafter referred to as "AdvancedCopy Manager CCM").

### **2.3.1 Hardware Requirements**

Refer to "Hardware Requirements" in "Operating Environment of AdvancedCopy Manager CCM" in the *ETERNUS SF Installation and Setup Guide* for information on the server on which to install AdvancedCopy Manager CCM.

### **2.3.2 Software Requirements**

The following cluster software can be linked with the operating system on which AdvancedCopy Manager CCM is running.

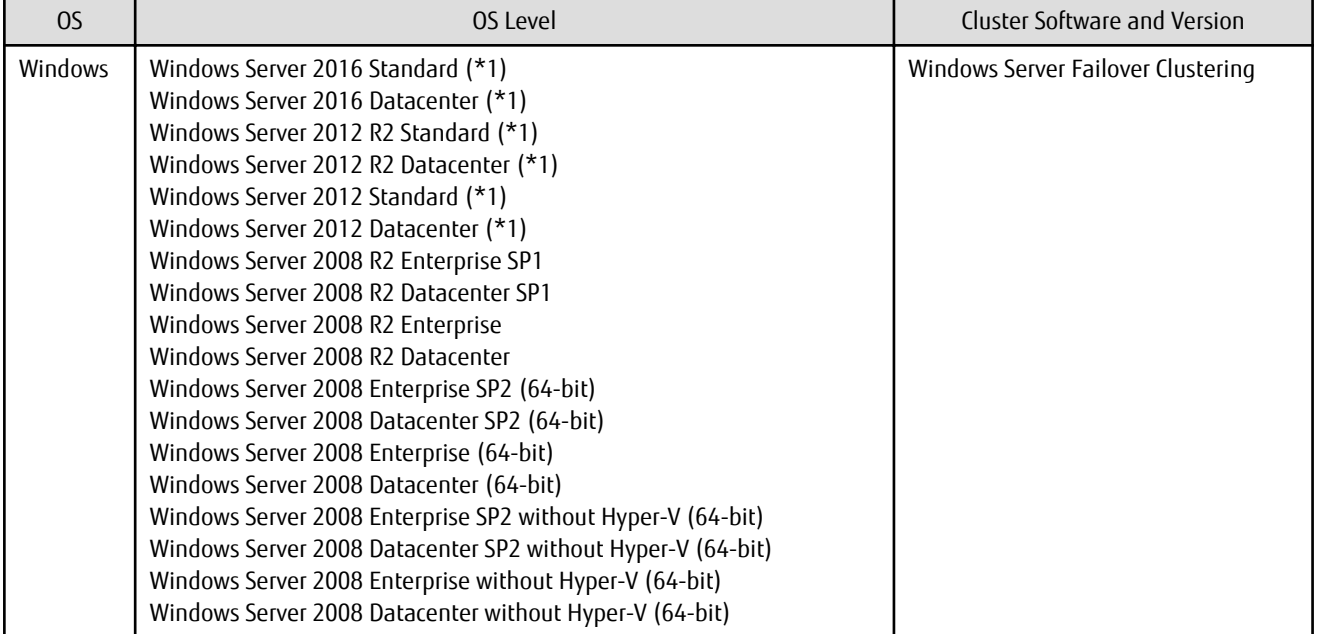

Table 2.3 Operating Systems Running AdvancedCopy Manager CCM and Compatible Cluster Software

<span id="page-22-0"></span>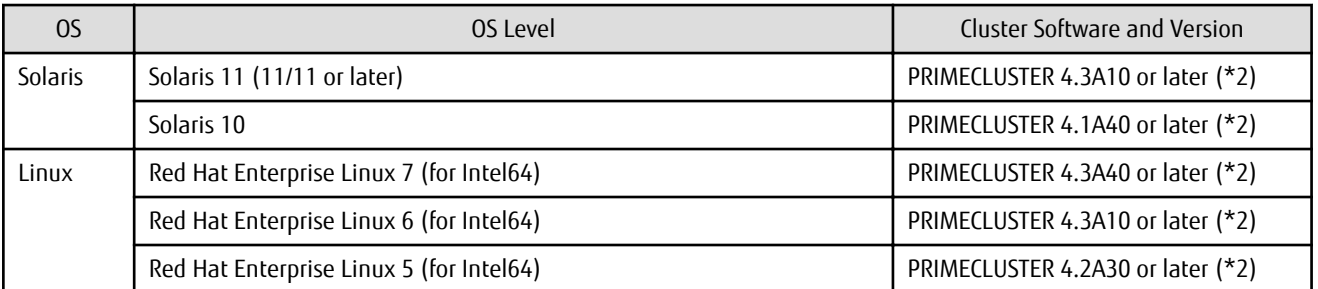

\*1: The Failover Cluster Command Interface must be installed.

\*2: Hot-standby operation for PRIMECLUSTER is not supported.

## P Point

Refer to "Software Requirements" in "Operating Environment of AdvancedCopy Manager CCM" in the *ETERNUS SF Installation and Setup Guide* for information on the software requirements on the server on which AdvancedCopy Manager CCM is installed.

. . . . . . . . . . . . . .

# **2.4 Operating Modes**

This section explains the types of operation for running Storage Cruiser and AdvancedCopy Manager in a clustered system.

### **2.4.1 Supported Types of Operation**

This section explains the types of operation supported by Storage Cruiser and AdvancedCopy Manager running in a clustered system.

### 2.4.1.1 Operation Type That ETERNUS SF Manager Supports

ETERNUS SF Manager supports the following operation types.

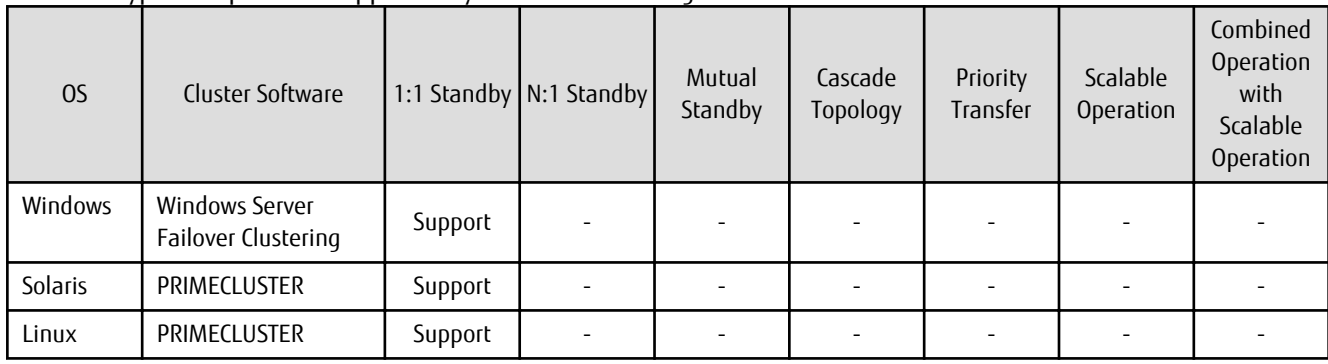

### Table 2.4 Types of Operation Supported by ETERNUS SF Manager

### 2.4.1.2 Operation Type That AdvancedCopy Manager's Agent Supports

AdvancedCopy Manager's agent supports the following operation types.

Table 2.5 Operation Type that AdvancedCopy Manager's Agent Supports

| OS.     | Cluster Software                      |         | 1:1 Standby $N:1$ Standby | Mutual<br>Standby | Cascade<br>Topology | Priority<br>Transfer | Scalable<br>Operation | Combined<br>Operation<br>with<br>Scalable<br>Operation |
|---------|---------------------------------------|---------|---------------------------|-------------------|---------------------|----------------------|-----------------------|--------------------------------------------------------|
| Windows | Windows Server<br>Failover Clustering | Support | Support                   | Support           | Support             |                      |                       |                                                        |

<span id="page-23-0"></span>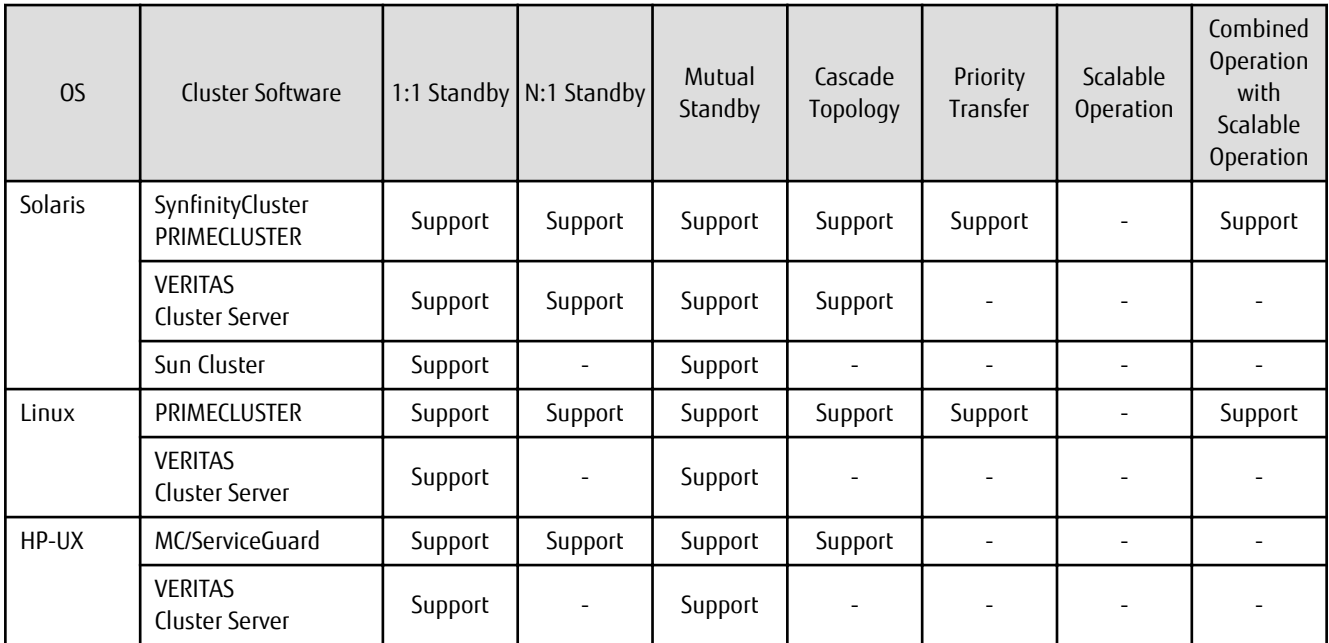

### 2.4.1.3 Operation Type That AdvancedCopy Manager CCM Supports

AdvancedCopy Manager CCM supports the following operation types.

| OS      | Cluster Software                      |         | 1:1 Standby   N:1 Standby | Mutual<br>Standby | Cascade<br>Topology | Priority<br>Transfer | Scalable<br>Operation | Combined<br>Operation<br>with<br><b>Scalable</b><br>Operation |
|---------|---------------------------------------|---------|---------------------------|-------------------|---------------------|----------------------|-----------------------|---------------------------------------------------------------|
| Windows | Windows Server<br>Failover Clustering | Support |                           |                   |                     |                      |                       |                                                               |
| Solaris | PRIMECLUSTER                          | Support |                           |                   |                     |                      |                       |                                                               |
| Linux   | PRIMECLUSTER                          | Support |                           |                   |                     |                      |                       |                                                               |
|         | <b>VERITAS</b><br>Cluster Server      | Support |                           |                   |                     |                      |                       |                                                               |

Table 2.6 Types of Operation Supported by AdvancedCopy Manager CCM

### **2.4.2 Cluster Transaction and Local Transaction**

In Storage Cruiser and AdvancedCopy Manager, a component of a group that switches over to another by failover is called a cluster transaction. The name of the cluster transaction depends on the cluster software.

Table 2.7 Names of Cluster Transactions in Cluster Software

| Cluster Software                   | Name of Cluster Transaction            |
|------------------------------------|----------------------------------------|
| Windows Server Failover Clustering | Cluster Group                          |
| SynfinityCluster                   | Cluster Service                        |
| Sun Cluster                        | Resource Group                         |
| <b>PRIMECLUSTER</b>                | Cluster Application or userApplication |
| <b>VERITAS Cluster Server</b>      | Service Group                          |
| MC/ServiceGuard                    | Package                                |

#### **For Using AdvancedCopy Manager**

To back up a transaction volume for cluster operation by using AdvancedCopy Manager backup management or replication management, add AdvancedCopy Manager to an objective cluster transaction. To back up the transaction volume in two or more cluster transactions as in the case of the mutual standby operation, add AdvancedCopy Manager to each cluster transaction.

To recognize the transaction in which an executed AdvancedCopy Manager function (such as a backup management command) is included, AdvancedCopy Manager assigns a unique name (a logical node name) to each cluster transaction. If an AdvancedCopy Manager command is executed with this logical node name specified in the environment variable SWSTGNODE, the command recognizes and executes the objective cluster transaction.

When "Logical IP address" and "Communication daemon/service port number for transaction (stgxfws\_*logicalNodeName*)" are set in the AdvancedCopy Manager server addition processing, the objective cluster transaction is added as a server of AdvancedCopy Manager.

# Note

The logical node name is a value used by AdvancedCopy Manager only. It does not link with a logical host name assigned by a cluster transaction and clustered system.

AdvancedCopy Manager can perform local disk (i.e., not in cluster operation) backup/replication with a cluster operation machine. A transaction where such a local disk backup/replication operation is performed is called a local transaction. The local transaction does not switch over to another by failure. For local transactions, set this local transaction to perform local volume backup/replication that is not included in a cluster transaction. When operating the backup/replication that is not included in a cluster transaction, set the backup/replication to the local transaction.

A local transaction does not use a logical node name. If an AdvancedCopy Manager command is executed without the environment variable SWSTGNODE, the command recognizes the transaction to be a local transaction and executes it.

When "Physical IP address" and "Communication daemon/service port number (stgxfws) for local transaction" are set in the AdvancedCopy Manager server addition processing, an objective machine is added as a server of AdvancedCopy Manager.

The relationship between cluster and local transactions is shown below.

#### Figure 2.1 Cluster Transactions and Local Transactions

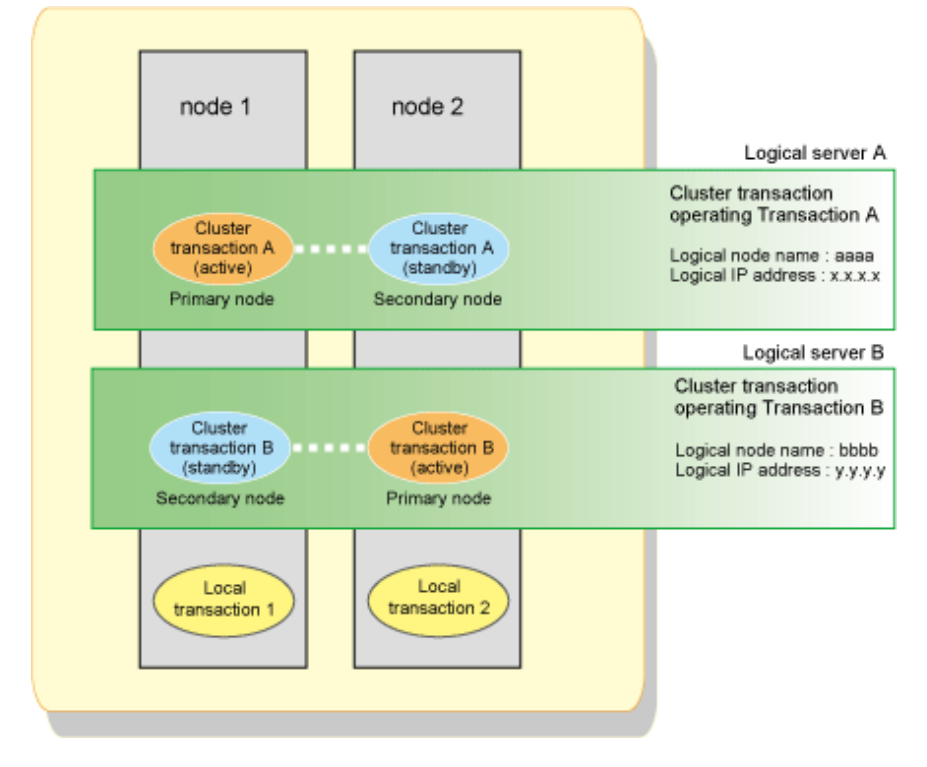

To operate the volume of cluster transaction A by backup management or replication management, add AdvancedCopy Manager to cluster transaction A.

<span id="page-25-0"></span>To operate the volume of cluster transaction B by backup management or replication management, add AdvancedCopy Manager to cluster transaction B.

To operate the volume of node 1 by backup management or replication management, create local transaction 1.

To operate the volume of node 2 by backup management or replication management, create local transaction 2.

### **2.4.3 Server Types and Server Transaction Types**

Storage Cruiser and AdvancedCopy Manager have the following 3 server types:

- Management Server
- Managed Server
- CCM Server

A similar rule holds for clustered systems. A clustered system with ETERNUS SF Manager installed is referred to as a Management Server, and a clustered system with ETERNUS SF Agent installed is referred to as a Managed Server.

A clustered system with AdvancedCopy Manager CCM installed is referred to as a CCM Server.

These categories are called server types.

When Storage Cruiser and AdvancedCopy Manager operate in a clustered system, Management Server operations are referred to as Management Server transactions, Managed Server operations are referred to as Managed Server transactions, and CCM Server operations are referred to as CCM Server transactions.

These categories are called server transaction types.

The server types used in Storage Cruiser and AdvancedCopy Manager's cluster operation and the server transaction types that can operate on different servers are shown in the following table:

#### Table 2.8 Server Types Available for Operation

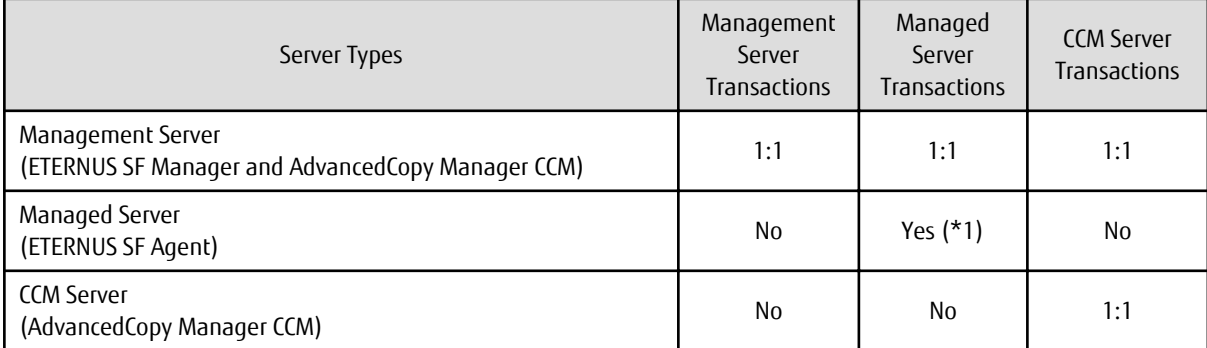

Yes (\*1): The transactions that can be performed in clustered systems. Multiple cluster transactions can be performed in mutual standby systems.

Yes: The transactions that can be performed in clustered systems. Operation in a mutual standby system is only possible with a single transaction.

1:1: The transactions that can be performed in clustered systems. Operation in a 1:1 standby system is only possible with a single transaction.

No: Transactions not included in the package.

### **2.4.4 Transaction Types of Applications**

The transaction types of an application in cluster operation are listed in the following table. The table describes, for each applicable transaction, the active and the standby states.

Table 2.9 Relationship between Applications and Standby States

| Application (Function)              | Management Server Transaction   Managed Server Transaction | <b>Local Transaction</b> |  |
|-------------------------------------|------------------------------------------------------------|--------------------------|--|
| Configuration management<br>Manager | Active on primary node<br>Standby on secondary node        |                          |  |

<span id="page-26-0"></span>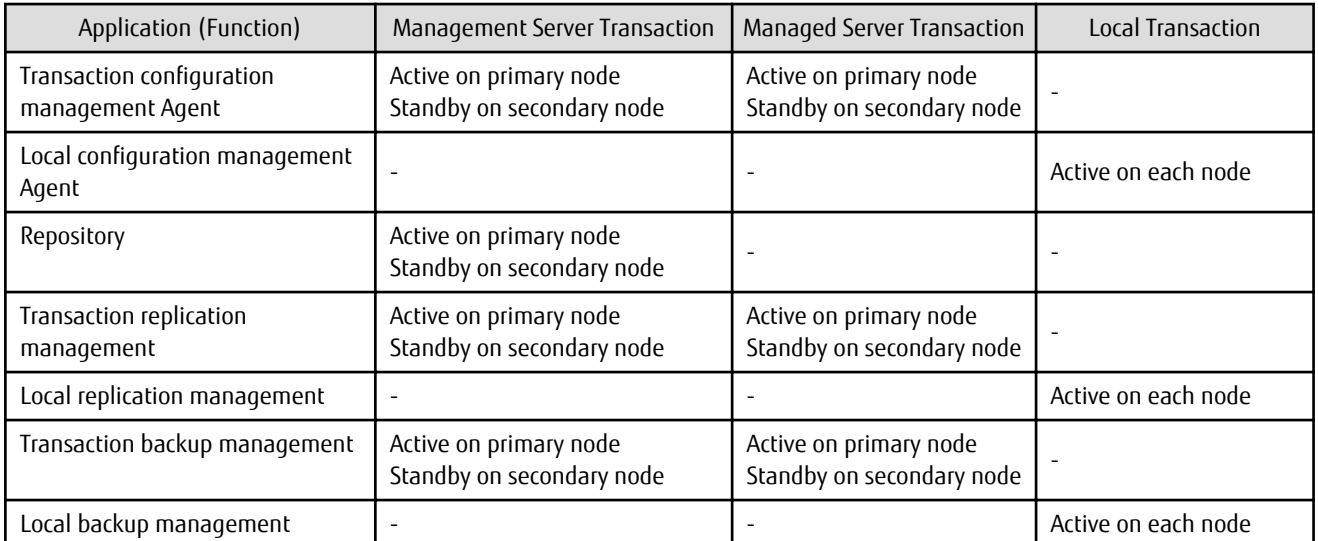

The resources of Managed Server transactions can be divided for operation on two or more logical servers. That is, whether a Managed Server transaction is to be operated can be selected for each logical server. Local transactions cannot operate in a cluster.

# **2.5 Environment Construction for Cluster Operation**

This section explains how to provide the environment construction to operate Storage Cruiser and AdvancedCopy Manager on the clustered system.

### **2.5.1 Construction of Clustered System of Type with 1:1 Standby**

This section explains how to provide the cluster environment construction for a Management Server transaction or Managed Server transaction on the clustered system of the type with 1:1 standby.

### **Constructing Management Server Transactions or Managed Server Transactions**

This section explains how to provide the cluster environment construction for a Management Server transaction or Managed Server transaction on the clustered system of the type with 1:1 standby.

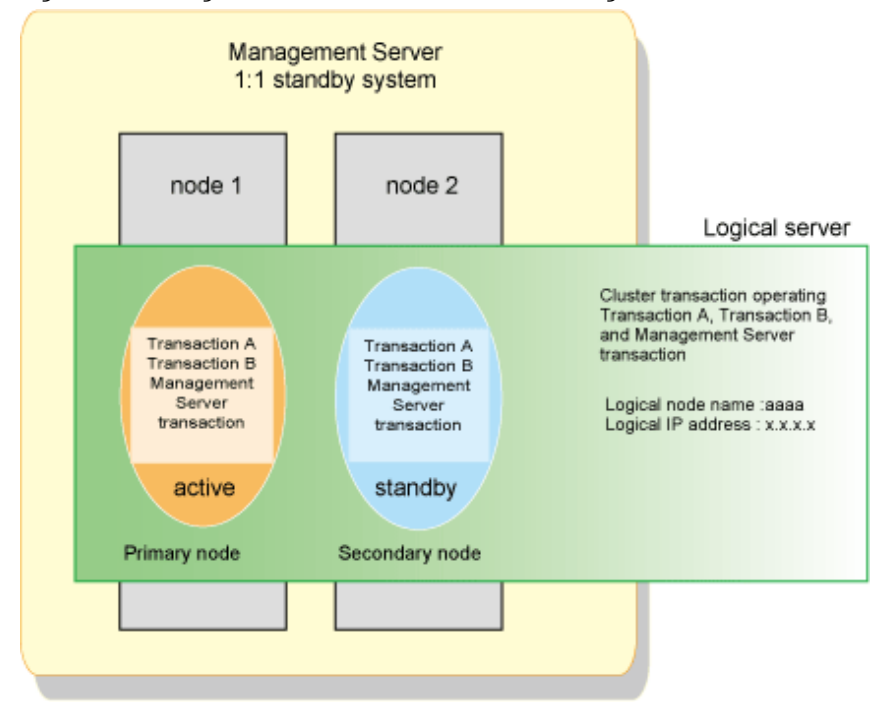

<span id="page-27-0"></span>Figure 2.2 Management Server Transactions or Managed Server Transactions in 1:1 Standby Clustered System

In the above configuration, the ETERNUS SF Manager is installed on node 1 and node 2 to construct the Management Server transaction.

To build Management Server transactions, install the ETERNUS SF Manager on both nodes.

To build Managed Server transactions, install the ETERNUS SF Agent on both nodes.

### **2.5.2 Construction of Clustered System of Type with Mutual Standby**

This section explains how to provide the cluster environment construction for a Managed Server transaction on the clustered system of the type with mutual standby.

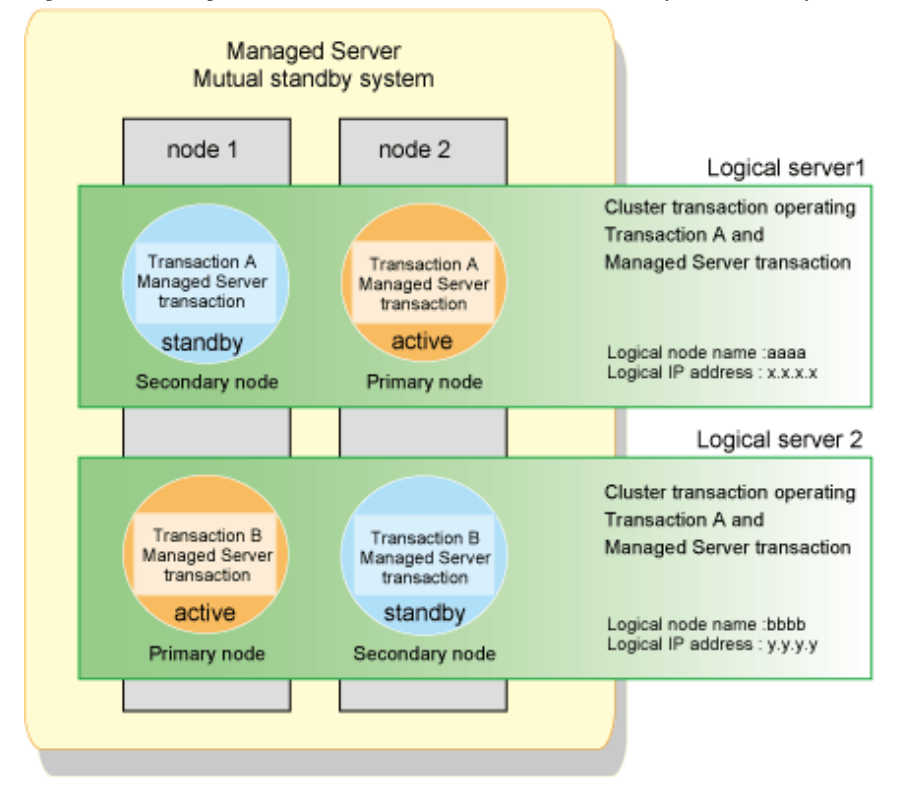

<span id="page-28-0"></span>Figure 2.3 Managed Server Transactions in Mutual Standby Clustered System

To configure a mutual standby environment for Managed Server transactions, install the AdvancedCopy Manager's agent on both nodes.

In the above configuration, the AdvancedCopy Manager's agent is installed on node 1 and node 2 to construct the Managed Server transaction.

### **2.5.3 Construction of Clustered System of Type with N:1 Standby**

This section explains how to provide the cluster environment construction for a Managed Server transaction on the clustered system of the type with n:1 standby.

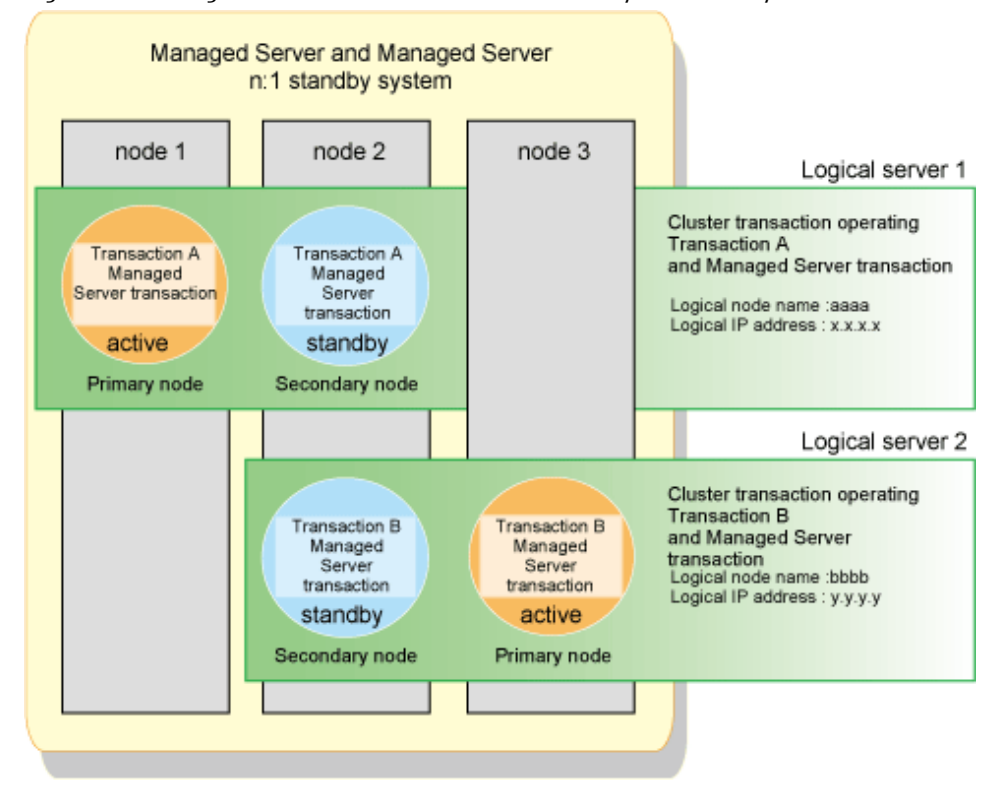

<span id="page-29-0"></span>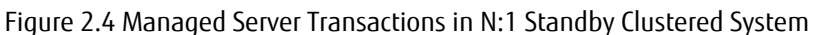

To configure an n:1 standby environment for Managed Server transactions, install the AdvancedCopy Manager's agent on all nodes. In the above configuration, the AdvancedCopy Manager's agent is installed on all nodes to construct the Managed Server transaction.

### **2.5.4 Construction of Clustered System of Type with Cascade Topology and Type with Priority Transfer**

This section explains how to provide the cluster environment construction for a Managed Server transaction on the clustered system of the type with cascade topology and the type with priority transfer.

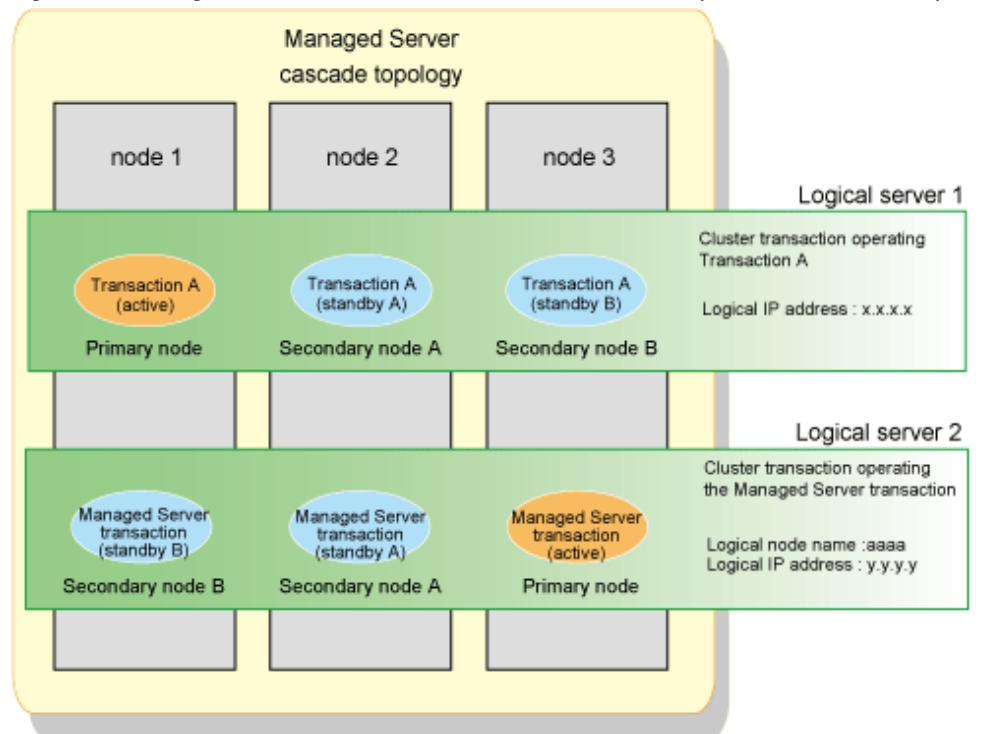

<span id="page-30-0"></span>Figure 2.5 Managed Server Transactions in Cascade and Priority Transfer Clustered System

To configure a cascade topology environment and a priority transfer environment for Managed Server transactions, install the AdvancedCopy Manager's agent on all nodes.

In the above configuration, the AdvancedCopy Manager's agent is installed on all nodes to construct the Managed Server transaction.

### **2.5.5 Combined Operation with Scalable Operation**

The method of performing backup operation or replication operation on the transaction volume in scalable operation is explained.

Figure 2.6 Combined Operation with Scalable Operation

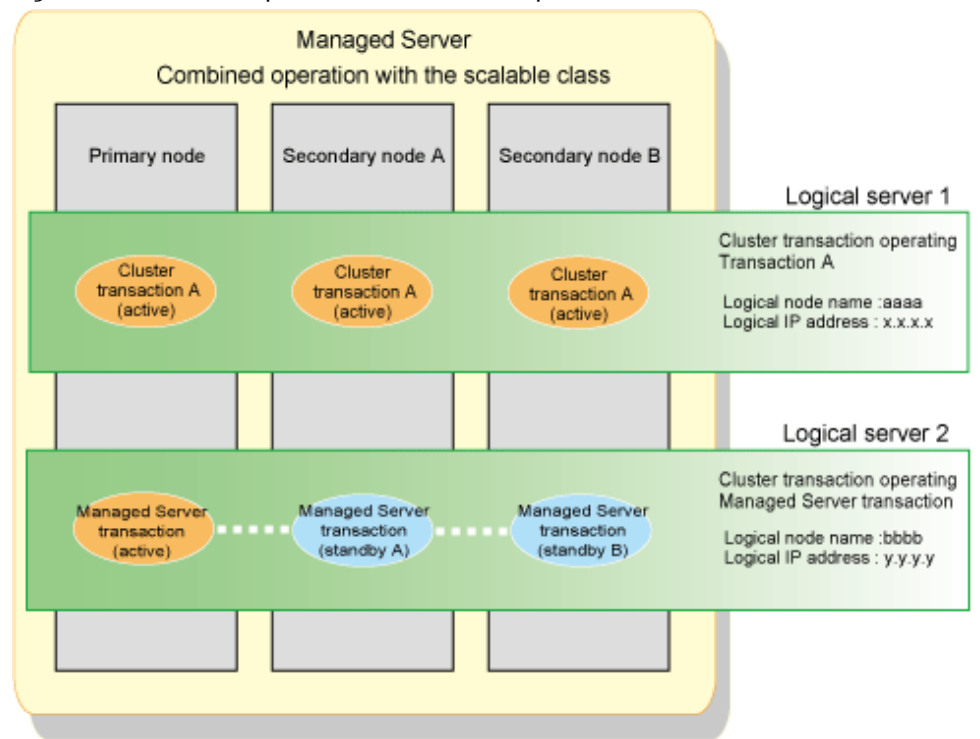

AdvancedCopy Manager does not support the scalable operation. Therefore, the resource of AdvancedCopy Manager cannot be added to a scalable operation.

When performing backup operation and replication operation to the transaction volume in scalable operation, create the cluster service of new Managed Server transaction or Management Server transaction. When cluster service in a scalable operation consists of three or more nodes, create the Managed Server transaction in cascade topology. When cluster service in scalable operation consists of 2 nodes, create the Managed Server transaction in mutual standby.

The backup operation and replication operation are performed from the Managed Server transaction to the transaction volume in scalable operation.

The above figure shows combined operation of userApplication in scalable operation, and cluster service of Managed Server transaction. The backup operation for volume on transaction A is performed from the Managed Server transaction. The backup operation's information is managed in the Managed Server transaction.

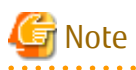

Refer to "Notes on Cluster Operation" in the *ETERNUS SF AdvancedCopy Manager Operation Guide* for notes on combined operation with transactions in scalable operation. 

# <span id="page-32-0"></span>**Chapter 3 Installation of ETERNUS SF Manager**

This chapter explains how to install ETERNUS SF Manager in a clustered system.

Refer to "Upgrading Storage Cruiser's Manager" or "Upgrading AdvancedCopy Manager's Manager" in the *ETERNUS SF Migration Guide* for upgrading from a previous version.

### Point

To operate a Management Server transaction on the clustered system, cluster software installation and environment setting are required. Refer to your cluster software manuals for details.

# **3.1 Installation Workflow**

The installation workflow is shown below.

Perform the installation first on the primary node and then on the secondary node.

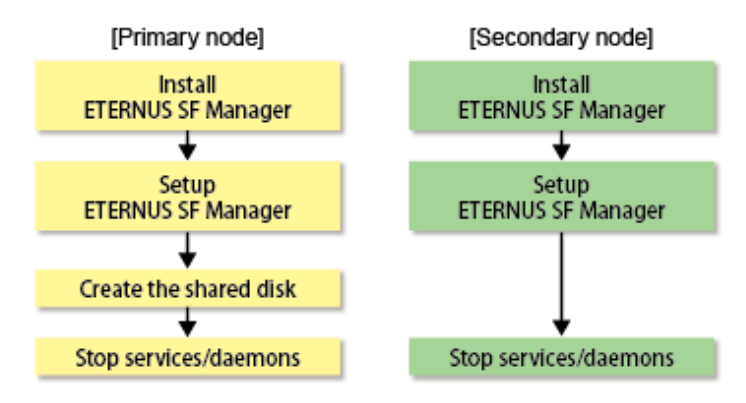

# **3.2 Installation Procedure of ETERNUS SF Manager (for Windows)**

The installation procedure of ETERNUS SF Manager (for Windows) is performed as follows:

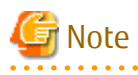

- If customization in the Windows version of WSFC is implemented by a user belonging to the Administrators of the domain, the Windows "Computer Browser Service" must be running. If the other products are not using "Computer Browser Service", after this operation is completed, "Computer Browser Service" can be stopped without causing any problems.
- Do not use the Telnet Server service.
- 1. Perform the following steps on the primary node.
	- a. Install ETERNUS SF Manager. However, do not install it on a shared disk.

Refer to "Installation of ETERNUS SF Manager" in the *ETERNUS SF Installation and Setup Guide* for details.

b. Set up ETERNUS SF Manager.

Refer to "Setup of ETERNUS SF Manager" in the *ETERNUS SF Installation and Setup Guide* for details. However, the procedure of "Updating Management Server IP address information" is not required.

- c. Create a shared disk.
- d. Stop the following services.

After stopping these services, change the settings for their startup type to "Manual".

- ETERNUS SF Manager Apache Service

- <span id="page-33-0"></span>- ETERNUS SF Manager Tomcat Service
- ETERNUS SF Manager Postgres Service
- ETERNUS SF Storage Cruiser Optimization Option
- 2. Perform the following steps on the secondary node.
	- a. Install ETERNUS SF Manager. However, do not install it on a shared disk.

Refer to "Installation of ETERNUS SF Manager" in the *ETERNUS SF Installation and Setup Guide* for details. For the installation target, specify the same path as the one specified for the primary node.

b. Set up ETERNUS SF Manager.

Refer to "Setup of ETERNUS SF Manager" in the *ETERNUS SF Installation and Setup Guide* for details. However, the procedure of "Updating Management Server IP address information" is not required.

c. Stop the following services.

After stopping these services, change the settings for their startup type to "Manual".

- ETERNUS SF Manager Apache Service
- ETERNUS SF Manager Tomcat Service
- ETERNUS SF Manager Postgres Service
- ETERNUS SF Storage Cruiser Optimization Option

### **3.3 Installation Procedure of ETERNUS SF Manager (for Solaris/Linux)**

The installation procedure of ETERNUS SF Manager (for Solaris/Linux) is performed as follows:

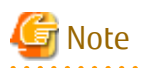

The port number for the communication daemon to be specified by installation is for communication daemon for local transactions. For setting port number of the cluster transaction communication daemon, refer to "[Chapter 8 Customization for Managed Server](#page-102-0) [Transactions](#page-102-0)" to perform the procedure according to the cluster software to be used. . . . . . . . . . . . . . . . . . . .

- 1. Assign a user ID used by the ETERNUS SF Manager internally. (For example, 15999) Refer to the /etc/passwd file for the primary node and secondary node to assign an unused user ID.
- 2. Perform the following steps on the primary node.
	- a. Specify the user ID determined in step 1 for the install parameter "esfpostgres\_UID" and perform a custom installation of ETERNUS SF Manager. However, do not install it on a shared disk.

Refer to "Installation of ETERNUS SF Manager" in the *ETERNUS SF Installation and Setup Guide* for details.

b. Set up ETERNUS SF Manager.

Refer to "Setup of ETERNUS SF Manager" in the *ETERNUS SF Installation and Setup Guide* for details. However, the procedure of "Updating Management Server IP address information" is not required.

- c. Create a shared disk as required.
- d. Stop the daemons.

Execute the following shell script.

# /opt/FJSVesfcm/bin/stopesf.sh

The following daemons are stopped:

- ETERNUS SF Manager Apache daemon
- ETERNUS SF Manager Tomcat daemon
- ETERNUS SF Manager Postgres daemon
- ETERNUS SF AdvancedCopy Manager daemon
- SNMP Trap daemon
- ETERNUS SF Storage Cruiser Optimization Option daemon
- 3. Perform the following steps on the secondary node.
	- a. Specify the user ID determined in step 1 for the install parameter "esfpostgres\_UID" and perform a custom installation of ETERNUS SF Manager. However, do not install it on a shared disk.

Refer to "Installation of ETERNUS SF Manager" in the *ETERNUS SF Installation and Setup Guide* for details. For the installation target, specify the same path as the one specified for the primary node.

b. Set up ETERNUS SF Manager.

Refer to "Setup of ETERNUS SF Manager" in the *ETERNUS SF Installation and Setup Guide* for details. However, the procedure of "Updating Management Server IP address information" is not required.

c. Stop the daemons.

Execute the following shell script.

# /opt/FJSVesfcm/bin/stopesf.sh

The following daemons are stopped:

- ETERNUS SF Manager Apache Service
- ETERNUS SF Manager Tomcat Service
- ETERNUS SF Manager Postgres daemon
- ETERNUS SF AdvancedCopy Manager daemon
- SNMP Trap daemon
- ETERNUS SF Storage Cruiser Optimization Option daemon

# <span id="page-35-0"></span>**Chapter 4 Preparations for Customizing Management Server Transactions**

This chapter explains the resources and items that are required to customize Management Server transactions.

### **4.1 Confirmation of Customization Items**

The Management Server transaction needs the following items for customization. Confirm and prepare items required for a cluster transaction which you use.

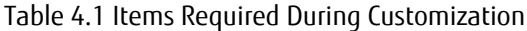

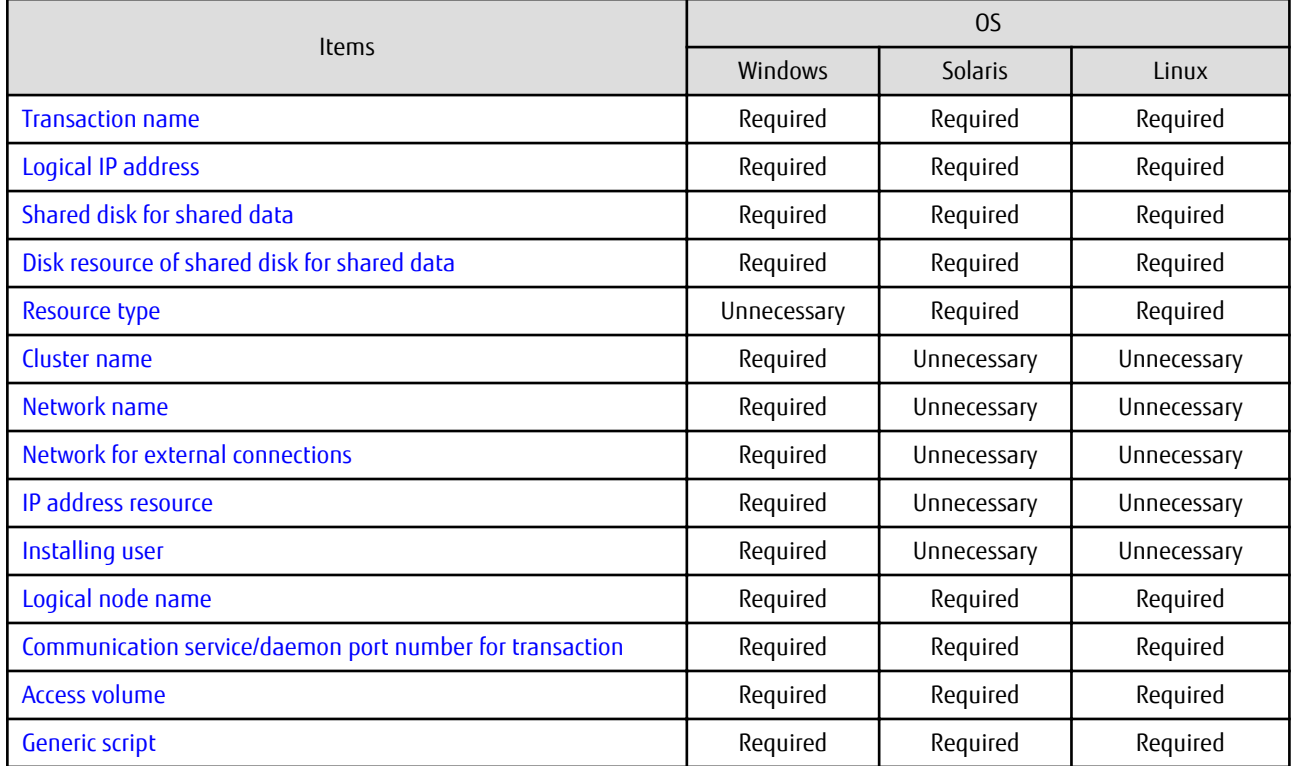

Each item is explained below.

#### **Transaction name**

Name of cluster transaction.

#### **Logical IP address**

IP address for data communication with Web Console and Managed Servers.

We recommend that you use a new logical IP address for ETERNUS SF Manager.

When allocating a new logical IP address, make sure that existing transactions use the IP address as a failover resource and that adding the IP address resource has no adverse effects on transactions.

If you use an existing logical IP address, share it with ETERNUS SF Manager in order to make sure that no trouble occurs with any other product already using this logical IP address.

#### **Shared disk for shared data**

Volume for storing shared data of ETERNUS SF Manager.

With regard to such factors as reliability and update performance, we recommend that you use a new volume created only for ETERNUS SF Manager.
<span id="page-36-0"></span>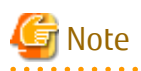

When you specify a shared disk for shared data, be careful about the following points:

- Define the shared disk for shared data as a shared disk of a clustered system.
- Allocate a disk that does not use AdvancedCopy Manager to carry out backup and replication.
- Allocate a disk that is not used by AdvancedCopy Manager CCM as a copy source, copy destination, or access volume.
- On the shared disk for shared data, create a file system.
- In order to be used by the file system, make the shared disk mountable.
- Use a disk that is not used as a Quorum disk. (for Windows only)

Refer to "Required Disk Space for Operation" in "Operating Environment for ETERNUS SF Manager" in the *ETERNUS SF Installation and Setup Guide* for information on the disk space required for ETERNUS SF Manager.

#### **Disk resource of shared disk for shared data**

Disk resource name of shared disk for shared data.

#### **Resource type**

Cmdline resource for registering scripts that start or stop services/daemons (generic scripts).

#### **Cluster name**

Cluster name specified in WSFC.

#### **Network name**

Dedicated network name for ETERNUS SF Manager that is specified when using a new logical IP address. ETERNUS SF Manager creates a network resource under this network name.

#### **Network for external connections**

Network name for external communication specified in WSFC, to be specified when using a new logical IP address.

#### **IP address resource**

IP address resource name in which logical IP address is set up, to be specified when using an already existing logical IP address.

#### **Installing user**

User name and password that were used when installing ETERNUS SF Manager.

#### **Logical node name**

Name of logical server for AdvancedCopy Manager. The user can freely set any logical node name, consisting of alphanumeric characters up to 8 bytes.

In order to determine to which cluster transaction an executed AdvancedCopy Manager function (e.g. backup management command) belongs, AdvancedCopy Manager assigns a unique name (logical node name) to each cluster transaction. If you specify this logical node name in the environment variable SWSTGNODE and execute an AdvancedCopy Manager command, the executed command identifies the applicable cluster transaction and carry out processing accordingly.

When "[Logical IP address"](#page-35-0) and "[Communication service/daemon port number for transaction"](#page-37-0) (stgxfws\_*logicalNodeName*) are set in the processing for adding the AdvancedCopy Manager server, the applicable cluster transaction is added as a server of AdvancedCopy Manager.

<span id="page-37-0"></span>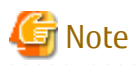

13-character strings of the following list cannot be made into a logical node name for Solaris version PRIMECLUSTER or Linux version PRIMECLUSTER:

audit, cluster, cmdevs, config, daemon, data, java, log, pid, report, samp, sh, tmp

#### **Communication service/daemon port number for transaction**

Port number allocated to the communication service/daemon for transactions of AdvancedCopy Manager. Note that the same port number needs to be specified on both the primary and secondary nodes. Specify the unused number (the number not used for ports of other daemons/services) between 1024 and 65535.

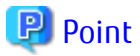

Ensure that the port number of the communication service/daemon for transaction is different from the port number of the communication service/daemon for local transaction or the other communication services/daemons for transaction. 

#### **Access volume**

This is a volume for issuing Advanced Copy from the CCM Server to ETERNUS Disk storage systems. It is required for issuing Advanced Copy to ETERNUS Disk storage systems that operate with Copy command via SAN.

From among the logical volumes in the ETERNUS Disk storage system to be backed up for AdvancedCopy Manager CCM, connect one logical volume as an access volume to all nodes making up a clustered system.

- For Windows

Make the environment settings for the connected logical volume so as to allow access from all nodes making up a clustered system to the same physical disk number (Disk # displayed on the disk management screen).

- For Solaris or Linux

Make the environment settings for the connected logical volume so as to allow access from all nodes making up a clustered system to the same physical device name.

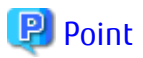

When specify a device file of ETERNUS Multipath Driver to an access volume in Solaris or Linux, setup the device file name and system. Refer to the ETERNUS Multipath Driver manual for details.

#### **Generic script**

Script for starting or stopping services/daemon.

For Windows

Create generic script files for starting and stopping the following services:

- Generic script for ETERNUS SF Manager Apache Service / Tomcat Service
- Generic script for AdvancedCopy Manager CCM

## Information

As generic script samples, the following files are stored in the *programDir*\Common\sample\cluster directory.

The *programDir* is "Program Directory" specified at the ETERNUS SF Manager installation.

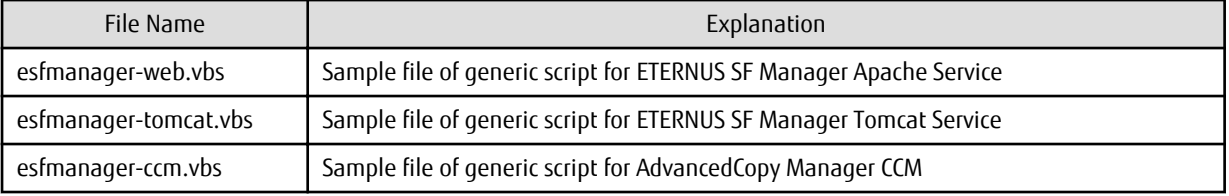

When using the above files, make sure to copy them to a different directory and use the copied file.

Generic Script for ETERNUS SF Manager Apache Service / Tomcat Service

Function Online()

Create the following script file separately for each service. You can freely specify any file name, but the file extension must be ".vbs".

. . . . . . . . . . . . . . . .

Specify the corresponding service name (either "esfmanagerweb" or "esfmanagertomcat") for *serviceName* in the script.

```
 Dim objWmiProvider
    Dim objService
    Dim strServiceState
     ' Check to see if the service is running
     set objWmiProvider = GetObject("winmgmts:/root/cimv2")
     set objService = objWmiProvider.get("win32_service='serviceName'")
     strServiceState = objService.state
     If ucase(strServiceState) = "RUNNING" Then
         Online = True
     Else
         ' If the service is not running, try to start it.
         response = objService.StartService()
         ' response = 0 or 10 indicates that the request to start was accepted
         If ( response <> 0 ) and ( response <> 10 ) Then
             Online = False
         Else
            Online = True
         End If
     End If
End Function
Function Offline()
     Dim objWmiProvider
    Dim objService
     Dim strServiceState
     ' Check to see if the service is running
     set objWmiProvider = GetObject("winmgmts:/root/cimv2")
    set objService = objWmiProvider.get("win32_service='serviceName'")
     strServiceState = objService.state
     If ucase(strServiceState) = "RUNNING" Then
         response = objService.StopService()
         If ( response <> 0 ) and ( response <> 10 ) Then
             Offline = False
         Else
             Offline = True
         End If
```

```
 Else
             Offline = True
     End If
End Function
Function Terminate()
     Dim objWmiProvider
    Dim objService
     ' Stopping the service
     set objWmiProvider = GetObject("winmgmts:/root/cimv2")
     set objService = objWmiProvider.get("win32_service='serviceName'")
     response = objService.StopService()
     Resource.LogInformation "Terminate Stop Response: " & response
     Terminate = True
End Function
Function LooksAlive()
    Dim objWmiProvider
    Dim objService
    Dim strServiceState
    set objWmiProvider = GetObject("winmgmts:/root/cimv2")
   set objService = objWmiProvider.get("win32_service='serviceName'")
    strServiceState = objService.state
     if ucase(strServiceState) = "RUNNING" Then
         LooksAlive = True
     Else
        LooksAlive = False
     End If
End Function
Function IsAlive()
    Dim objWmiProvider
     Dim objService
    Dim strServiceState
     set objWmiProvider = GetObject("winmgmts:/root/cimv2")
     set objService = objWmiProvider.get("win32_service='serviceName'")
     strServiceState = objService.state
     if ucase(strServiceState) = "RUNNING" Then
        IsAlive= True
     Else
         IsAlive = False
     End If
End Function
```
Generic Script for AdvancedCopy Manager CCM

This is a script for stopping the management service of AdvancedCopy Manager CCM.

Before the shared disk for shared data goes offline, the following service must be stopped:

In order to stop this service, create a generic script file that executes the acservice stop command with the -lan option. Refer to "Command References" in the *ETERNUS SF AdvancedCopy Manager Operation Guide for Copy Control Module* for information on the command.

- Management service of ETERNUS SF AdvancedCopy Manager CCM

Below is an example of a generic script file. You can freely specify any file name, but the file extension must be ".vbs". For *installDir* in the script, specify the directory in which ETERNUS SF Manager is installed.

```
Dim WshShell
Set WshShell = CreateObject("WScript.Shell")
Function Open( )
    Open = True
End Function
Function Online( )
    Online = True
End Function
Function LooksAlive( )
    LooksAlive = True
End Function
Function IsAlive( )
    IsAlive = True
End Function
Function Offline( )
    Resource.LogInformation "--- start offline ---"
     Set oExec = WshShell.Exec("installDir\CCM\bin\acservice.exe stop -lan")
    Resource.LogInformation oExec.StdOut.ReadAll
    Resource.LogInformation oExec.StdErr.ReadAll
    Resource.LogInformation "--- end offline ---"
    Offline = True
End Function
Function Close( )
    Close = True
End Function
Function Terminate( )
    Terminate = True
End Function
```
For Solaris or Linux

Create generic scripts (Start/Stop/Check) for the following daemons:

- Generic script for ETERNUS SF Manager Apache daemon / Tomcat daemon / Postgres daemon
- Generic script for AdvancedCopy Manager CCM
- Generic script for AdvancedCopy Manager daemon

# **I**IInformation

As generic script samples, the following files are stored in the /opt/FJSVesfcm/sample/cluster directory.

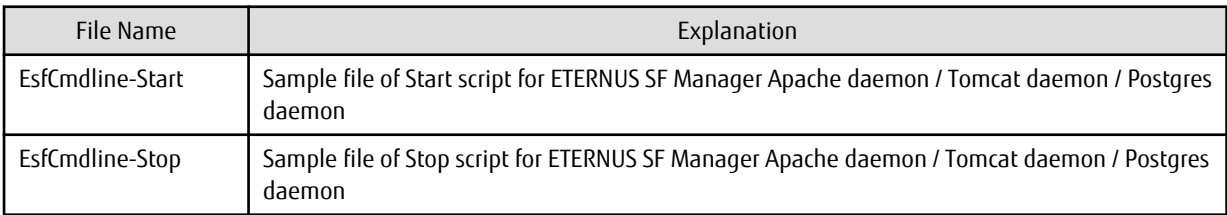

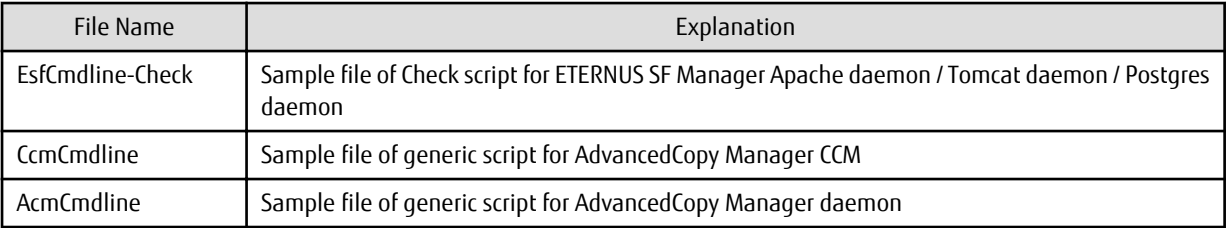

. . . . . . . . . . . . . .

When using the above files, make sure to copy them to a different directory and use the copied file. 

#### Generic Script for ETERNUS SF Manager Apache Daemon / Tomcat Daemon / Postgres Daemon

Create the generic scripts according to the following settings. Specify the unique names to the files.

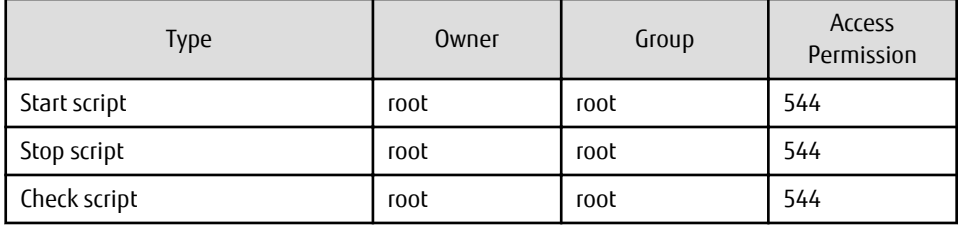

[Start script]

```
#!/bin/sh
#
# ETERNUS SF Manager daemon start for PRIMECLUSTER
#
/opt/FJSVesfcm/bin/startSFmanager start
if [ $? -ne 0 ]; then
     exit 1
fi
exit 0
```
[Stop script]

```
#!/bin/sh
#
# ETERNUS SF Manager daemon stop for PRIMECLUSTER
#
/opt/FJSVesfcm/bin/startSFmanager stop
if [ $? -ne 0 ]; then
     exit 1
fi
exit 0
```
[Check script]

- For Solaris

#!/bin/sh # # ETERNUS SF Manager Check script for PRIMECLUSTER #

```
PATH=/bin:/usr/bin:/sbin:/usr/sbin
export PATH
check_postgres()
{
    ps -ef | grep '/opt/FJSVesfcm/postgres/bin/postgres' | grep -v grep > /dev/null 
2 > \& 1 if [ $? -ne 0 ]; then
        return 1
     fi
    return 0
}
check_apache()
{
    ps -ef | grep '/opt/FJSVesfcm/apache/bin/httpd' | grep -v grep > /dev/null 2>&1
     if [ $? -ne 0 ]; then
        return 1
     fi;
    return 0
}
check_tomcat()
{
   ps -ef | grep '/opt/FJSVesfcm/JRE/bin/java' | grep 'FJSVesfcm' | grep -v grep > /
dev/null 2>&1
    if [ $? -ne 0 ]; then
        return 1
    fi;
    return 0
}
for EXEC in check_postgres check_apache check_tomcat
do
     eval $EXEC
    if [ $? -ne 0 ]; then
         exit 1
    fi
done
exit 0
```

```
- For Linux
```

```
#!/bin/sh
#
# ETERNUS SF Manager Check script for PRIMECLUSTER
#
PATH=/bin:/usr/bin:/sbin:/usr/sbin
export PATH
check_postgres()
{
    ps -ef --cols 90 | grep '/opt/FJSVesfcm/postgres/bin/postgres' | grep -v grep 
> /dev/null 2>&1
    if [ $? -ne 0 ]; then
        return 1
```

```
 fi
     return 0
}
check_apache()
{
    ps -ef --cols 90 | grep '/opt/FJSVesfcm/apache/bin/httpd' | grep -v grep > /dev/
null 2>&1
     if [ $? -ne 0 ]; then
        return 1
     fi;
     return 0
}
check_tomcat()
{
    ps -ef --cols 90 | grep '/opt/FJSVesfcm/JRE/bin/java' | grep 'FJSVesfcm' | grep 
-v grep > /dev/null 2>&1
     if [ $? -ne 0 ]; then
         return 1
     fi;
     return 0
}
for EXEC in check_postgres check_apache check_tomcat
do
     eval $EXEC
     if [ $? -ne 0 ]; then
         exit 1
     fi
done
exit 0
```
Generic Script for AdvancedCopy Manager CCM

This is a script for stopping the management service of AdvancedCopy Manager CCM.

Before the shared disk for shared data goes offline, the following service must be stopped:

In order to stop this service, create a generic script file that executes the acservice stop command with the -lan option. Refer to "Command References" in the *ETERNUS SF AdvancedCopy Manager Operation Guide for Copy Control Module* for information on the command.

- Management service of ETERNUS SF AdvancedCopy Manager CCM

The example of creating script as the Start/Stop script for PRIMECLUSTER Cmdline resource is shown below.

```
#!/bin/sh
case $1 in
'start')
        exit 0 ;;
'stop' )
         /opt/FJSVccm/bin/acservice stop -lan
        exit 0 ;;
esac
```
For register a Cmdline resource, specify "start" to the argument for the Start script, specify "stop" to the argument for the Stop script.

Refer to your cluster software manuals for creating procedure of Start/Stop script.

Generic Script for AdvancedCopy Manager Daemon

It is the script to start/stop the AdvancedCopy Manager daemon from the cluster application (transaction). Read the following explanation and create the start/stop script file for the AdvancedCopy Manager daemon.

- Processing when starting cluster transactions

Configure the script so that AdvancedCopy Manager service of the Management Server transaction starts.

Configure the script so that the AdvancedCopy Manager service start command (/opt/FJSVswstf/cluster/MgrStart) is executed when the cluster transaction starts.

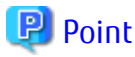

In order to have the AdvancedCopy Manager service start command executed, specify the logical node name of the Management Server transaction to be started in the environment variable SWSTGNODE.

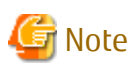

Some cluster software requires a notification of start process result. If the process result notification is required, based on the exit status of the AdvancedCopy Manager service start command, configure an appropriate value to notify the cluster software.

Information required for starting the AdvancedCopy Manager service is as follows.

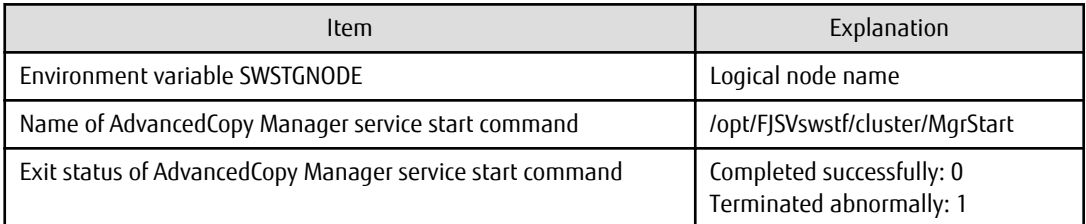

- Processing when stopping cluster transactions

Configure the script so that AdvancedCopy Manager service of the Management Server transaction stops.

Configure the script so that the AdvancedCopy Manager service stop command (/opt/FJSVswstf/cluster/MgrStop) is executed when the cluster transaction stops.

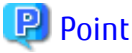

In order to have the AdvancedCopy Manager service stop command executed, specify the logical node name of the Management Server transaction to be stopped in the environment variable SWSTGNODE. 

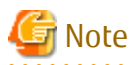

Some cluster software requires a notification of stop process result. If the process result notification is required, based on the exit status of the AdvancedCopy Manager service stop command, configure an appropriate value to notify the cluster software.

Information required for stopping the AdvancedCopy Manager service is as follows.

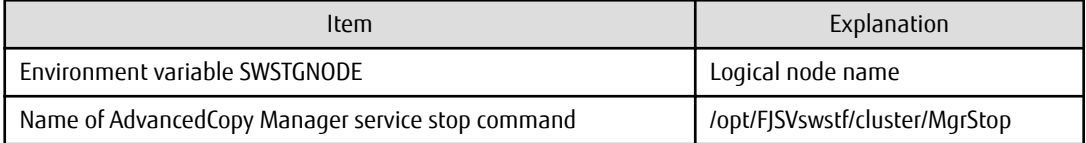

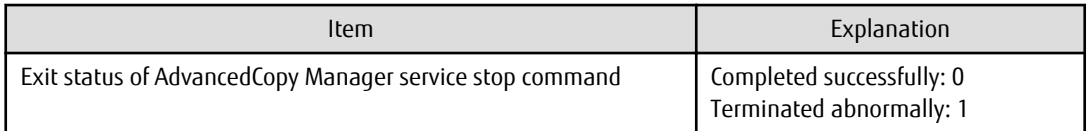

 $\frac{1}{2}$ 

 $\overline{a}$ 

## **Example**

The example of creating script as the Start/Stop script for PRIMECLUSTER Cmdline resource is shown below.

```
#!/bin/sh
SWSTGNODE=acmnode1
export SWSTGNODE
case $1 in
'start')
         /opt/FJSVswstf/cluster/MgrStart
         exit 0 ;;
'stop' )
         /opt/FJSVswstf/cluster/MgrStop
        exit 0 ;;
esac
```
For register a Cmdline resource, specify "start" to the argument for the Start script, specify "stop" to the argument for the Stop script.

Refer to your cluster software manuals for creating procedure of Start/Stop script.

# <span id="page-46-0"></span>**Chapter 5 Customization for Management Server Transaction**

This chapter explains how to customize Management Server transactions.

The customization method is different depending on operating systems. Refer to "5.1 Customization for Windows Clustered System" for Windows. Refer to "[5.2 Customization for Solaris/Linux Clustered System"](#page-67-0) for Solaris/Linux.

# **5.1 Customization for Windows Clustered System**

The following flow is the customization procedure for Management Server transaction.

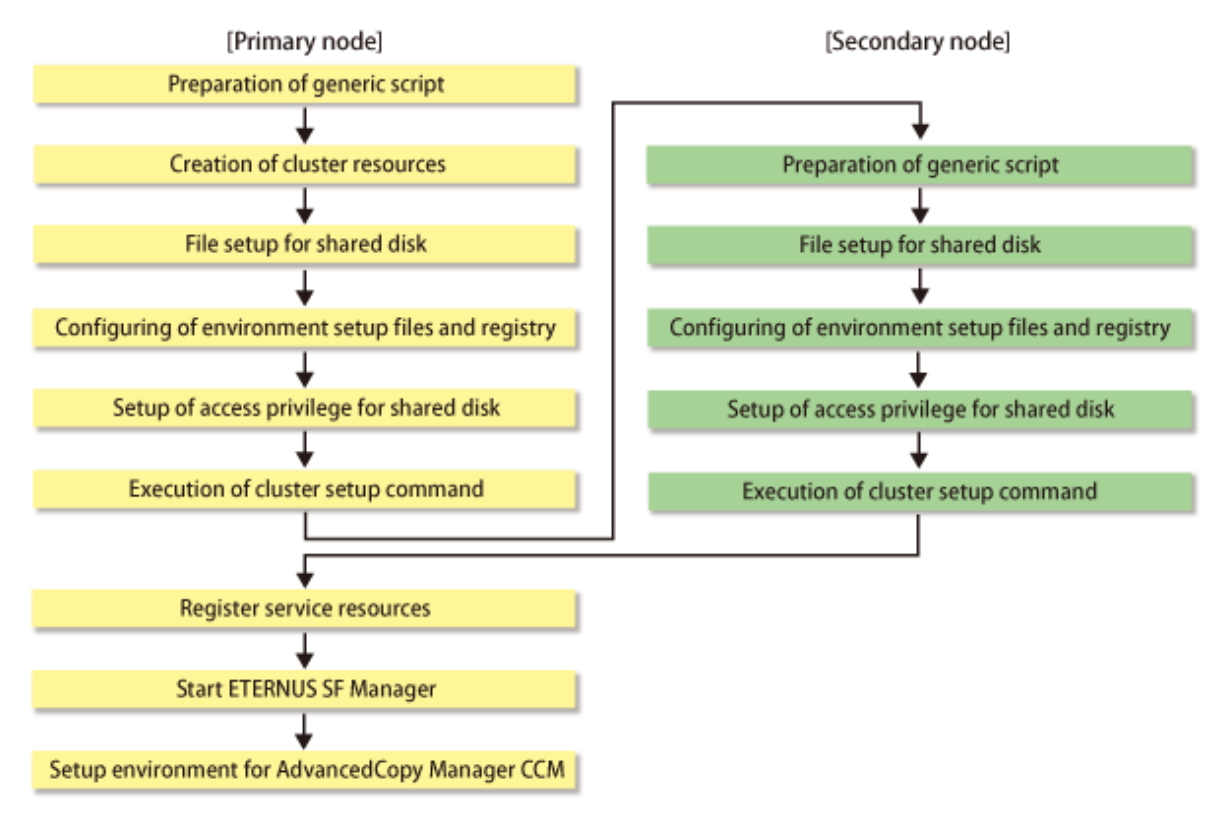

# Note

Whether using Storage Cruiser or AdvancedCopy Manager separately or using both of them together, all the above steps excluding "Setup environment for AdvancedCopy Manager CCM" must be performed.

## **5.1.1 Customization for Primary Node**

This section explains the customization procedure for a primary node.

### 5.1.1.1 Preparation of Generic Script

Follow the procedure below to prepare a generic script to be used on the primary node.

- 1. In the ETERNUS SF Manager program directory on the primary node, store the generic script file that you created in "[4.1](#page-35-0) [Confirmation of Customization Items"](#page-35-0).
- 2. Set the access privilege for the stored generic script file.

Execute the following command by specifying the stored generic script file in *fileName*.

>cacls fileName /P "NT AUTHORITY\SYSTEM:F" "BUILTIN\Administrators:F" <RETURN>

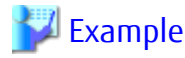

The command execution example is as follows.

```
C:\ETERNUS_SF>cacls apache.vbs /P "NT AUTHORITY\SYSTEM:F" "BUILTIN\Administrators:F"
  Are you sure (Y/N)?y
  Processing file: C:\ETERNUS_SF\apache.vbs
```
### 5.1.1.2 Creation of Cluster Resources

Create the cluster resources to be used on the primary node.

#### **For Adding ETERNUS SF Manager to Already Existing Cluster Services (Transactions)**

Use the **Failover Cluster Manager** screen to stop all transactions of the relevant cluster service. However, keep the shared disk being used by ETERNUS SF Manager online.

#### **For Creating ETERNUS SF Manager in Newly Created Cluster Services (Transactions)**

Follow the procedure below to create cluster resources for ETERNUS SF Manager in the cluster service.

The screen name and item name may be different depending on operating systems.

The procedures for Windows Server 2008 and Windows Server 2012 or later are as follows.

#### **[For Windows Server 2008]**

For explanation purposes, the name of the "Service or Application" for ETERNUS SF Manager is set to "ESF-manager" in Windows Server 2008.

- 1. Start the **Failover Cluster Manager** screen and connect to the clustered system.
- 2. Create a "Service or Application" for ETERNUS SF Manager.
	- a. Right-click **Services and Applications** in the **Failover Cluster Manager** tree, and, in the subsequently displayed menu, select **More Actions...** > **Create Empty Service or Application**. Under **Services and Applications**, the **New service or application** is created.
	- b. Right-click **New service or application** and then select **Properties**. The **New service or application Properties** dialog box is displayed.
	- c. On the **General** tab, modify the **Name**. Then, under **Preferred owners**, select the resource name for the primary node, and click **Apply**.
	- d. After applying the settings, click **OK**.
- 3. Allocate a shared disk to the "Service or Application" for ETERNUS SF Manager.
	- a. Right-click **Services and Applications** > **ESF-manager**, and then select **Add storage**. The **Add Storage** screen is displayed.
	- b. From **Available disks**, select the shared disk for ETERNUS SF Manager and click **OK**.
- 4. Allocate a client access point to the "Service or Application" for ETERNUS SF Manager.
	- a. Right-click **Services and Applications** > **ESF-manager**, and then select **Add a resource** > **1 Client Access Point**. The **New Resource Wizard** screen is displayed.
	- b. Set the following items and click **Next**.
		- Name

Set the network name that you prepared in ["4.1 Confirmation of Customization Items](#page-35-0)".

- Network

Check the network to be used.

- Address

Set the Logical IP address resources (the IP address resources) that you prepared in "[4.1 Confirmation of Customization](#page-35-0) [Items](#page-35-0)".

- c. Check the contents on the **Confirmation** screen and click **Next**.
- d. Check the contents on the **Summary** screen and click **Finish**.
- e. Make sure that the settings have been applied.

At the center of the screen, under **ESF-manager Summary**, confirm that the set resources have been added to the **Server Name**.

#### **[For Windows Server 2012 or later]**

For explanation purposes, the name of the "Role" for ETERNUS SF Manager is set to "ESF-manager" in Windows Server 2012 or later.

- 1. Start the **Failover Cluster Manager** screen and connect to the clustered system.
- 2. Create a Role for ETERNUS SF Manager.
	- a. Right-click **Roles** in the **Failover Cluster Manager** tree, and, in the subsequently displayed menu, select **Create Empty Role**.

Under **Roles**, the **New Role** is created.

- b. Right-click **New Role** and then select **Properties**. The **New Role Properties** dialog box is displayed.
- c. On the **General** tab, modify the **Name**. Then, under **Preferred Owners**, select the resource name for the primary node, and click **Apply**.
- d. After applying the settings, click **OK**.
- 3. Allocate a shared disk to the Role for ETERNUS SF Manager.
	- a. Right-click **Roles** > **ESF-manager**, and then select **Add Storage**. The **Add Storage** screen is displayed.
	- b. From **Available disks**, select the shared disk for ETERNUS SF Manager and click **OK**.
- 4. Allocate a client access point to the Role for ETERNUS SF Manager.
	- a. Right-click **Roles** > **ESF-manager**, and then select **Add Resource** > **Client Access Point**. The **New Resource Wizard** screen is displayed.
	- b. Set the following items and click **Next**.
		- Name

Set the network name that you prepared in ["4.1 Confirmation of Customization Items](#page-35-0)".

- Networks

Check the network to be used.

- Address

Set the Logical IP address resources (the IP address resources) that you prepared in "[4.1 Confirmation of Customization](#page-35-0) [Items](#page-35-0)".

- c. Check the contents on the **Confirmation** screen and click **Next**.
- d. Check the contents on the **Summary** screen and click **Finish**.
- e. Make sure that the settings have been applied.

At the center of the screen, under **ESF-manager**, confirm that the set resources have been added to the **Server Name** in the **Resources** tab.

### 5.1.1.3 File Setup for Shared Disk

- 1. Take ownership of the shared disk that is used by the Quorum disk and ETERNUS SF Manager and ownership of the transactions. Refer to your cluster software manuals for taking ownership.
- 2. Copy files on the dynamic disks of ETERNUS SF Manager on the primary node to the shared disk for ETERNUS SF Manager.

Follow the procedure below to copy files.

If you recreate a cluster environment and the old environment files remain on the shared disk, after deleting them, perform the procedure below.

a. Use Explorer or a similar tool to create the following directories on the shared disk.

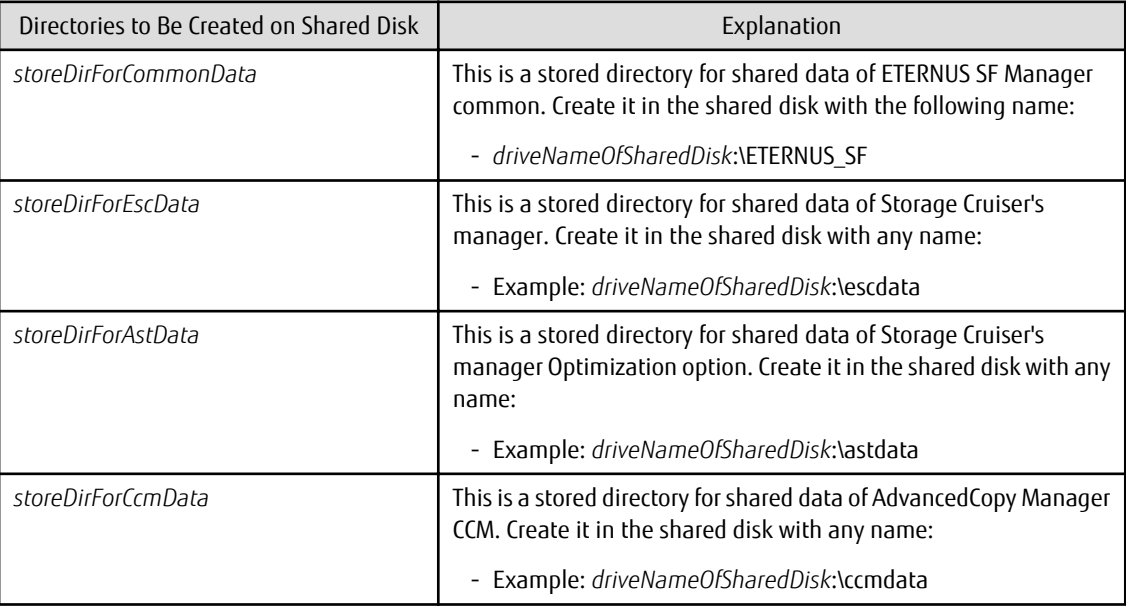

### **P** Point

The characters that can be used for the directory path name that is created under the shared disk are alphanumeric characters excluding space character. The specifiable length of the path name is 76 characters or less including *driveNameOfSharedDisk*.

b. Use Explorer or a similar tool to copy the files from the local disks on the primary node to the shared disk.

Copy files in the copy source directory to the copy destination directory.

The *programDir* is "Program Directory" specified at the ETERNUS SF Manager installation, the *envDir* is "Environment Directory", and the *workDir* is "Working Directory".

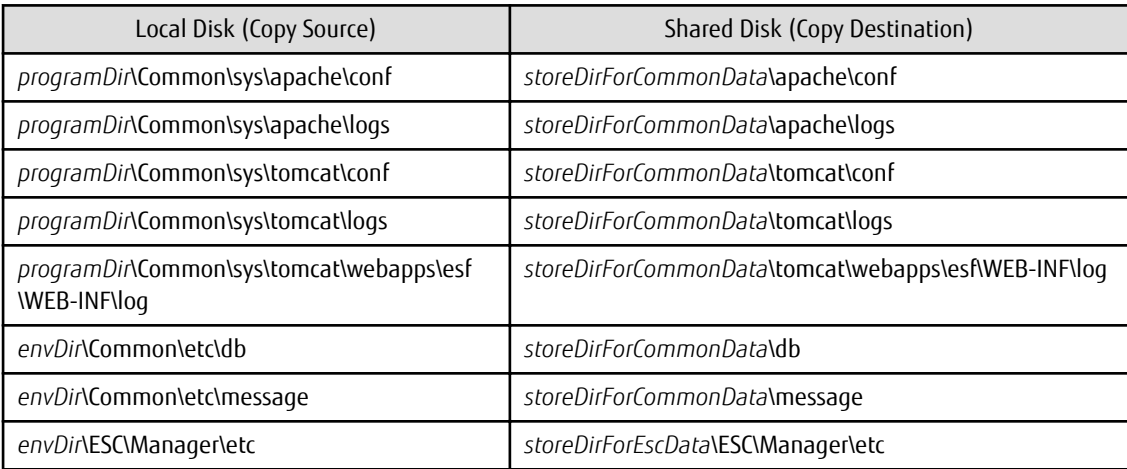

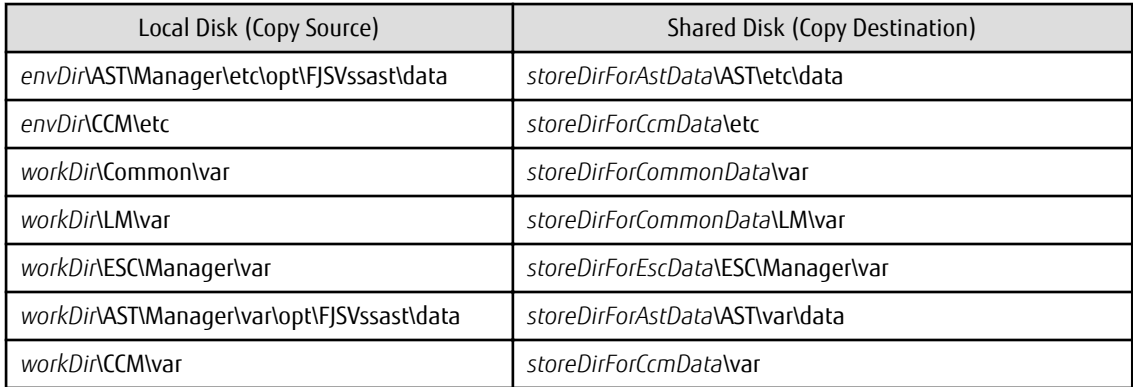

- 3. Use Explorer or a similar tool to rename the following directories:
	- *programDir*\Common\sys\apache\conf
	- *programDir*\Common\sys\apache\logs
	- *programDir*\Common\sys\tomcat\conf
	- *programDir*\Common\sys\tomcat\logs
	- *programDir*\Common\sys\tomcat\webapps\esf\WEB-INF\log
	- *envDir*\Common\etc\db
	- *envDir*\Common\etc\message
	- *envDir*\ESC\Manager\etc
	- *envDir*\AST\Manager\etc\opt\FJSVssast\data
	- *workDir*\Common\var
	- *workDir*\ESC\Manager\var
	- *workDir*\AST\Manager\var\opt\FJSVssast\data

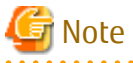

If another program is using any files in the above directories, rename of the directory may fail. If rename of the directory fails, reboot the server and try again.

4. On the primary node, create symbolic links to the directories in the shared disk for shared data.

Create symbolic links from the following directories on the local disks on the primary node to the directories on the shared disk.

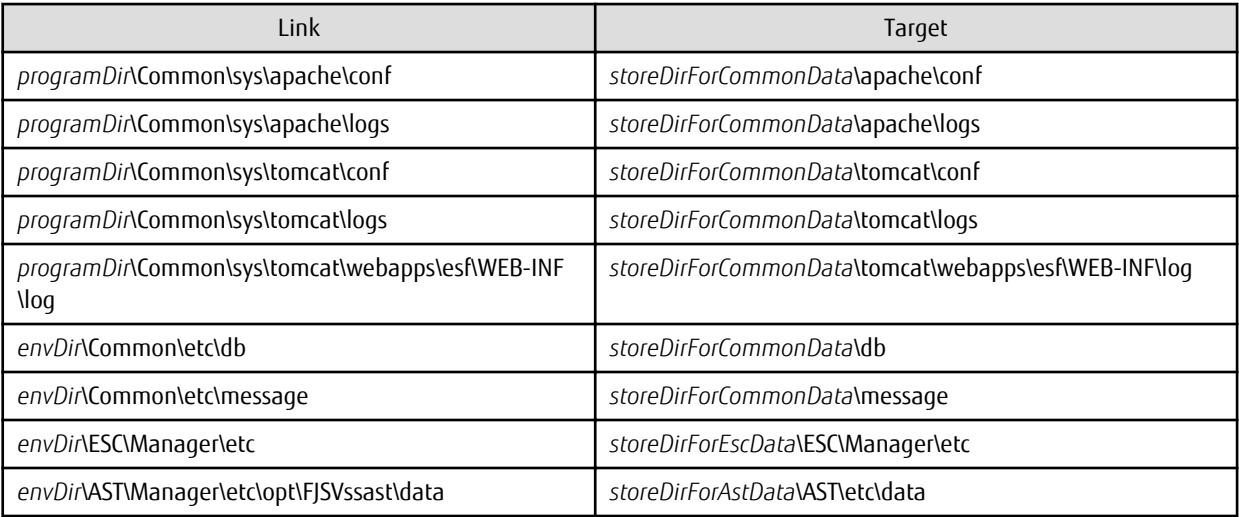

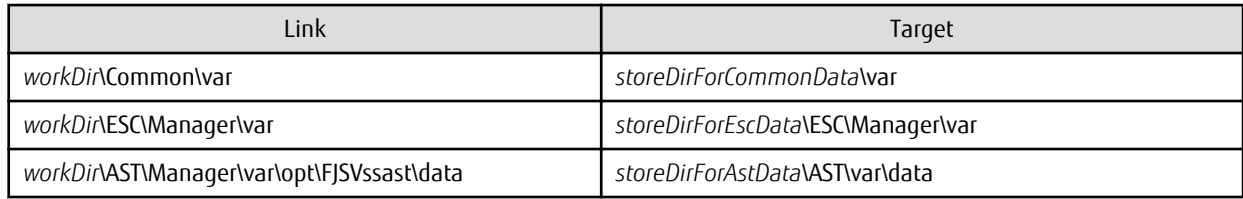

Symbolic links can be created by using the mklink command of Windows.

## Example

The example of creating a symbolic link from *programDir*\Common\sys\apache\conf to *storeDirForCommonData*\apache\conf is shown below.

>mklink /d programDir\Common\sys\apache\conf storeDirForCommonData\apache\conf

### 5.1.1.4 Configuring of Environment Setup Files and Registry

1. Create backup directories for AdvancedCopy Manager CCM environment setup files.

On the primary node, create the following directories:

The *programDir* is "Program Directory" specified at the ETERNUS SF Manager installation.

- *programDir*\CCM\noncluster\bin
- *programDir*\CCM\noncluster\micc\sys
- *programDir*\CCM\noncluster\sys
- 2. Back up AdvancedCopy Manager CCM environment setup files.

On the primary node, copy the following files to the copy destination.

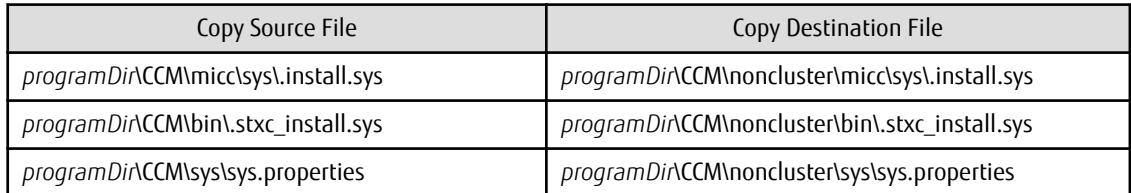

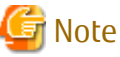

The copied files are required for ["Chapter 13 Deletion of Cluster Environment for Management Server Transactions"](#page-157-0).

3. Edit AdvancedCopy Manager CCM environment setup files.

On the primary node, edit the path name from \*1 to \*4 of files below:

[*programDir*\CCM\micc\sys\.install.sys file]

```
stxs_optdir= (Do not modify these settings!)
stxs etcdir= (Do not modify these settings!)
stxs_vardir=*1
stxs_jredir= (Do not modify these settings!)
```
[*programDir*\CCM\bin\.stxc\_install.sys file]

```
stxc optdir= (Do not modify these settings!)
stxc_etcdir=*2
stxc_jredir= (Do not modify these settings!)
```
[*programDir*\CCM\sys\sys.properties file]

```
com.fujitsu.eternussf.acm.ccm.optpath= (Do not modify these settings!)
com.fujitsu.eternussf.acm.ccm.etcpath=*3
com.fujitsu.eternussf.acm.ccm.varpath=*4
com.fujitsu.eternussf.acm.ccm.micc.path= (Do not modify these settings!)
com.fujitsu.eternussf.acm.ccm.grapi.path= (Do not modify these settings!)
com.fujitsu.eternussf.acm.ccm.language= (Do not modify these settings!)
```
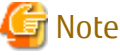

- In \*3 and \*4, use "\:" as a drive separate character.

- In \*3 and \*4, use "\\" as a path separate character of *storeDirForCcmData*. 

The setting values from \*1 to \*4 are as follows.

The sample setting values use "G:\ccmdata" for *storeDirForCcmData*.

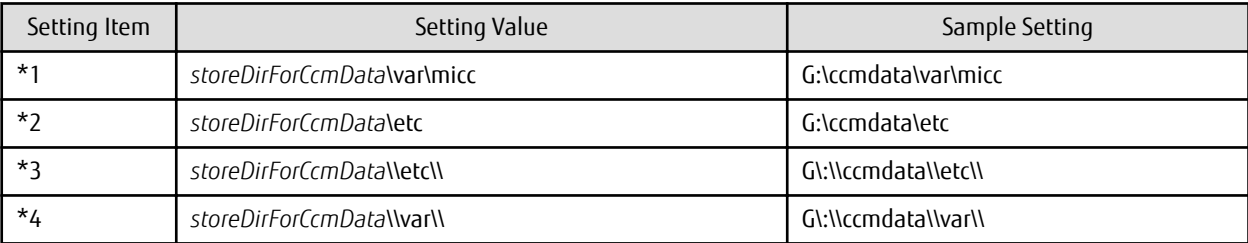

4. Edit the detailed setting file (*storeDirForEscData*\ESC\Manager\etc\opt\FJSVssmgr\current\sanma.conf) of the storage management.

Use the text editor to add the line of "LOGICAL\_MANAGER\_IP" and/or "LOGICAL\_MANAGER\_V6IP" in the detailed setting file. Additional line is different according to the takeover IP address for Management Server transaction as follows:

- For only IPv4 address:

LOGICAL\_MANAGER\_IP="takeoverIPAddressForManagementServerTransaction(IPv4Format)";

- For only IPv6 address:

LOGICAL\_MANAGER\_V6IP="takeoverIPAddressForManagementServerTransaction(IPv6Format)";

- For IPv4 address and IPv6 address:

LOGICAL\_MANAGER\_IP="takeoverIPAddressForManagementServerTransaction(IPv4Format)"; LOGICAL\_MANAGER\_V6IP="takeoverIPAddressForManagementServerTransaction(IPv6Format)";

Refer to "LOGICAL\_MANAGER\_IP" and "LOGICAL\_MANAGER\_V6IP" in "sanma.conf Parameter" in the *ETERNUS SF Storage Cruiser Operation Guide* for information on the detailed setting file.

5. Edit the registry.

As described below, change the path, that is written in the registry key, of the var directory of the license manager function by using the registry editor.

The *workDir* is "Working Directory" specified at the ETERNUS SF Manager installation.

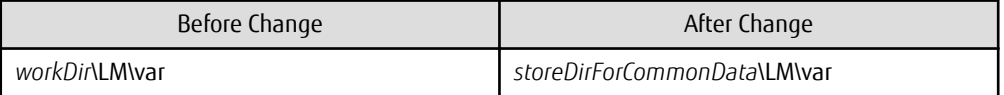

[Sample display for registry key]

```
HKEY_LOCAL_MACHINE
   SOFTWARE
     Fujitsu
       ETERNUS SF License Manager
```
 CurrentVersion VarPathName

#### 5.1.1.5 Setup of Access Privilege for Shared Disk

Set up the access privilege for the directories on the shared disk.

1. Set up the access privilege for the log directory.

On the primary node, execute the following command.

>cacls storeDirForCommonData\var\log /T /P "NT AUTHORITY\SYSTEM:F" "BUILTIN\Administrators:F"

2. Set up the access privilege for the database directory.

On the primary node, execute the following command.

```
>cacls storeDirForCommonData\db\data /T /P "NT AUTHORITY\SYSTEM:F" "BUILTIN\Administrators:F" 
"esfpostgres:C"
```
#### 5.1.1.6 Execution of Cluster Setup Command

Follow the procedure below to set up a primary node.

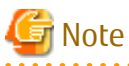

- Perform the procedures using Administrator privileges. The Windows "Computer Browser service" must be activated if a user belonging to the Administrators of the domain wants to perform customization. If the other products are not using "Computer Browser Service", after this operation is completed, "Computer Browser Service" can be stopped without causing any problems.

- For Windows Server 2012 or later, install the Failover Cluster Command Interface before performing the cluster setup.
- Do not use the Telnet Server service.
	- 1. Instruct the start of the cluster setup.

On the primary node, execute the following cluster setup command. The *programDir* is "Program Directory" specified at the ETERNUS SF Manager installation.

- *programDir*\ACM\bin\stgclset\_mscs
- 2. Select the node type and shared disk.

The initial window of the cluster setup command is displayed.

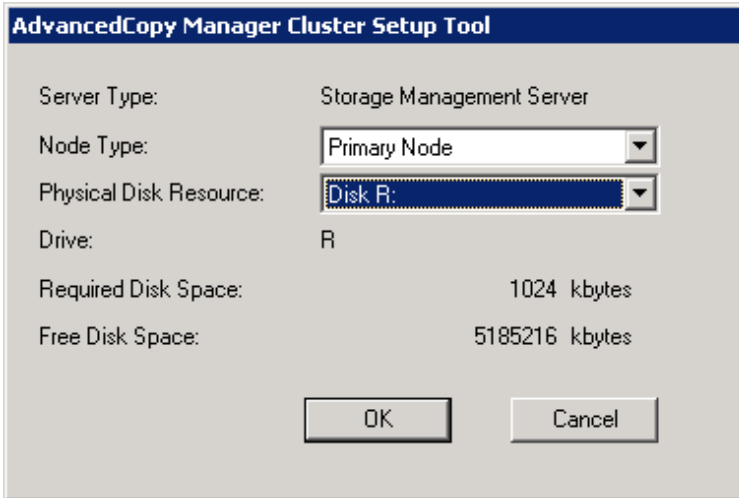

Each item is explained below. Make the required entries and then click **OK**.

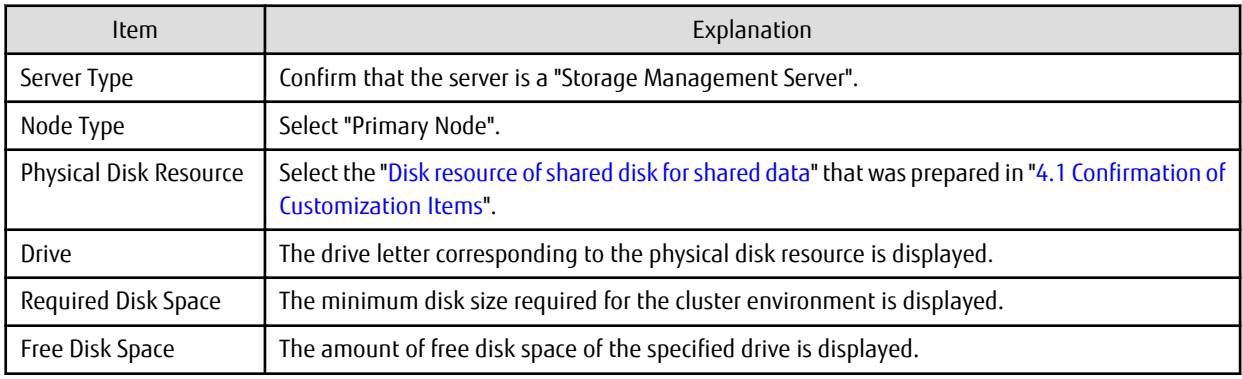

3. Set the cluster information for the primary node.

The setting screen of the cluster setup command is displayed.

The following screen is for Windows Server 2008.

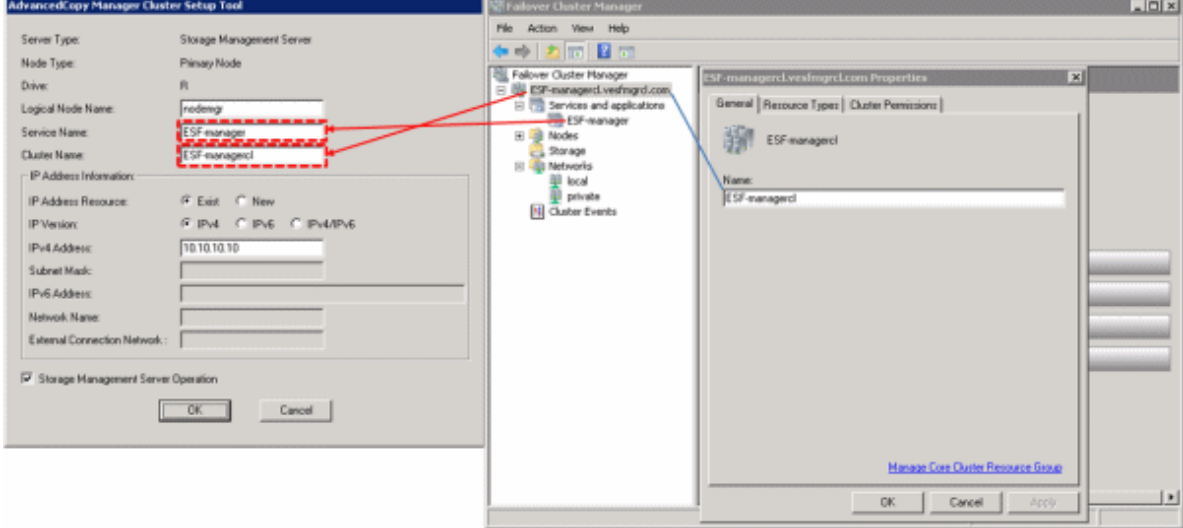

The following screen is for Windows Server 2012 or later.

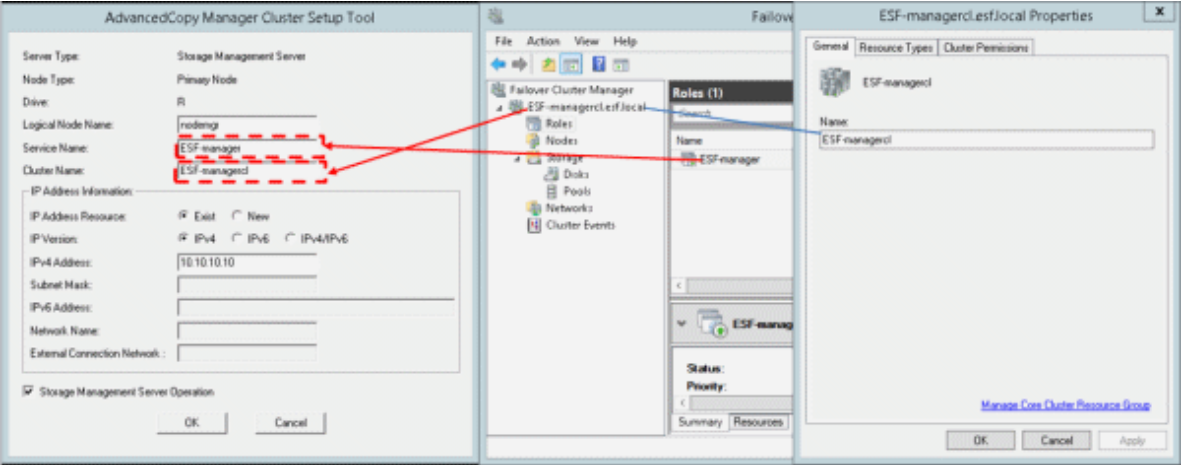

Each item is explained below. Make the required entries and then click **OK**.

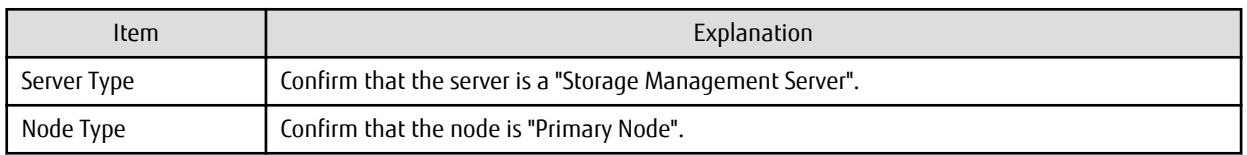

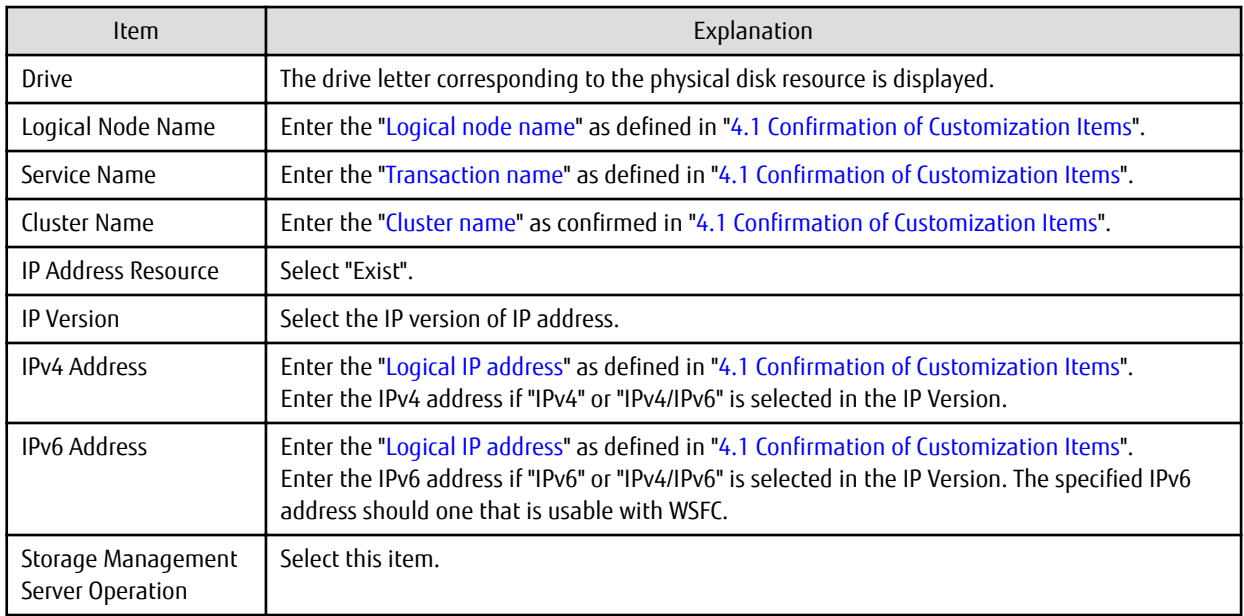

4. Set the port number and service.

The following page is displayed. If the port number and service has already been set, this page is not displayed.

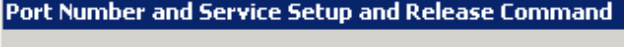

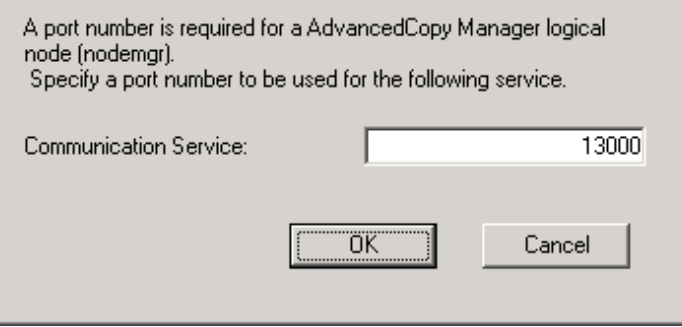

Each item is explained below. Make the required entries and then click **OK**.

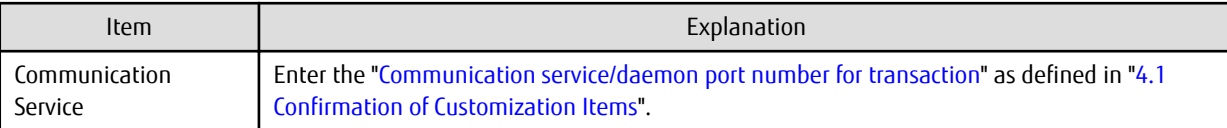

5. The following page is displayed. Click **OK**.

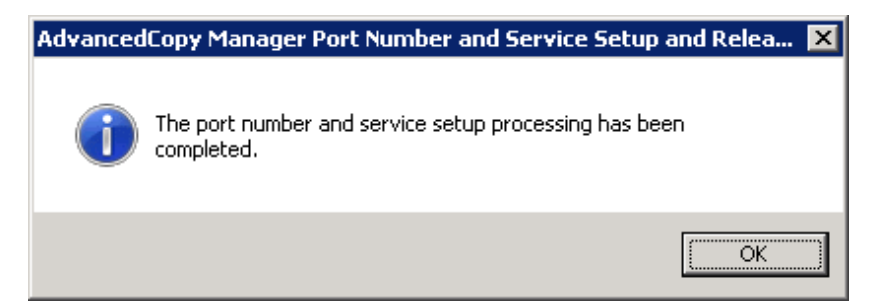

6. The cluster setup of the primary node has been completed.

When the cluster setup completion window is displayed, click **OK**.

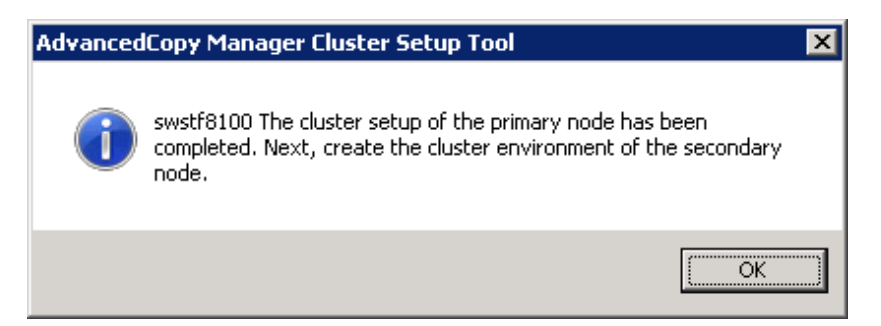

### **5.1.2 Customization for Secondary Node**

This section explains the customization procedure for secondary nodes.

#### 5.1.2.1 Preparation of Generic Script

Follow the procedure below to prepare a generic script to be used on the secondary node.

1. In the ETERNUS SF Manager program directory on the secondary node, store the generic script file that you created in "[4.1](#page-35-0) [Confirmation of Customization Items"](#page-35-0).

2. Set up the access privilege for the stored generic script file.

Execute the following command by specifying the stored generic script file in *fileName*.

>cacls fileName /P "NT AUTHORITY\SYSTEM:F" "BUILTIN\Administrators:F"

### Example

The command execution example is as follows.

```
C:\ETERNUS_SF>cacls apache.vbs /P "NT AUTHORITY\SYSTEM:F" "BUILTIN\Administrators:F"
  Are you sure (Y/N)?y
  Processing file: C:\ETERNUS_SF\apache.vbs
```
### 5.1.2.2 File Setup for Shared Disk

1. Take ownership of the shared disk that is used by the Quorum disk and ETERNUS SF Manager and ownership of the transactions. Refer to your cluster software manuals for taking ownership.

2. Use Explorer or a similar tool to rename the following directories:

The *programDir* is "Program Directory" specified at the ETERNUS SF Manager installation, the *envDir* is "Environment Directory", and the *workDir* is "Working Directory".

- *programDir*\Common\sys\apache\conf
- *programDir*\Common\sys\apache\logs
- *programDir*\Common\sys\tomcat\conf
- *programDir*\Common\sys\tomcat\logs
- *programDir*\Common\sys\tomcat\webapps\esf\WEB-INF\log
- *envDir*\Common\etc\db
- *envDir*\Common\etc\message
- *envDir*\ESC\Manager\etc
- *envDir*\AST\Manager\etc\opt\FJSVssast\data
- *workDir*\Common\var
- *workDir*\ESC\Manager\var
- *workDir*\AST\Manager\var\opt\FJSVssast\data

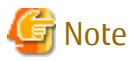

If another program is using any files in the above directories, rename of the directory may fail. If rename of the directory fails, reboot the server and try again. 

3. On the secondary node, create symbolic links to the directories of the shared disk for shared data.

Create symbolic links from the following directories on the local disks on the secondary node to the directories on the shared disk.

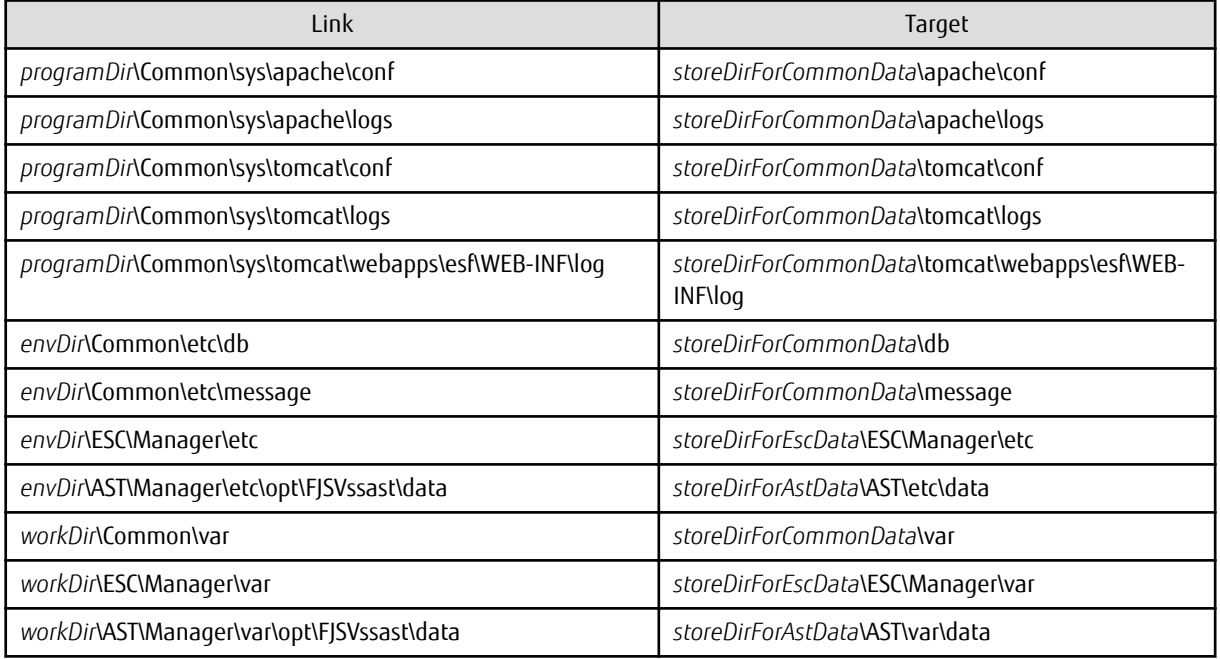

Symbolic links can be created by using the mklink command of Windows.

### Example

The example of creating a symbolic link from *programDir*\Common\sys\apache\conf to *storeDirForCommonData*\apache\conf is shown below.

>mklink /d programDir\Common\sys\apache\conf storeDirForCommonData\apache\conf

### 5.1.2.3 Configuring of Environment Setup Files and Registry

1. Create backup directories for AdvancedCopy Manager CCM environment setup files.

On the secondary node, create the following directories:

The *programDir* is "Program Directory" specified at the ETERNUS SF Manager installation.

- *programDir*\CCM\noncluster\bin
- *programDir*\CCM\noncluster\micc\sys
- *programDir*\CCM\noncluster\sys

2. Back up AdvancedCopy Manager CCM environment setup files.

On the secondary node, copy the following files to the copy destination.

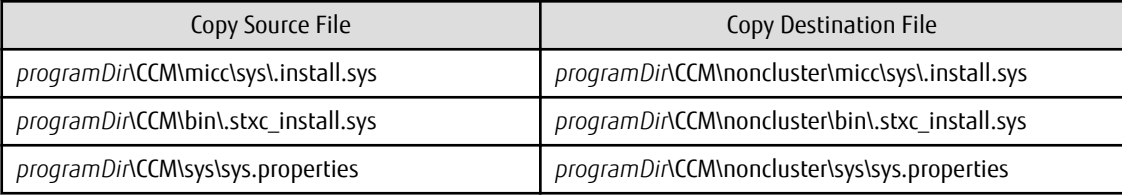

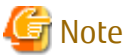

The copied files are required for ["Chapter 13 Deletion of Cluster Environment for Management Server Transactions"](#page-157-0). 

3. Edit AdvancedCopy Manager CCM environment setup files

On the secondary node, edit the path name from \*1 to \*4 of files below:

[*programDir*\CCM\micc\sys\.install.sys file]

```
stxs_optdir= (Do not modify these settings!)
stxs_etcdir= (Do not modify these settings!)
stxs_vardir=*1
stxs_jredir= (Do not modify these settings!)
```
[*programDir*\CCM\bin\.stxc\_install.sys file]

```
stxc_optdir= (Do not modify these settings!)
stxc_etcdir=*2
stxc_jredir= (Do not modify these settings!)
```
[*programDir*\CCM\sys\sys.properties file]

```
com.fujitsu.eternussf.acm.ccm.optpath= (Do not modify these settings!)
com.fujitsu.eternussf.acm.ccm.etcpath=*3
com.fujitsu.eternussf.acm.ccm.varpath=*4
com.fujitsu.eternussf.acm.ccm.micc.path= (Do not modify these settings!)
com.fujitsu.eternussf.acm.ccm.grapi.path= (Do not modify these settings!)
com.fujitsu.eternussf.acm.ccm.language= (Do not modify these settings!)
```
## **Note**

- In \*3 and \*4, use "\:" as a drive separate character.
- In \*3 and \*4, use "\\" as a path separate character of *storeDirForCcmData*.

The setting values from \*1 to \*4 are as follows. The sample setting values use "G:\ccmdata" for *storeDirForCcmData*.

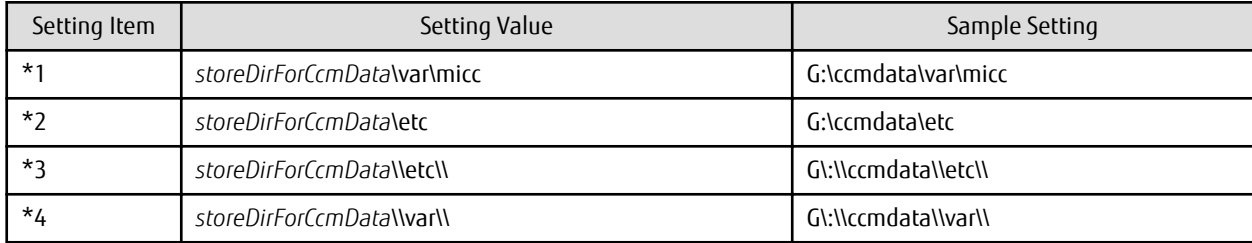

4. Edit the registry.

As described below, change the path, that is written in the registry key, of the var directory of the license manager function by using the registry editor.

The *workDir* is "Working Directory" specified at the ETERNUS SF Manager installation.

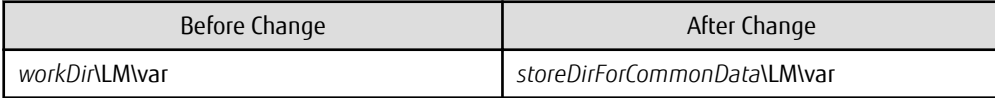

[Sample display for registry key]

```
HKEY_LOCAL_MACHINE
  SOFTWARE
    Fujitsu
       ETERNUS SF License Manager
         CurrentVersion
           VarPathName
```
### 5.1.2.4 Setup of Access Privilege for Shared Disk

Set up the access privilege for the ETERNUS SF Manager database directory that you copied to the shared disk.

On the secondary node, execute the following command.

>cacls storeDirForCommonData\db\data /T /G "esfpostgres:C" /E

### 5.1.2.5 Execution of Cluster Setup Command

Follow the procedure below to set up a secondary node.

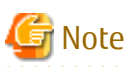

- Perform the procedures using Administrator privileges. The Windows "Computer Browser service" must be activated if a user belonging to the Administrators of the domain wants to perform customization. If the other products are not using "Computer Browser Service", after this operation is completed, "Computer Browser Service" can be stopped without causing any problems.
- For Windows Server 2012 or later, install the Failover Cluster Command Interface before performing the cluster setup.
- Do not use the Telnet Server service.
- 1. Instruct the start of the cluster setup.

On the secondary node, execute the following cluster setup command. The *programDir* is "Program Directory" specified at the ETERNUS SF Manager installation.

- *programDir*\ACM\bin\stgclset\_mscs

2. Select the node type and shared disk.

The initial window of the cluster setup command is displayed.

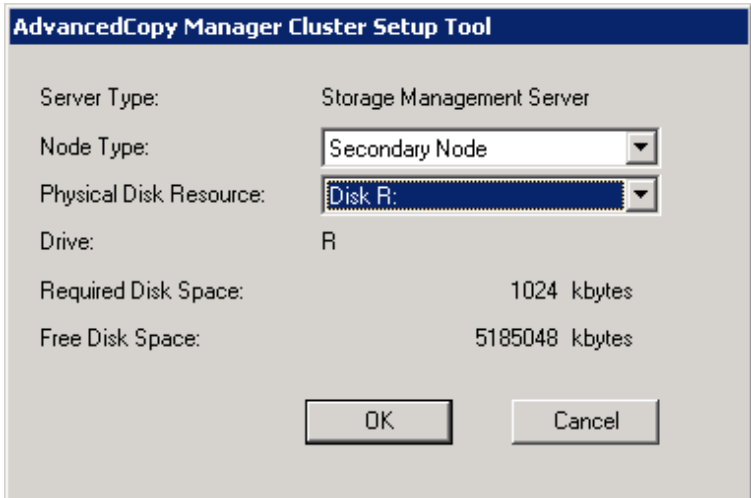

Each item is explained below. Make the required entries and then click **OK**.

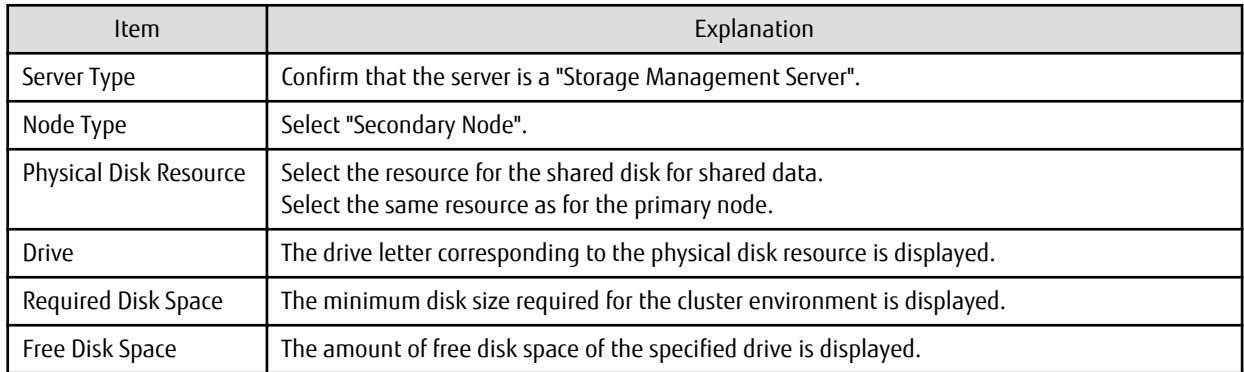

3. Confirm the cluster information for the secondary node.

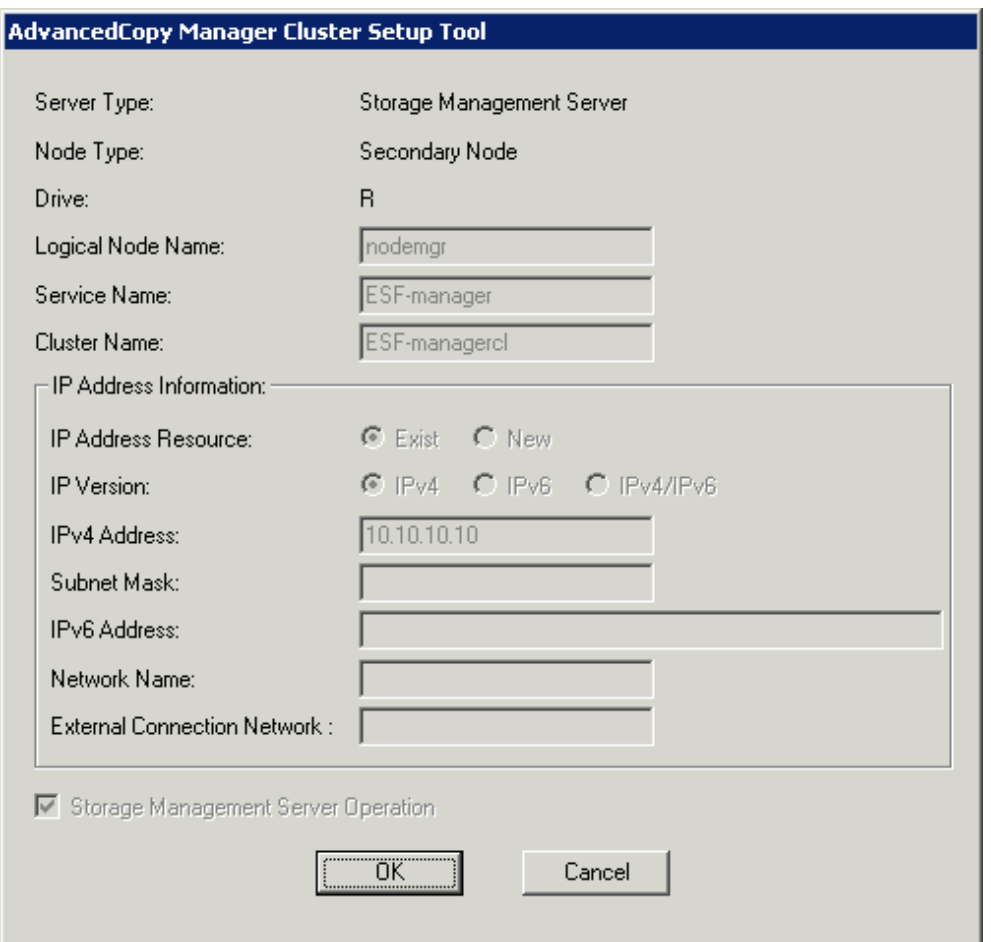

The values set for the primary node is displayed (Only the Node Type needs to be changed to "Secondary Node".).

After confirming each item, click **OK**.

4. Set the port number and service.

The following page displays the value that was set for the primary node. If a port number and service has already been set, this page is not displayed.

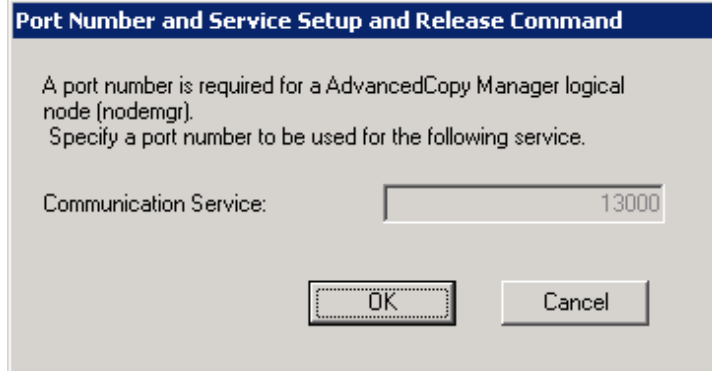

Click **OK**.

5. The following page is displayed. Click **OK**.

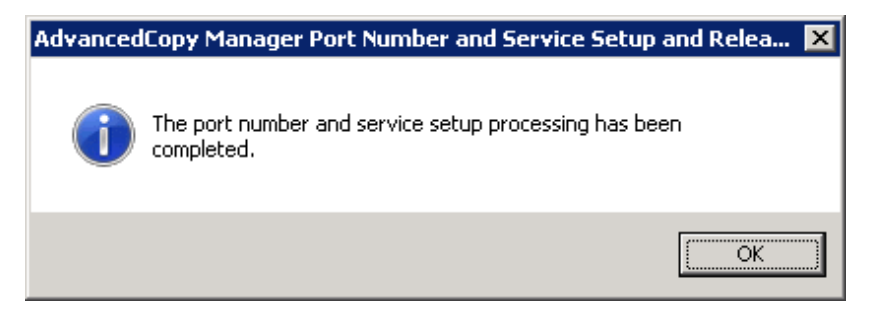

6. The cluster setup of the secondary node has been completed.

When the cluster setup completion window is displayed, click **OK**.

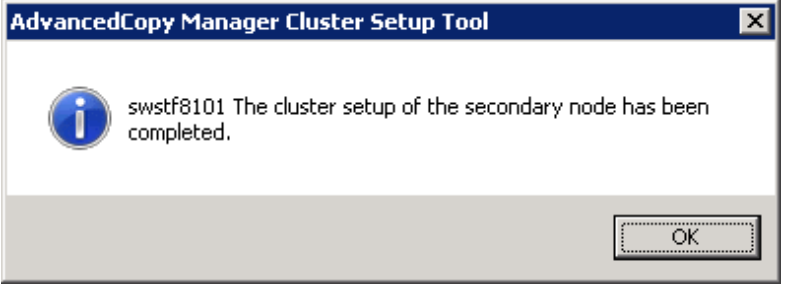

### **5.1.3 Register Service Resources**

Register service resources used in the Management Server on the primary node.

The screen name and item name may be different depending on operating systems.

The procedures for Windows Server 2008 and Windows Server 2012 or later are as follows:

#### **[For Windows Server 2008]**

For explanation purposes, the name of the "Service or Application" for ETERNUS SF Manager has been set to "ESF-manager" in Windows Server 2008.

1. Add ETERNUS SF Manager services to "Service or Application" for ETERNUS SF Manager.

Add the following services:

- ETERNUS SF Manager Postgres Service
- ETERNUS SF Storage Cruiser Optimization Option

Follow the procedure below to add new services:

a. Right-click **Services and Applications** > **ESF-manager** in the **Failover Cluster Manager** tree, and, in the subsequently displayed menu, select **Add a resource** > **3- Generic Service**.

The **New Resource Wizard** screen is displayed.

- b. Select the new service to add on the **Select Service** screen and click **Next**.
- c. Confirm the contents that are displayed on the **Confirmation** screen and click **Next**.
- d. Click **Finish**.
- e. Make sure that the settings have been applied.

At the center of the screen, under **ESF-manager Summary**, confirm that the newly added services are displayed in the **Other Resources**.

<span id="page-63-0"></span>2. Add generic scripts to the "Service or Application" for ETERNUS SF Manager.

For each of all generic script files that you stored according to "[5.1.1.1 Preparation of Generic Script"](#page-46-0), perform the following procedure:

a. Right-click **Services and Applications** > **ESF-manager** in the **Failover Cluster Manager** tree, and, in the subsequently displayed menu, select **Add a resource** > **4- Generic Script**.

The **New Resource Wizard** screen is displayed.

- b. In **Script file path** field of the **Generic Script Info** pane, specify the script file name that you stored according to "[5.1.1.1](#page-46-0) [Preparation of Generic Script"](#page-46-0) by its absolute file path and click **Next**.
- c. Confirm the contents that are displayed on the **Confirmation** screen and click **Next**.
- d. Confirm the contents that are displayed on the **Summary** screen and click **Finish**.
- e. Make sure that the settings have been applied.

At the center of the screen, under **Other Resources** of **ESF-manager Summary**, confirm that the newly added generic scripts are displayed.

3. In "Service or Application" for ETERNUS SF Manager, set the resource dependencies.

Make the resource dependency settings in accordance with the chart below:

Table 5.1 Setting Resource Dependencies

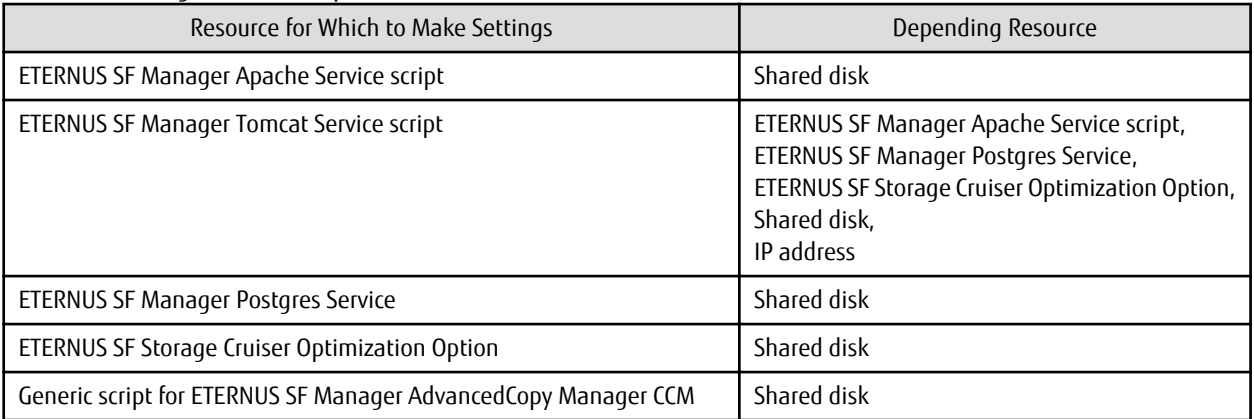

If you execute the AdvancedCopy Manager's manager as Management Server transactions and Managed Server transactions or as Managed Server transactions, and if you operate the backup management, add the disk resource for transactions to the following resource.

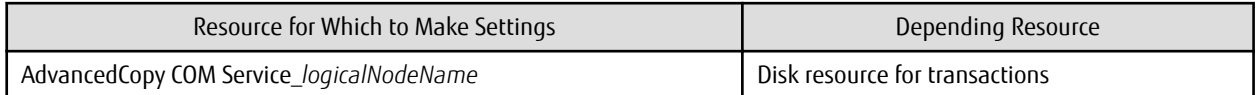

Specify in *logicalNodeName* the logical node name that was prepared in "[4.1 Confirmation of Customization Items](#page-35-0)".

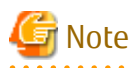

When you add or delete a transaction volume, it is necessary to review the dependency between AdvancedCopy COM Service\_*logicalNodeName* and the disk resource for transactions. Refer to "Notes on Cluster Operation" in the *ETERNUS SF AdvancedCopy Manager Operation Guide (for Windows)* for more information about this.

- 4. For each resource for which you made settings in step 3, make the following settings:
	- a. At the center of the **Failover Cluster Manager** screen, under **Other Resources** of **ESF-manager Summary**, click the resource for which to make settings, and, in the subsequently displayed menu, select **Properties**.

The [*resourceName* Properties] screen is displayed.

- <span id="page-64-0"></span>b. On the **Dependencies** tab, under **Resource**, select the name of the "Depending resource" from "[Table 5.1 Setting Resource](#page-63-0) [Dependencies"](#page-63-0), and then click **Apply**.
- c. When the settings have been applied, click **OK**.

#### **[For Windows Server 2012 or later]**

For explanation purposes, the name of the "Role" for ETERNUS SF Manager has been set to "ESF-manager" in Windows Server 2012 or later.

1. Add ETERNUS SF Manager services to the Role for ETERNUS SF Manager.

Add the following services:

- ETERNUS SF Manager Postgres Service
- ETERNUS SF Storage Cruiser Optimization Option

Follow the procedure below to add new services:

a. Right-click **Roles** > **ESF-manager** in the **Failover Cluster Manager** tree, and, in the subsequently displayed menu, select **Add Resource** > **Generic Service**.

The **New Resource Wizard** screen is displayed.

- b. Select the new service to add on the **Select Service** screen and click **Next**.
- c. Confirm the contents that are displayed on the **Confirmation** screen and click **Next**.
- d. Click **Finish**.
- e. Make sure that the settings have been applied.

At the center of the screen, under **ESF-manager**, confirm that the newly added services are displayed in the **Resources** tab.

2. Add generic scripts to the Role for ETERNUS SF Manager.

For each of all generic script files that you stored according to "[5.1.1.1 Preparation of Generic Script"](#page-46-0), perform the following procedure:

a. Right-click **Roles** > **ESF-manager** in the **Failover Cluster Manager** tree, and, in the subsequently displayed menu, select **Add Resource** > **Generic Script**.

The **New Resource Wizard** screen is displayed.

- b. In **Script file path** field of the **Generic Script Info** pane, specify the script file name that you stored according to "[5.1.1.1](#page-46-0) [Preparation of Generic Script"](#page-46-0) by its absolute file path and click **Next**.
- c. Confirm the contents that are displayed on the **Confirmation** screen and click **Next**.
- d. Confirm the contents that are displayed on the **Summary** screen and click **Finish**.
- e. Make sure that the settings have been applied.

At the center of the screen, under **ESF-manager**, confirm that the newly added generic scripts are displayed in the **Resources** tab.

3. In the Roles for ETERNUS SF Manager, set the resource dependencies.

Make the resource dependency settings in accordance with the chart below:

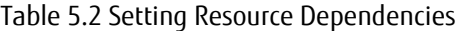

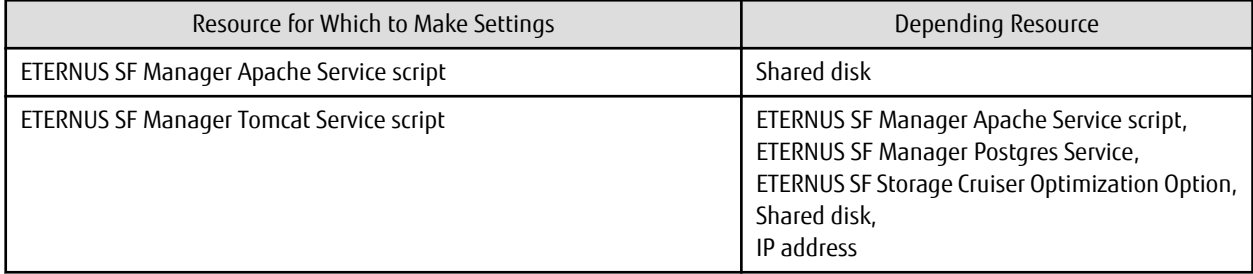

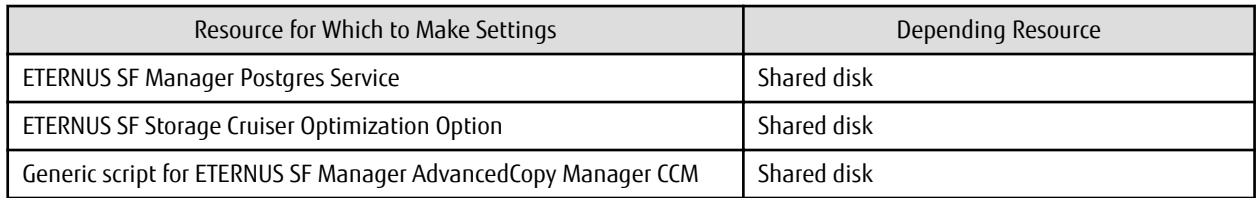

If you execute the AdvancedCopy Manager's manager as Management Server transactions and Managed Server transactions or as Managed Server transactions, and if you operate the backup management, add the disk resource for transactions to the following resource.

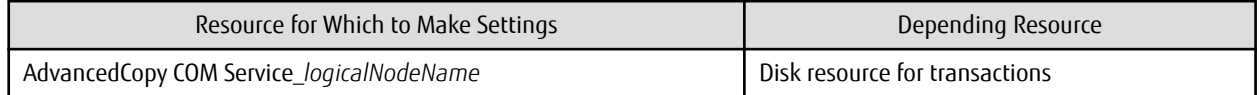

Specify in *logicalNodeName* the logical node name that was prepared in "[4.1 Confirmation of Customization Items](#page-35-0)".

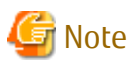

When you add or delete a transaction volume, it is necessary to review the dependency between AdvancedCopy COM Service\_*logicalNodeName* and the disk resource for transactions. Refer to "Notes on Cluster Operation" in the *ETERNUS SF AdvancedCopy Manager Operation Guide (for Windows)* for more information about this.

- 4. For each resource for which you made settings in step 3, make the following settings:
	- a. At the center of the **Failover Cluster Manager** screen, under the **Resources** tab of **ESF-manager**, click the resource for which to make settings, and, in the subsequently displayed menu, select **Properties**.

The [*resourceName* Properties] screen is displayed.

- b. On the **Dependencies** tab, under **Resource**, select the name of the "Depending resource" from "[Table 5.2 Setting Resource](#page-64-0) [Dependencies"](#page-64-0), and then click **Apply**.
- c. When the settings have been applied, click **OK**.

### **5.1.4 Start ETERNUS SF Manager**

To Start ETERNUS SF Manager in the primary node, bring the "Service or Application" for ETERNUS SF Manager online.

Select **Action** > **Bring this resource online** to take the resource online.

### **5.1.5 Setup Environment for AdvancedCopy Manager CCM**

If you set up the AdvancedCopy Manager CCM environment, after starting ETERNUS SF Manager, perform the following procedure.

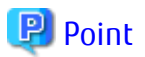

The following commands described in this section are AdvancedCopy Manager CCM commands. Refer to "Command References" in the *ETERNUS SF AdvancedCopy Manager Operation Guide for Copy Control Module* for information on the commands.

- acarray remove command
- acutil devs command
- acarray add command
- 
- 1. Set the environment variable PATH.

Add the bin directory of AdvancedCopy Manager CCM to the environment variable PATH. Refer to "Setting Environment Variable PATH" in "Setup of AdvancedCopy Manager CCM" in the *ETERNUS SF Installation and Setup Guide* for details.

2. Set up the network environment.

Refer to "Configuring Network Environment" in "Setup of AdvancedCopy Manager CCM" in the *ETERNUS SF Installation and Setup Guide* for details.

3. Create a user account.

Create a user account for using AdvancedCopy Manager CCM. Refer to "Creating User Account for Using AdvancedCopy Manager CCM" in the *ETERNUS SF Installation and Setup Guide* for details.

4. Set up access volumes on all nodes that are operating the clustered system.

Refer to ["4.1 Confirmation of Customization Items"](#page-35-0) and to "Access Volume Settings" in the *ETERNUS SF AdvancedCopy Manager Operation Guide for Copy Control Module* for details.

5. Register the ETERNUS Disk storage system.

Follow below procedure to register the ETERNUS Disk storage system.

If an ETERNUS Disk storage system is already registered, execute the acarray remove command to delete the existing registration. After that, register it again according to the following procedure:

a. Execute the acutil devs command and check the output results. From the Box ID (**BOX-ID**) and the logical volume number (**LV No**) of the ETERNUS Disk storage system, identify the access volume to be used and check the **Device** value.

```
> acutil devs
Device BOX-ID LV No Size
-------------- ---------------------------------------- ----- -------
PHYSICALDRIVE4 00E8000M9#####E890S20A####KO4070639003## 0x61 1048576
PHYSICALDRIVE5 00E8000M9#####E890S20A####KO4070639003## 0x62 1048576
PHYSICALDRIVE6 00E8000M9#####E890S20A####KO4070639003## 0x63 1048576
```
a. To register the ETERNUS Disk storage system, execute the acarray add command by specifying the **Device** value you checked in the above step to *deviceValue*.

>acarray add -a diskArrayName -ip ipAddress -user userName -password password -path deviceValue

## Example

If, for the access volume to be used, the BOX-ID is "00E8000M9#####E890S20A####KO4070639003##" and the LV No is "0x61", the command execution example is as follows.

```
>acarray add -a E8000 -ip 192.0.2.10 -user **** -password **** -path PHYSICALDRIVE4
Successful completion.
```
#### **P** Point

- Use the same access volume for all nodes in the clustered system.
- If you use an access volume, when you register the ETERNUS Disk storage system, execute the acarray add command with the -path option specified.

6. Create copy groups.

Refer to "Creating Copy Groups" in the *ETERNUS SF AdvancedCopy Manager Operation Guide for Copy Control Module* for details.

7. Add copy pairs.

Add copy pairs to the newly created copy groups. Refer to "Adding Copy Pairs" in the *ETERNUS SF AdvancedCopy Manager Operation Guide for Copy Control Module* for details. <span id="page-67-0"></span>8. Set up the copy volume protection.

In order to prevent destruction of the volume by any mistakes in operation, you can set the volume protection function on the transaction volume.

Refer to "Setting Copy Volume Protection" in the *ETERNUS SF AdvancedCopy Manager Operation Guide for Copy Control Module* for details.

9. Back up the environment setup files for the CCM Server transactions.

To be prepared for unexpected situations, back up the environment setup files. Refer to "Backing Up Environment Settings Files" in the *ETERNUS SF AdvancedCopy Manager Operation Guide for Copy Control Module* for the files to be backed up.

The customization in Windows clustered system is completed.

# **5.2 Customization for Solaris/Linux Clustered System**

The following flow is the customization procedure for Management Server transaction.

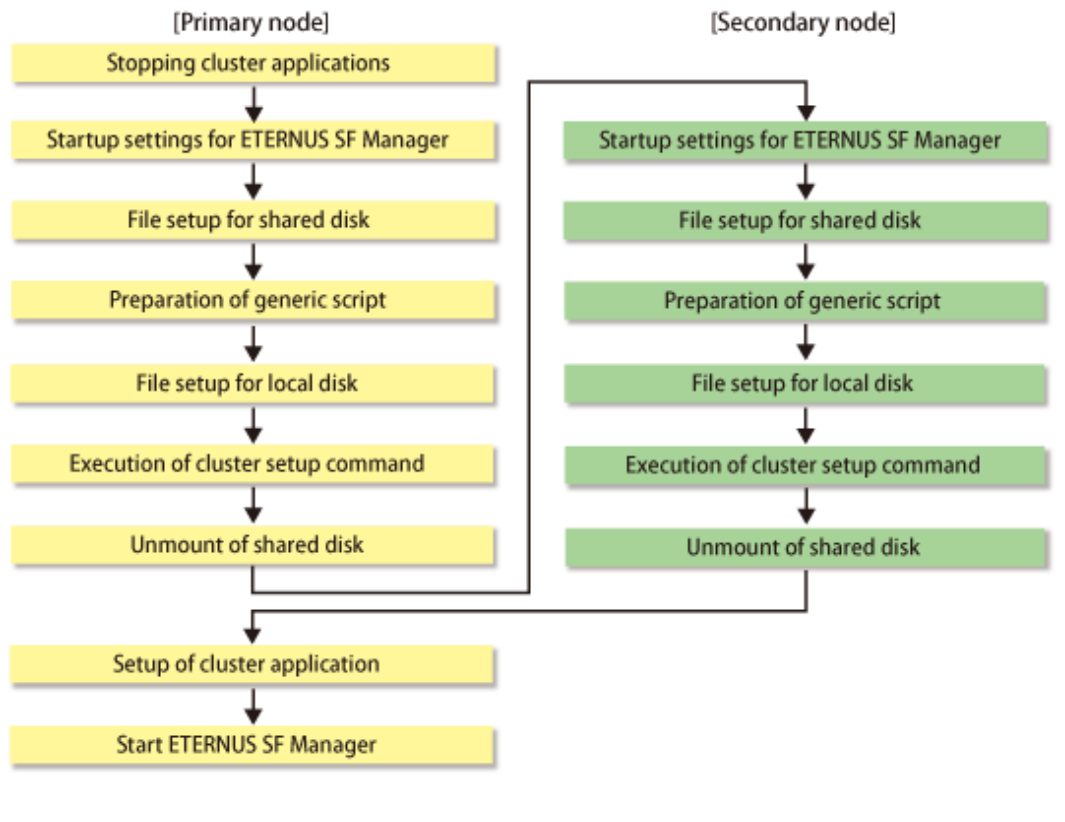

# Note

Whether using Storage Cruiser or AdvancedCopy Manager separately or using both of them together, all the above steps must be performed.

### **5.2.1 Customization for Primary Node**

This section explains the customization procedure for a primary node.

#### 5.2.1.1 Stopping Cluster Applications

If you add the ETERNUS SF Manager in the existing cluster application (transaction), stop the cluster application (transaction). Refer to your cluster software manuals for stopping a cluster application (transaction).

Information

This step is not required when you add the ETERNUS SF Manager in a cluster application (transaction) that is newly created. 

### 5.2.1.2 Startup Settings for ETERNUS SF Manager

Setup the starting process of ETERNUS SF Manager to be controlled by cluster software instead of operating system.

- For Solaris
	- 1. On the primary node, execute the following command.

```
# ls /etc/rc*.d/*SFmanager*
```
2. Rename all of the files output by executing the command above.

Rename by adding "X" to the start of the file names.

Example

The command execution example is as follows.

# mv /etc/rc2.d/S99startSFmanager /etc/rc2.d/XS99startSFmanager

- For Linux

On the primary node, execute the following commands:

- For Red Hat Enterprise Linux 7

```
# /usr/bin/systemctl disable fjsvesfcm-internalDB.service
# /usr/bin/systemctl disable fjsvesfcm-webserver.service
# /usr/bin/systemctl disable fjsvesfcm-system.service
# /usr/bin/systemctl disable fjsvswstf.service
# /usr/bin/systemctl disable fjsvssast.service
```
- For Red Hat Enterprise Linux 5 or Red Hat Enterprise Linux 6

```
# mv /etc/rc0.d/K00startSFmanager /etc/rc0.d/XK00startSFmanager
# mv /etc/rc1.d/K00startSFmanager /etc/rc1.d/XK00startSFmanager
# mv /etc/rc2.d/K00startSFmanager /etc/rc2.d/XK00startSFmanager
# mv /etc/rc3.d/S99startSFmanager /etc/rc3.d/XS99startSFmanager
# mv /etc/rc4.d/S99startSFmanager /etc/rc4.d/XS99startSFmanager
# mv /etc/rc5.d/S99startSFmanager /etc/rc5.d/XS99startSFmanager
# mv /etc/rc6.d/K00startSFmanager /etc/rc6.d/XK00startSFmanager
```
### 5.2.1.3 File Setup for Shared Disk

### **P** Point

The characters that are used for the path name of <*Mountpoint-of-shared-disk-for-shared-data*> described in the following procedure are alphanumeric characters excluding space character. The specifiable length of the path name is 70 characters or less. 

1. Copy files on the dynamic disks of ETERNUS SF Manager on the primary node to the shared disk for ETERNUS SF Manager.

Follow the procedure below to copy files.

If you recreate a cluster environment and the old environment files remain on the shared disk, after deleting them, perform the procedure below.

a. On the primary node, mount the shared disk for shared data for ETERNUS SF Manager.

b. Create directories on the shared disk.

On the primary node, create the following directories on the shared disk.

- <*Mountpoint-of-shared-disk-for-shared-data*>/etc/opt
- <*Mountpoint-of-shared-disk-for-shared-data*>/var/opt

## Example

The example of creating directories when <*Mountpoint-of-shared-disk-for-shared-data*> is "/esfmnt" is as follows.

```
# mkdir -p /esfmnt/etc/opt
# mkdir -p /esfmnt/var/opt
```
c. Copy files from the local disks on the primary node to the directory on the shared disk.

Copy files in the copy source directory to the copy destination directory.

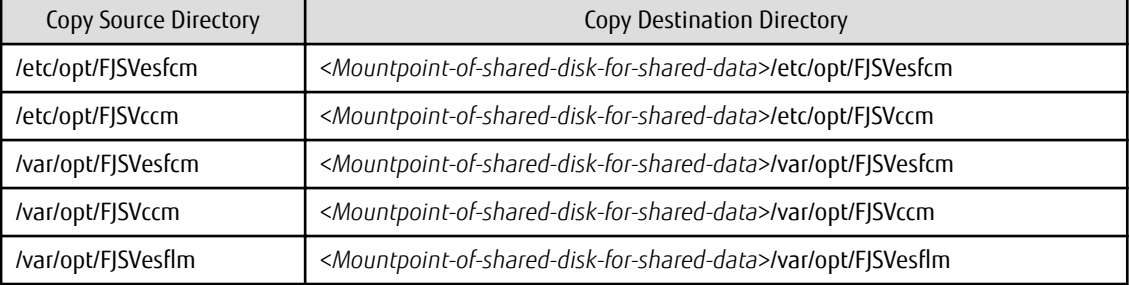

### **P** Point

Specify the owner, the access privilege of the copy destination files and directories the same as the copy source.

# Example

The example of copying files when <*Mountpoint-of-shared-disk-for-shared-data*> is "/esfmnt" is as follows.

# cp -Rp /etc/opt/FJSVesfcm /esfmnt/etc/opt/FJSVesfcm

# cp -Rp /etc/opt/FJSVccm /esfmnt/etc/opt/FJSVccm

# cp -Rp /var/opt/FJSVesfcm /esfmnt/var/opt/FJSVesfcm

# cp -Rp /var/opt/FJSVccm /esfmnt/var/opt/FJSVccm

# cp -Rp /var/opt/FJSVesflm /esfmnt/var/opt/FJSVesflm

#### d. Rename the following copied directories:

- /etc/opt/FJSVesfcm
- /var/opt/FJSVesfcm
- /var/opt/FJSVesflm

## **Z** Example

The following is an example of the case of changing a directory name by putting "\_bak" at the end of a file name.

```
# mv /etc/opt/FJSVesfcm /etc/opt/FJSVesfcm_bak
# mv /var/opt/FJSVesfcm /var/opt/FJSVesfcm_bak
# mv /var/opt/FJSVesflm /var/opt/FJSVesflm_bak
```
- 2. Edit the environment setup file.
	- a. Create directories on the shared disk.

Create each directory in below structure.

```
<Mountpoint-of-shared-disk-for-shared-data>
+---/etc
| ---/opt
| ---/swstorage
+---/var
    ---/opt
        ---/swstorage
```
# **Example**

The example of creating directories when <*Mountpoint-of-shared-disk-for-shared-data*> is "/esfmnt" is as follows.

```
# mkdir -p /esfmnt/etc/opt/swstorage
# chmod -R 755 /esfmnt/etc/opt/swstorage
# chown -R root:root /esfmnt/etc/opt/swstorage
# mkdir -p /esfmnt/var/opt/swstorage
# chmod -R 755 /esfmnt/var/opt/swstorage
# chown -R root:root /esfmnt/var/opt/swstorage
```
b. Create the <*Mountpoint-of-shared-disk-for-shared-data*>/etc/opt/swstorage/clsetup.ini file.

#### Table 5.3 Setting Items of clsetup.ini File

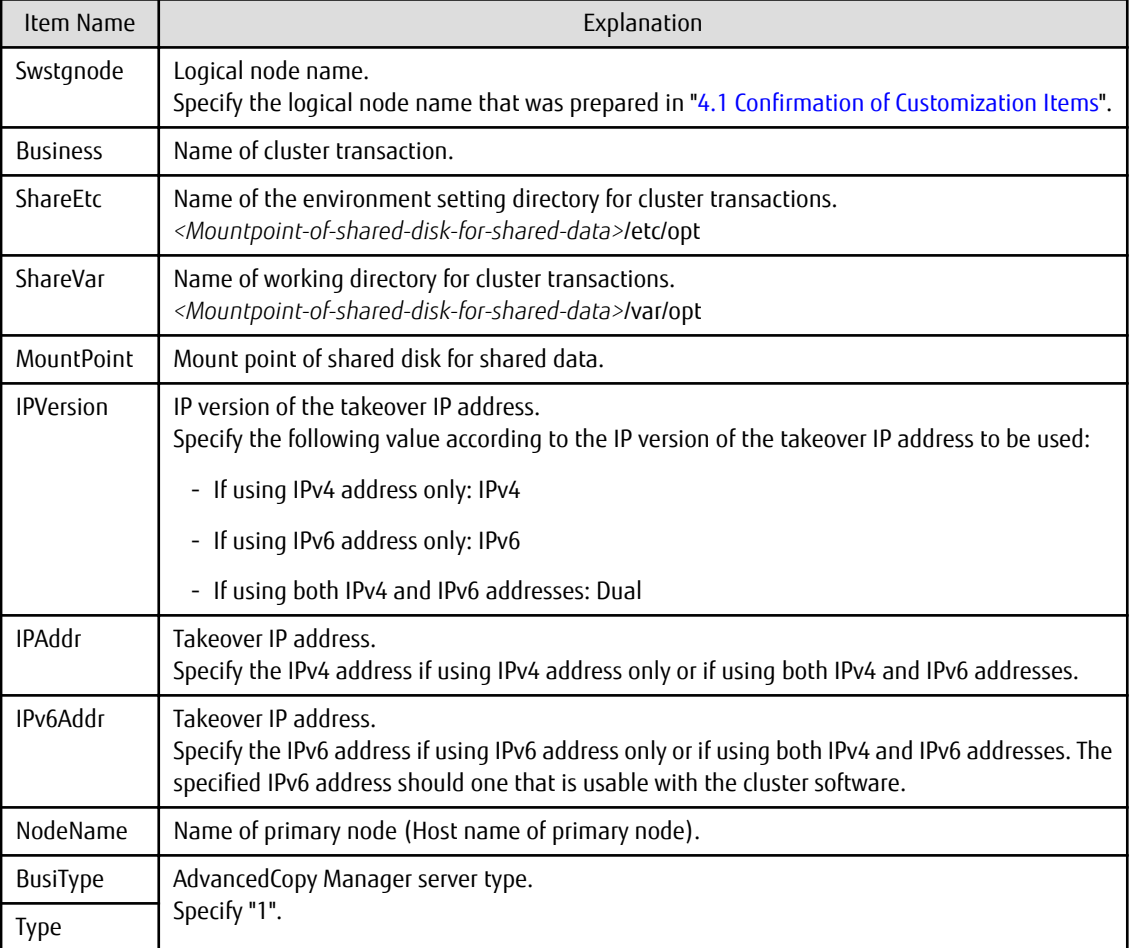

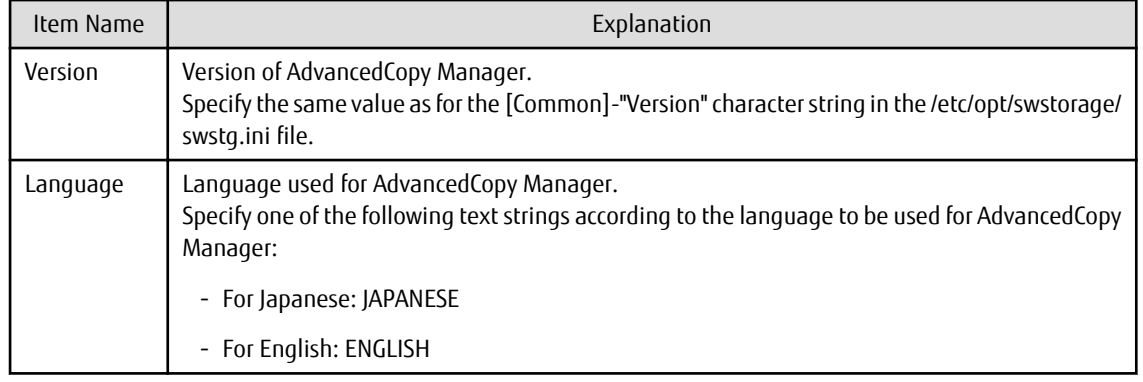

Modify the portions in italics according to your system environment.

[Cluster] System=GEN Swstgnode=<Logical node name> Business=<Name of cluster transaction> ShareEtc=<Mountpoint-of-shared-disk-for-shared-data>/etc/opt ShareVar=<Mountpoint-of-shared-disk-for-shared-data>/var/opt MountPoint=<Mountpoint-of-shared-disk-for-shared-data> IPVersion=<IP version of IP address> IPAddr=<Takeover IPv4 address> IPv6Addr=<Takeover IPv6 address> IPUseType=0 IPRscName= Hostname= NodeName=<Name of primary node (Host name of primary node)> ClusterName= DiskName= GroupName= SubNetMask= MSCSNetName= BusiType=<AdvancedCopy Manager server type> ResourceType=Procedure [StorageMGR] Version=<Version of AdvancedCopy Manager> Edition=EE Type=<AdvancedCopy Manager server type> AFSType=1 Language=<Language used for AdvancedCopy Manager> [Secondary] Setup=YES Date=00/00/00 00:00:00 [Primary] Date=00/00/00 00:00:00 Setup=YES

# **Example**

The example for editing the clsetup.ini file is as follows. The italicized portions are the changes to the original file.

[For using IPv4 only]

[Cluster] System=GEN Swstgnode=**acmnode1** Business=**acmbiz01** ShareEtc=**/esfmnt**/etc/opt ShareVar=**/esfmnt**/var/opt MountPoint=**/esfmnt**
IPVersion=**IPv4** IPAddr=**192.0.2.10** IPv6Addr= IPUseType=0 IPRscName= Hostname= NodeName=**m40001** ClusterName= DiskName= GroupName= SubNetMask= MSCSNetName= BusiType=**1** ResourceType=Procedure [StorageMGR] Version=**V16.6** Edition=EE Type=**1** AFSType=1 Language=**ENGLISH** [Secondary] Setup=YES Date=00/00/00 00:00:00 [Primary] Date=00/00/00 00:00:00 Setup=YES

### [For using IPv6 only]

[Cluster] System=GEN Swstgnode=**acmnode1** Business=**acmbiz01** ShareEtc=**/esfmnt**/etc/opt ShareVar=**/esfmnt**/var/opt MountPoint=**/esfmnt** IPVersion=**IPv6** IPAddr= IPv6Addr=**2001:db8::1234:0:0:1** IPUseType=0 IPRscName= Hostname= NodeName=**m40001** ClusterName= DiskName= GroupName= SubNetMask= MSCSNetName= BusiType=**1** ResourceType=Procedure [StorageMGR] Version=**V16.6** Edition=EE Type=**1** AFSType=1 Language=**ENGLISH** [Secondary] Setup=YES Date=00/00/00 00:00:00 [Primary] Date=00/00/00 00:00:00 Setup=YES

<span id="page-73-0"></span>[For using both IPv4 and IPv6]

[Cluster] System=GEN Swstgnode=**acmnode1** Business=**acmbiz01** ShareEtc=**/esfmnt**/etc/opt ShareVar=**/esfmnt**/var/opt MountPoint=**/esfmnt** IPVersion=**Dual** IPAddr=**192.0.2.10** IPv6Addr=**2001:db8::1234:0:0:1** IPUseType=0 IPRscName= Hostname= NodeName=**m40001** ClusterName= DiskName= GroupName= SubNetMask= MSCSNetName= BusiType=**1** ResourceType=Procedure [StorageMGR] Version=**V16.6** Edition=EE Type=**1** AFSType=1 Language=**ENGLISH** [Secondary] Setup=YES Date=00/00/00 00:00:00 [Primary] Date=00/00/00 00:00:00 Setup=YES

c. Copy the /etc/opt/swstorage/swstg.ini file.

Copy the swstg.ini file to the following copy destination.

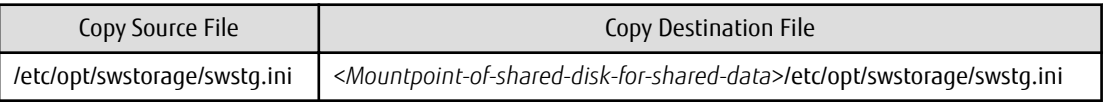

### **Example**

The copy execution example is as follows.

# cp -p /etc/opt/swstorage/swstg.ini /esfmnt/etc/opt/swstorage/swstg.ini

d. Edit the <*Mountpoint-of-shared-disk-for-shared-data*>/etc/opt/swstorage/swstg.ini file.

### Table 5.4 Setting Items of swstg.ini File

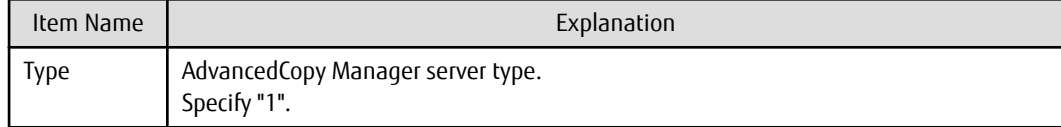

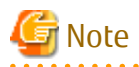

. . . . . . . . . . .

After starting operation, the program in this product may add/modify/delete parameters other than those of ["Table 5.4](#page-73-0) [Setting Items of swstg.ini File](#page-73-0)" for the swstg.ini file. For this reason, do not add/modify/delete parameters other than those of "[Table 5.4 Setting Items of swstg.ini File"](#page-73-0).

 $\mathbf{A} = \mathbf{A} + \mathbf{A} + \mathbf$ 

. . . . . . . . . . . . . . . . . .

Modify the portions in italics according to your system environment.

[Common] Edition=EE Version=V16.6 Type=<AdvancedCopy Manager server type> AFSType=1 Language=ENGLISH BaseDir\_Opt=/opt BaseDir\_Var=/var/opt BaseDir\_Etc=/etc/opt [Install] FJSVswstf=20101116 FJSVswtrc=20101116 FJSVgrapi=20101116 FJSVswsts=20101116 FJSVswsrp=20101116

# **Example**

The example for editing the swstg.ini file is as follows. The italicized portions are the changes to the original file.

```
[Common]
Edition=EE
Version=V16.6
Type=1
AFSType=1
Language=ENGLISH
BaseDir_Opt=/opt
BaseDir_Var=/var/opt
BaseDir_Etc=/etc/opt
[Install]
FJSVswstf=20101116
FJSVswtrc=20101116
FJSVgrapi=20101116
FJSVswsts=20101116
FJSVswsrp=20101116
```
e. Create symbolic links to the directories in the shared disk for shared data.

Specify in *logicalNodeName* the logical node name that was prepared in "[4.1 Confirmation of Customization Items](#page-35-0)".

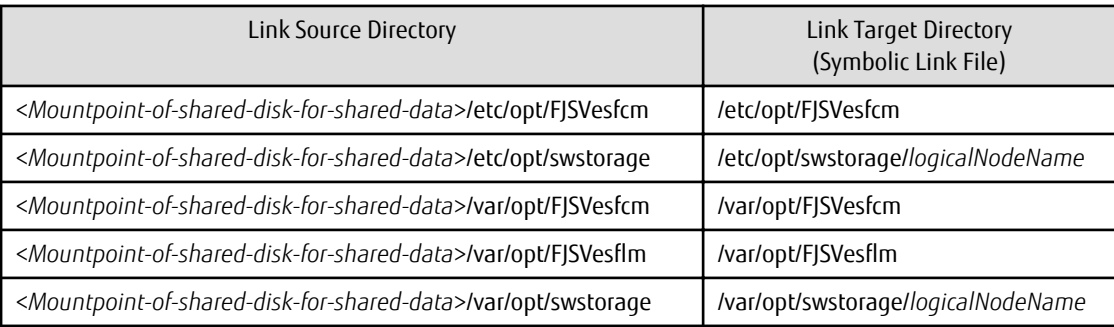

<span id="page-75-0"></span>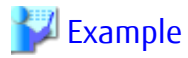

The example of creating symbolic links is as follows.

```
# ln -s /esfmnt/etc/opt/FJSVesfcm /etc/opt/FJSVesfcm
# ln -s /esfmnt/etc/opt/swstorage /etc/opt/swstorage/acmnode1
# ln -s /esfmnt/var/opt/FJSVesfcm /var/opt/FJSVesfcm
# ln -s /esfmnt/var/opt/FJSVesflm /var/opt/FJSVesflm
# ln -s /esfmnt/var/opt/swstorage /var/opt/swstorage/acmnode1
```
### 5.2.1.4 Preparation of Generic Script

Follow the procedure below to prepare a generic script to be used on the primary node.

1. In the ETERNUS SF Manager program directory on the primary node, store the generic script file that you created in "[4.1](#page-35-0) [Confirmation of Customization Items"](#page-35-0).

. . . . . . . . . . . . . . .

2. Set up the access privilege for the stored generic script file.

Specify the authority that the root (super user) can access.

### 5.2.1.5 File Setup for Local Disk

1. Create backup directories for AdvancedCopy Manager CCM environment setup files.

On the primary node, create the following directories:

- /opt/FJSVccm/noncluster/bin
- /opt/FJSVccm/noncluster/micc/sys
- /opt/FJSVccm/noncluster/sys

## **P** Point

- Set "root (super user)" to the directory owner.
- Set "755" to the directory permissions.

## Example

The example of creating directories is as follows.

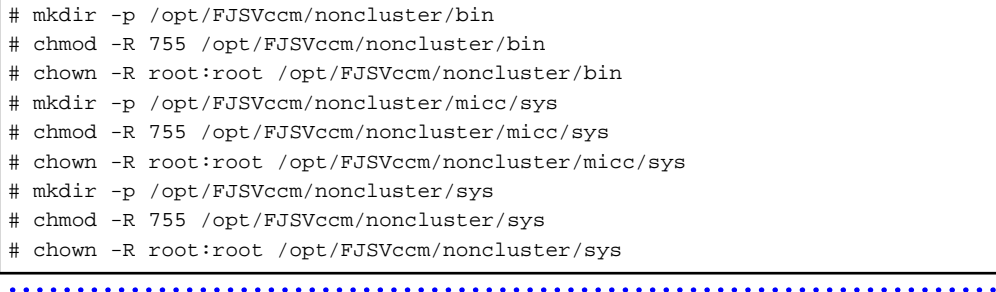

### 2. Back up AdvancedCopy Manager CCM environment setup files.

On the primary node, copy the following files to the copy destination.

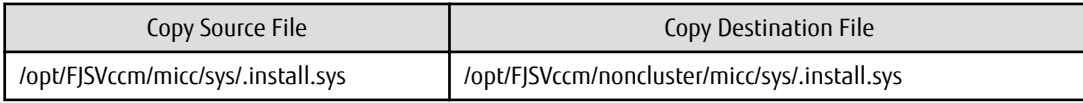

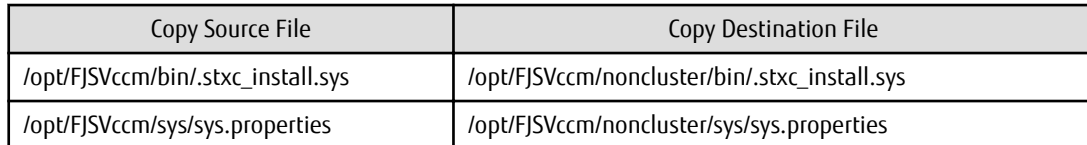

## **Example**

The copy execution example is as follows.

# cp -p /opt/FJSVccm/micc/sys/.install.sys /opt/FJSVccm/noncluster/micc/sys/.install.sys # cp -p /opt/FJSVccm/bin/.stxc\_install.sys /opt/FJSVccm/noncluster/bin/.stxc\_install.sys # cp -p /opt/FJSVccm/sys/sys.properties /opt/FJSVccm/noncluster/sys/sys.properties 

## **Note**

The copied files are required for ["Chapter 13 Deletion of Cluster Environment for Management Server Transactions"](#page-157-0). 

3. Edit AdvancedCopy Manager CCM environment setup files.

On the primary node, edit the path name from \*1 to \*4 of files below:

[/opt/FJSVccm/micc/sys/.install.sys file]

```
stxs_optdir= (Do not modify these settings!)
stxs_etcdir= (Do not modify these settings!)
stxs_vardir=*1
stxs_jredir= (Do not modify these settings!)
```
[/opt/FJSVccm/bin/.stxc\_install.sys file]

```
stxc_optdir= (Do not modify these settings!)
stxc_etcdir=*2
stxc_jredir= (Do not modify these settings!)
```
[/opt/FJSVccm/sys/sys.properties file]

```
com.fujitsu.eternussf.acm.ccm.optpath= (Do not modify these settings!)
com.fujitsu.eternussf.acm.ccm.etcpath=*3
com.fujitsu.eternussf.acm.ccm.varpath=*4
com.fujitsu.eternussf.acm.ccm.micc.path= (Do not modify these settings!)
com.fujitsu.eternussf.acm.ccm.grapi.path= (Do not modify these settings!)
com.fujitsu.eternussf.acm.ccm.language= (Do not modify these settings!)
```
The setting values from \*1 to \*4 are as follows.

The sample setting values use "/esfmnt" for <*Mountpoint-of-shared-disk-for-shared-data*>.

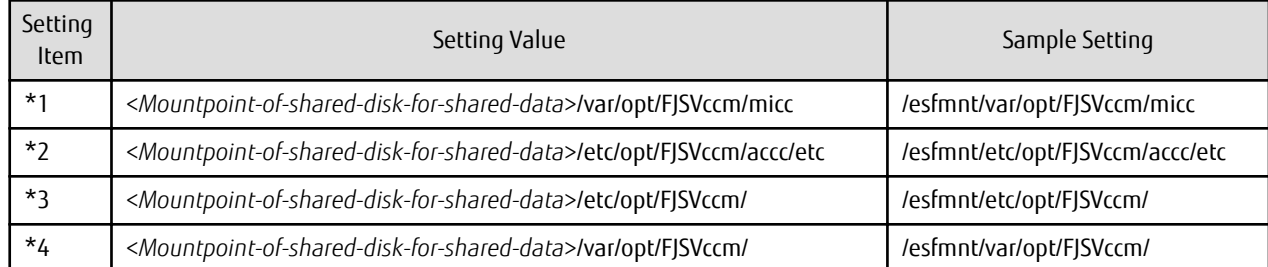

4. Register a port number.

Use the vi command etc. of OS, and describe the port number and the following service name of the transaction communication daemon in /etc/services file.

- Transaction communication daemon: stgxfws\_*logicalNodeName*

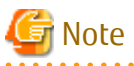

Describe the same port number on the primary node and all secondary nodes. Specify in *logicalNodeName* the logical node name that was prepared in "[4.1 Confirmation of Customization Items](#page-35-0)".

. . . . . . . . . and a straightful and a straight and

5. Edit the /opt/FJSVswstf/cluster/swcluster.ini file.

### Table 5.5 Setting Items of swcluster.ini File

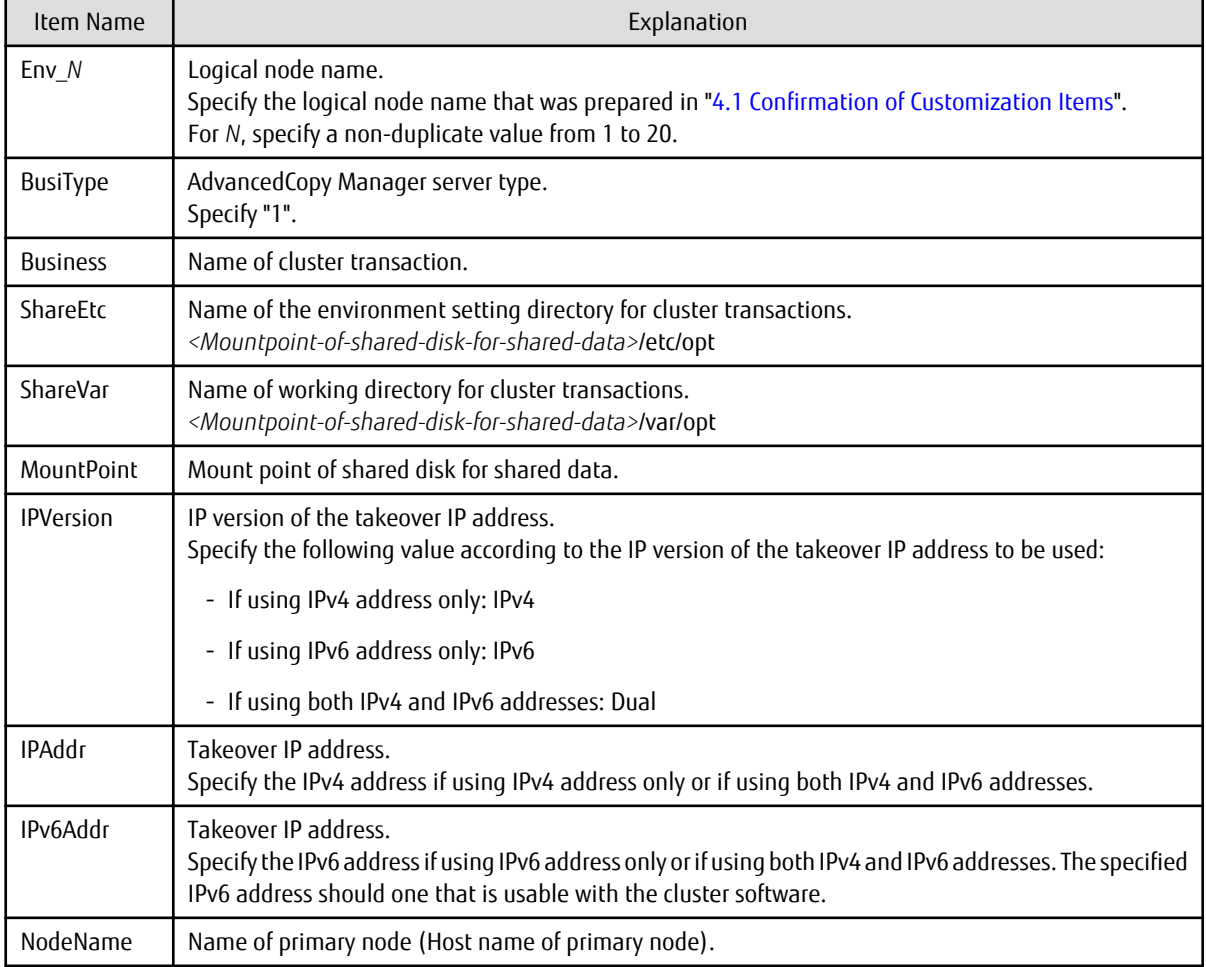

Modify or add the portions in italics according to your system environment.

[ClusterCommon] Cluster=ON  $M = 20$ StartTimeOut=300 StopTimeOut=300 System=GEN Env\_N=<Logical node name> [<Logical node name>] Type=Primary BusiType=<AdvancedCopy Manager server type> Business=<Name of cluster transaction> ShareEtc=<Mountpoint-of-shared-disk-for-shared-data>/etc/opt ShareVar=<Mountpoint-of-shared-disk-for-shared-data>/var/opt MountPoint=<Mountpoint-of-shared-disk-for-shared-data> IPVersion=<IP version of IP address> IPAddr=<Takeover IPv4 address>

IPv6Addr=<Takeover IPv6 address> IPUseType=0 IPRscName= Hostname= NodeName=<Name of primary node (Host name of primary node)> ClusterName= DiskName= GroupName= SubNetMask= MSCSNetName= Date=00/00/00 00:00:00 Setup=YES ResourceType=Procedure

## **Example**

When creating the first cluster transactions on the same server, the example for editing the swcluster.ini file is as follows.

[Before editing]

[ClusterCommon] Cluster=OFF Max=20 StartTimeOut=300 StopTimeOut=300

[After editing: for using IPv4 only]

The italicized portions are the changes and additions to the original file.

[ClusterCommon] Cluster=**ON**  $Max=20$ StartTimeOut=300 StopTimeOut=300 **System=GEN Env\_1=acmnode1 [acmnode1] Type=Primary BusiType=1 Business=acmbiz01 ShareEtc=/esfmnt/etc/opt ShareVar=/esfmnt/var/opt MountPoint=/esfmnt IPVersion=IPv4 IPAddr=192.0.2.10 IPv6Addr= IPUseType=0 IPRscName= Hostname= NodeName=m40001 ClusterName= DiskName= GroupName= SubNetMask= MSCSNetName= Date=00/00/00 00:00:00 Setup=YES ResourceType=Procedure**

[After editing: for using IPv6 only]

The italicized portions are the changes and additions to the original file.

[ClusterCommon] Cluster=**ON**  $Max=20$ StartTimeOut=300 StopTimeOut=300 **System=GEN Env\_1=acmnode1 [acmnode1] Type=Primary BusiType=1 Business=acmbiz01 ShareEtc=/esfmnt/etc/opt ShareVar=/esfmnt/var/opt MountPoint=/esfmnt IPVersion=IPv6 IPAddr= IPv6Addr=2001:db8::1234:0:0:1 IPUseType=0 IPRscName= Hostname= NodeName=m40001 ClusterName= DiskName= GroupName= SubNetMask= MSCSNetName= Date=00/00/00 00:00:00 Setup=YES ResourceType=Procedure**

[After editing: for using both IPv4 and IPv6]

The italicized portions are the changes and additions to the original file.

[ClusterCommon] Cluster=**ON** Max=20 StartTimeOut=300 StopTimeOut=300 **System=GEN Env\_1=acmnode1 [acmnode1] Type=Primary BusiType=1 Business=acmbiz01 ShareEtc=/esfmnt/etc/opt ShareVar=/esfmnt/var/opt MountPoint=/esfmnt IPVersion=Dual IPAddr=192.0.2.10 IPv6Addr=2001:db8::1234:0:0:1 IPUseType=0 IPRscName= Hostname= NodeName=m40001 ClusterName= DiskName= GroupName= SubNetMask= MSCSNetName= Date=00/00/00 00:00:00**

## **Example**

When using IPv4 only and when cluster transactions have already been created on the same server, the example for editing the swcluster.ini file is as follows.

[Before editing]

[ClusterCommon] Cluster=ON Max=20 StartTimeOut=300 StopTimeOut=300 System=GEN Env\_2=acmnode2 [acmnode2] Type=Primary BusiType=2 Business=acmbiz02 ShareEtc=/esfmnt02/etc/opt ShareVar=/esfmnt02/var/opt MountPoint=/esfmnt02 IPAddr= IPUseType=0 IPRscName= Hostname= NodeName=m40001 ClusterName= DiskName= GroupName= SubNetMask= MSCSNetName= Date=00/00/00 00:00:00 Setup=YES ResourceType=Procedure

### [After editing]

The italicized portions are the additions to the original file.

[ClusterCommon] Cluster=ON Max=20 StartTimeOut=300 StopTimeOut=300 System=GEN Env\_2=acmnode2 **Env\_1=acmnode1** [acmnode2] Type=Primary BusiType=2 Business=acmbiz02 ShareEtc=/esfmnt02/etc/opt ShareVar=/esfmnt02/var/opt MountPoint=/esfmnt02 IPAddr= IPUseType=0 IPRscName= Hostname= NodeName=m40001

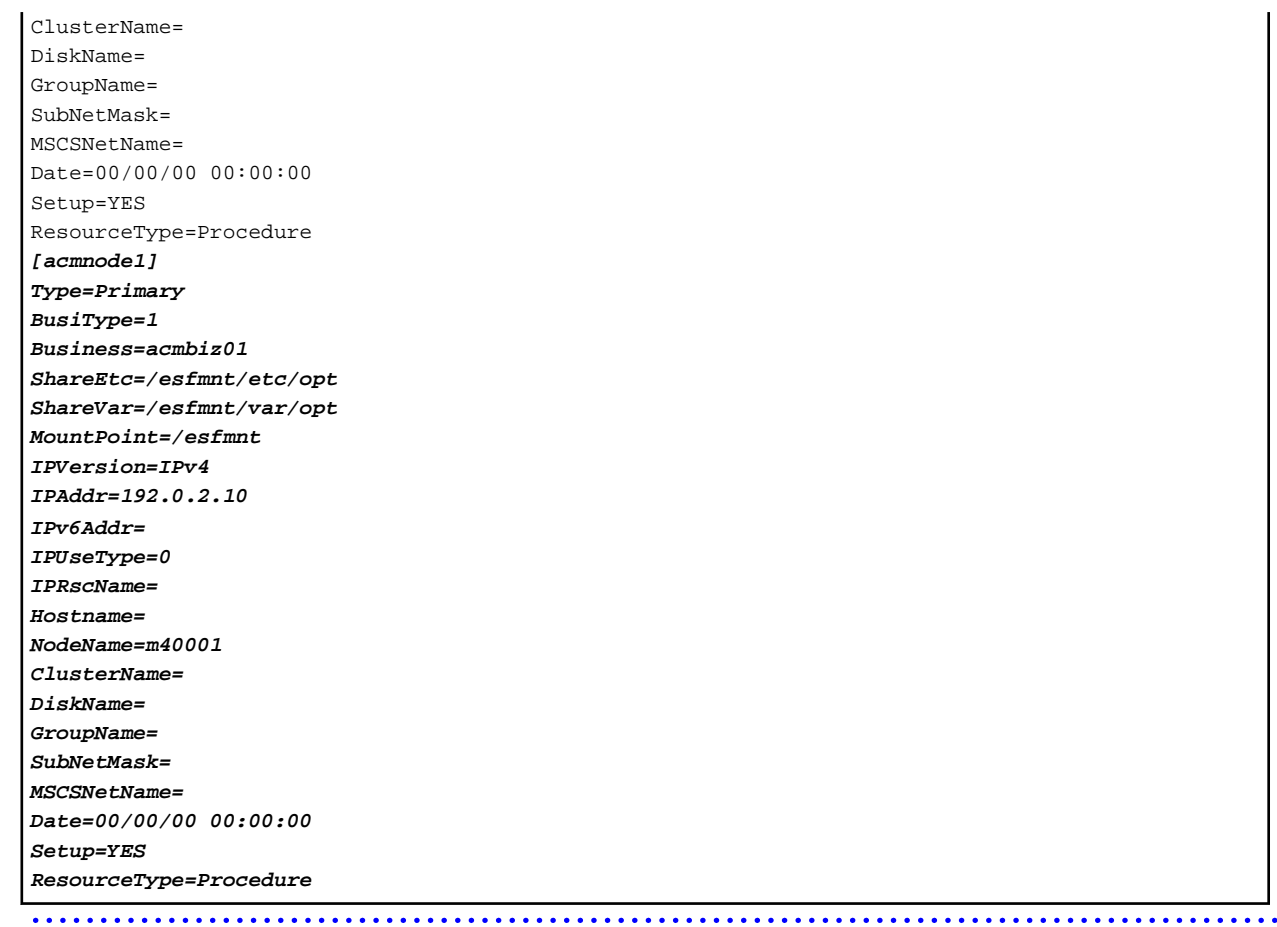

6. Edit the /etc/opt/swstorage/swstg.ini file.

### Table 5.6 Setting Items of swstg.ini File

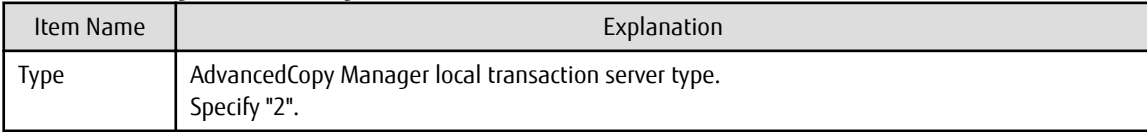

. . . . . . . . . . . . . . . . .

# Note

After starting operation, the program in this product may add/modify/delete parameters other than those of "Table 5.6 Setting Items of swstg.ini File" for the swstg.ini file. For this reason, do not add/modify/delete parameters other than those of "Table 5.6 Setting Items of swstg.ini File".

. . . . . . . . . . . . . . . . .

. . . . . . . . . . . . . . . .

Modify the portions in italics according to your system environment.

 $\mathbf{1} \mathbf{1} \mathbf{1} \mathbf{1} \mathbf{1} \mathbf{1} \mathbf{1} \mathbf{1} \mathbf{1} \mathbf{1} \mathbf{1}$ 

```
[Common]
Edition=EE
Version=V16.6
Type=<AdvancedCopy Manager local transaction server type>
AFSType=1
Language=ENGLISH
BaseDir_Opt=/opt
BaseDir_Var=/var/opt
BaseDir_Etc=/etc/opt
[Install]
FJSVswstf=20101116
FJSVswtrc=20101116
FJSVgrapi=20101116
```
## Example

The example for editing the swstg.ini file is as follows. The italicized portions are the changes to the original file.

. . . . . . . . . . . . . . . . . . .

```
[Common]
Edition=EE
Version=V16.6
Type=2
AFSType=1
Language=ENGLISH
BaseDir_Opt=/opt
BaseDir_Var=/var/opt
BaseDir_Etc=/etc/opt
[Install]
FJSVswstf=20101116
FJSVswtrc=20101116
FJSVgrapi=20101116
FJSVswsts=20101116
FJSVswsrp=20101116
```
### 5.2.1.6 Execution of Cluster Setup Command

Follow the procedure below to set up a primary node.

1. Stop the daemons.

Execute the following shell script.

# /opt/FJSVesfcm/bin/stopesf.sh

The following daemons are stopped:

- ETERNUS SF Manager Apache Service
- ETERNUS SF Manager Tomcat Service
- ETERNUS SF Manager Postgres daemon
- ETERNUS SF AdvancedCopy Manager daemon
- SNMP Trap daemon
- ETERNUS SF Storage Cruiser Optimization Option daemon
- 2. On the primary node, execute the cluster setup command of the Storage Cruiser's manager.

On the primary node, execute the following command after blocking other users from accessing the shared disk for shared data. When an IPv6 address is used as the takeover IP address for Management Server transaction, specify "127.0.0.1" in *takeoverIPAddressForManagementServerTransaction(IPv4Format)*.

# /opt/FJSVssmgr/cluster/esc\_clsetup -k Primary -m <Mountpoint-of-shared-disk-for-shared-data> -

i takeoverIPAddressForManagementServerTransaction(IPv4Format)

3. Check the setup object.

Information specified by the command is displayed.

```
# /opt/FJSVssmgr/cluster/esc_clsetup -k Primary -m /esfmnt -i 192.0.2.10
ETERNUS SF Storage Cruiser settings are as follows.
Cluster system : PRIMECLUSTER
Node type : Primary
Mount point : /esfmnt
```

```
IP Address : 192.0.2.10
Manager cluster setup : Are you sure? [y,n,?]
```
After confirming the displayed information, input "y". The primary node is set up. To interrupt the cluster environmental setting processing, input "n".

4. Confirm that the displayed message is as follows.

FJSVrcx:INFO:27700:esc\_clsetup:primary node setup completed

5. On the primary node, execute the cluster setup command of the AdvancedCopy Manager's manager.

Execute the following commands in the given sequence.

If the value of the environment variable PATH is more than 800 characters, after changing it to 800 characters or less, execute the [StgDbSetup](#page-203-0) command.

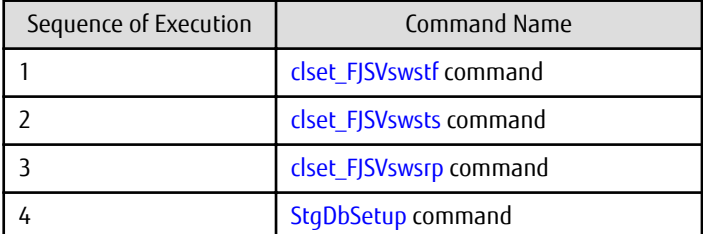

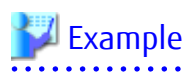

The command execution example is as follows.

```
# /opt/FJSVswstf/bin/clset_FJSVswstf -f /esfmnt/etc/opt/swstorage/clsetup.ini -t Primary
clset_FJSVswstf completed
# /opt/FJSVswsts/bin/clset_FJSVswsts -f /esfmnt/etc/opt/swstorage/clsetup.ini -t Primary
clset_FJSVswsts completed
# /opt/FJSVswsrp/bin/clset_FJSVswsrp -f /esfmnt/etc/opt/swstorage/clsetup.ini -t Primary
clset_FJSVswsrp completed
# /opt/FJSVswstf/bin/StgDbSetup -f /esfmnt/etc/opt/swstorage/clsetup.ini -t Primary
```
6. Only when you set the IPv6 address to the takeover IP address of the Management Server transaction, edit the detailed setting file (<*Mountpoint-of-shared-disk-for-shared-data*>/FJSVssmgr/etc/opt/FJSVssmgr/2.0/sanma.conf) of the storage management.

Use the text editor to add the line of "LOGICAL\_MANAGER\_V6IP" in the detailed setting file.

Additional line is as follows.

LOGICAL\_MANAGER\_V6IP="takeoverIPAddressForManagementServerTransaction(IPv6Format)";

In addition, when you do not use the IPv4 address to the takeover IP address of the Management Server transaction, delete the following line from the detailed setting file.

LOGICAL\_MANAGER\_IP="takeoverIPAddressForManagementServerTransaction(IPv4Format)";

Refer to "LOGICAL\_MANAGER\_IP" and "LOGICAL\_MANAGER\_V6IP" in "sanma.conf Parameter" in the *ETERNUS SF Storage Cruiser Operation Guide* for information on the detailed setting file.

### 5.2.1.7 Unmount of Shared Disk

On the primary node, unmount the shared disk for shared data that is used by the ETERNUS SF Manager.

## **5.2.2 Customization for Secondary Node**

This section explains the customization procedure for a secondary node.

### 5.2.2.1 Startup Settings for ETERNUS SF Manager

Setup the starting process of ETERNUS SF Manager to be controlled by cluster software instead of operating system.

- For Solaris
	- 1. On the secondary node, execute the following command.

# ls /etc/rc\*.d/\*SFmanager\*

2. Rename all of the files exported by executing the command above.

Rename by adding "X" to the start of the file names.

### Example

The command execution example is as follows.

```
# mv /etc/rc2.d/S99startSFmanager /etc/rc2.d/XS99startSFmanager
```
- For Linux

On the primary node, execute the following commands:

- For Red Hat Enterprise Linux 7

# /usr/bin/systemctl disable fjsvesfcm-internalDB.service # /usr/bin/systemctl disable fjsvesfcm-webserver.service # /usr/bin/systemctl disable fjsvesfcm-system.service # /usr/bin/systemctl disable fjsvswstf.service # /usr/bin/systemctl disable fjsvssast.service

- For Red Hat Enterprise Linux 5 or Red Hat Enterprise Linux 6

```
# mv /etc/rc0.d/K00startSFmanager /etc/rc0.d/XK00startSFmanager
# mv /etc/rc1.d/K00startSFmanager /etc/rc1.d/XK00startSFmanager
# mv /etc/rc2.d/K00startSFmanager /etc/rc2.d/XK00startSFmanager
# mv /etc/rc3.d/S99startSFmanager /etc/rc3.d/XS99startSFmanager
# mv /etc/rc4.d/S99startSFmanager /etc/rc4.d/XS99startSFmanager
# mv /etc/rc5.d/S99startSFmanager /etc/rc5.d/XS99startSFmanager
# mv /etc/rc6.d/K00startSFmanager /etc/rc6.d/XK00startSFmanager
```
### 5.2.2.2 File Setup for Shared Disk

On the secondary node, create symbolic links to the directories in the shared disk for shared data. The procedure is as follows:

- 1. On the secondary node, mount the shared disk for shared data that is used by the ETERNUS SF Manager.
- 2. Rename the following directories.
	- /etc/opt/FJSVesfcm
	- /var/opt/FJSVesfcm
	- /var/opt/FJSVesflm

**Example** 

The following is an example of the case of changing a directory name by putting "\_bak" at the end of a file name.

```
# mv /etc/opt/FJSVesfcm /etc/opt/FJSVesfcm_bak
# mv /var/opt/FJSVesfcm /var/opt/FJSVesfcm_bak
# mv /var/opt/FJSVesflm /var/opt/FJSVesflm_bak
```
3. Create symbolic links to the directories in the shared disk for shared data.

Specify in *logicalNodeName* the logical node name that was prepared in "[4.1 Confirmation of Customization Items](#page-35-0)".

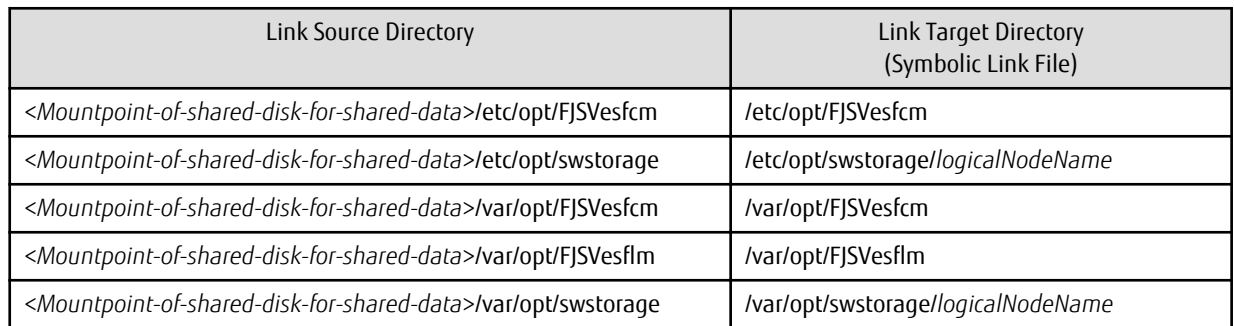

## **Example**

The example of creating symbolic links is as follows.

```
# ln -s /esfmnt/etc/opt/FJSVesfcm /etc/opt/FJSVesfcm
# ln -s /esfmnt/etc/opt/swstorage /etc/opt/swstorage/acmnode1
# ln -s /esfmnt/var/opt/FJSVesfcm /var/opt/FJSVesfcm
# ln -s /esfmnt/var/opt/FJSVesflm /var/opt/FJSVesflm
# ln -s /esfmnt/var/opt/swstorage /var/opt/swstorage/acmnode1
```
### 5.2.2.3 Preparation of Generic Script

Follow the procedure below to prepare a generic script to be used on the secondary node.

- 1. In the ETERNUS SF Manager program directory on the secondary node, store the generic script file that you created in "[4.1](#page-35-0) [Confirmation of Customization Items"](#page-35-0).
- 2. Set up the access privilege for the stored generic script file.

Specify the authority that the root (super user) can access.

### 5.2.2.4 File Setup for Local Disk

1. Create backup directories for AdvancedCopy Manager CCM environment setup files.

On the secondary node, create the following directories:

- /opt/FJSVccm/noncluster/bin
- /opt/FJSVccm/noncluster/micc/sys
- /opt/FJSVccm/noncluster/sys

## **P** Point

- Set "root (super user)" to the directory owner.

. . . . . . . . . . . . . . . .

- Set "755" to the directory permissions.

# $\textcolor{red}{\mathbb{Z}}$  Example

The example of creating directories is as follows.

```
# mkdir -p /opt/FJSVccm/noncluster/bin
```
# chmod -R 755 /opt/FJSVccm/noncluster/bin

```
# chown -R root:root /opt/FJSVccm/noncluster/bin
# mkdir -p /opt/FJSVccm/noncluster/micc/sys
# chmod -R 755 /opt/FJSVccm/noncluster/micc/sys
# chown -R root:root /opt/FJSVccm/noncluster/micc/sys
# mkdir -p /opt/FJSVccm/noncluster/sys
# chmod -R 755 /opt/FJSVccm/noncluster/sys
# chown -R root:root /opt/FJSVccm/noncluster/sys
```
2. Back up AdvancedCopy Manager CCM environment setup files.

On the secondary node, copy the following files to the copy destination.

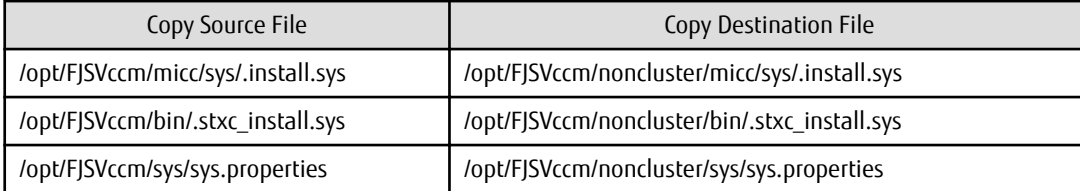

## Example

The copy execution example is as follows.

# cp -p /opt/FJSVccm/micc/sys/.install.sys /opt/FJSVccm/noncluster/micc/sys/.install.sys # cp -p /opt/FJSVccm/bin/.stxc\_install.sys /opt/FJSVccm/noncluster/bin/.stxc\_install.sys # cp -p /opt/FJSVccm/sys/sys.properties /opt/FJSVccm/noncluster/sys/sys.properties

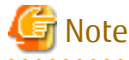

The copied files are required for ["Chapter 13 Deletion of Cluster Environment for Management Server Transactions"](#page-157-0).

. . . . . . . . . . . . . . . . . . .

- 
- 3. Edit AdvancedCopy Manager CCM environment setup files.

On the secondary node, edit the path name from \*1 to \*4 of files below:

[/opt/FJSVccm/micc/sys/.install.sys file]

```
stxs_optdir= (Do not modify these settings!)
stxs_etcdir= (Do not modify these settings!)
stxs_vardir=*1
stxs_jredir= (Do not modify these settings!)
```
[/opt/FJSVccm/bin/.stxc\_install.sys file]

stxc\_optdir= (Do not modify these settings!) stxc\_etcdir=**\*2** stxc\_jredir= (Do not modify these settings!)

[/opt/FJSVccm/sys/sys.properties file]

```
com.fujitsu.eternussf.acm.ccm.optpath= (Do not modify these settings!)
com.fujitsu.eternussf.acm.ccm.etcpath=*3
com.fujitsu.eternussf.acm.ccm.varpath=*4
com.fujitsu.eternussf.acm.ccm.micc.path= (Do not modify these settings!)
com.fujitsu.eternussf.acm.ccm.grapi.path= (Do not modify these settings!)
com.fujitsu.eternussf.acm.ccm.language= (Do not modify these settings!)
```
The setting values from \*1 to \*4 are as follows.

The sample setting values use "/esfmnt" for <*Mountpoint-of-shared-disk-for-shared-data*>.

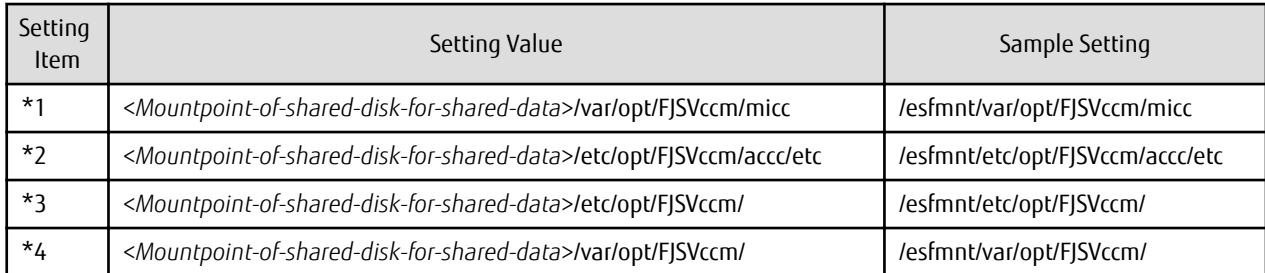

4. Register a port number.

Use the vi command etc. of OS, and describe the port number and the following service name of the transaction communication daemon in the /etc/services file.

- Transaction communication daemon: stgxfws\_*logicalNodeName*

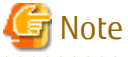

Describe the same port number on the primary node and all secondary nodes. Specify in *logicalNodeName* the logical node name that was prepared in "[4.1 Confirmation of Customization Items](#page-35-0)". . . . . . . . . . . . . . . . . . . .

. . . . . . . . .

. . . . . . . . . . . 5. Edit the /opt/FJSVswstf/cluster/swcluster.ini file.

### Table 5.7 Setting Items of swcluster.ini File

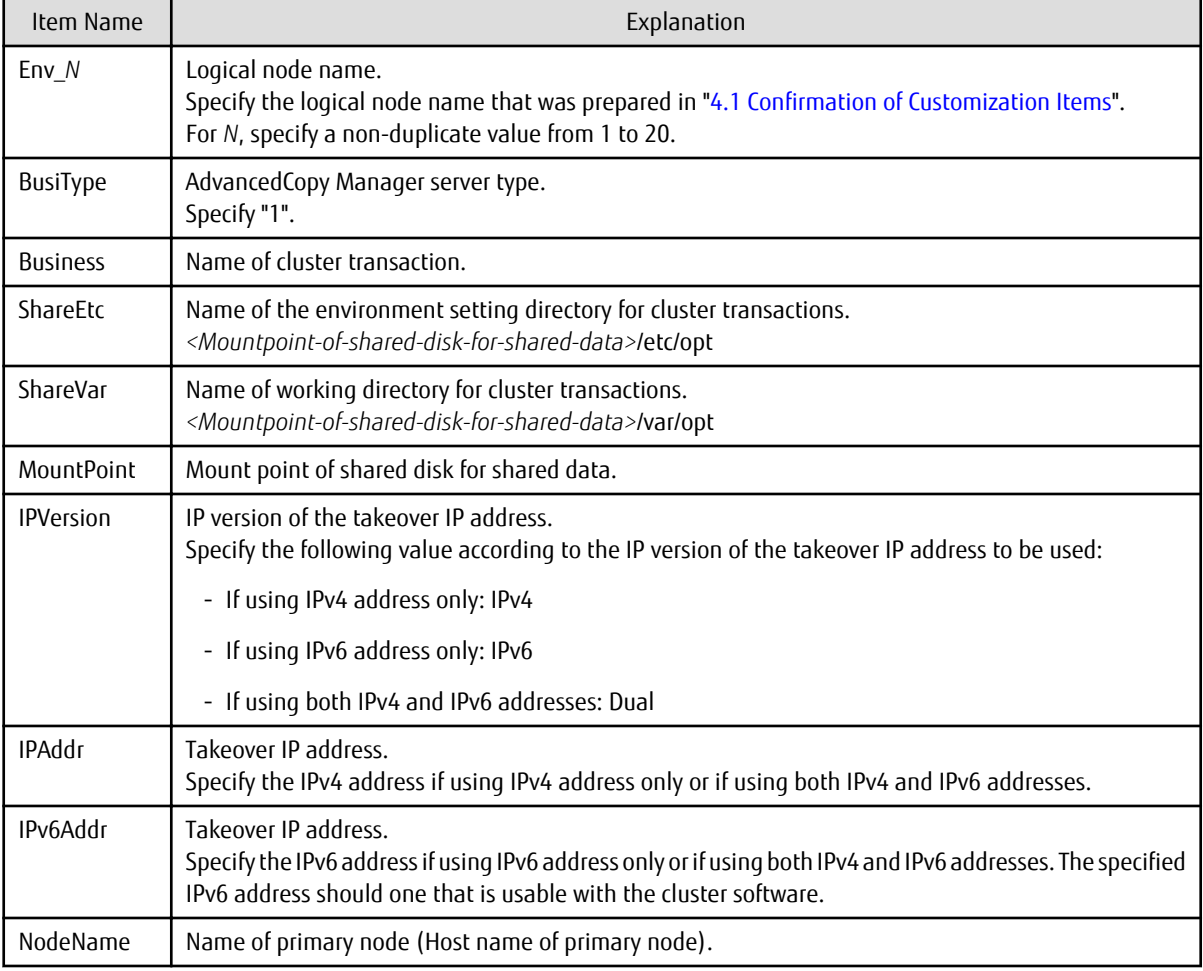

Modify or add the portions in italics according to your system environment.

[ClusterCommon] Cluster=ON

Max=20 StartTimeOut=300 StopTimeOut=300 System=GEN Env\_N=<Logical node name> [<Logical node name>] Type=Secondary BusiType=<AdvancedCopy Manager server type> Business=<Name of cluster transaction> ShareEtc=<Mountpoint-of-shared-disk-for-shared-data>/etc/opt ShareVar=<Mountpoint-of-shared-disk-for-shared-data>/var/opt MountPoint=<Mountpoint-of-shared-disk-for-shared-data> IPVersion=<IP version of IP address> IPAddr=<Takeover IPv4 address> IPv6Addr=<Takeover IPv6 address> IPUseType=0 IPRscName= Hostname= NodeName=<Name of primary node (Host name of primary node)> ClusterName= DiskName= GroupName= SubNetMask= MSCSNetName= Date=00/00/00 00:00:00 Setup=YES ResourceType=Procedure

## **Example**

When creating the first cluster transactions on the same server, the example for editing the swcluster.ini file is as follows.

#### [Before editing]

[ClusterCommon] Cluster=OFF Max=20 StartTimeOut=300 StopTimeOut=300

[After editing: for using IPv4 only]

The italicized portions are the changes and additions to the original file.

[ClusterCommon] Cluster=**ON** Max=20 StartTimeOut=300 StopTimeOut=300 **System=GEN Env\_1=acmnode1 [acmnode1] Type=Secondary BusiType=1 Business=acmbiz01 ShareEtc=/esfmnt/etc/opt ShareVar=/esfmnt/var/opt MountPoint=/esfmnt IPVersion=IPv4 IPAddr=192.0.2.10 IPv6Addr= IPUseType=0 IPRscName=**

**Hostname= NodeName=m40001 ClusterName= DiskName= GroupName= SubNetMask= MSCSNetName= Date=00/00/00 00:00:00 Setup=YES ResourceType=Procedure**

[After editing: for using IPv6 only]

The italicized portions are the changes and additions to the original file.

[ClusterCommon] Cluster=**ON**  $Max=20$ StartTimeOut=300 StopTimeOut=300 **System=GEN Env\_1=acmnode1 [acmnode1] Type=Secondary BusiType=1 Business=acmbiz01 ShareEtc=/esfmnt/etc/opt ShareVar=/esfmnt/var/opt MountPoint=/esfmnt IPVersion=IPv6 IPAddr= IPv6Addr=2001:db8::1234:0:0:1 IPUseType=0 IPRscName= Hostname= NodeName=m40001 ClusterName= DiskName= GroupName= SubNetMask= MSCSNetName= Date=00/00/00 00:00:00 Setup=YES ResourceType=Procedure**

[After editing: for using both IPv4 and IPv6]

The italicized portions are the changes and additions to the original file.

[ClusterCommon] Cluster=**ON**  $Max=20$ StartTimeOut=300 StopTimeOut=300 **System=GEN Env\_1=acmnode1 [acmnode1] Type=Secondary BusiType=1 Business=acmbiz01 ShareEtc=/esfmnt/etc/opt ShareVar=/esfmnt/var/opt MountPoint=/esfmnt IPVersion=Dual**

**IPAddr=192.0.2.10 IPv6Addr=2001:db8::1234:0:0:1 IPUseType=0 IPRscName= Hostname= NodeName=m40001 ClusterName= DiskName= GroupName= SubNetMask= MSCSNetName= Date=00/00/00 00:00:00 Setup=YES ResourceType=Procedure** 

## **Example**

When using IPv4 only and when cluster transactions have already been created on the same server, the example for editing the swcluster.ini file is as follows.

[Before editing]

[ClusterCommon] Cluster=ON Max=20 StartTimeOut=300 StopTimeOut=300 System=GEN Env\_2=acmnode2 [acmnode2] Type=Secondary BusiType=2 Business=acmbiz02 ShareEtc=/esfmnt02/etc/opt ShareVar=/esfmnt02/var/opt MountPoint=/esfmnt02 IPAddr= IPUseType=0 IPRscName= Hostname= NodeName=m40001 ClusterName= DiskName= GroupName= SubNetMask= MSCSNetName= Date=00/00/00 00:00:00 Setup=YES ResourceType=Procedure

#### [After editing]

The italicized portions are the additions to the original file.

[ClusterCommon] Cluster=ON Max=20 StartTimeOut=300 StopTimeOut=300 System=GEN Env\_2=acmnode2 **Env\_1=acmnode1**

[acmnode2] Type=Secondary BusiType=2 Business=acmbiz02 ShareEtc=/esfmnt02/etc/opt ShareVar=/esfmnt02/var/opt MountPoint=/esfmnt02 IPAddr= IPUseType=0 IPRscName= Hostname= NodeName=m40001 ClusterName= DiskName= GroupName= SubNetMask= MSCSNetName= Date=00/00/00 00:00:00 Setup=YES ResourceType=Procedure **[acmnode1] Type=Secondary BusiType=1 Business=acmbiz01 ShareEtc=/esfmnt/etc/opt ShareVar=/esfmnt/var/opt MountPoint=/esfmnt IPVersion=IPv4 IPAddr=192.0.2.10 IPv6Addr= IPUseType=0 IPRscName= Hostname= NodeName=m40001 ClusterName= DiskName= GroupName= SubNetMask= MSCSNetName= Date=00/00/00 00:00:00 Setup=YES ResourceType=Procedure** 

6. Edit the /etc/opt/swstorage/swstg.ini file.

#### Table 5.8 Setting Items of swstg.ini File

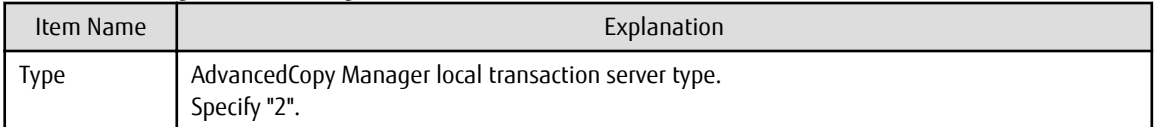

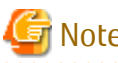

**Note** 

After starting operation, the program in this product may add/modify/delete parameters other than those of "Table 5.8 Setting Items of swstg.ini File" for the swstg.ini file. For this reason, do not add/modify/delete parameters other than those of "Table 5.8 Setting Items of swstg.ini File".

Modify the portions in italics according to your system environment.

[Common] Edition=EE Version=V16.6 Type=<AdvancedCopy Manager local transaction server type> AFSType=1 Language=ENGLISH BaseDir\_Opt=/opt BaseDir\_Var=/var/opt BaseDir\_Etc=/etc/opt [Install] FJSVswstf=20101116 FJSVswtrc=20101116 FJSVgrapi=20101116 FJSVswsts=20101116 FJSVswsrp=20101116

# Example

The example for editing the swstg.ini file is as follows. The italicized portions are the changes to the original file.

```
[Common]
Edition=EE
Version=V16.6
Type=2
AFSType=1
Language=ENGLISH
BaseDir_Opt=/opt
BaseDir_Var=/var/opt
BaseDir_Etc=/etc/opt
[Install]
FJSVswstf=20101116
FJSVswtrc=20101116
FJSVgrapi=20101116
FJSVswsts=20101116
FJSVswsrp=20101116
```
## 5.2.2.5 Execution of Cluster Setup Command

Follow the procedure below to set up a secondary node.

1. Stop the daemons.

Execute the following shell script.

# /opt/FJSVesfcm/bin/stopesf.sh

The following daemons are stopped:

- ETERNUS SF Manager Apache Service
- ETERNUS SF Manager Tomcat Service
- ETERNUS SF Manager Postgres daemon
- ETERNUS SF AdvancedCopy Manager daemon
- SNMP Trap daemon
- ETERNUS SF Storage Cruiser Optimization Option daemon
- 2. On the secondary node, execute the cluster setup command of the Storage Cruiser's manager.

On the secondary node, execute the following command after blocking other users from accessing the shared disk for shared data.

- # /opt/FJSVssmgr/cluster/esc\_clsetup -k Secondary -m <Mountpoint-of-shared-disk-for-shared-data>
- 3. Check the setup object.

Information specified by the command is displayed.

```
# /opt/FJSVssmgr/cluster/esc_clsetup -k Secondary -m /esfmnt
ETERNUS SF Storage Cruiser settings are as follows.
Cluster system : PRIMECLUSTER
Node type : Secondary
Mount point : /esfmnt
IP Address : 192.0.2.10
Manager cluster setup : Are you sure? [y,n,?]
```
After confirming the displayed information, input "y". The secondary node is set up. To interrupt the cluster environmental setting processing, input "n".

4. Confirm that the displayed message is as follows.

FJSVrcx:INFO:27701:esc\_clsetup:secondary node setup completed

5. On the secondary node, execute the cluster setup command of the AdvancedCopy Manager's manager.

Execute the following commands in the given sequence.

If the value of the environment variable PATH is more than 800 characters, after changing it to 800 characters or less, execute the [StgDbSetup](#page-203-0) command.

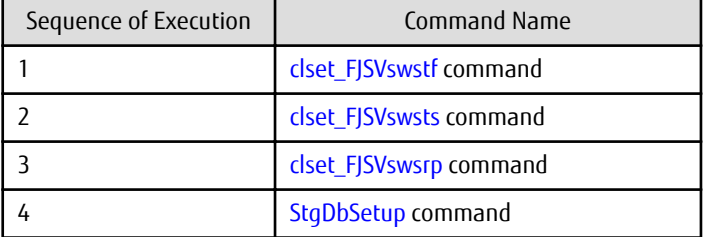

## Example

The command execution example is as follows.

```
# /opt/FJSVswstf/bin/clset_FJSVswstf -f /esfmnt/etc/opt/swstorage/clsetup.ini -t Secondary
clset_FJSVswstf completed
# /opt/FJSVswsts/bin/clset_FJSVswsts -f /esfmnt/etc/opt/swstorage/clsetup.ini -t Secondary
clset_FJSVswsts completed
# /opt/FJSVswsrp/bin/clset_FJSVswsrp -f /esfmnt/etc/opt/swstorage/clsetup.ini -t Secondary
clset_FJSVswsrp completed
# /opt/FJSVswstf/bin/StgDbSetup -f /esfmnt/etc/opt/swstorage/clsetup.ini -t Secondary
```
## 5.2.2.6 Unmount of Shared Disk

On the secondary node, unmount the shared disk for shared data that is used by the ETERNUS SF Manager.

## **5.2.3 Setup of Cluster Application**

Setup the cluster application (transaction) for ETERNUS SF Manager.

- When you add the ETERNUS SF Manager in a new cluster application (transaction)

After creating a new cluster application (transaction), register the required resources to the cluster application (transaction).

- When you add the ETERNUS SF Manager in the existing cluster application (transaction)

Register the required resources to the cluster application (transaction).

Refer to your cluster software manuals for details of the setup procedure.

The following resources are required for the ETERNUS SF Manager:

- Cmdline resource
	- Cmdline resource of the generic script that was prepared in ["5.2.1.4 Preparation of Generic Script"](#page-75-0)

Set a path for the generic script that was prepared in "[5.2.1.4 Preparation of Generic Script](#page-75-0)" and any necessary arguments to create a Cmdline resource.

- Cmdline resource for Automated Storage Tiering

Create a Cmdline resource with the following configurations.

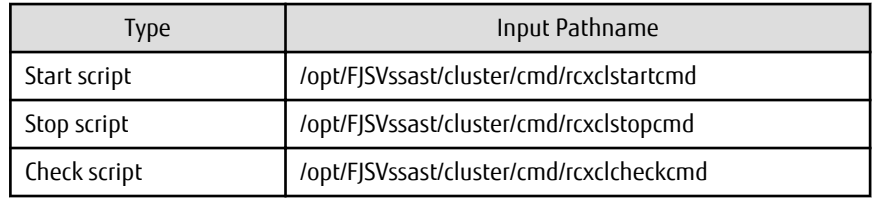

- Shared disk for shared data

Shared disk for shared data that was prepared in "[4.1 Confirmation of Customization Items](#page-35-0)".

- Logical IP address

Logical IP address that was prepared in ["4.1 Confirmation of Customization Items"](#page-35-0).

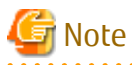

Check that all of the following conditions are fulfilled before starting each service of the ETERNUS SF Manager to be registered with the Management Server transaction (before executing generic scripts):

- Data communication is possible with the failover IP address.
- The shared disk for shared data is mounted.

If any settings to your cluster software are necessary, refer to your cluster software manuals and make them.

## **5.2.4 Start ETERNUS SF Manager**

Startup cluster application (transaction) for the ETERNUS SF Manager. Refer to your cluster software manuals for starting cluster application (transaction).

# Note

The communication daemon for local transactions of AdvancedCopy Manager's manager is stopped. When you use the communication daemon for local transactions of AdvancedCopy Manager's manager, execute the following command to start the daemon.

# /opt/FJSVswstf/bin/stgfwcom start

Refer to "Starting and Stopping Communication Daemon" in the *ETERNUS SF AdvancedCopy Manager Operation Guide (for Solaris or Linux)* for details.

# **Chapter 6 Installation of ETERNUS SF Agent**

This chapter explains how to install ETERNUS SF Agent in a clustered system. Note that only AdvancedCopy Manager's agent can be installed.

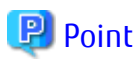

Cluster software installation and environment settings are required before installing AdvancedCopy Manager's agent. Refer to your cluster software manuals for details of cluster software installation and environment settings.

**AAAAAAAAA** 

 $.........$ 

Refer to "[2.5 Environment Construction for Cluster Operation"](#page-26-0) and the *ETERNUS SF Installation and Setup Guide*.

Unify the installation information (installation destination directory and communication service/daemon port number) and install AdvancedCopy Manager's agent in all the nodes.

In N:1 standby, AdvancedCopy Manager's agent installation to the secondary node may already be completed. At this time, install AdvancedCopy Manager's agent in the primary node with the same installation information as the secondary node.

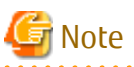

- Do not install the AdvancedCopy Manager's agent on a shared disk.

- The port number for the communication service/daemon that is specified during installation or customization is for communication service/daemon for local transactions. For setting port number of the cluster transaction communication service/daemon, refer to ["Chapter 8 Customization for Managed Server Transactions](#page-102-0)" to perform the procedure according to your cluster software.

# <span id="page-96-0"></span>**Chapter 7 Preparations for Customizing Managed Server Transactions**

This chapter explains the following resources and input items that are required to customize Managed Server transactions.

## **7.1 Resources Required for Clustered System**

When you install AdvancedCopy Manager on a clustered system, the following resources are required:

- Takeover IP address for AdvancedCopy Manager
- Partitions for storing shared data of AdvancedCopy Manager

Each item is explained below.

### **Takeover IP address for AdvancedCopy Manager**

Allocate a new IP address that is unique in the network for operating AdvancedCopy Manager's agent in a clustered system. IP address is required for each AdvancedCopy Manager transaction.

It is recommended that you prepare and add a new logical IP address for AdvancedCopy Manager.

When allocating a new IP address, check whether existing transactions use the IP address as a takeover resource, and make sure that adding the corresponding IP address has no adverse effect on transactions.

When using an existing logical IP address, make sure that sharing the logical IP address with AdvancedCopy Manager does not cause a problem in (does not restrict) existing products that already use the logical IP address.

### **Partitions for storing shared data of AdvancedCopy Manager**

Prepare partitions on the shared disk for storing shared data of AdvancedCopy Manager. The number of required partitions are listed below. Note that the number of partitions are required for each transaction. Refer to "7.2 Capacity Required for Shared Disk" for information on the required size of the shared disks.

### Table 7.1 Number of Partitions Required for Each AdvancedCopy Manager Transaction

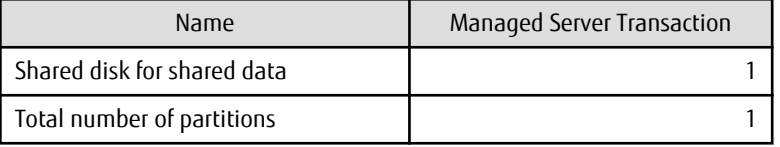

# Note

When you specify a shared disk for shared data, be careful about the following points:

- Define the shared disk for shared data as a shared disk of a clustered system.
- Assign a disk that is not used by the AdvancedCopy Manager backup/replication operation.
- Allocate a disk that is not used by AdvancedCopy Manager CCM as a copy source, copy destination, or access volume.
- Create a file system on the shared disk for shared data.
- Use disks other than the Quorum disk. (for Windows only)
- Do not create the multiple partitions on the shared disk for shared data. (for Windows only)

# **7.2 Capacity Required for Shared Disk**

The capacity required for the shared disk for shared data of AdvancedCopy Manager's agent is as follows.

<span id="page-97-0"></span>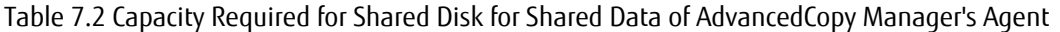

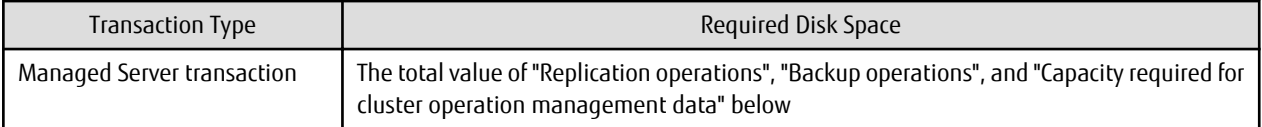

### **Replication operations**

If the number of paired replication source/destination volumes used for a replication operation is p, use the following formula:  $1.1 * p$  [KB]

### **Backup operations**

If the number of backup volumes is "a", the number of transaction volumes is "b", and the number of DSIs of all database spaces to be backed up is "c":

- When backing up Symfoware database resources:  $((a + b * 35) + (b + c * 0.5)) / 1024$  [MB]
- When not backing up Symfoware database resources: (a + b \* 35) / 1024 [MB]

### **Capacity required for cluster operation management data**

1024 [KB]

## **7.3 Confirmation of Customization Items**

The Managed Server transaction needs the following items for customization. Confirm and prepare items required for a cluster transaction which you use.

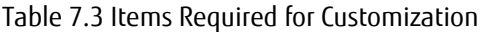

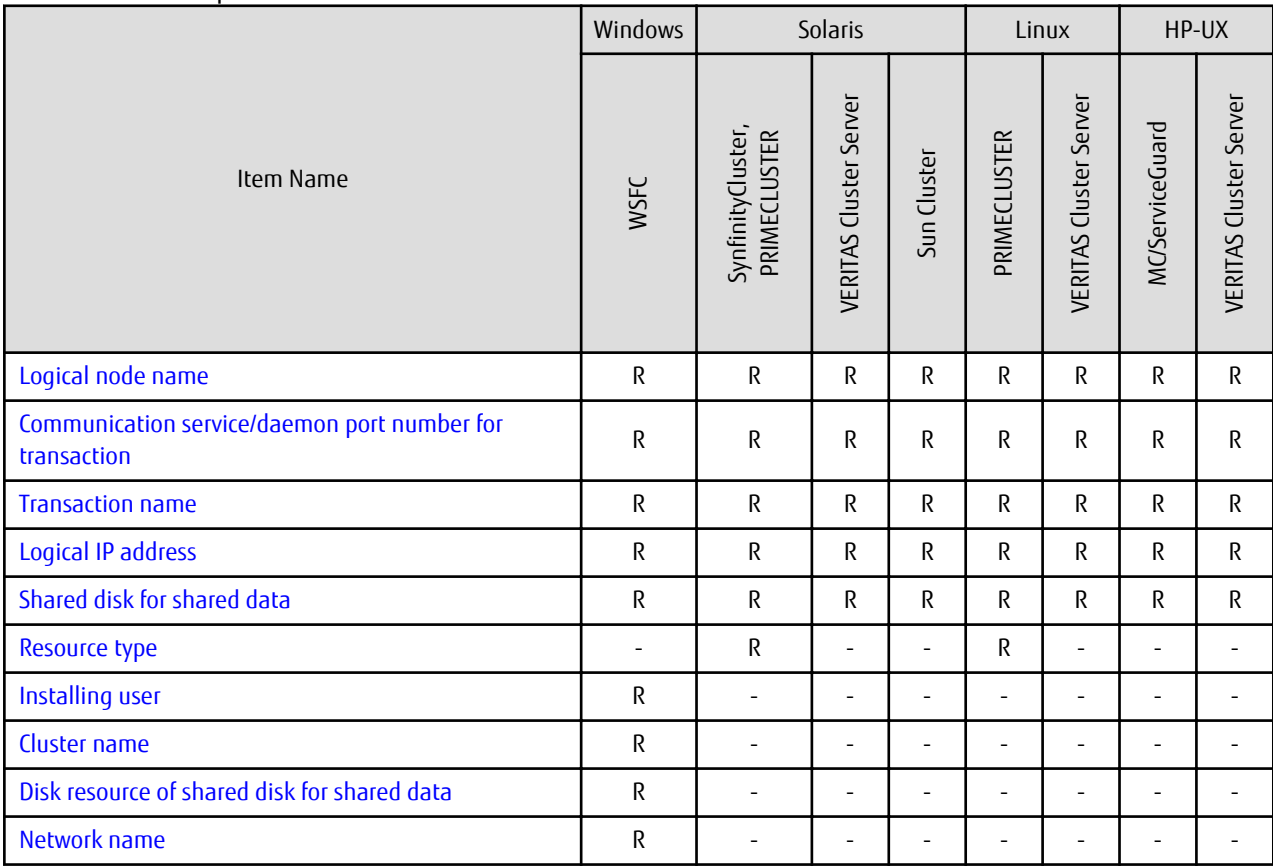

<span id="page-98-0"></span>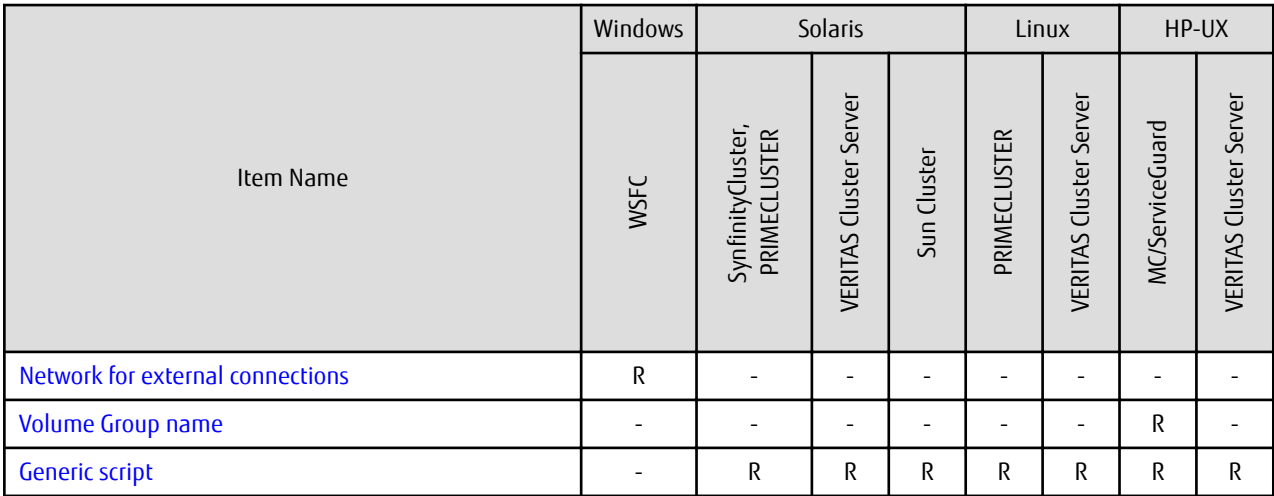

R: Required item

-: Not required item

Each item is explained below.

### **Logical node name**

Name of logical server for AdvancedCopy Manager.

The user can freely set any logical node name, consisting of alphanumeric characters up to 8 bytes. Refer to "[2.4.2 Cluster Transaction and Local Transaction](#page-23-0)" for information on the logical node name.

## Note

13-character strings of the following list cannot be made into a logical node name for Solaris version SynfinityCluster/PRIMECLUSTER, Solaris version VERITAS Cluster Server, Solaris version Sun Cluster, Linux version PRIMECLUSTER, HP-UX version MC/ServiceGuard, or HP-UX version VERITAS Cluster Server:

audit, cluster, cmdevs, config, daemon, data, java, log, pid, report, samp, sh, tmp

#### **Communication service/daemon port number for transaction**

Port number allocated to the communication service/daemon for transactions. Note that the same port number needs to be specified on both the primary and secondary nodes.

Specify the unused number (the number not used for ports of other daemons/services) between 1024 and 65535.

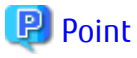

Ensure that the port number of the communication service/daemon for transaction is different from the port number of the communication service/daemon for local transaction or the other communication services/daemons for transaction.

### **Transaction name**

Name of cluster transaction.

### **Logical IP address**

Refer to "[Takeover IP address for AdvancedCopy Manager](#page-96-0)" in ["7.1 Resources Required for Clustered System](#page-96-0)".

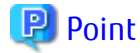

When using WSFC (if IPv4 address is used) or HP-UX version MC/ServiceGuard, check also the subnet mask. 

### <span id="page-99-0"></span>**Shared disk for shared data**

Refer to "[Partitions for storing shared data of AdvancedCopy Manager"](#page-96-0) in ["7.1 Resources Required for Clustered System"](#page-96-0).

#### **Resource type**

Cmdline resource for registering scripts that start or stop services/daemons (generic scripts). In Solaris version SynfinityCluster, it is the status transition procedure.

#### **Installing user**

User name and password that were used when installing AdvancedCopy Manager.

#### **Cluster name**

Cluster name specified in WSFC. Refer to the WSFC manuals for details.

#### **Disk resource of shared disk for shared data**

Disk resource name of shared disk for shared data of AdvancedCopy Manager.

#### **Network name**

Dedicated network name for AdvancedCopy Manager that is specified when using a new logical IP address. AdvancedCopy Manager creates a network resource under this network name. Refer to the WSFC manuals for details.

#### **Network for external connections**

Network name for external communication specified in WSFC, to be specified when using a new logical IP address of IPv4. Refer to the WSFC manuals for details.

### **Volume Group name**

Volume Group name of shared disk for shared data.

#### **Generic script**

Script for starting or stopping services/daemon.

Create generic scripts (Start/Stop) for the following daemon:

- Generic script for AdvancedCopy Manager daemon

## Information

As a generic script sample, the following file is stored in the /opt/FJSVswstf/cluster directory.

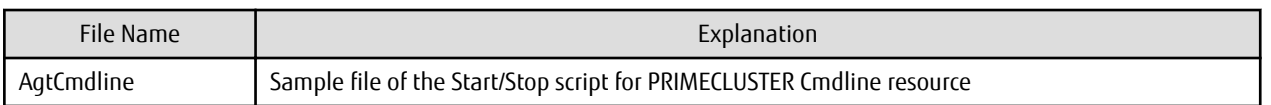

. . . . . . . . . . . . . . . . . . .

When using the above file, make sure to copy it to a different directory and use the copied file.

Generic Script for AdvancedCopy Manager Daemon

It is the script to start/stop the AdvancedCopy Manager daemon from the cluster application (transaction). Read the following explanation and create the start/stop script file for the AdvancedCopy Manager daemon.

- Processing when starting cluster transactions

Configure the script so that AdvancedCopy Manager service of the Managed Server transaction starts.

Configure the script so that the AdvancedCopy Manager service start command (/opt/FJSVswstf/cluster/AgtStart) is executed when the cluster transaction starts.

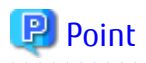

In order to have the AdvancedCopy Manager service start command executed, specify the logical node name of the Managed Server transaction to be started in the environment variable SWSTGNODE.

# Note

Some cluster software requires a notification of start process result. If the process result notification is required, based on the exit status of the AdvancedCopy Manager service start command, configure an appropriate value to notify the cluster software. 

Information required for starting the AdvancedCopy Manager service is as follows.

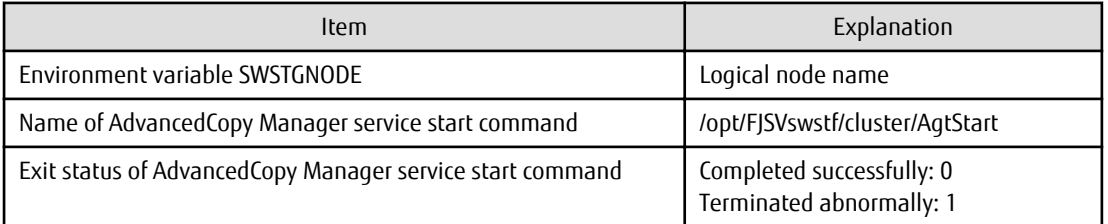

- Processing when stopping cluster transactions

Configure the script so that AdvancedCopy Manager service of the Managed Server transaction stops.

Configure so that the following AdvancedCopy Manager service stop command is executed when the cluster transaction stops:

- /opt/FJSVswstf/cluster/AgtStop (However, for HP-UX version MC/ServiceGuard, /opt/FJSVswstf/cluster/mcsg/SmgrStop\_mcsg)

# **P** Point

In order to have the AdvancedCopy Manager service stop command executed, specify the logical node name of the Managed Server transaction to be stopped in the environment variable SWSTGNODE.

# Note

Some cluster software requires a notification of start process result. If the process result notification is required, based on the exit status of the AdvancedCopy Manager service start command, configure an appropriate value to notify the cluster software. 

Information required for stopping the AdvancedCopy Manager service is as follows.

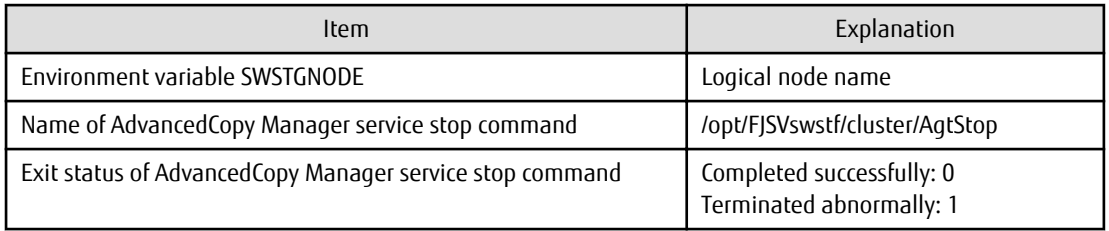

# Example

The example of creating script as the Start/Stop script for PRIMECLUSTER Cmdline resource is shown below.

#!/bin/sh SWSTGNODE=acmnode1

```
export SWSTGNODE
case $1 in
'start')
     /opt/FJSVswstf/cluster/AgtStart
    exit 0 ;;
'stop' )
     /opt/FJSVswstf/cluster/AgtStop
    exit 0 ;;
esac
```
For register a Cmdline resource, specify "start" to the argument for the Start script, specify "stop" to the argument for the Stop script.

Refer to your cluster software manuals for creating procedure of Start/Stop script.

# <span id="page-102-0"></span>**Chapter 8 Customization for Managed Server Transactions**

This chapter explains how to customize Managed Server transactions.

In this document, the primary node is an active node in a cluster transaction performing Managed Server transactions, and the secondary node is the standby node in the cluster transaction.

The secondary node A shows the node which creates the environment of Managed Server transactions first in the secondary nodes in this cluster transaction. The secondary node B shows the remaining secondary nodes in this cluster transaction.

If you use a 1:1 Standby system, a Mutual Standby system, or a n:1 Standby system, perform the customizing work of a primary node and a secondary node A. If you use a Cascade system or a Priority Transfer system, perform the customizing work of a primary node, a secondary node A, and a secondary node B.

# Example

- When creating a Cascade system with three nodes, one node is a primary node, one node is the secondary node A, and one node is the secondary node B.

- When creating a Cascade system with four nodes, one node is a primary node, one node is the secondary node A, and two other nodes are the secondary node B.

. . . . . . . . . . . . . . . . .

Note

- The environment of all nodes must be the same.
- In case of n:1 Standby system, the secondary node environment may already have been set up earlier. In such a case, set up the environment for the primary node in the same way as it is on the secondary node.
- Each execution of the Managed Server transaction creates the settings for one cluster transaction. To build a Mutual Standby system, execute the procedure for customizing as many times as necessary.
- Before starting customization, add to an existing cluster transaction or decide whether to create a new cluster transaction.
- Do not move the resource used by Managed Server transactions from a cluster transaction after setup to another cluster transaction.

The customization method is different depending on operating systems. Refer to "8.1 Customization for Windows Clustered System" for Windows. Refer to "[8.2 Customization for Solaris/Linux/HP-UX Clustered System](#page-114-0)" for Solaris/Linux/HP-UX.

## **8.1 Customization for Windows Clustered System**

This section explains how to customize the Managed Server transaction on the Windows clustered system.

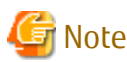

Refer to "Firewall Setting (Windows only)" in the *ETERNUS SF Installation and Setup Guide* to set the firewall function.

## **8.1.1 Customization Flow**

The following flow is the customization procedure for Managed Server transaction.

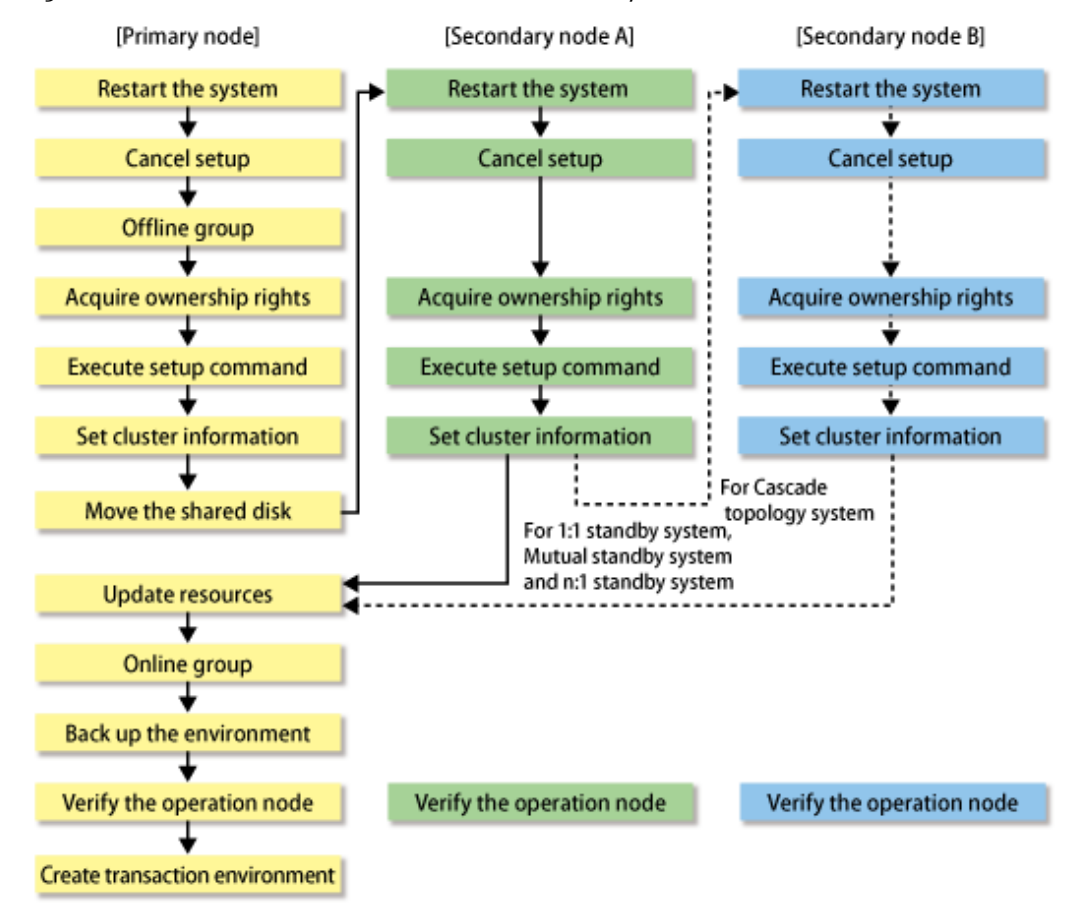

### Figure 8.1 Customization Flow for Windows Clustered System

### **8.1.2 Customization Procedure**

Follow the procedure below to set up a Managed Server transaction.

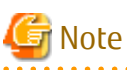

- Perform the procedures using Administrator privileges. The Windows "Computer Browser service" must be activated if a user belonging to the Administrators of the domain wants to perform customization. If the other products are not using "Computer Browser Service", after this operation is completed, "Computer Browser Service" can be stopped without causing any problems.
- For Windows Server 2012 or later, install the Failover Cluster Command Interface before performing the cluster setup.

- Do not use the Telnet Server service.

- 1. Restart the primary node.
- 2. Offline the existing cluster transaction as required.

To add a Managed Server transaction to an existing cluster transaction, switch the cluster transaction offline using the Failover Cluster Manager. This step is not required if you create a new cluster transaction.

Leave the shared disk for shared data of AdvancedCopy Manager online.

Refer to your cluster software manuals for information on how to stop the cluster transaction and how to vary the shared disk online.

3. Take the ownership.

On the primary node, using the Failover Cluster Manager, take ownership of the Quorum disk and the shared disk that is used by AdvancedCopy Manager and ownership of the transactions. Refer to your cluster software manuals for taking ownership.

4. Instruct the start of the cluster setup.

On the primary node, execute the following cluster setup command: The *programDir* is "Program Directory" specified at the AdvancedCopy Manager's agent installation.

- When executing in Management Server

programDir\ACM\bin\stgclset\_mscs

- When executing in Managed Server

programDir\bin\stgclset\_mscs

5. Select the node type and shared disk.

The initial window of the cluster setup command is displayed.

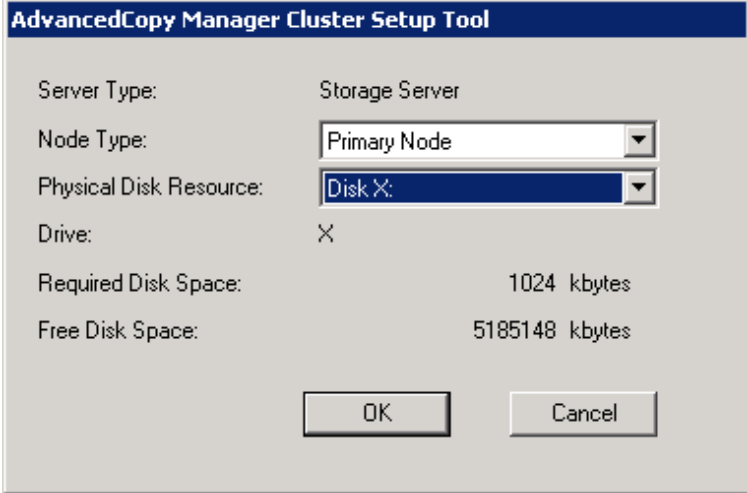

Each item is explained below. Make the required entries and then click **OK**.

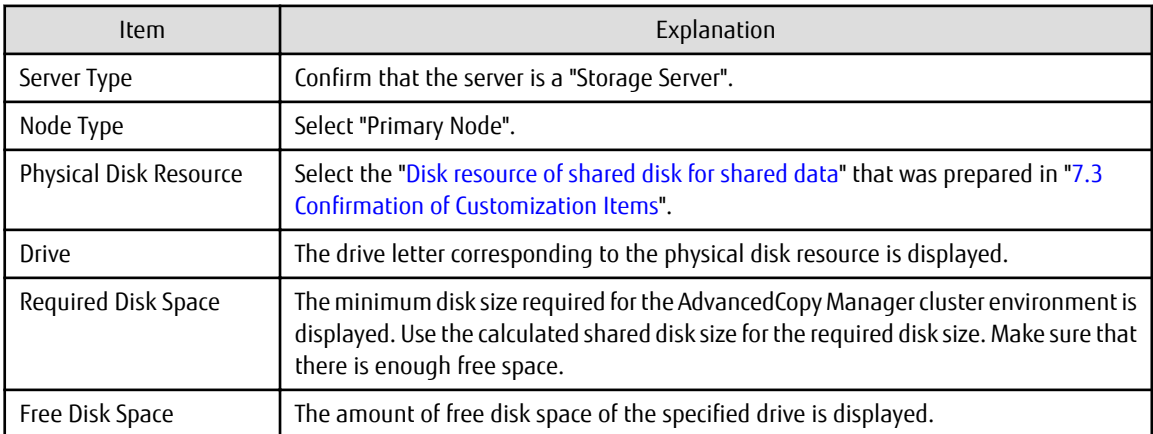

6. Set the cluster information for the primary node.

The setting screen of the cluster setup command is displayed. A displayed screen may vary from operating system to operating system.

The following screen is for Windows Server 2008.

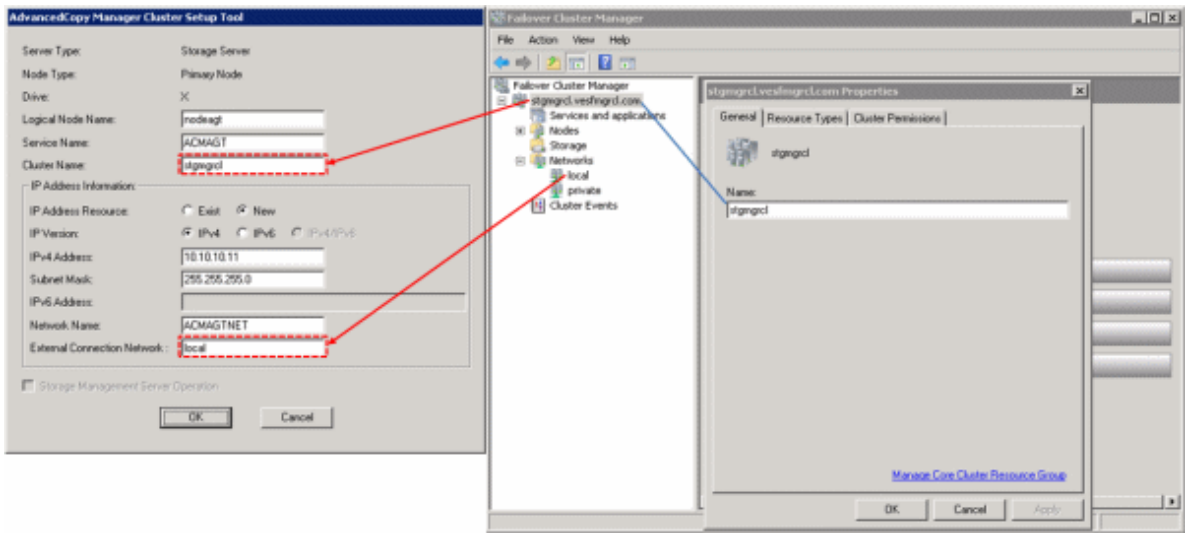

The following screen is for Windows Server 2012 or later.

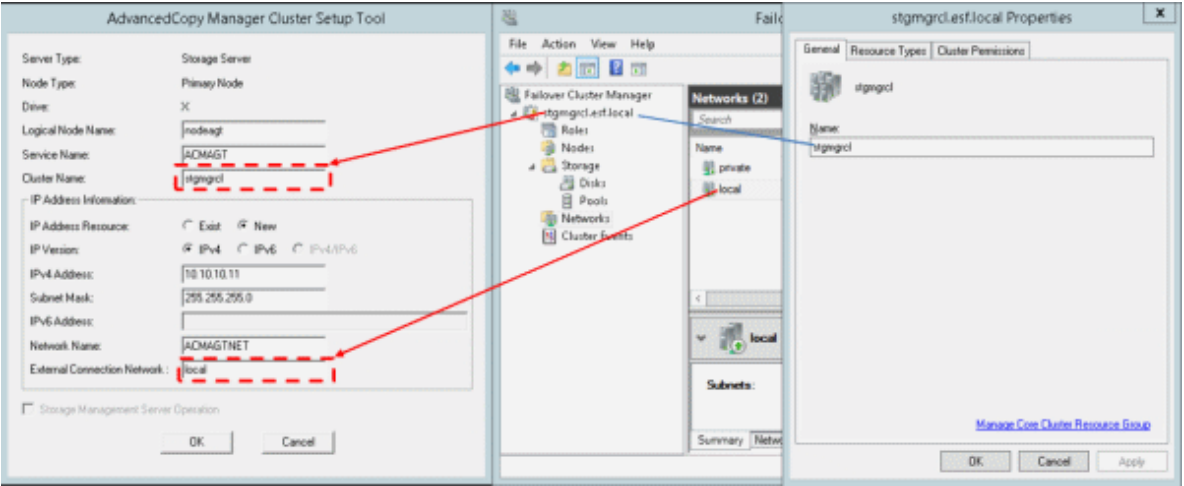

Each item is explained below. Make the required entries and then click **OK**.

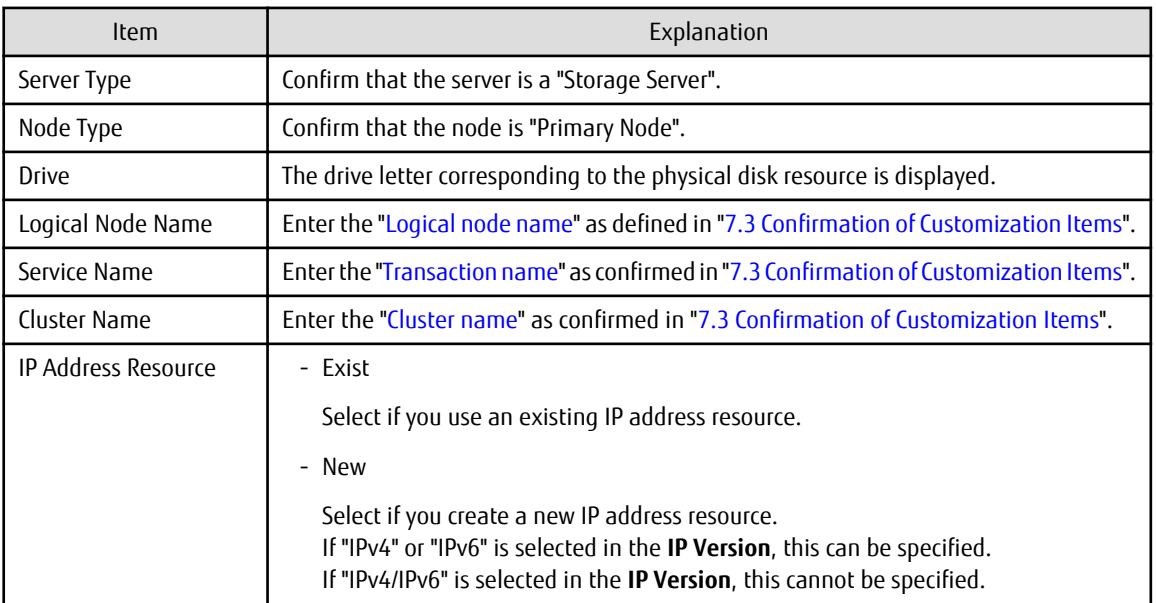

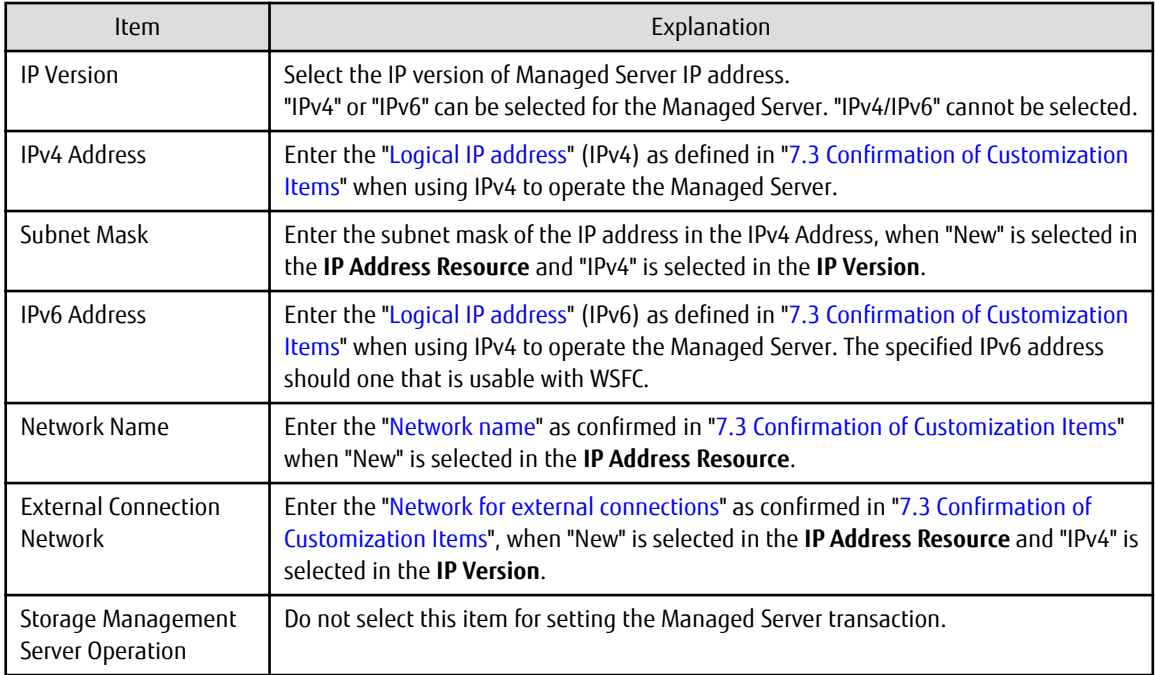

7. Set the port number and service.

The following page is displayed. If the port number and service has already been set, this page is not displayed.

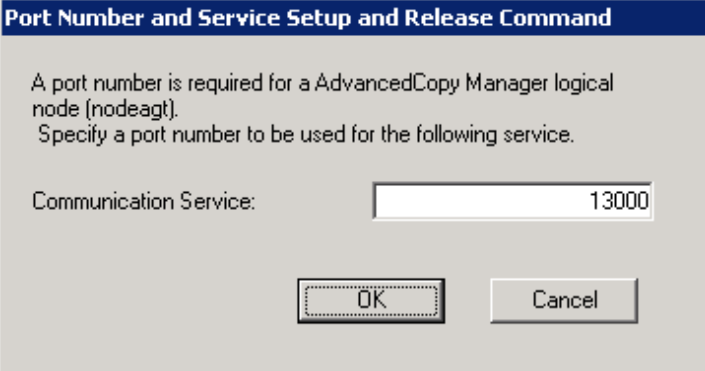

The item is explained below. Make the required entries and then click **OK**.

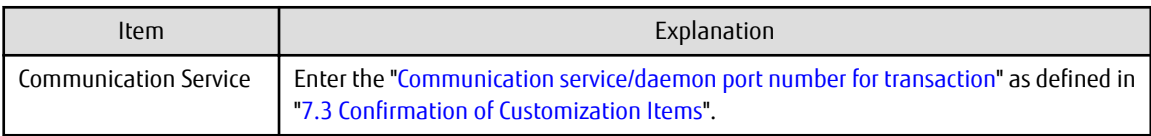

8. The port number and service settings have been completed.

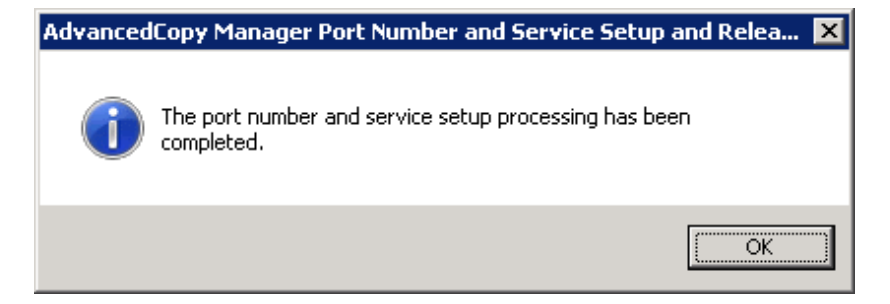

Click **OK**.

9. The cluster setup of the primary node has been completed.

When the cluster setup completion window is displayed, click **OK**. Continue by setting up the secondary node.

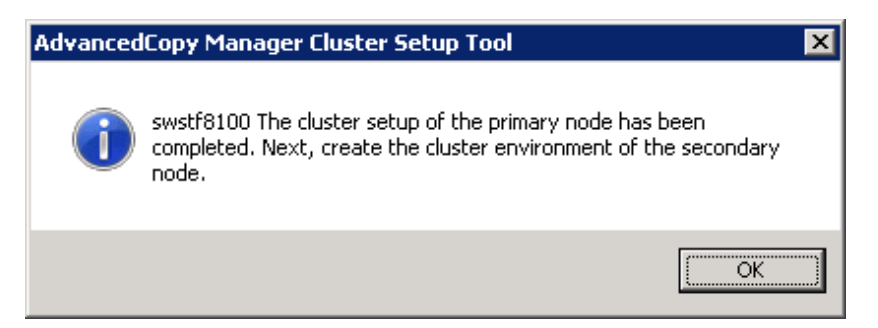

- 10. Restart the secondary node A.
- 11. On the secondary node A, take the ownership.

On the secondary node A, using the Failover Cluster Manager, take ownership of the transactions. Refer to your cluster software manuals for taking ownership.

12. Instruct the start of the cluster setup.

On the secondary node A, execute the following cluster setup command: The *programDir* is "Program Directory" specified at the AdvancedCopy Manager's agent installation.

- When executing in Management Server

programDir\ACM\bin\stgclset\_mscs

- When executing in Managed Server

programDir\bin\stgclset\_mscs

13. Select the node type and shared disk.

The initial window of the cluster setup command is displayed.

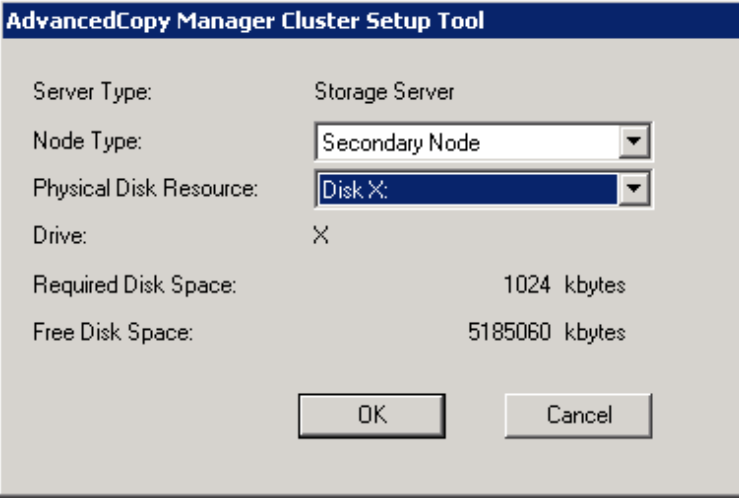

Each item is explained below. Make the required entries and then click **OK**.

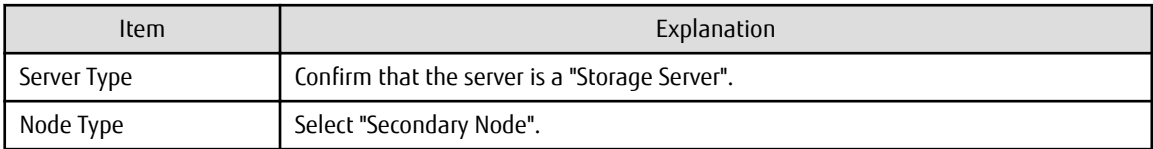
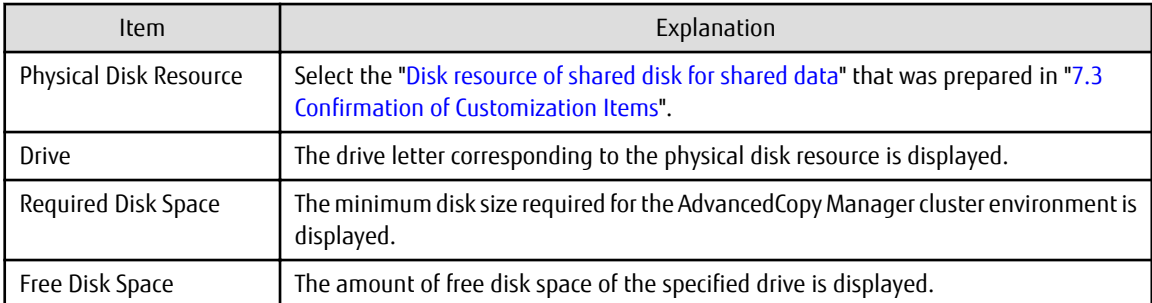

14. Set the cluster information for the secondary node A.

The values set for the primary node is displayed in the following page (The **Node Type** is displayed as a "Secondary Node"). After confirming each item, click **OK**.

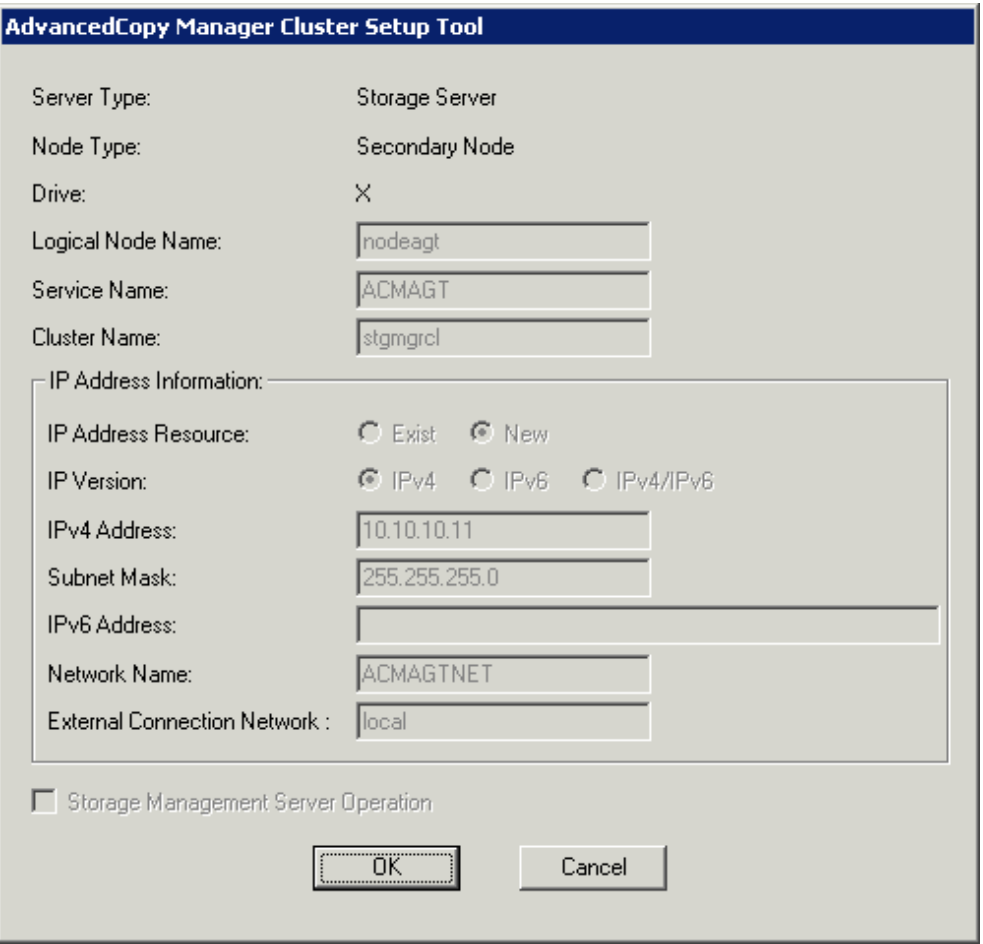

15. Set the port number and service.

The following page is displayed. The same value as those set for the primary node is displayed. If a port number and service has already been set, this page is not displayed.

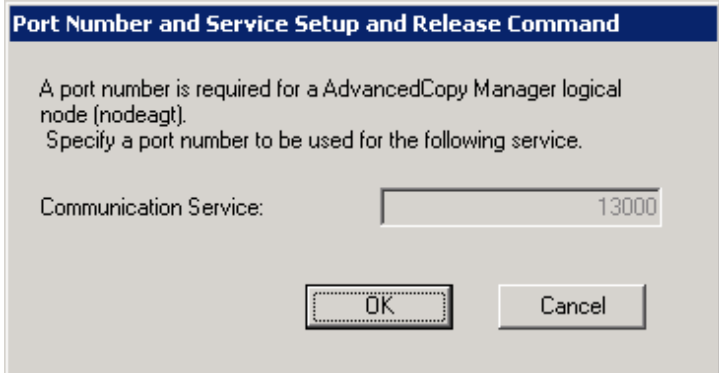

Click **OK**.

16. The port number and service settings have been completed.

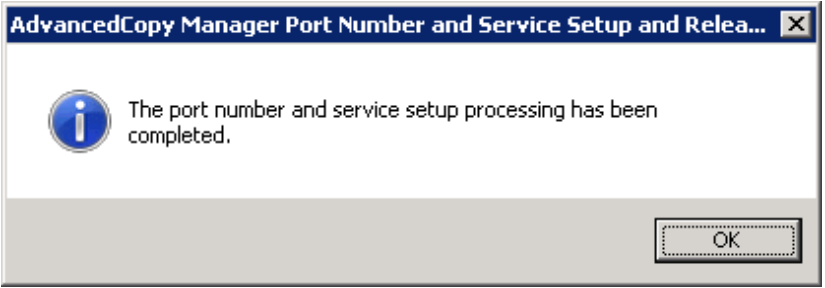

Click **OK**.

17. The cluster setup of the secondary node has been completed.

When the cluster setup completion window is displayed, click **OK**.

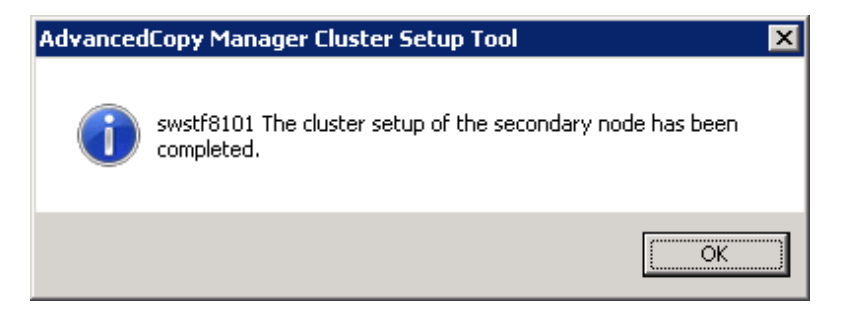

If the clustered system is the 1:1 Standby system, the Mutual Standby system, or the n:1 Standby system, go to step 27. If the system is the Cascade system, go to step 18.

18. Restart the secondary node B.

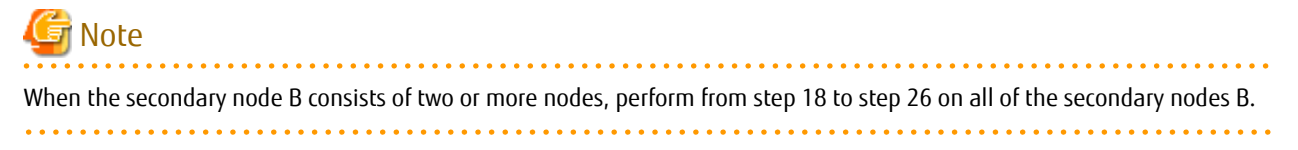

19. On the secondary node B, take the ownership.

On the secondary node B, using the Failover Cluster Manager, take ownership of the transactions. Refer to your cluster software manuals for taking ownership.

20. Instruct the start of the cluster setup.

On the secondary node B, execute the following cluster setup command: The *programDir* is "Program Directory" specified at the AdvancedCopy Manager's agent installation.

- When executing in Management Server

programDir\ACM\bin\stgclset\_mscs

- When executing in Managed Server

programDir\bin\stgclset\_mscs

21. Select the node type and shared disk.

The initial window of the cluster setup command is displayed.

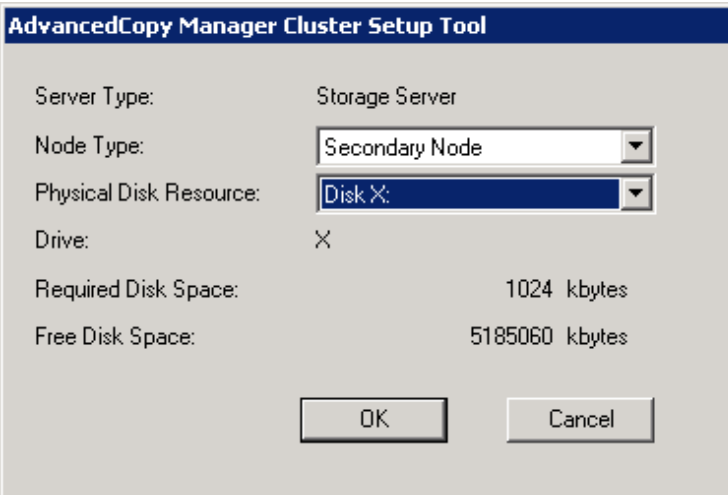

Each item is explained below. Make the required entries and then click **OK**.

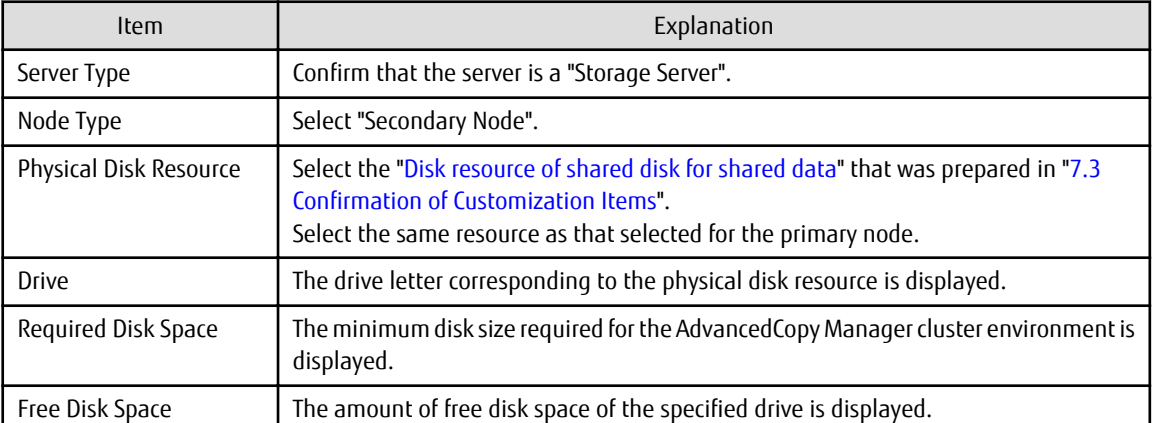

22. Confirm the addition of the secondary node B.

A confirmation dialog box for adding a secondary node to a Cascade system is displayed. Confirm that the service is for a Cascade system, and then click **Yes**.

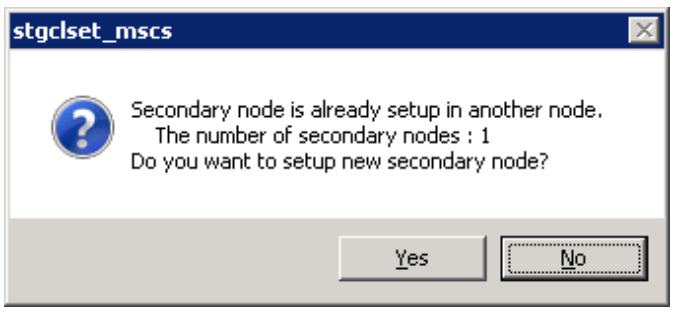

The number of secondary nodes already set up is displayed at the item "The number of secondary nodes".

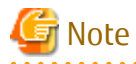

Note that the default is **No** (cancellation of processing).

23. Set the cluster information for the secondary node B.

The values set for the primary node is displayed in the following page (The **Node Type** is displayed as a "Secondary Node"). After confirming each item, click **OK**.

L.

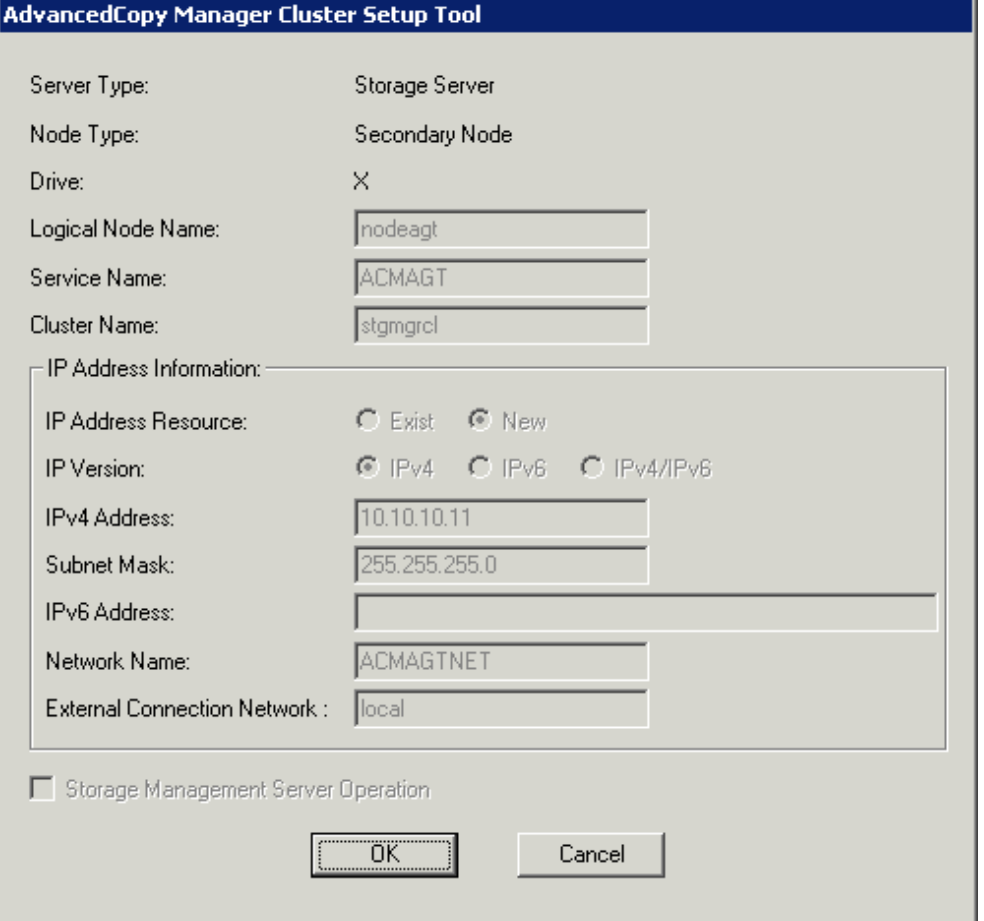

24. Set the port number and service.

The following page is displayed. The same value as those set for the primary node is displayed. If a port number and service has already been set, this page is not displayed.

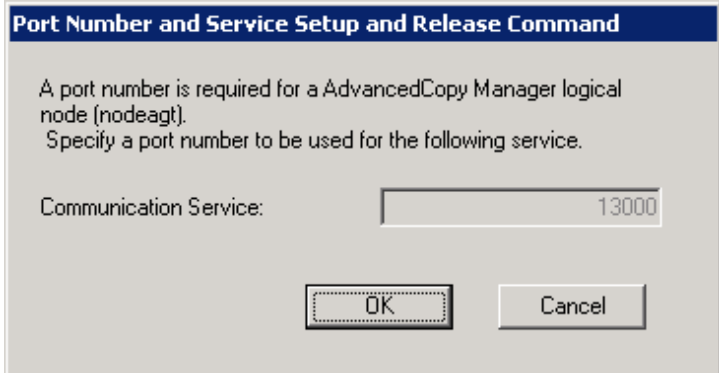

Click **OK**.

25. The port number and service settings have been completed.

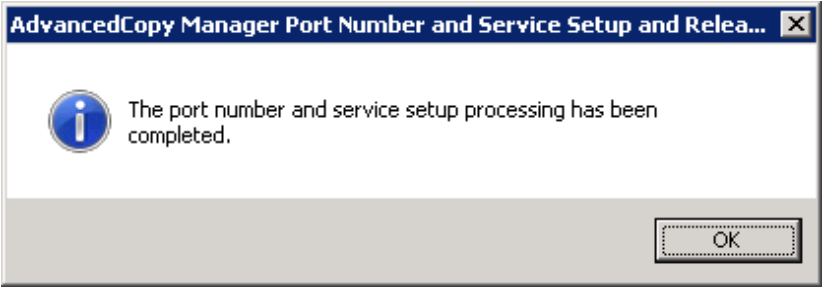

Click **OK**.

26. The cluster setup of the secondary node B has been completed.

When the cluster setup completion window is displayed, click **OK**.

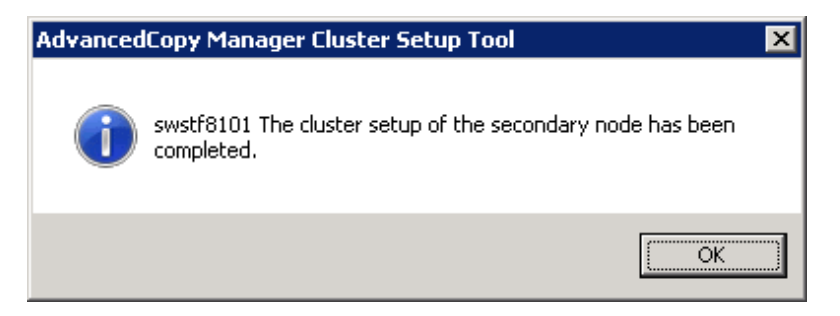

# Note

If more secondary nodes B remain (steps from step 18 to step 26 have not been performed on them), perform from step 18 in the remaining nodes. After operation from step 18 to step 26 is completed for all secondary nodes B, go to step 27. 

. . . . . . . . . . . . . .

27. If necessary, specify the resource dependency and the ownership required for execution.

Add a transaction disk resource to the dependency of the following resources by using the Failover Cluster Manager.

- AdvancedCopy COM Service\_*logicalNodeName*

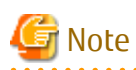

When a volume is added, or when it is deleted, it is necessary to again set up the above-mentioned dependency. Refer to "Notes on Cluster Operation" in the *ETERNUS SF AdvancedCopy Manager Operation Guide (for Windows)* for information about this. 

If the number of clustered system nodes is greater than the number of cluster transaction nodes (such as in an n:1 standby system), using the Failover Cluster Manager, change the property information (ownership required for execution) of the AdvancedCopy Manager resources belonging to the cluster transaction for only the nodes operating in the cluster transaction. Refer to your cluster software manuals for information on how to change the ownership required for execution.

The property information must be changed for the following resources:

- AdvancedCopy COM Service\_*logicalNodeName*
- AdvancedCopy IP Address\_*logicalNodeName* (if "New" has been selected in the **IP Address Resource** with the cluster setup command of AdvancedCopy Manager.)
- AdvancedCopy Network\_*logicalNodeName* (if "New" has been selected in the **IP Address Resource** with the cluster setup command of AdvancedCopy Manager.)
- Shared disk for shared data of AdvancedCopy Manager
- Backup volume or replication destination volume
- 28. On the primary node, start the AdvancedCopy Manager service.

Use the Failover Cluster Manager to take the cluster transaction whose settings have been completed online and to start AdvancedCopy Manager service.

29. Back up the environment.

As a safeguard against accidental loss of data or file corruption, using the copy function (for example, Windows Explorer), back up the following folders in the shared disk for shared data of AdvancedCopy Manager:

- <*Drive of the shared disk for shared data of AdvancedCopy Manager*>:\etc
- <*Drive of the shared disk for shared data of AdvancedCopy Manager*>:\var
- 30. Check the operation node.

Using the Failover Cluster Manager, check that the cluster transaction operates on the node.

31. Create an environment for the Managed Server transaction.

Create an environment for the replication operation or backup/restore operation, which is executed in AdvancedCopy Manager, in a Managed Server transaction.

Refer to the *ETERNUS SF AdvancedCopy Manager Operation Guide (for Windows)* to create the environment for Managed Server transactions according to the operation type.

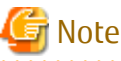

When adding a Managed Server to a Managed Server transaction, execute the stgxfwcmaddsrv command.

programDir\ACM\bin\stgxfwcmaddsrv [-n serverName] -i logicalIpAddr -p portNumber

*programDir* : "Program Directory" specified at the AdvancedCopy Manager's agent installation *serverName* : Server name *logicalIpAddr* : Logical IP address *portNumber* : Port number

Refer to "[2.4.2 Cluster Transaction and Local Transaction](#page-23-0)" for information on the specified argument for command option. Refer to "Command References" in the *ETERNUS SF AdvancedCopy Manager Operation Guide* for information on the command. 32. Restart all nodes.

If the secondary node in n:1 Standby system was already completely installed and customized (including the restart) earlier, restart only the primary node.

## **8.2 Customization for Solaris/Linux/HP-UX Clustered System**

This section explains how to customize the Managed Server transaction on the Solaris/Linux/HP-UX clustered system.

### **8.2.1 Customization Flow**

The following flow is the customization procedure for Managed Server transaction.

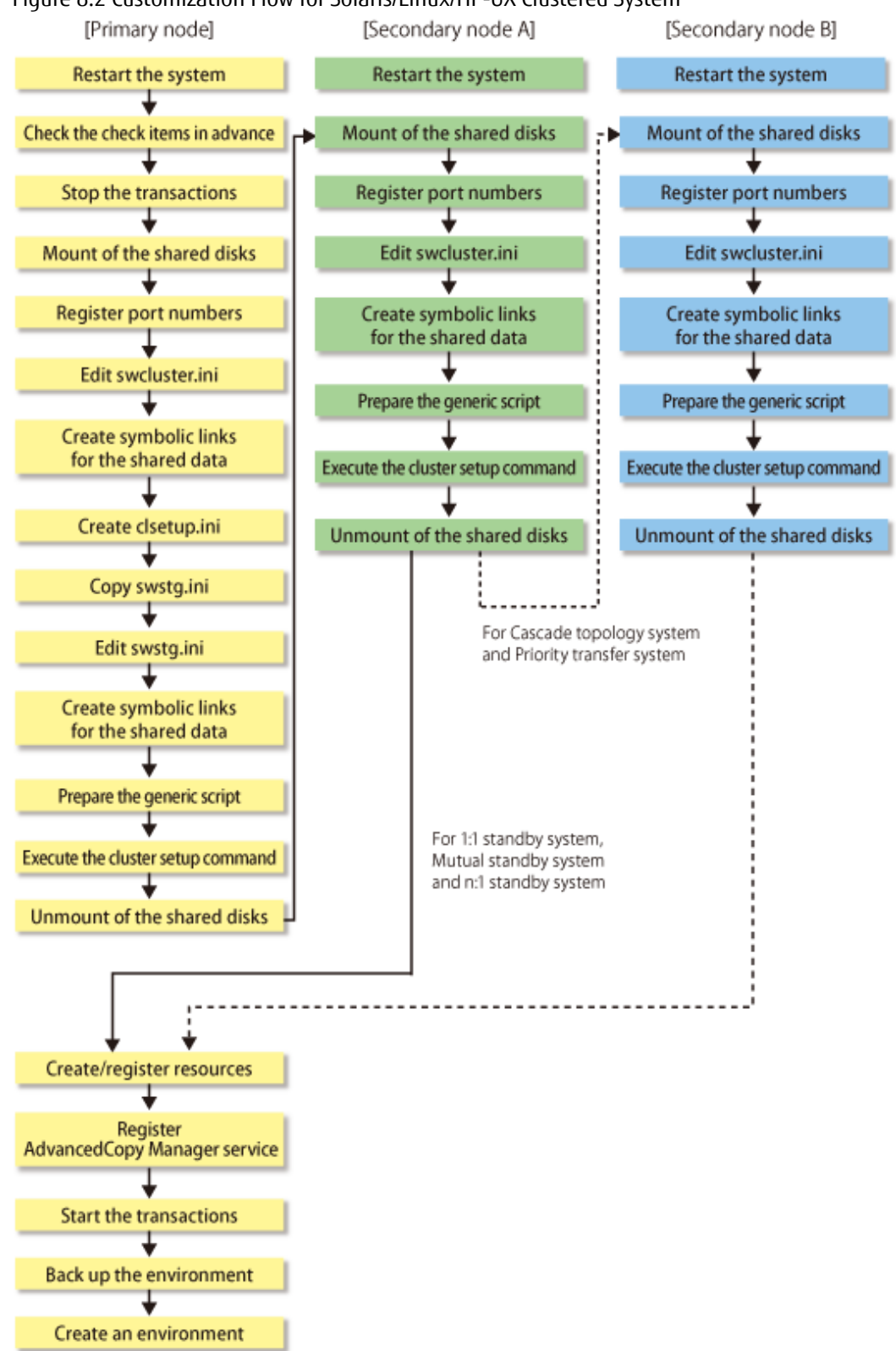

#### Figure 8.2 Customization Flow for Solaris/Linux/HP-UX Clustered System

### **8.2.2 Customization Procedure**

Follow the procedure below to set up a Managed Server transaction.

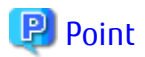

. . . . . . . . . . . . . . . . . . . For explanatory purposes, the command execution examples in this section use the following settings:

- <*Mountpoint-of-shared-disk-for-shared-data-of-AdvancedCopy-Manager*>: /acmdata01
- Logical node name: acmnode1 . . . . . . . . . . . . . . . . . .

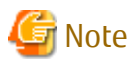

Perform the procedures by root (super user).

1. Restart the system.

Restart all primary and secondary nodes that create Managed Server transactions.

2. If you add a Managed Server transaction to an existing cluster transaction, stop the cluster transaction.

Refer to your cluster software manuals for the procedure for stopping cluster transactions.

3. Customize the primary node.

On the primary node, perform from step a to step j.

a. Mount the shared disk.

Mount the shared disk for shared data of AdvancedCopy Manager.

b. Register port numbers.

Use the vi command etc. of OS, and describe the port number and the following service name of the transaction communication daemon in /etc/services file.

- Transaction communication daemon: stgxfws\_*logicalNodeName*

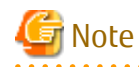

Describe the same port number on the primary node and all secondary nodes. Specify the same value as **Swstgnode** in ["Table 8.2 Setting Items of swcluster.ini File](#page-120-0)" for *logicalNodeName*.

c. Edit the /opt/FJSVswstf/cluster/swcluster.ini file.

#### Table 8.1 Setting Items of swcluster.ini File

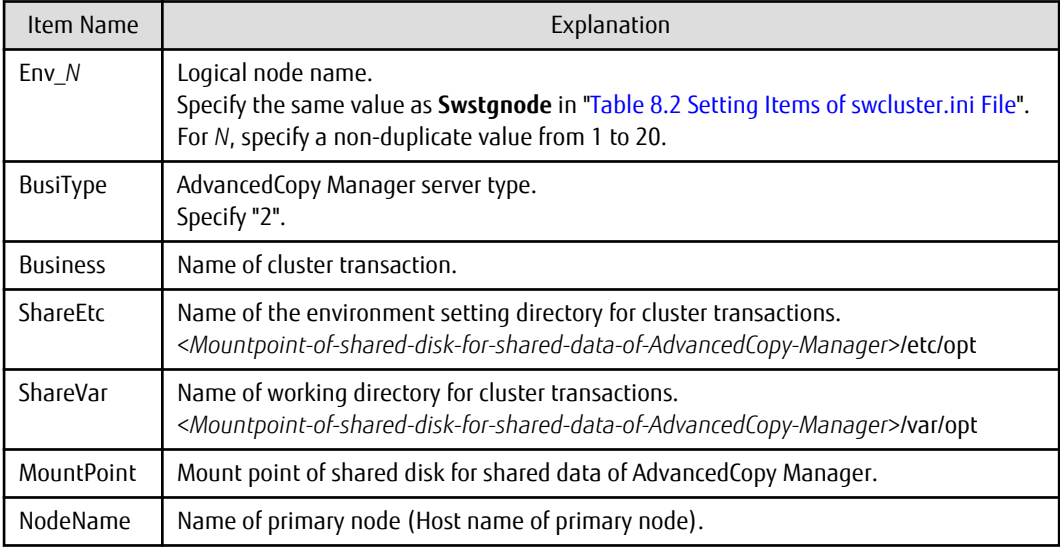

Modify or add the portions in italics according to your system environment.

[ClusterCommon] Cluster=ON  $May=20$ StartTimeOut=300 StopTimeOut=300 System=GEN Env\_N=<Logical node name> [<Logical node name>] Type=Primary BusiType=<AdvancedCopy Manager server type> Business=<Name of cluster transaction> ShareEtc=<Mountpoint-of-shared-disk-for-shared-data-of-AdvancedCopy-Manager>/etc/opt ShareVar=<Mountpoint-of-shared-disk-for-shared-data-of-AdvancedCopy-Manager>/var/opt MountPoint=<Mountpoint-of-shared-disk-for-shared-data-of-AdvancedCopy-Manager> IPAddr= IPUseType=0 IPRscName= Hostname= NodeName=<Name of primary node (Host name of primary node)> ClusterName= DiskName= GroupName= SubNetMask= MSCSNetName= Date=00/00/00 00:00:00 Setup=YES ResourceType=Procedure

## **Example**

When creating the first cluster transactions on the same server, the example for editing the swcluster.ini file is as follows.

[Before editing]

```
[ClusterCommon]
Cluster=OFF
Max=20StartTimeOut=300
StopTimeOut=300
```
#### [After editing]

The italicized portions are the changes and additions to the original file.

[ClusterCommon] Cluster=**ON**  $Max=20$ StartTimeOut=300 StopTimeOut=300 **System=GEN Env\_1=acmnode1 [acmnode1] Type=Primary BusiType=2 Business=acmbiz01 ShareEtc=/acmdata01/etc/opt ShareVar=/acmdata01/var/opt MountPoint=/acmdata01 IPAddr= IPUseType=0 IPRscName=**

**Hostname= NodeName=m40001 ClusterName= DiskName= GroupName= SubNetMask= MSCSNetName= Date=00/00/00 00:00:00 Setup=YES ResourceType=Procedure**

# **Example**

When cluster transactions have already been created on the same server, the example for editing the swcluster.ini file is as follows.

#### [Before editing]

[ClusterCommon] Cluster=ON Max=20 StartTimeOut=300 StopTimeOut=300 System=GEN Env\_2=acmnode2 [acmnode2] Type=Primary BusiType=2 Business=acmbiz02 ShareEtc=/acmdata02/etc/opt ShareVar=/acmdata02/var/opt MountPoint=/acmdata02 IPAddr= IPUseType=0 IPRscName= Hostname= NodeName=m40001 ClusterName= DiskName= GroupName= SubNetMask= MSCSNetName= Date=00/00/00 00:00:00 Setup=YES ResourceType=Procedure

#### [After editing]

The italicized portions are the additions to the original file.

[ClusterCommon] Cluster=ON Max=20 StartTimeOut=300 StopTimeOut=300 System=GEN Env\_2=acmnode2 **Env\_1=acmnode1** [acmnode2] Type=Primary BusiType=2 Business=acmbiz02 ShareEtc=/acmdata02/etc/opt ShareVar=/acmdata02/var/opt MountPoint=/acmdata02 IPAddr= IPUseType=0 IPRscName= Hostname= NodeName=m40001 ClusterName= DiskName= GroupName= SubNetMask= MSCSNetName= Date=00/00/00 00:00:00 Setup=YES ResourceType=Procedure **[acmnode1] Type=Primary BusiType=2 Business=acmbiz01 ShareEtc=/acmdata01/etc/opt ShareVar=/acmdata01/var/opt MountPoint=/acmdata01 IPAddr= IPUseType=0 IPRscName= Hostname= NodeName=m40001 ClusterName= DiskName= GroupName= SubNetMask= MSCSNetName= Date=00/00/00 00:00:00 Setup=YES ResourceType=Procedure** 

d. Create directories on the shared disk for shared data of AdvancedCopy Manager.

Create each directory in below structure.

```
<Mountpoint-of-shared-disk-for-shared-data-of-AdvancedCopy-Manager>
+---/etc
   ---/opt---/swstorage
+---/var
    ---/opt
        ---/swstorage
```
## **Example**

The example of creating directories is as follows.

```
# mkdir -p /acmdata01/etc/opt/swstorage
# chmod -R 755 /acmdata01/etc/opt/swstorage
# chown -R root:root /acmdata01/etc/opt/swstorage
# mkdir -p /acmdata01/var/opt/swstorage
# chmod -R 755 /acmdata01/var/opt/swstorage
# chown -R root:root /acmdata01/var/opt/swstorage
```
e. Create the <*Mountpoint-of-shared-disk-for-shared-data-of-AdvancedCopy-Manager*>/etc/opt/swstorage/clsetup.ini file.

<span id="page-120-0"></span>Table 8.2 Setting Items of swcluster.ini File

| Item Name       | Explanation                                                                                                    |
|-----------------|----------------------------------------------------------------------------------------------------|
| Swstgnode       | Logical node name.<br>Use only alphanumeric characters up to 8 bytes for logical node name. Refer to "Logical<br>node name" in "7.3 Confirmation of Customization Items" about other restrictions for<br>logical node name. |
| <b>Business</b> | Name of cluster transaction.                                                                                                    |
| ShareEtc        | Name of the environment setting directory for cluster transactions.<br><mountpoint-of-shared-disk-for-shared-data-of-advancedcopy-manager>/etc/opt</mountpoint-of-shared-disk-for-shared-data-of-advancedcopy-manager>      |
| ShareVar        | Name of working directory for cluster transactions.<br><mountpoint-of-shared-disk-for-shared-data-of-advancedcopy-manager>IvarIopt</mountpoint-of-shared-disk-for-shared-data-of-advancedcopy-manager>                      |
| MountPoint      | Mount point of shared disk for shared data of AdvancedCopy Manager.                                                                                                    |
| NodeName        | Name of primary node (Host name of primary node).                                                                                                    |
| BusiType        | AdvancedCopy Manager server type.<br>Specify "2".                                                                                                    |
| Type            |                                                                                                    |
| Version         | Version of AdvancedCopy Manager.<br>Specify the same value as for the [Common]-"Version" character string in the /etc/opt/<br>swstorage/swstg.ini file.                                                                     |
| Language        | Language used for AdvancedCopy Manager.<br>Specify one of the following text strings according to the language to be used for<br>AdvancedCopy Manager:                                                                      |
|                 | - For Japanese: JAPANESE                                                                                                    |
|                 | - For English: ENGLISH                                                                                                    |

Modify the portions in italics according to your system environment.

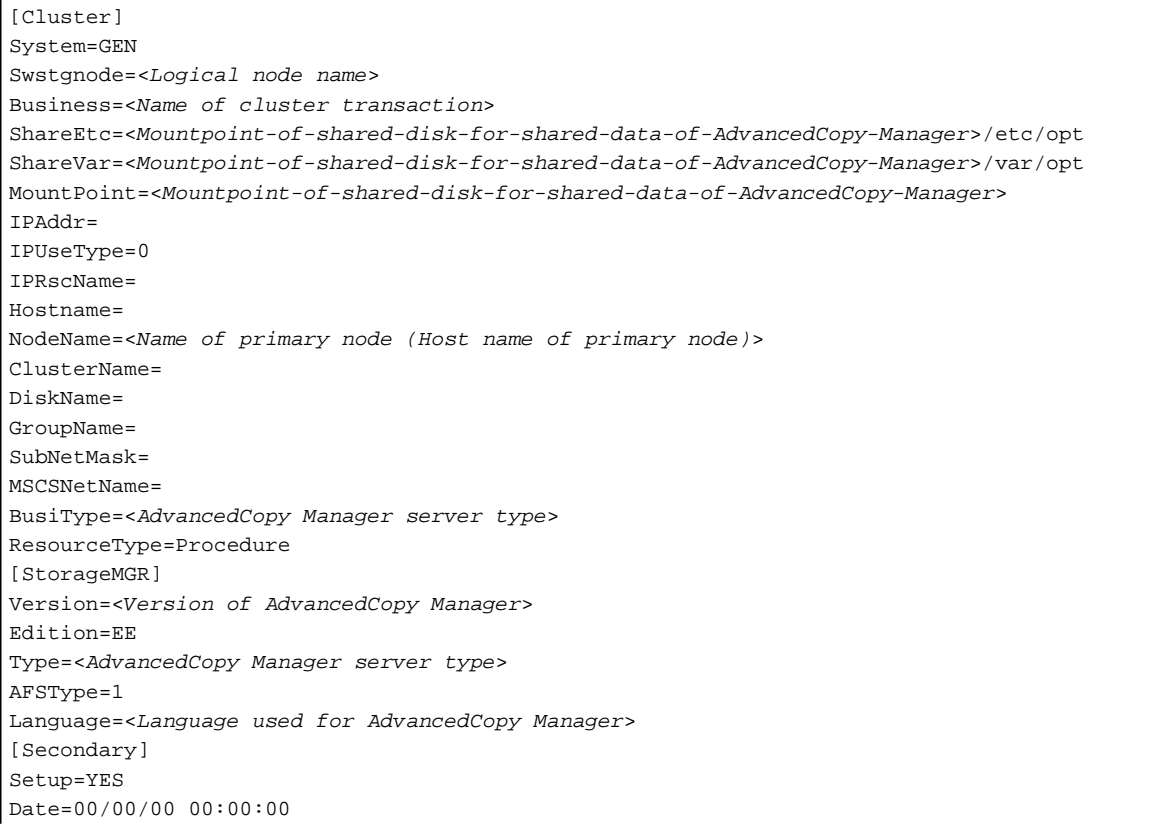

[Primary] Date=00/00/00 00:00:00 Setup=YES

## **Example**

The example for editing the clsetup.ini file is as follows. The italicized portions are the changes to the original file.

[Cluster] System=GEN Swstgnode=**acmnode1** Business=**acmbiz01** ShareEtc=**/acmdata01**/etc/opt ShareVar=**/acmdata01**/var/opt MountPoint=**/acmdata01** IPAddr= IPUseType=0 IPRscName= Hostname= NodeName=**m40001** ClusterName= DiskName= GroupName= SubNetMask= MSCSNetName= BusiType=**2** ResourceType=Procedure [StorageMGR] Version=**V16.6** Edition=EE Type=**2** AFSType=1 Language=**ENGLISH** [Secondary] Setup=YES Date=00/00/00 00:00:00 [Primary] Date=00/00/00 00:00:00 Setup=YES

#### f. Copy the /etc/opt/swstorage/swstg.ini file.

Copy the swstg.ini file to the following copy destination.

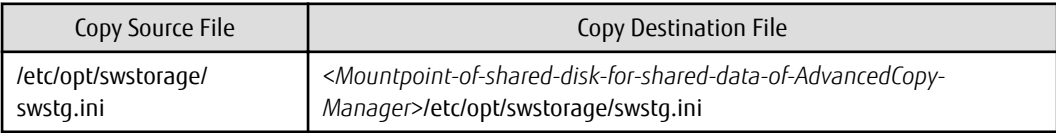

## Example

The copy execution example is as follows.

# cp -p /etc/opt/swstorage/swstg.ini /acmdata01/etc/opt/swstorage/swstg.ini 

g. Edit the <*Mountpoint-of-shared-disk-for-shared-data-of-AdvancedCopy-Manager*>/etc/opt/swstorage/swstg.ini file.

#### Table 8.3 Setting Items of swstg.ini File

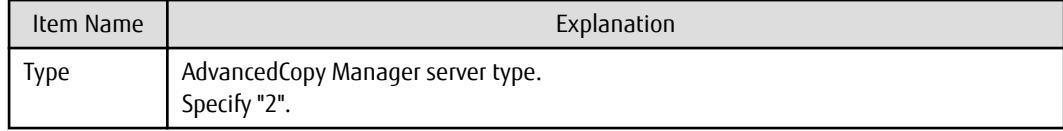

## Note

After starting operation, the program in this product may add/modify/delete parameters other than those of "Table 8.3 Setting Items of swstg.ini File" for the swstg.ini file. For this reason, do not add/modify/delete parameters other than those of "Table 8.3 Setting Items of swstg.ini File".

. . . . . . . . . . . . . .

Modify the portions in italics according to your system environment.

[Common] Edition=EE Version=V16.6 Type=<AdvancedCopy Manager server type> AFSType=1 Language=ENGLISH BaseDir\_Opt=/opt BaseDir\_Var=/var/opt BaseDir\_Etc=/etc/opt [Install] FJSVswstf=20101116 FJSVswtrc=20101116 FJSVgrapi=20101116 FJSVswsts=20101116 FJSVswsrp=20101116

# **Example**

The example for editing the swstg.ini file is as follows. The italicized portions are the changes to the original file.

```
[Common]
Edition=EE
Version=V16.6
Type=2
AFSType=1
Language=ENGLISH
BaseDir_Opt=/opt
BaseDir_Var=/var/opt
BaseDir_Etc=/etc/opt
[Install]
FJSVswstf=20101116
FJSVswtrc=20101116
FJSVgrapi=20101116
FJSVswsts=20101116
FJSVswsrp=20101116
```
h. Create symbolic links to the directories in the shared disk for shared data of AdvancedCopy Manager.

Specify the same value as **Swstgnode** in ["Table 8.2 Setting Items of swcluster.ini File](#page-120-0)" for *logicalNodeName* of link target directories.

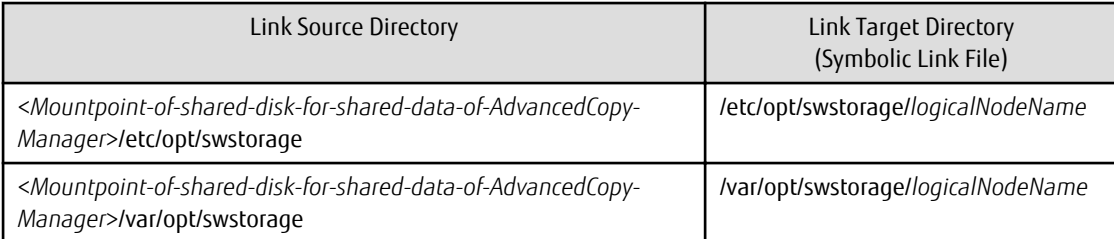

## **Example**

The example of creating symbolic links is as follows.

# ln -s /acmdata01/etc/opt/swstorage /etc/opt/swstorage/acmnode1 # ln -s /acmdata01/var/opt/swstorage /var/opt/swstorage/acmnode1

i. Prepare a generic script.

Follow the procedure below to prepare a generic script to be used on the primary node.

1. In the AdvancedCopy Manager's agent program directory on the primary node, store the generic script file that you created in "[7.3 Confirmation of Customization Items](#page-97-0)".

2. Set up the access privilege for the stored generic script file.

Specify the authority that the root (super user) can access.

j. Execute the following commands in the given sequence.

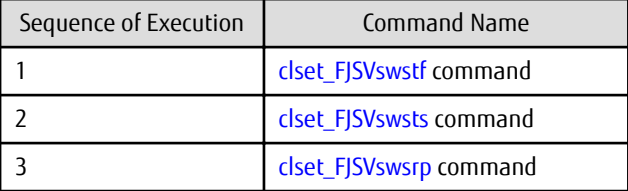

## $\textcolor{red}{\mathbb{Z}}$  Example

The command execution example is as follows.

```
# /opt/FJSVswstf/bin/clset_FJSVswstf -f /acmdata01/etc/opt/swstorage/clsetup.ini -t Primary
clset_FJSVswstf completed
# /opt/FJSVswsts/bin/clset_FJSVswsts -f /acmdata01/etc/opt/swstorage/clsetup.ini -t Primary
clset_FJSVswsts completed
# /opt/FJSVswsrp/bin/clset_FJSVswsrp -f /acmdata01/etc/opt/swstorage/clsetup.ini -t Primary
clset_FJSVswsrp completed
```
k. Unmount the shared disk.

Unmount the shared disk for shared data of AdvancedCopy Manager.

4. Customize the secondary nodes.

On the secondary node A, perform from step a to step f. In addition, if you use a Cascade system or a Priority Transfer system, perform from step a to step f on the secondary node B.

a. Mount the shared disk.

Mount the shared disk for shared data of AdvancedCopy Manager.

b. Register port numbers.

Use the vi command etc. of OS, and describe the port number and the following service name of the transaction communication daemon in /etc/services file.

- Transaction communication daemon: stgxfws\_*logicalNodeName*

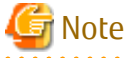

 $\mathbf{r}$ 

Describe the same port number on the primary node and all secondary nodes.

Specify the same value as **Swstgnode** in ["Table 8.2 Setting Items of swcluster.ini File](#page-120-0)" for *logicalNodeName*.

 $\mathbf{A}$ 

c. Edit the /opt/FJSVswstf/cluster/swcluster.ini file.

#### Table 8.4 Setting Items of swcluster.ini File

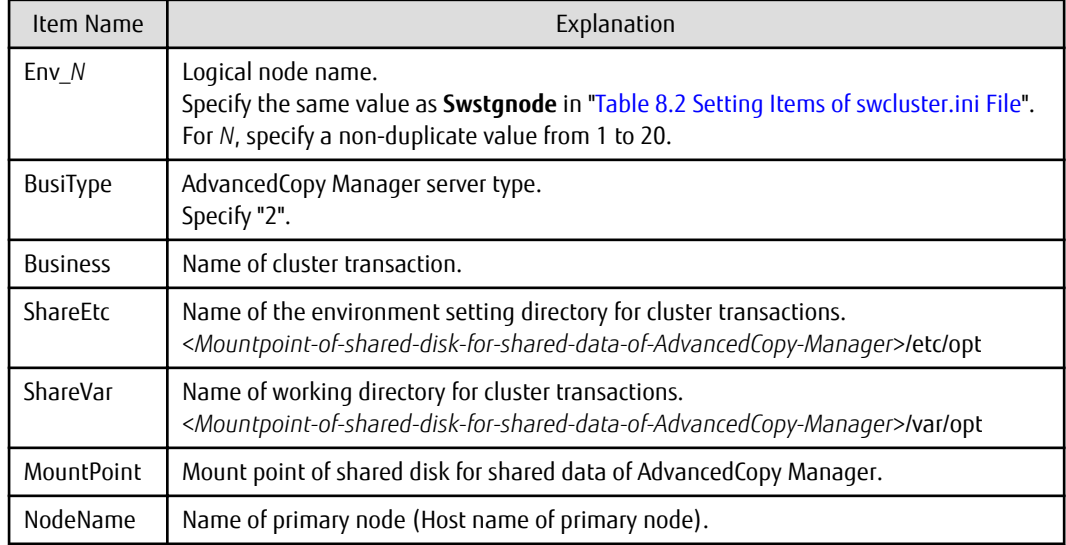

Modify or add the portions in italics according to your system environment.

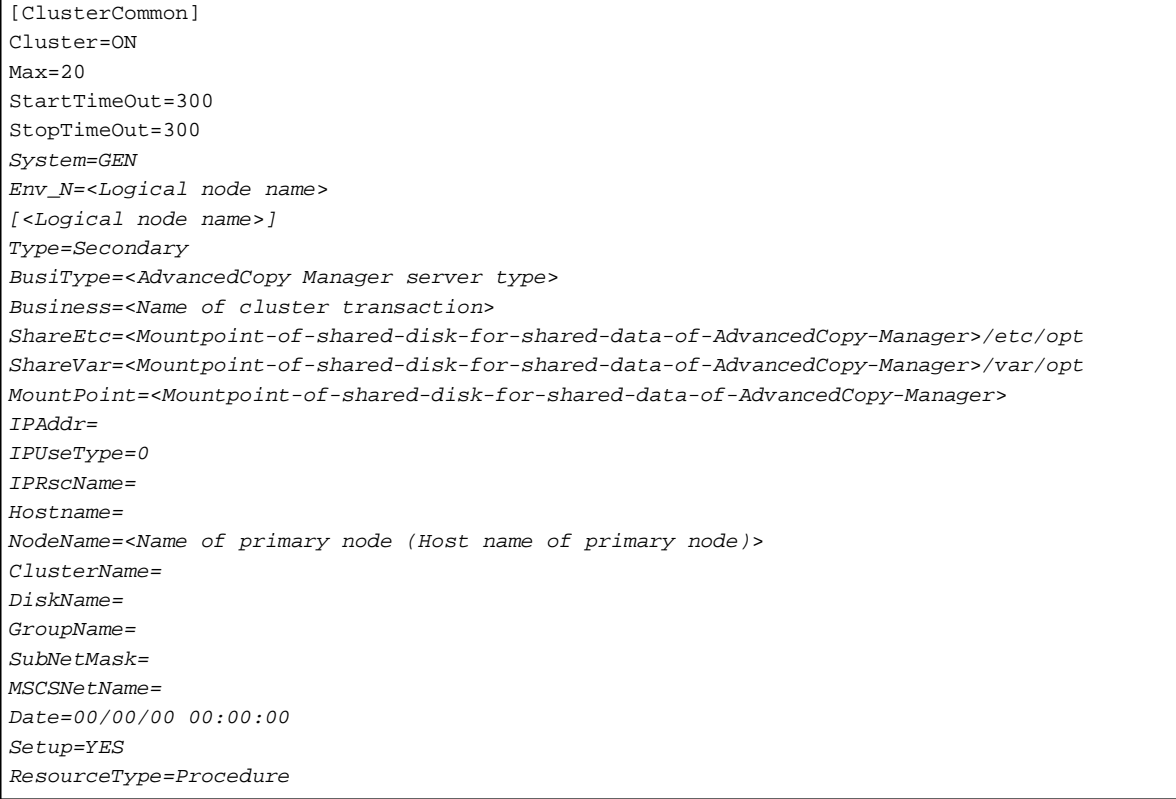

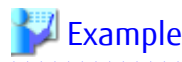

When creating the first cluster transactions on the same server, the example for editing the swcluster.ini file is as follows.

. . . . . . . . . . . . . . . . . . .

[Before editing]

[ClusterCommon] Cluster=OFF Max=20 StartTimeOut=300 StopTimeOut=300

#### [After editing]

The italicized portions are the changes and additions to the original file.

[ClusterCommon] Cluster=**ON** Max=20 StartTimeOut=300 StopTimeOut=300 **System=GEN Env\_1=acmnode1 [acmnode1] Type=Secondary BusiType=2 Business=acmbiz01 ShareEtc=/acmdata01/etc/opt ShareVar=/acmdata01/var/opt MountPoint=/acmdata01 IPAddr= IPUseType=0 IPRscName= Hostname= NodeName=m40001 ClusterName= DiskName= GroupName= SubNetMask= MSCSNetName= Date=00/00/00 00:00:00 Setup=YES ResourceType=Procedure** 

## Example

When cluster transactions have already been created on the same server, the example for editing the swcluster.ini file is as follows.

[Before editing]

[ClusterCommon] Cluster=ON Max=20 StartTimeOut=300 StopTimeOut=300 System=GEN Env\_2=acmnode2 [acmnode2] Type=Secondary BusiType=2 Business=acmbiz02 ShareEtc=/acmdata02/etc/opt ShareVar=/acmdata02/var/opt MountPoint=/acmdata02 IPAddr= IPUseType=0 IPRscName= Hostname= NodeName=m40001 ClusterName= DiskName= GroupName= SubNetMask= MSCSNetName= Date=00/00/00 00:00:00 Setup=YES ResourceType=Procedure

#### [After editing]

The italicized portions are the additions to the original file.

[ClusterCommon] Cluster=ON Max=20 StartTimeOut=300 StopTimeOut=300 System=GEN Env\_2=acmnode2 **Env\_1=acmnode1** [acmnode2] Type=Secondary BusiType=2 Business=acmbiz02 ShareEtc=/acmdata02/etc/opt ShareVar=/acmdata02/var/opt MountPoint=/acmdata02 IPAddr= IPUseType=0 IPRscName= Hostname= NodeName=m40001 ClusterName= DiskName= GroupName= SubNetMask= MSCSNetName= Date=00/00/00 00:00:00 Setup=YES ResourceType=Procedure **[acmnode1] Type=Secondary BusiType=2 Business=acmbiz01 ShareEtc=/acmdata01/etc/opt ShareVar=/acmdata01/var/opt MountPoint=/acmdata01 IPAddr= IPUseType=0 IPRscName= Hostname= NodeName=m40001 ClusterName= DiskName= GroupName=**

**SubNetMask= MSCSNetName= Date=00/00/00 00:00:00 Setup=YES ResourceType=Procedure**

d. Create symbolic links to the directories in the shared disk for shared data of AdvancedCopy Manager.

Specify the same value as **Swstgnode** in ["Table 8.2 Setting Items of swcluster.ini File](#page-120-0)" for *logicalNodeName* of link target directories.

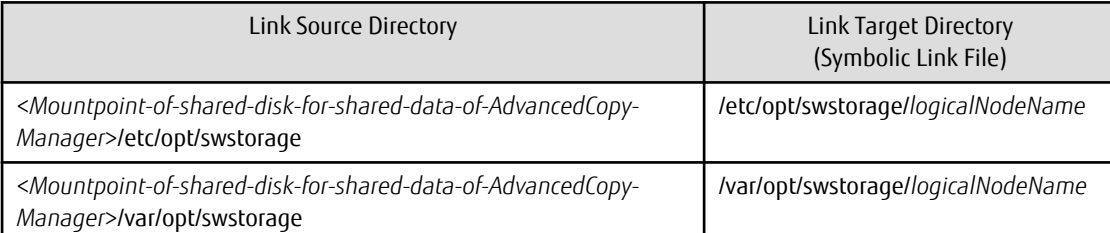

### **Example**

The example of creating symbolic links is as follows.

# ln -s /acmdata01/etc/opt/swstorage /etc/opt/swstorage/acmnode1 # ln -s /acmdata01/var/opt/swstorage /var/opt/swstorage/acmnode1 

e. Prepare a generic script.

Follow the procedure below to prepare a generic script to be used on the secondary node.

1. In the AdvancedCopy Manager's agent program directory on the secondary node, store the generic script file that you created in "[7.3 Confirmation of Customization Items](#page-97-0)".

. . . . . . . . . . . .

. . . . . . . . . . . . . . . . . .

2. Set up the access privilege for the stored generic script file.

Specify the authority that the root (super user) can access.

f. Execute the following commands in the given sequence.

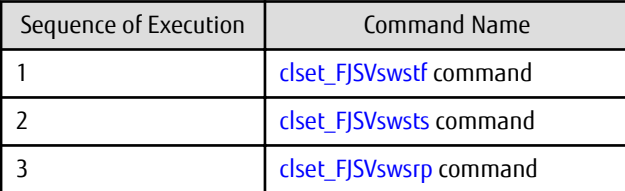

### *Example*

The command execution example is as follows.

```
# /opt/FJSVswstf/bin/clset_FJSVswstf -f /acmdata01/etc/opt/swstorage/clsetup.ini -t 
Secondary
clset_FJSVswstf completed
# /opt/FJSVswsts/bin/clset_FJSVswsts -f /acmdata01/etc/opt/swstorage/clsetup.ini -t 
Secondary
clset_FJSVswsts completed
# /opt/FJSVswsrp/bin/clset_FJSVswsrp -f /acmdata01/etc/opt/swstorage/clsetup.ini -t 
Secondary
clset_FJSVswsrp completed
```
g. Unmount the shared disk.

Unmount the shared disk for shared data of AdvancedCopy Manager.

5. On the primary node, create a cluster transaction and resources.

Refer to your cluster software manuals for the procedure for creating them.

6. On the primary node, register the AdvancedCopy Manager service to your cluster software.

Set the script that was prepared in step 3-i in your cluster software so as to enable the AdvancedCopy Manager service to be started and stopped with the Managed Server transactions.

Refer to your cluster software manuals for the setup methods.

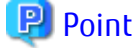

To get the AdvancedCopy Manager service start command executed, configure your cluster software so that all of the following conditions are fulfilled:

In addition, the first and second conditions must be configured as a resource dependency.

- Data communication is possible with the failover IP address for AdvancedCopy Manager.
- The file system in the shared disk for shared data of AdvancedCopy Manager is mounted.
- The logical node name of the Managed Server transactions is set to the environment variable SWSTGNODE.

### Example

The example of creating a generic script as the Start/Stop script for PRIMECLUSTER Cmdline resource is shown below.

```
#!/bin/sh
SWSTGNODE=acmnode1
export SWSTGNODE
case $1 in
'start')
        /opt/FJSVswstf/cluster/AgtStart
       exit 0 ;;
'stop' )
        /opt/FJSVswstf/cluster/AgtStop
        exit 0 ;;
esac
```
For register a Cmdline resource, specify "start" to the argument for the Start script, specify "stop" to the argument for the Stop script.

Register the following resources as cluster resources to the cluster transaction.

- Failover IP address for AdvancedCopy Manager
- Shared disk for shared data of AdvancedCopy Manager

In addition, register cluster resources so that the file system in the shared disk for shared data of AdvancedCopy Manager is mounted when starting the cluster transaction.

- 7. On the primary node, start the AdvancedCopy Manager service that has been registered to the cluster software.
- 8. On the primary node, back up the environment.

As a safeguard against accidental loss of data or file corruption, using the cp command etc. of OS, back up the following directories in the shared disk for shared data of AdvancedCopy Manager:

- <*Mountpoint-of-shared-disk-for-shared-data-of-AdvancedCopy-Manager*>/etc
- <*Mountpoint-of-shared-disk-for-shared-data-of-AdvancedCopy-Manager*>/var

The customization is completed.

# **Chapter 9 Installation of AdvancedCopy Manager CCM**

This chapter explains how to install AdvancedCopy Manager CCM as a standalone in a clustered system.

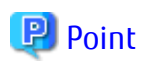

Cluster software installation and environment settings are required before installing AdvancedCopy Manager CCM. Refer to your cluster software manuals for details of cluster software installation and environment settings. . . . . . . . . . . . . . . . .

Refer to "Installation of AdvancedCopy Manager CCM" in the *ETERNUS SF Installation and Setup Guide*, and unify the installation information (installation destination directory) to install AdvancedCopy Manager CCM in all the nodes.

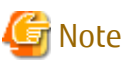

Do not install AdvancedCopy Manager CCM on a shared disk. <u>. . . . . . . . . . .</u> 

# <span id="page-131-0"></span>**Chapter 10 Preparations for Customizing CCM Server Transactions**

This chapter explains the preparations that are required to customize CCM Server transactions when you have installed AdvancedCopy Manager CCM as a standalone.

If you have installed ETERNUS SF Manager, refer to ["Chapter 4 Preparations for Customizing Management Server Transactions](#page-35-0)".

For installing AdvancedCopy Manager CCM, the following resources are required:

- Shared disk for shared data
- Generic script for AdvancedCopy Manager CCM
- [Access volume](#page-133-0)

Each item is explained below.

#### **Shared disk for shared data**

Volume for storing shared data of AdvancedCopy Manager CCM.

With regard to such factors as reliability and update performance, it is recommended that you use a new volume created only for AdvancedCopy Manager CCM.

Refer to "Required Disk Space for Operation" in "Operating Environment for AdvancedCopy Manager CCM" in the *ETERNUS SF Installation and Setup Guide* for information on the free space required for this volume.

# Note

When you specify a shared disk for shared data, be careful about the following points:

- Define the shared disk for shared data as a shared disk of a clustered system.
- Allocate a disk that does not use AdvancedCopy Manager to carry out backup and replication.
- Allocate a disk that is not used by AdvancedCopy Manager CCM as a copy source, copy destination, or access volume.
- On the shared disk for shared data, create a file system.
- In order to be used by the file system, make the shared disk mountable.
- Use a disk that is not used as a Quorum disk. (for Windows only)

#### **Partitions for storing shared data of AdvancedCopy Manager CCM**

Prepare partitions on the shared disk for storing shared data of AdvancedCopy Manager CCM. The number of required partitions are listed below. Note that the number of partitions are required for each AdvancedCopy Manager CCM transaction.

Table 10.1 Number of Partitions Required for Each AdvancedCopy Manager CCM Transaction

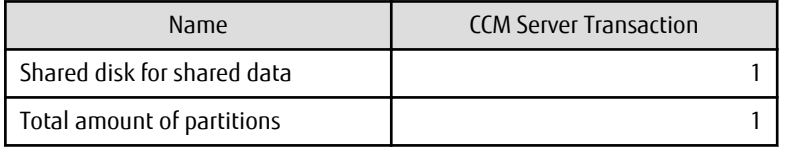

#### **Generic script for AdvancedCopy Manager CCM**

This is a script for stopping the management service of AdvancedCopy Manager CCM.

Before the shared disk for shared data goes offline, the following service must be stopped: In order to stop this service, create a generic script file that executes the acservice stop command with the -lan option. Refer to "Command References" in the *ETERNUS SF AdvancedCopy Manager Operation Guide for Copy Control Module* for information on the command.

- Management service of ETERNUS SF AdvancedCopy Manager CCM

For Windows version WSFC

### Information

. . . . . . . . . . . . . . . . . . . 

As a generic script sample, the following file is stored in the *programDir*\Common\sample\cluster directory. The *programDir* is "Program Directory" specified at the AdvancedCopy Manager CCM installation.

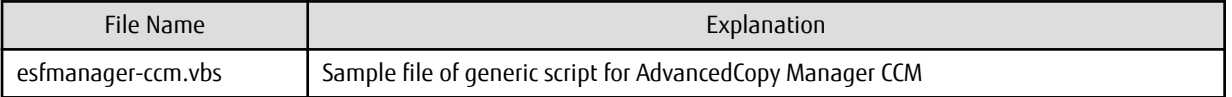

When using the above file, make sure to copy it to a different directory and use the copied file.

Below is an example of a generic script file. You can freely specify any file name, but the file extension must be ".vbs".

For *installDir* in the script, specify the directory in which AdvancedCopy Manager CCM is installed.

```
Dim WshShell
Set WshShell = CreateObject("WScript.Shell")
Function Open( )
    Open = True
End Function
Function Online( )
    Online = True
End Function
Function LooksAlive( )
    LooksAlive = True
End Function
Function IsAlive( )
     IsAlive = True
End Function
Function Offline( )
     Resource.LogInformation "--- start offline ---"
     Set oExec = WshShell.Exec("installDir\CCM\bin\acservice.exe stop -lan")
     Resource.LogInformation oExec.StdOut.ReadAll
     Resource.LogInformation oExec.StdErr.ReadAll
     Resource.LogInformation "--- end offline ---"
    Offline = TrueEnd Function
Function Close( )
    Close = True
End Function
Function Terminate( )
    Terminate = True
End Function
```
For Solaris/Linux version PRIMECLUSTER

## **I**Information

As a generic script sample, the following file is stored in the /opt/FJSVesfcm/sample/cluster directory.

<span id="page-133-0"></span>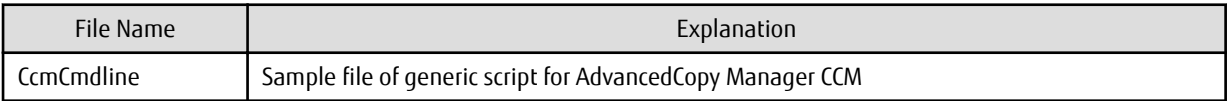

When using the above file, make sure to copy it to a different directory and use the copied file.

The example of creating script as the Start/Stop script for PRIMECLUSTER Cmdline resource is shown below.

```
#!/bin/sh
case $1 in
'start')
        exit 0 ;;
'stop' )
         /opt/FJSVccm/bin/acservice stop -lan
        exit 0 ;;
esac
```
For register a Cmdline resource, specify "start" to the argument for the Start script, specify "stop" to the argument for the Stop script. Refer to your cluster software manuals for creating procedure of Start/Stop script.

#### **Access volume**

This is a volume for issuing Advanced Copy from the CCM Server to ETERNUS Disk storage systems. It is required for issuing Advanced Copy to ETERNUS Disk storage systems that operate with Copy command via SAN.

From among the logical volumes in the ETERNUS Disk storage system to be backed up for AdvancedCopy Manager CCM, connect one logical volume as an access volume to all nodes making up a clustered system.

- For Windows

Make the environment settings for the connected logical volume so as to allow access from all nodes making up a clustered system to the same physical disk number (Disk # displayed on the disk management screen).

- For Solaris or Linux

Make the environment settings for the connected logical volume so as to allow access from all nodes making up a clustered system to the same physical device name.

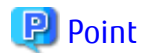

When specify a device file of ETERNUS Multipath Driver to an access volume in Solaris or Linux, setup the device file name and system. Refer to the ETERNUS Multipath Driver manual for details.

# **Chapter 11 Customization for CCM Server Transactions**

This chapter explains how to customize CCM Server transactions.

In this document, the primary node is an active node in a cluster transaction performing CCM Server transactions, and the secondary node is the standby node in the cluster transaction.

The customization method is different depending on operating systems. Refer to "11.1 Customization for Windows Clustered System" for Windows. Refer to ["11.2 Customization for Solaris/Linux Clustered System"](#page-141-0) for Solaris/Linux.

# See

The following commands described in this chapter are AdvancedCopy Manager CCM commands. Refer to "Command References" in the *ETERNUS SF AdvancedCopy Manager Operation Guide for Copy Control Module* for information on the commands.

. . . . . . . . . . . . .

- acopc cancel command
- acsnap cancel command
- acec cancel command
- acservice stop command
- acarray remove command
- acutil devs command
- acarray add command

## **11.1 Customization for Windows Clustered System**

This section explains how to customize the CCM Server transaction on the Windows clustered system.

### **11.1.1 Customization Flow**

The following flow is the customization procedure for CCM Server transaction.

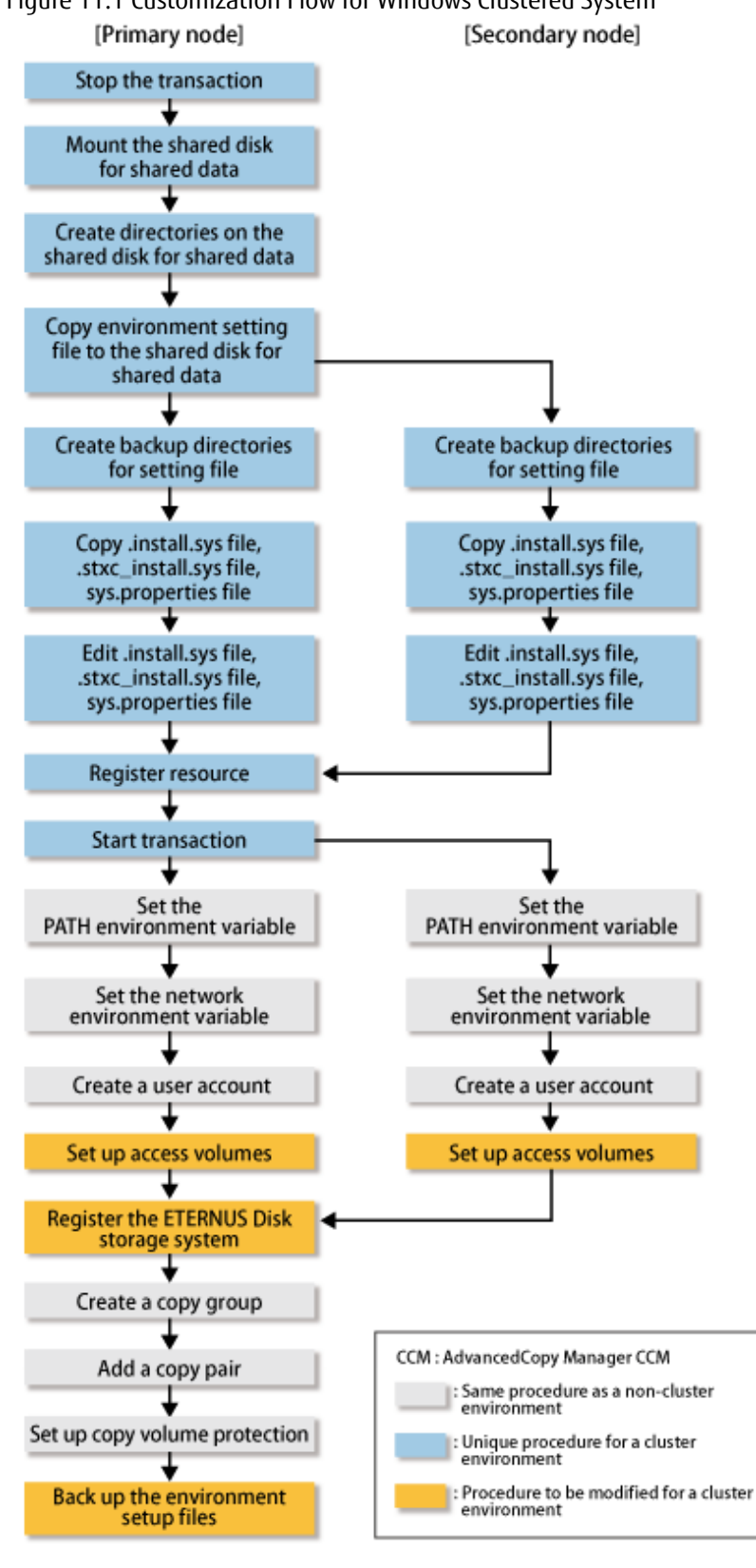

## Figure 11.1 Customization Flow for Windows Clustered System

- Unless instructed otherwise, do not execute any commands of AdvancedCopy Manager CCM.

Note

- After setting up access volumes on all nodes, register the ETERNUS Disk storage system on the primary node.

### **11.1.2 Customization Procedure**

Follow the procedure below to set up a CCM Server transaction.

1. On the primary and secondary nodes, log in as a user with Administrator privileges.

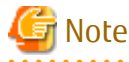

- If AdvancedCopy Manager CCM is currently operating on any node in the clustered system, execute the following commands to stop all Advanced Copy processes that are being executed.

- acopc cancel command
- acsnap cancel command
- acec cancel command
- If a management service is being executed, execute the acservice stop command with the -lan option to stop the management service.
- . . . . . . . . . . . . . .
- 2. Stop the CCM Server transactions.

If you are setting up CCM Server transactions within already existing cluster transactions, stop the relevant cluster transactions. Refer to your cluster software manuals for the procedure for stopping cluster transactions.

3. Mount the shared disk for shared data.

Make settings to allow access from the primary node to the file system of the shared disk for shared data.

4. Customize the primary node.

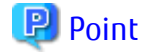

The characters that can be used for the path name of *storeDirForCcmData* described in the following steps are alphanumeric characters excluding space character. The specifiable length of the path name is 76 characters or less including the drive name.

The *storeDirForCcmData* is a stored directory for the AdvancedCopy Manager CCM "Environment Directory" and "Working Directory" that exists in the shared disk for shared data.

- a. In the AdvancedCopy Manager program directory on the primary node, store the generic script file that you created in ["Chapter 10 Preparations for Customizing CCM Server Transactions](#page-131-0)".
- b. Set the access privilege for the stored generic script file.

Execute the following command by specifying the stored generic script file in *fileName*.

>cacls fileName /P "NT AUTHORITY\SYSTEM:F" "BUILTIN\Administrators:F"

c. Create directories on the shared disk.

On the primary node, create the following directories on the shared disk:

- *storeDirForCcmData*\etc
- *storeDirForCcmData*\var
- d. Copy AdvancedCopy Manager CCM environment setup files to the shared disk for shared data.

On the primary node, copy files in the following copy source directory to the copy destination directory.

The *envDir* is "Environment Directory" specified at the AdvancedCopy Manager CCM installation, and the *workDir* is "Working Directory".

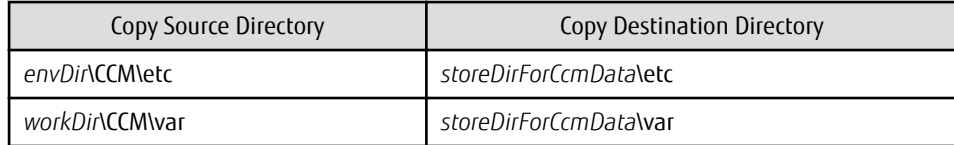

e. Create backup directories for AdvancedCopy Manager CCM environment setup files.

On the primary node, create the following directories:

The *programDir* is "Program Directory" specified at the AdvancedCopy Manager CCM installation.

- *programDir*\CCM\noncluster\bin
- *programDir*\CCM\noncluster\micc\sys
- *programDir*\CCM\noncluster\sys
- f. Back up AdvancedCopy Manager CCM environment setup files.

On the primary node, copy the following files to the copy destination.

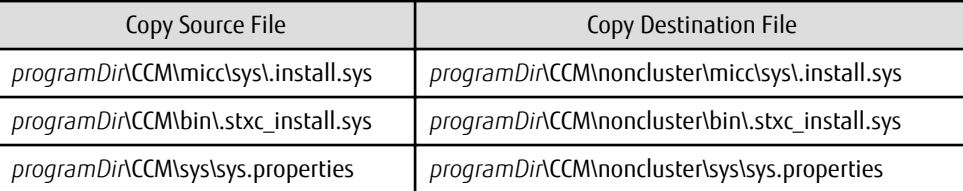

## **G** Note

The copied files are required for ["Chapter 15 Deletion of Cluster Environment for CCM Server Transactions](#page-195-0)". . . . . . . . . . . . . . . . . . . . . . . . . . . . . . . . . . .

g. Edit AdvancedCopy Manager CCM environment setup files.

On the primary node, edit the path name from \*1 to \*4 of files below:

[*programDir*\CCM\micc\sys\.install.sys file]

```
stxs_optdir= (Do not modify these settings!)
stxs_etcdir= (Do not modify these settings!)
stxs_vardir=*1
stxs_jredir= (Do not modify these settings!)
```
[*programDir*\CCM\bin\.stxc\_install.sys file]

```
stxc_optdir= (Do not modify these settings!)
stxc_etcdir=*2
stxc_jredir= (Do not modify these settings!)
```
[*programDir*\CCM\sys\sys.properties file]

```
com.fujitsu.eternussf.acm.ccm.optpath= (Do not modify these settings!)
com.fujitsu.eternussf.acm.ccm.etcpath=*3
com.fujitsu.eternussf.acm.ccm.varpath=*4
com.fujitsu.eternussf.acm.ccm.micc.path= (Do not modify these settings!)
com.fujitsu.eternussf.acm.ccm.grapi.path= (Do not modify these settings!)
com.fujitsu.eternussf.acm.ccm.language= (Do not modify these settings!)
```
## Note

- In \*3 and \*4, use "\:" as a drive separate character.

- In \*3 and \*4, use "\\" as a path separate character of *storeDirForCcmData*.

The setting values from \*1 to \*4 are as follows. The sample setting values use "G:\ccmdata" for *storeDirForCcmData*.

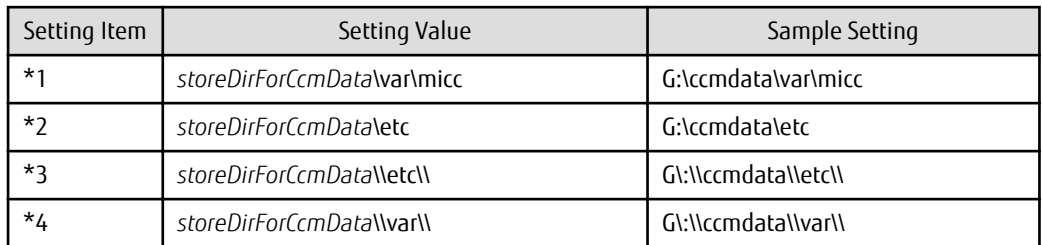

- 5. Customize the secondary node.
	- a. In the AdvancedCopy Manager program directory on the secondary node, store the generic script file that you created in ["Chapter 10 Preparations for Customizing CCM Server Transactions](#page-131-0)".
	- b. Set the access privilege for the stored generic script file.

Execute the following command by specifying the stored generic script file in *fileName*.

>cacls fileName /P "NT AUTHORITY\SYSTEM:F" "BUILTIN\Administrators:F"

c. Create backup directories for AdvancedCopy Manager CCM environment setup files.

On the secondary node, create the following directories:

The *programDir* is "Program Directory" specified at the AdvancedCopy Manager CCM installation.

- *programDir*\CCM\noncluster\bin
- *programDir*\CCM\noncluster\micc\sys
- *programDir*\CCM\noncluster\sys
- d. Back up AdvancedCopy Manager CCM environment setup files.

On the secondary node, copy the following files to the copy destination.

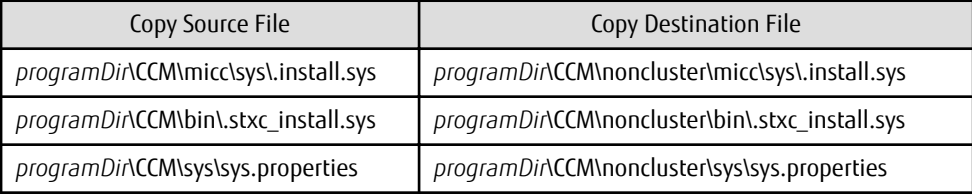

### Note

The copied files are required for ["Chapter 15 Deletion of Cluster Environment for CCM Server Transactions](#page-195-0)".

e. Edit AdvancedCopy Manager CCM environment setup files.

On the secondary node, edit the path name from \*1 to \*4 of files below:

[*programDir*\CCM\micc\sys\.install.sys file]

```
stxs_optdir= (Do not modify these settings!)
stxs_etcdir= (Do not modify these settings!)
stxs_vardir=*1
stxs_jredir= (Do not modify these settings!)
```
[*programDir*\CCM\bin\.stxc\_install.sys file]

```
stxc_optdir= (Do not modify these settings!)
stxc_etcdir=*2
stxc_jredir= (Do not modify these settings!)
```
[*programDir*\CCM\sys\sys.properties file]

```
com.fujitsu.eternussf.acm.ccm.optpath= (Do not modify these settings!)
com.fujitsu.eternussf.acm.ccm.etcpath=*3
com.fujitsu.eternussf.acm.ccm.varpath=*4
com.fujitsu.eternussf.acm.ccm.micc.path= (Do not modify these settings!)
com.fujitsu.eternussf.acm.ccm.grapi.path= (Do not modify these settings!)
com.fujitsu.eternussf.acm.ccm.language= (Do not modify these settings!)
```
### Note

- In \*3 and \*4, use "\:" as a drive separate character.
- In \*3 and \*4, use "\\" as a path separate character of *storeDirForCcmData*.

The setting values from \*1 to \*4 are as follows.

The sample setting values use "G:\ccmdata" for *storeDirForCcmData*.

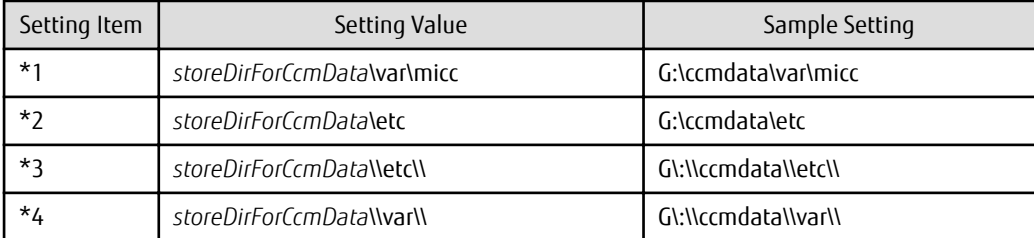

6. On the primary node, register the resources in the CCM Server transactions.

The resources required for CCM Server transactions are as follows: Refer to "[Chapter 10 Preparations for Customizing CCM Server Transactions"](#page-131-0) for details.

- Shared disk for shared data
- Generic script for AdvancedCopy Manager CCM

Refer to your cluster software manuals for the procedure for registering resources in CCM Server transactions.

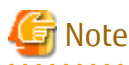

Set the dependencies of the shared disk for shared data in such a way that the generic script for AdvancedCopy Manager CCM is executed after the shared disk for shared data has been mounted.

- 7. On the primary node, start the CCM Server transactions.
- 8. Set the environment variable PATH.

Add the bin directory of AdvancedCopy Manager CCM to the environment variable PATH. Refer to "Setting Environment Variable PATH" in "Setup of AdvancedCopy Manager CCM" in the *ETERNUS SF Installation and Setup Guide* for details.

9. Set up the network environment.

Refer to "Configuring Network Environment" in "Setup of AdvancedCopy Manager CCM" in the *ETERNUS SF Installation and Setup Guide* for details.

10. Create a user account.

Create a user account for using AdvancedCopy Manager CCM. Refer to "Creating User Account for Using AdvancedCopy Manager CCM" in the *ETERNUS SF Installation and Setup Guide* for details. 11. Set up access volumes on all nodes that are constructing the clustered system.

Refer to ["Chapter 10 Preparations for Customizing CCM Server Transactions"](#page-131-0) and to "Access Volume Settings" in the *ETERNUS SF AdvancedCopy Manager Operation Guide for Copy Control Module* for details.

12. Register the ETERNUS Disk storage system.

Follow below procedure to register the ETERNUS Disk storage system.

If an ETERNUS Disk storage system is already registered, after deleting the existing registration by executing the acarray remove command, register it again according to the following procedure:

a. Execute the acutil devs command and check the output results. From the Box ID (BOX-ID) and the logical volume number (LV No) of the ETERNUS Disk storage system, identify the access volume to be used and check the Device value.

```
> acutil devs
Device BOX-ID LV No Size
           -------------- ---------------------------------------- ----- -------
PHYSICALDRIVE4 00E8000M9#####E890S20A####KO4070639003## 0x61 1048576
PHYSICALDRIVE5 00E8000M9#####E890S20A####KO4070639003## 0x62 1048576
PHYSICALDRIVE6 00E8000M9#####E890S20A####KO4070639003## 0x63 1048576
```
b. Specify the Device value you checked in the a) above to *deviceValue*, and execute the acarray add command to register the ETERNUS Disk storage system.

```
>acarray add -a diskArrayName -ip ipAddress -user userName -password password -path 
deviceValue
```
# Example

If, for the access volume to be used, the BOX-ID is "00E8000M9#####E890S20A####KO4070639003##" and the LV No is "0x61", specify it as follows.

> acarray add -a E8000 -ip 192.0.2.10 -user \*\*\*\* -password \*\*\*\* -path PHYSICALDRIVE4 Successful completion.

## Note

- Use the same access volume for all nodes in the clustered system.
- If you use an access volume, when you register the ETERNUS Disk storage system, execute the acarray add command with the -path option specified.
- 13. Create a copy group.

Refer to "Creating Copy Groups" in the *ETERNUS SF AdvancedCopy Manager Operation Guide for Copy Control Module* for details.

14. Add a copy pair.

Add a copy pair to the newly created copy group. Refer to "Adding Copy Pairs" in the *ETERNUS SF AdvancedCopy Manager Operation Guide for Copy Control Module* for details.

15. Set up copy volume protection.

In order to prevent destruction of the volume by any mistakes in operation, you can set the volume protection function on the transaction volume.

Refer to "Setting Copy Volume Protection" in the *ETERNUS SF AdvancedCopy Manager Operation Guide for Copy Control Module* for details.

16. Back up the environment setup files for the CCM Server transactions.

To be prepared for unexpected situations, back up the environment setup files. Refer to "Backing Up Environment Settings Files" in the *ETERNUS SF AdvancedCopy Manager Operation Guide for Copy Control Module* for the files to be backed up.

<span id="page-141-0"></span>The customization is completed.

## **11.2 Customization for Solaris/Linux Clustered System**

This section explains how to customize the CCM Server transaction on the Solaris/Linux clustered system.

## **11.2.1 Customization Flow**

The following flow is the customization procedure for CCM Server transaction.

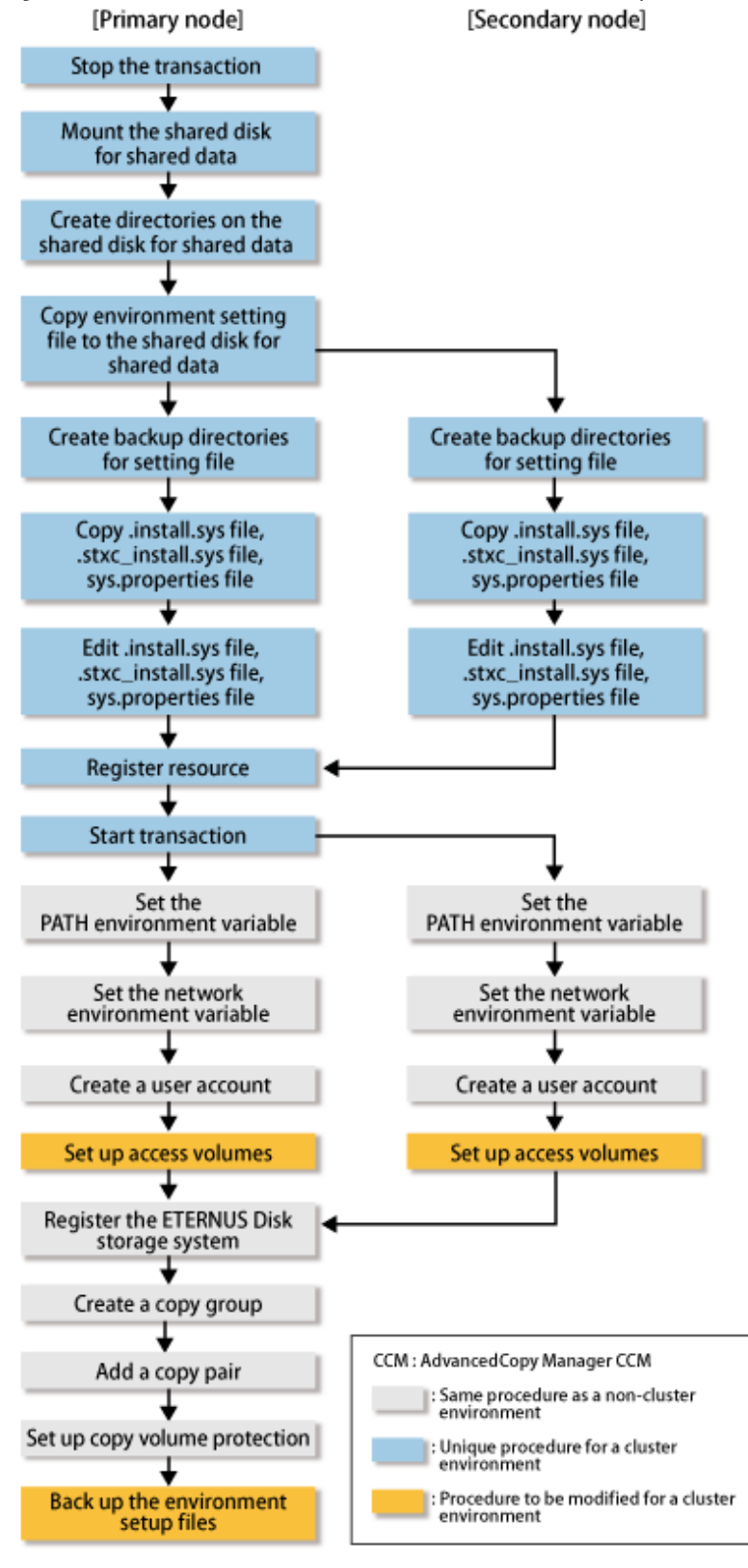

# Figure 11.2 Customization Flow for Solaris/Linux Clustered System

- Unless instructed otherwise, do not execute any commands of AdvancedCopy Manager CCM.

Note

- After setting up access volumes on all nodes, register the ETERNUS Disk storage system on the primary node.

### **11.2.2 Customization Procedure**

Follow the procedure below to set up a CCM Server transaction.

1. Log in to the primary and secondary nodes. Perform the operation after logging in as a root user.

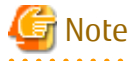

- If AdvancedCopy Manager CCM is currently operating on any node in the clustered system, execute the following commands to stop all Advanced Copy processes that are being executed.

- acopc cancel command
- acsnap cancel command
- acec cancel command
- If a management service is being executed, execute the acservice stop command with the -lan option to stop the management service.
- . . . . . . . . . . . . . .
- 2. Stop the CCM Server transactions.

If you are setting up CCM Server transactions within already existing cluster transactions, stop the relevant cluster transactions. Refer to your cluster software manuals for the procedure for stopping cluster transactions.

3. Mount the shared disk for shared data.

Make settings to allow access from the primary node to the file system of the shared disk for shared data.

4. Customize the primary node.

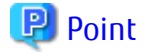

The characters that are used for the path name of <*Mountpoint-of-shared-disk-for-shared-data*> described in the following steps are alphanumeric characters excluding space character. The specifiable length of the path name is 70 characters or less.

- a. In the AdvancedCopy Manager program directory on the primary node, store the generic script file that you created in ["Chapter 10 Preparations for Customizing CCM Server Transactions](#page-131-0)".
- b. Set the access privilege for the stored generic script file.

Specify the authority that the root (super user) can access.

c. Create directories on the shared disk.

On the primary node, create the following directories on the shared disk:

- <*Mountpoint-of-shared-disk-for-shared-data*>/etc/opt/FJSVccm
- <*Mountpoint-of-shared-disk-for-shared-data*>/var/opt/FJSVccm

### **P** Point

- Set "root (super user)" to the directory owner.
	- Set "755" to the directory permissions.
	-

## Example

The example of creating directories when <*Mountpoint-of-shared-disk-for-shared-data*> is "/esfmnt" is as follows.
```
# mkdir -p /esfmnt/etc/opt/FJSVccm
# chmod -R 755 /esfmnt/etc/opt/FJSVccm
# chown -R root:root /esfmnt/etc/opt/FJSVccm
# mkdir -p /esfmnt/var/opt/FJSVccm
# chmod -R 755 /esfmnt/var/opt/FJSVccm
# chown -R root:root /esfmnt/var/opt/FJSVccm
```
d. Copy AdvancedCopy Manager CCM environment setup files to the shared disk for shared data.

On the primary node, copy files in the following copy source directory to the copy destination directory.

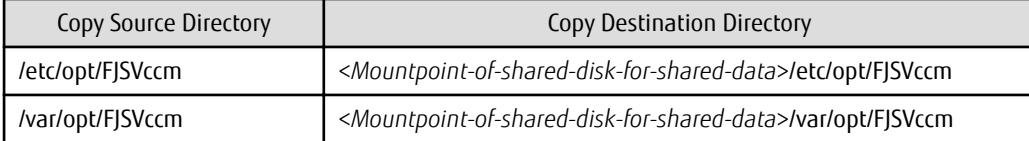

### P Point

. . . . . . . . . Specify the owner, the access privilege of the copy destination files and directories the same as the copy source.

# **Example**

The example of copying files when <*Mountpoint-of-shared-disk-for-shared-data*> is "/esfmnt" is as follows.

```
# cp -Rp /etc/opt/FJSVccm/* /esfmnt/etc/opt/FJSVccm
# cp -Rp /var/opt/FJSVccm/* /esfmnt/var/opt/FJSVccm
```
e. Create backup directories for AdvancedCopy Manager CCM environment setup files.

On the primary node, create the following directories:

- /opt/FJSVccm/noncluster/bin
- /opt/FJSVccm/noncluster/micc/sys
- /opt/FJSVccm/noncluster/sys

#### **P** Point

- Set "root (super user)" to the directory owner.

. . . . . . . . . . . . . . . . . . .

- Set "755" to the directory permissions.

## **Example**

The example of creating directories is as follows.

# mkdir -p /opt/FJSVccm/noncluster/bin # chmod -R 755 /opt/FJSVccm/noncluster/bin # chown -R root:root /opt/FJSVccm/noncluster/bin # mkdir -p /opt/FJSVccm/noncluster/micc/sys # chmod -R 755 /opt/FJSVccm/noncluster/micc/sys # chown -R root:root /opt/FJSVccm/noncluster/micc/sys # mkdir -p /opt/FJSVccm/noncluster/sys # chmod -R 755 /opt/FJSVccm/noncluster/sys # chown -R root:root /opt/FJSVccm/noncluster/sys

f. Back up AdvancedCopy Manager CCM environment setup files.

On the primary node, copy the following files to the copy destination.

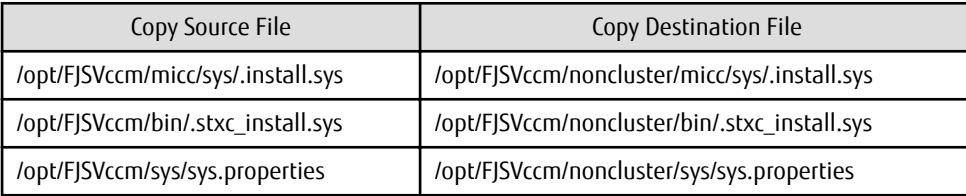

# **Example**

The copy execution example is as follows.

# cp -p /opt/FJSVccm/micc/sys/.install.sys /opt/FJSVccm/noncluster/micc/sys/.install.sys # cp -p /opt/FJSVccm/bin/.stxc\_install.sys /opt/FJSVccm/noncluster/bin/.stxc\_install.sys # cp -p /opt/FJSVccm/sys/sys.properties /opt/FJSVccm/noncluster/sys/sys.properties 

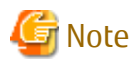

The copied files are required for ["Chapter 15 Deletion of Cluster Environment for CCM Server Transactions](#page-195-0)".

g. Edit AdvancedCopy Manager CCM environment setup files.

On the primary node, edit the path name from \*1 to \*4 of files below:

[/opt/FJSVccm/micc/sys/.install.sys file]

```
stxs_optdir= (Do not modify these settings!)
stxs_etcdir= (Do not modify these settings!)
stxs_vardir=*1
stxs_jredir= (Do not modify these settings!)
```
[/opt/FJSVccm/bin/.stxc\_install.sys file]

```
stxc_optdir= (Do not modify these settings!)
stxc_etcdir=*2
stxc_jredir= (Do not modify these settings!)
```
[/opt/FJSVccm/sys/sys.properties file]

```
com.fujitsu.eternussf.acm.ccm.optpath= (Do not modify these settings!)
com.fujitsu.eternussf.acm.ccm.etcpath=*3
com.fujitsu.eternussf.acm.ccm.varpath=*4
com.fujitsu.eternussf.acm.ccm.micc.path= (Do not modify these settings!)
com.fujitsu.eternussf.acm.ccm.grapi.path= (Do not modify these settings!)
com.fujitsu.eternussf.acm.ccm.language= (Do not modify these settings!)
```
The setting values from \*1 to \*4 are as follows.

The sample setting values use "/esfmnt" for <*Mountpoint-of-shared-disk-for-shared-data*>.

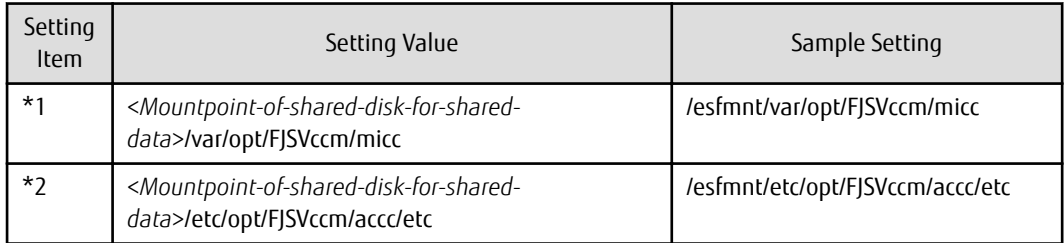

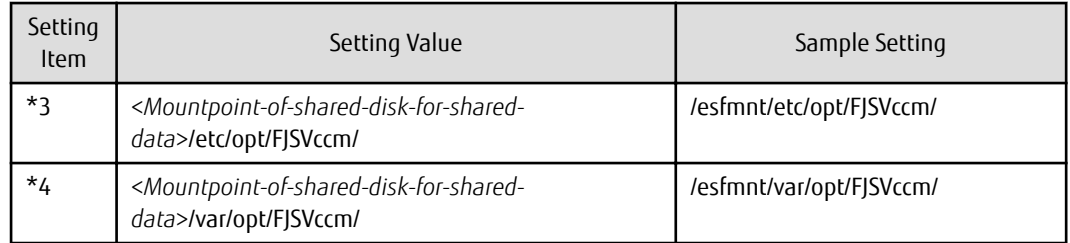

- 5. Customize the secondary node.
	- a. In the AdvancedCopy Manager program directory on the secondary node, store the generic script file that you created in ["Chapter 10 Preparations for Customizing CCM Server Transactions](#page-131-0)".
	- b. Set the access privilege for the stored generic script file.

Specify the authority that the root (super user) can access.

c. Create backup directories for AdvancedCopy Manager CCM environment setup files.

On the secondary node, create the following directories:

- /opt/FJSVccm/noncluster/bin
- /opt/FJSVccm/noncluster/micc/sys
- /opt/FJSVccm/noncluster/sys

### **P** Point

- Set "root (super user)" to the directory owner.
- Set "755" to the directory permissions.

#### 

# Example

The example of creating directories is as follows.

```
# mkdir -p /opt/FJSVccm/noncluster/bin
# chmod -R 755 /opt/FJSVccm/noncluster/bin
# chown -R root:root /opt/FJSVccm/noncluster/bin
# mkdir -p /opt/FJSVccm/noncluster/micc/sys
# chmod -R 755 /opt/FJSVccm/noncluster/micc/sys
# chown -R root:root /opt/FJSVccm/noncluster/micc/sys
# mkdir -p /opt/FJSVccm/noncluster/sys
# chmod -R 755 /opt/FJSVccm/noncluster/sys
# chown -R root:root /opt/FJSVccm/noncluster/sys
```
d. Back up AdvancedCopy Manager CCM environment setup files.

On the secondary node, copy the following files to the copy destination.

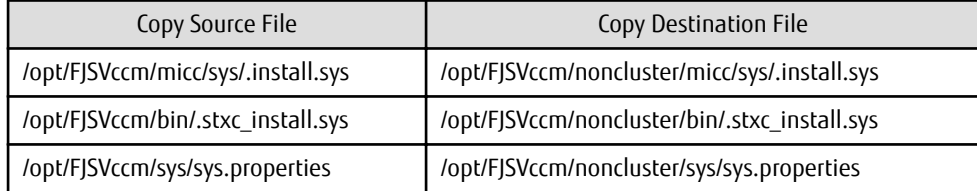

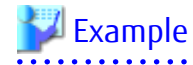

The copy execution example is as follows.

# cp -p /opt/FJSVccm/micc/sys/.install.sys /opt/FJSVccm/noncluster/micc/sys/.install.sys # cp -p /opt/FJSVccm/bin/.stxc\_install.sys /opt/FJSVccm/noncluster/bin/.stxc\_install.sys # cp -p /opt/FJSVccm/sys/sys.properties /opt/FJSVccm/noncluster/sys/sys.properties

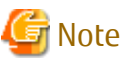

The copied files are required for ["Chapter 15 Deletion of Cluster Environment for CCM Server Transactions](#page-195-0)". 

e. Edit AdvancedCopy Manager CCM environment setup files.

On the secondary node, edit the path name from \*1 to \*4 of files below:

[/opt/FJSVccm/micc/sys/.install.sys file]

```
stxs_optdir= (Do not modify these settings!)
stxs etcdir= (Do not modify these settings!)
stxs_vardir=*1
stxs_jredir= (Do not modify these settings!)
```
[/opt/FJSVccm/bin/.stxc\_install.sys file]

stxc optdir= (Do not modify these settings!) stxc\_etcdir=**\*2** stxc\_jredir= (Do not modify these settings!)

[/opt/FJSVccm/sys/sys.properties file]

```
com.fujitsu.eternussf.acm.ccm.optpath= (Do not modify these settings!)
com.fujitsu.eternussf.acm.ccm.etcpath=*3
com.fujitsu.eternussf.acm.ccm.varpath=*4
com.fujitsu.eternussf.acm.ccm.micc.path= (Do not modify these settings!)
com.fujitsu.eternussf.acm.ccm.grapi.path= (Do not modify these settings!)
com.fujitsu.eternussf.acm.ccm.language= (Do not modify these settings!)
```
The setting values from \*1 to \*4 are as follows.

The sample setting values use "/esfmnt" for <*Mountpoint-of-shared-disk-for-shared-data*>.

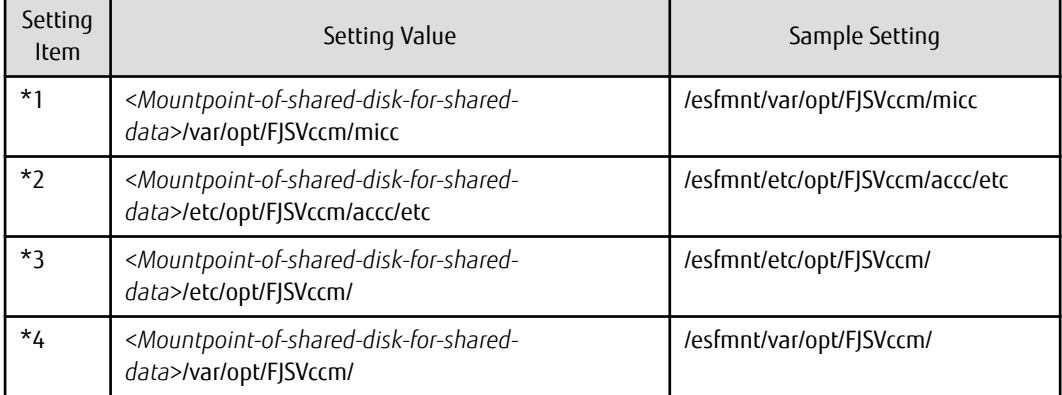

#### 6. On the primary node, register the resources in the CCM Server transactions.

The resources required for CCM Server transactions are as follows:

Refer to "[Chapter 10 Preparations for Customizing CCM Server Transactions"](#page-131-0) for details.

- Shared disk for shared data
- Generic script for AdvancedCopy Manager CCM

Refer to your cluster software manuals for the procedure for registering resources in CCM Server transactions.

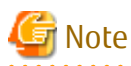

Set the dependencies of the shared disk for shared data in such a way that the generic script for AdvancedCopy Manager CCM is executed after the shared disk for shared data has been mounted.

- 7. On the primary node, start the CCM Server transactions.
- 8. Set the environment variable PATH.

Add the bin directory of AdvancedCopy Manager CCM to the environment variable PATH. Refer to "Setting Environment Variable PATH" in "Setup of AdvancedCopy Manager CCM" in the *ETERNUS SF Installation and Setup Guide* for details.

9. Set up the network environment.

Refer to "Configuring Network Environment" in "Setup of AdvancedCopy Manager CCM" in the *ETERNUS SF Installation and Setup Guide* for details.

10. Create a user account.

Create a user account for using AdvancedCopy Manager CCM. Refer to "Creating User Account for Using AdvancedCopy Manager CCM" in the *ETERNUS SF Installation and Setup Guide* for details.

11. Set up access volumes on all nodes that are constructing the clustered system.

Refer to ["Chapter 10 Preparations for Customizing CCM Server Transactions"](#page-131-0) and to "Access Volume Settings" in the *ETERNUS SF AdvancedCopy Manager Operation Guide for Copy Control Module* for details.

12. Register the ETERNUS Disk storage system.

Refer to "Registering ETERNUS Disk Storage System" in the *ETERNUS SF AdvancedCopy Manager Operation Guide for Copy Control Module* for details.

## P Point

- Use the same access volume for all nodes in the clustered system.
- If you use an access volume, when you register the ETERNUS Disk storage system, execute the acarray add command with the -path option specified.

13. Create a copy group.

Refer to "Creating Copy Groups" in the *ETERNUS SF AdvancedCopy Manager Operation Guide for Copy Control Module* for details.

14. Add a copy pair.

Add a copy pair to the newly created copy group. Refer to "Adding Copy Pairs" in the *ETERNUS SF AdvancedCopy Manager Operation Guide for Copy Control Module* for details.

15. Set up copy volume protection.

In order to prevent destruction of the volume by any mistakes in operation, you can set the volume protection function on the transaction volume.

Refer to "Setting Copy Volume Protection" in the *ETERNUS SF AdvancedCopy Manager Operation Guide for Copy Control Module* for details.

16. Back up the environment setup files for the CCM Server transactions.

To be prepared for unexpected situations, back up the environment setup files. Refer to "Backing Up Environment Settings Files" in the *ETERNUS SF AdvancedCopy Manager Operation Guide for Copy Control Module* for the files to be backed up.

The customization is completed.

# **Chapter 12 Changing Operational Environment**

This chapter explains how to change the environment for ETERNUS SF Manager when it is being operated in a clustered system.

# **12.1 Changing Operational Environment for Windows Clustered System**

### **12.1.1 Changing IP Address for Management Server Transactions**

Follow the procedure below to change (including addition and deletion) the IP address for Management Server transactions.

- 1. Stop the Management Server transaction. Refer to your cluster software manuals for information on how to stop the transaction.
- 2. Change the IP address resource. Refer to your cluster software manuals for information on how to change the IP address resource.
- 3. Check the operational status of the Management Server transaction. If the transaction is stopped, start up the Management Server transaction.

Refer to your cluster software manuals for information on how to start up the transaction.

4. Create the server information change instruction file in a node in which the Management Server transaction is operating.

Execute the stgxfwcmmodsrv command with the -f option specified to change the IP address. When using the replication management function, execute the swsrprecoverres command with the -r option and the -h option on the Management Server. Specify the server name of the Managed Server running the replication operation with the -h option. Refer to "Command References" in the *ETERNUS SF AdvancedCopy Manager Operation Guide (for Windows)* for information on the commands.

5. Edit the detailed setting file of the storage management.

Refer to step 4 in "[5.1.1.4 Configuring of Environment Setup Files and Registry"](#page-51-0) for information on how to edit the detailed setting file.

- 6. Refer to "Change Server Information" in the *ETERNUS SF Web Console Guide* to change the IP address information.
- 7. Set the SNMP Trap transmission place for each managed device again.

Execute the sanadm chtraprcvip command to set the SNMP Trap transmission place for each managed device again. Refer to "Command References" in the *ETERNUS SF Storage Cruiser Operation Guide* for information on the command.

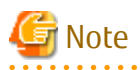

When you change/delete the IP version of the Management Server, perform the following procedures to the Managed Server registered by the IP version before it changes/deletes.

- For changing IP version (from IPv4 to IPv6, or from IPv6 to IPv4)
	- 1. Delete the target Managed Server.
	- 2. Change the Management Server IP address with the above procedures.
	- 3. Re-register the target Managed Server with the changed IP version.
- For deleting IP version (from IPv4/IPv6 to IPv6 only, or from IPv4/IPv6 to IPv4 only)
	- 1. Change the target Managed Server IP address to the changed IP version.
	- 2. Change the Management Server IP address with the above procedures.

### **12.1.2 Changing Port Number for Management Server Transactions**

Follow the procedure below to change the port number for Management Server transactions.

- 1. Stop the Management Server transaction. Refer to your cluster software manuals for how to stop the transaction.
- 2. Change the port number.
	- For changing the port number of AdvancedCopy Manager transaction communication service:

In the primary and secondary nodes for Management Server transactions, change the following port number which was set to the %SystemRoot%\system32\drivers\etc\services file.

- AdvancedCopy Manager transaction communication service (stgxfws\_*logicalNodeName*)
- For changing the port number used by the ETERNUS SF Manager:

Perform the steps 1 to 4 in "Changing Port Numbers Used in Express" in "Changing Port Numbers (Windows)" in the *ETERNUS SF Express Operation Guide*.

The httpd.conf file described in step 4 exists in the shared disk. Therefore, edit the httpd.conf file either the primary or secondary node.

- For changing the port number used by Web Console:

Perform the steps 2 to 4 in "Changing Port Numbers Used in Web Console" in "Changing Port Numbers (Windows)" in the *ETERNUS SF Express Operation Guide*.

The server.xml, httpd.conf, and postgresql.conf files exist in the shared disk. Therefore, edit their files either the primary or secondary node.

- 3. Start up the Management Server transaction. Refer to your cluster software manuals for information on how to start up the transaction.
- 4. If you have changed the port number of AdvancedCopy Manager transaction communication service in step 2, create the change instruction file for the server information in a node in which the Management Server transaction is running.

Execute the stgxfwcmmodsrv command with the -f option specified to change the port number. When using the replication management function, execute the swsrprecoverres command with the -r option and the -h option on the Management Server. Specify the server name of the Managed Server running the replication operation with the -h option. Refer to "Command References" in the *ETERNUS SF AdvancedCopy Manager Operation Guide (for Windows)* for information on the commands.

- 5. Perform the following procedures using Web Console to reload the server configuration information.
	- a. On the global navigation tab, click **Server**. The registered server list is displayed on the Main pane.
	- b. On the Main pane, check the target server checkbox.
	- c. On the Action pane, click **Reload Conf.** under **Server**.

#### **12.1.3 Changing Server Name for AdvancedCopy Manager for Management Server Transactions**

Follow the procedure below to change the server name for the AdvancedCopy Manager for the Management Server.

1. Create the server information change instruction file in a node in which the Management Server transactions is operating.

Execute the stgxfwcmmodsrv command with the -f option specified to change the server name. When using the replication management function, execute the swsrprecoverres command with the -r option and the -h option on the Management Server. Specify the server name of the Managed Server running the replication operation with the -h option. Refer to "Command References" in the *ETERNUS SF AdvancedCopy Manager Operation Guide (for Windows)* for information on the commands.

- 2. Perform the following procedures using Web Console to reload the server configuration information.
	- a. On the global navigation tab, click **Server**. The registered server list is displayed on the Main pane.
	- b. On the Main pane, check the target server checkbox.
	- c. On the Action pane, click **Reload Conf.** under **Server**.

## **12.1.4 Changing Logical Node Name**

Follow the procedure below to change the logical node name for a Management Server transaction.

- 1. Check the operational status of the Management Server transaction for which you wish to change the logical node name. If the transaction is stopped, start up the Management Server transaction. Refer to your cluster software manuals for information on how to start up the transaction.
- 2. Check to see if the Management Server transaction for which you wish to change the logical node name is also serving as a Managed Server transaction for AdvancedCopy Manager. If it also serves as a Managed Server transaction, go to step 3. If it does not, go to step 4.
- 3. Delete the environment for the Managed Server transaction.

If using the AdvancedCopy Manager backup management function, delete the transaction volumes and backup volumes. Refer to "Deleting Device" in the *ETERNUS SF AdvancedCopy Manager Operation Guide (for Windows)* for information on how to delete the environment.

If you have defined a copy source or copy destination volume with the AdvancedCopy Manager replication management function, delete the copy source/destination volume settings.

Refer to "Deleting Source Volume or Replica Volume" in the *ETERNUS SF AdvancedCopy Manager Operation Guide (for Windows)* for information on how to delete the settings.

4. Back up the data for AdvancedCopy Manager.

Back up the following data.

- Repository Data

Refer to "Backup of Common Control and AdvancedCopy Manager Repository" in the *ETERNUS SF AdvancedCopy Manager Operation Guide (for Windows)* for information on how to back up the data.

If the Management Server transaction also serves as a Managed Server transaction, back up the following data as well.

- Backup/Restore Pre- and Post-Processing Scripts
- Replication Pre- and Post-Processing Scripts
- Locking Specification Files

Back up the following locking specification files if they are being used.

- Transaction Volume Locking Specification File for Backup Backup Volume Locking Specification File for Backup
- Restore Destination Volume Locking Specification File
- Copy Source Volume Locking Specification File
- Copy Destination Volume Locking Specification File

If the server is a management information package backup server for AdvancedCopy Manager, back up the following data as well.

- Policy file for package backup of management information Refer to "Preliminaries" in the *ETERNUS SF AdvancedCopy Manager Operation Guide (for Windows)* for the file path of the policy file.
- 5. Back up the environment setting data for the AdvancedCopy Manager CCM.

Refer to "Backing Up Environment Settings Files" in the *ETERNUS SF AdvancedCopy Manager Operation Guide for Copy Control Module* for details.

6. Delete the cluster environment for the Management Server transaction for which you wish to change the logical node name.

Refer to "[Chapter 13 Deletion of Cluster Environment for Management Server Transactions"](#page-157-0) for information on how to delete the environment.

7. Specify the new logical node name and create the cluster environment for the Management Server transaction. Refer to "[Chapter 5 Customization for Management Server Transaction](#page-46-0)" for information on how to create the environment.

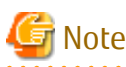

Input the new logical volume name for the input item for the logical node name in the AdvancedCopy Manager's cluster setup command.

- 8. Start up the created Management Server transaction. Refer to your cluster software manuals for information on how to start up the transaction.
- 9. Restore the AdvancedCopy Manager data.

Restore the following data.

- Repository Data

Refer to "Restore of Common Control and AdvancedCopy Manager Repository" in the *ETERNUS SF AdvancedCopy Manager Operation Guide (for Windows)* for information on how to restore the data.

If, in the Management Server transaction, it also serves as a Managed Server transaction for AdvancedCopy Manager, restore the following data as well.

- Pre- and Post-Processing Scripts for Backup Management and Replication Management
- Locking Specification Files

If you backed up the locking specification files in step 4, restore those backed up files.

If the server is a management information package backup server for AdvancedCopy Manager, restore the following data as well.

- Policy File for Package Backup of Management Information

Refer to "Preliminaries" in the *ETERNUS SF AdvancedCopy Manager Operation Guide (for Windows)* for the file path of the policy file.

10. Restore the environment setting data for AdvancedCopy Manager CCM.

Refer to "Restoring Environment Settings Files" in the *ETERNUS SF AdvancedCopy Manager Operation Guide for Copy Control Module* for information on how to restore the data.

11. Change the server name.

Refer to "Changing Server Name of Management Server Transaction or Managed Server Transaction" in the *ETERNUS SF AdvancedCopy Manager Operation Guide (for Windows)* for information on how to change the server name.

12. If using the AdvancedCopy Manager backup management function or replication management function, rebuild the environment for the various functions.

If using the backup management function, perform the procedures from the section "Configuring Environment for Backup Operation Server" and onwards in the *ETERNUS SF AdvancedCopy Manager Operation Guide (for Windows)*. If using the replication management function, perform the procedures from the section "Configuring Source Volume and Replica Volume" and onwards in the *ETERNUS SF AdvancedCopy Manager Operation Guide (for Windows)*.

13. To execute a package backup of management information for the AdvancedCopy Manager, register it as a management information package backup server.

Refer to "stgmgrinfoset (Management Information Package Backup Server Registration/Deletion Command)" in the *ETERNUS SF AdvancedCopy Manager Operation Guide (for Windows)* for information on how to perform the registration.

# **12.2 Changing Operational Environment for Solaris/Linux Clustered System**

### **12.2.1 Changing IP Address for Management Server Transactions**

Follow the procedure below to change (including addition and deletion) the IP address for the Management Server transactions.

1. Stop the Management Server transaction. Refer to your cluster software manuals for information on how to stop the transaction.

- 2. Change the IP address resource. Refer to your cluster software manuals for information on how to change the IP address resource.
- 3. Check the operational status for the Management Server transaction. If the transaction is stopped, start up the Management Server transaction.

Refer to your cluster software manuals for information on how to start up the transaction.

4. Create the server information change instruction file in a node in which the Management Server transaction is operating.

Execute the stgxfwcmmodsrv command with the -f option specified to change the IP address. When using the replication management function, execute the swsrprecoverres command with the -r option and the -h option on the Management Server. Specify the server name of the Managed Server running the replication operation with the -h option. Refer to "Command References" in the *ETERNUS SF AdvancedCopy Manager Operation Guide (for Solaris or Linux)* for information on the commands.

5. Edit the detailed setting file of the storage management.

Refer to step 5 in "[5.2.1.6 Execution of Cluster Setup Command](#page-82-0)" for information on how to edit the detailed setting file.

- 6. Refer to "Change Server Information" in the *ETERNUS SF Web Console Guide* to change the IP address information.
- 7. Set the SNMP Trap transmission place for each managed device again.

Execute the sanadm chtraprcvip command to set the SNMP Trap transmission place for each managed device again. Refer to "Command References" in the *ETERNUS SF Storage Cruiser Operation Guide* for information on the command.

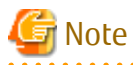

When you change/delete the IP version of the Management Server, perform the following procedures to the Managed Server registered by the IP version before it changes/deletes.

- For changing IP version (from IPv4 to IPv6, or from IPv6 to IPv4)
	- 1. Delete the target Managed Server.
	- 2. Change the Management Server IP address with the above procedures.
	- 3. Re-register the target Managed Server with the changed IP version.
- For deleting IP version (from IPv4/IPv6 to IPv6 only, or from IPv4/IPv6 to IPv4 only)
	- 1. Change the target Managed Server IP address to the changed IP version.

2. Change the Management Server IP address with the above procedures.

#### **12.2.2 Changing Port Number for Management Server Transactions**

Follow the procedure below to change the port number for the Management Server transactions.

- 1. Stop the Management Server transaction. Refer to your cluster software manuals for information on how to stop the transaction.
- 2. Change the port number.
	- For changing the port number of AdvancedCopy Manager transaction communication daemon:

In the primary and secondary nodes for the Management Server transactions, change the following port number which is set to /etc/services.

- AdvancedCopy Manager transaction communication daemon (stgxfws\_*logicalNodeName*)
- For changing the port number used by the ETERNUS SF Manager:

Perform the steps 1 to 4 in "Changing Port Numbers Used in Express" in "Changing Port Numbers (Linux)" in the *ETERNUS SF Express Operation Guide*.

The httpd.conf file described in step 4 exists in the shared disk. Therefore, edit the httpd.conf file either the primary or secondary node.

- For changing the port number used by Web Console:

Perform the steps 2 to 4 in "Changing Port Numbers Used in Web Console" in "Changing Port Numbers (Linux)" in the *ETERNUS SF Express Operation Guide*.

The server.xml, httpd.conf, and postgresql.conf files exist in the shared disk. Therefore, edit their files either the primary or secondary node.

- 3. Start up the Management Server transaction. Refer to your cluster software manuals for information on how to start up the transaction.
- 4. If you have changed the port number of AdvancedCopy Manager transaction communication daemon in step 2, create the change instruction file for the server information in a node in which the Management Server transaction is operating.

Execute the stgxfwcmmodsrv command with the -f option specified to change the port number. When using the replication management function, execute the swsrprecoverres command with the -r option and the -h option on the Management Server. Specify the server name of the Managed Server running the replication operation with the -h option. Refer to "Command References" in the *ETERNUS SF AdvancedCopy Manager Operation Guide (for Solaris or Linux)* for information on the commands.

- 5. Perform the following procedures using Web Console to reload the server configuration information.
	- a. On the global navigation tab, click **Server**. The registered server list is displayed on the Main pane.
	- b. On the Main pane, check the target server checkbox.
	- c. On the Action pane, click **Reload Conf.** under **Server**.

### **12.2.3 Changing Server Name for AdvancedCopy Manager for Management Server Transactions**

Follow the procedure below to change the server name for the AdvancedCopy Manager for Management Server transactions.

1. Create the server information change instruction file in a node in which the Management Server transaction is operating.

Execute the stgxfwcmmodsrv command with the -f option specified to change the server name. When using the replication management function, execute the swsrprecoverres command with the -r option and the -h option on the Management Server. Specify the server name of the Managed Server running the replication operation with the -h option. Refer to "Command References" in the *ETERNUS SF AdvancedCopy Manager Operation Guide (for Solaris or Linux)* for information on the commands.

- 2. Perform the following procedures using Web Console to reload the server configuration information.
	- a. On the global navigation tab, click **Server**. The registered server list is displayed on the Main pane.
	- b. On the Main pane, check the target server checkbox.
	- c. On the Action pane, click **Reload Conf.** under **Server**.

## **12.2.4 Changing Logical Node Name**

Follow the procedure below to change the logical node name for a Management Server transaction.

- 1. Check the operational status of the Management Server transaction for which you wish to change the logical node name. If the transaction is stopped, start up the Management Server transaction. Refer to your cluster software manuals for information on how to start up the transaction.
- 2. Check to see if the Management Server transaction for which you wish to change the logical node name also serves as a Managed Server transaction for AdvancedCopy Manager. If it also serves as Managed Server transactions, go to step 3. If it does not, go to step 4.

3. Delete the environment for the Managed Server transaction.

If the AdvancedCopy Manager backup management function is being used, delete the transaction volumes and backup volumes. Refer to "Deleting Device" in the *ETERNUS SF AdvancedCopy Manager Operation Guide (for Solaris or Linux)* for information on how to delete the environment.

If you have defined a copy source or copy destination volume with the AdvancedCopy Manager replication management function, delete the copy source/destination volume settings.

Refer to "Deleting Source Volume or Replica Volume" in the *ETERNUS SF AdvancedCopy Manager Operation Guide (for Solaris or Linux)* for information on how to delete the settings.

4. Back up the AdvancedCopy Manager data.

Back up the following data.

- Repository Data

Refer to "Backup of Common Control and AdvancedCopy Manager Repository" in the *ETERNUS SF AdvancedCopy Manager Operation Guide (for Solaris or Linux)* for information on how to back up the data.

If the Management Server transaction also serves as Managed Server transaction, back up the following data as well.

- Backup/Restore Pre- and Post-Processing Scripts
- Replication Pre- and Post-Processing Scripts

If the server is a management information package backup server for AdvancedCopy Manager, back up the following data as well.

- Policy File for Package Backup of Management Information Refer to "Preliminaries" in the *ETERNUS SF AdvancedCopy Manager Operation Guide (for Solaris or Linux)* for the file path of the policy file.
- 5. Back up the environment setting data for the AdvancedCopy Manager CCM. Refer to "Backing Up Environment Settings Files" in the *ETERNUS SF AdvancedCopy Manager Operation Guide for Copy Control Module* for details.
- 6. Delete the cluster environment for the Management Server transaction for which you wish to change the logical node name.

Refer to "[Chapter 13 Deletion of Cluster Environment for Management Server Transactions"](#page-157-0) for information on how to delete the environment.

7. Specify the new logical node name and create the cluster environment for the Management Server transaction. Refer to "[Chapter 5 Customization for Management Server Transaction"](#page-46-0) for information on how to create the cluster environment.

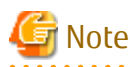

Input the new logical volume name for the input item for the logical node name in the AdvancedCopy Manager's cluster setup command.

- 8. Start up the created Management Server transaction. Refer to your cluster software manuals for information on how to start up the transaction.
- 9. Restore the AdvancedCopy Manager data.

Restore the following data.

- Restore the repository data.

Refer to "Restore of Common Control and AdvancedCopy Manager Repository" in the *ETERNUS SF AdvancedCopy Manager Operation Guide (for Solaris or Linux)* for information on how to restore the data.

If, in the Management Server transaction, it also serves as a Managed Server transaction for AdvancedCopy Manager, restore the following data as well.

- Pre- and Post-Processing Scripts for Backup Management and Replication Management

If the server is a management information package backup server for AdvancedCopy Manager, restore the following data as well.

- Policy File for Package Backup of Management Information Refer to "Preliminaries" in the *ETERNUS SF AdvancedCopy Manager Operation Guide (for Solaris or Linux)* for the file path of the policy file.
- 10. Restore the environment setting data for the AdvancedCopy Manager CCM.

Refer to "Restoring Environment Settings Files" in the *ETERNUS SF AdvancedCopy Manager Operation Guide for Copy Control Module* for information on how to restore the data.

11. Change the server name.

Refer to "Changing Server Name of Management Server Transaction or Managed Server Transaction" in the *ETERNUS SF AdvancedCopy Manager Operation Guide (for Solaris or Linux)* for information on how to change the server name.

12. If using the backup management function or replication management function, rebuild the environments for the various management functions.

If using the AdvancedCopy Manager backup management function, perform the procedures starting from the section "Configuring Environment for Backup Operation Server" and onwards in the *ETERNUS SF AdvancedCopy Manager Operation Guide (for Solaris or Linux)*.

If using the AdvancedCopy Manager replication management function, perform the procedures starting from the section "Configuring Source Volume and Replica Volume" and onwards in the *ETERNUS SF AdvancedCopy Manager Operation Guide (for Solaris or Linux)*.

13. To execute the package backup of management information for AdvancedCopy Manager, register it as a management information package backup server.

Refer to "stgmgrinfoset (Management Information Package Backup Server Registration/Deletion Command)" in the *ETERNUS SF AdvancedCopy Manager Operation Guide (for Solaris or Linux)* for information on how to perform registration.

# <span id="page-157-0"></span>**Chapter 13 Deletion of Cluster Environment for Management Server Transactions**

This chapter explains how to delete cluster environments for Management Server transactions.

In this document, the primary node is a node in a cluster transaction that was set up as a primary node in "[Chapter 5 Customization for](#page-46-0) [Management Server Transaction](#page-46-0)", and the secondary node is a node in the cluster transaction that was set up as a secondary node.

The deletion method is different depending on operating systems. Refer to "13.1 Deletion of Cluster Environment for Windows Clustered System" for Windows. Refer to "[13.2 Deletion of Cluster Environment for Solaris/Linux Clustered System](#page-164-0)" for Solaris/Linux.

# **13.1 Deletion of Cluster Environment for Windows Clustered System**

The following flow is the deletion procedure of the cluster environment for Managed Server transaction.

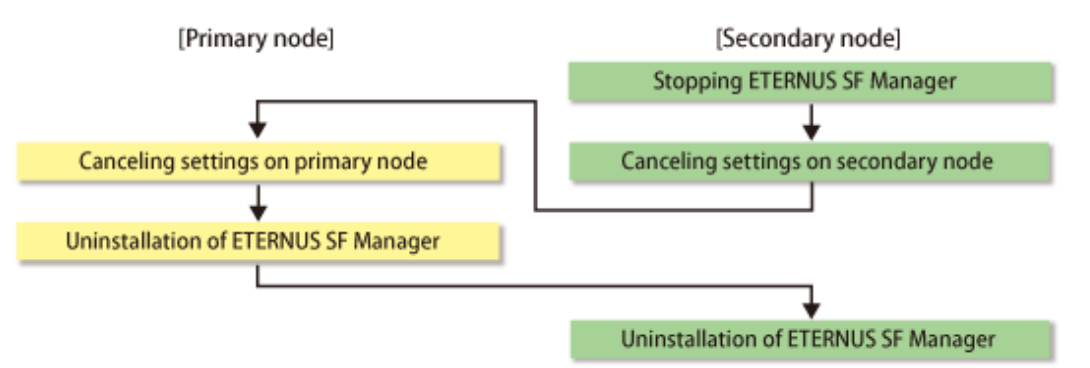

### **13.1.1 Stopping ETERNUS SF Manager**

On the secondary node, use the Failover Cluster Manager to stop the transactions to which ETERNUS SF Manager belongs. However, the shared disk that was used by ETERNUS SF Manager must be online.

## **13.1.2 Canceling Settings on Secondary Node**

On the secondary node, cancel each settings in the following procedures.

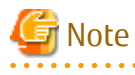

Perform the procedures using Administrator privileges.

- 1. Use the Failover Cluster Manager to take ownership of the transactions to which ETERNUS SF Manager belongs on the secondary node.
- 2. Stop Advanced Copy processes.

Stop all Advanced Copy processes that are executed by AdvancedCopy Manager CCM. Refer to the copy stop commands that are described in "Command References" in the *ETERNUS SF AdvancedCopy Manager Operation Guide for Copy Control Module* for information on how to stop an Advanced Copy process.

3. Execute the acservice stop command with the -lan option to stop the management service.

>acservice stop -lan

4. Copy the AdvancedCopy Manager environment setting file.

Copy the following copy source file to copy destination. The *envDir* is "Environment Directory" specified at the ETERNUS SF Manager installation.

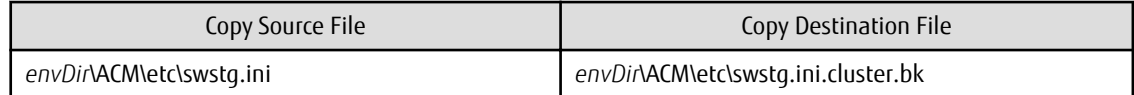

5. Restore AdvancedCopy Manager CCM environment setting files that was backed up in "[Chapter 5 Customization for Management](#page-46-0) [Server Transaction"](#page-46-0).

Overwrite the following files to the copy destination. The *programDir* is "Program Directory" specified at the AdvancedCopy Manager CCM installation.

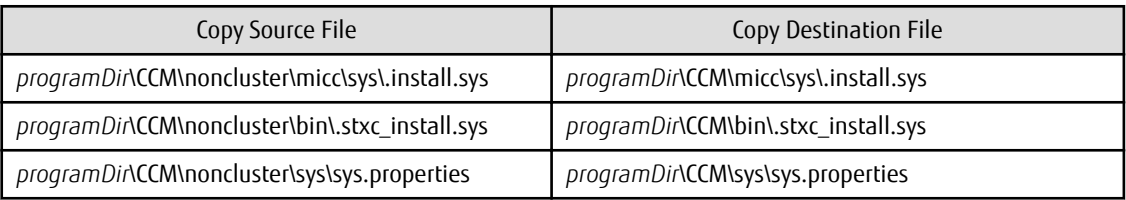

6. Edit the *envDir*\ACM\etc\swstg.ini.cluster.bk file.

Change the value of type in [Common] tag to "1".

- 7. On the secondary node, execute the cluster unsetup command.
	- a. On the secondary node, execute the following command:
		- *programDir*\ACM\bin\stgclunset\_mscs
	- b. The cluster unsetup command window is displayed.

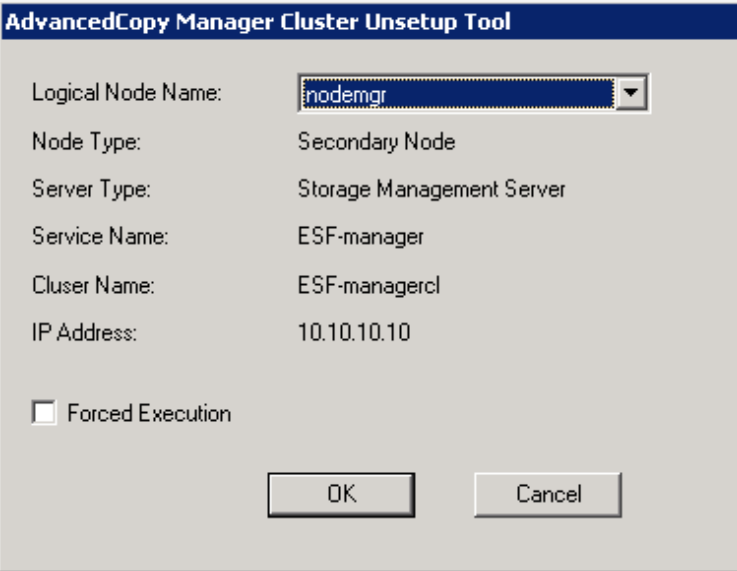

Select the logical node name of the Management Server transaction to be deleted. For unsetup after node failure by the hardware error etc., select the **Forced Execution** checkbox.

After confirming each field, click **OK**.

c. The following page is displayed. Click **OK**.

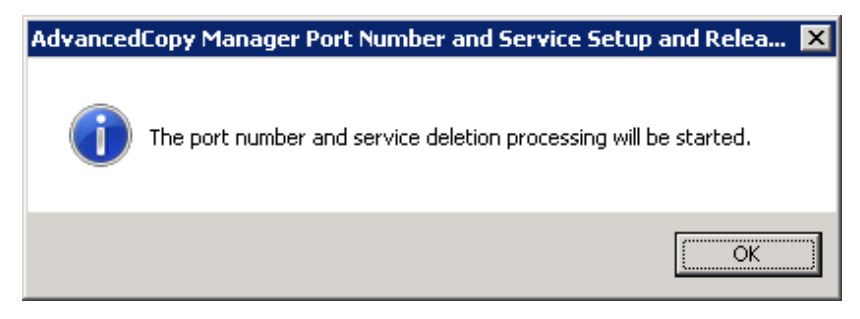

d. The following page is displayed. Click **OK**.

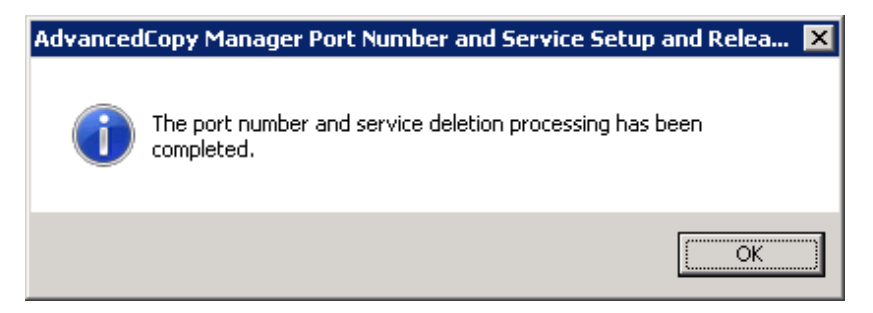

e. Complete the cluster unsetup of the secondary node.

When the completion window of cluster unsetup is displayed, click **OK**.

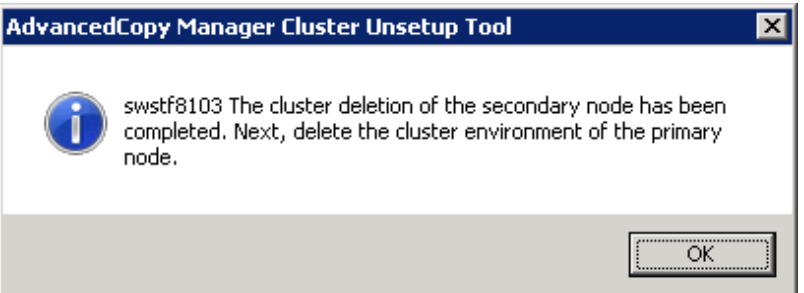

8. Delete the port number of AdvancedCopy Manager that was set for transaction use.

Delete the port number set for the Management Server transaction from the %SystemRoot%\system32\drivers\etc\services file. The service name is as follows:

- stgxfws\_*logicalNodeName*
- 9. Delete AdvancedCopy Manager CCM environment setting files that was backed up.

Delete the *programDir*\CCM\noncluster directory and contents.

### **13.1.3 Canceling Settings on Primary Node**

On the primary node, cancel each settings in the following procedures.

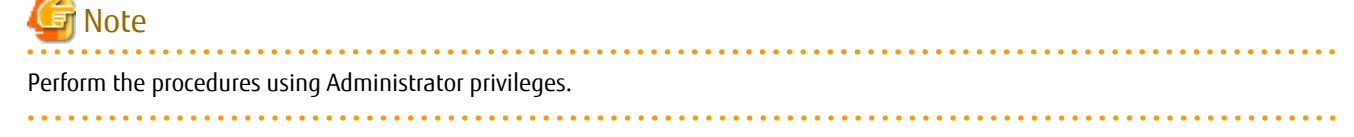

1. Use the Failover Cluster Manager to take ownership of the transactions to which ETERNUS SF Manager belongs on the primary node.

2. Use the Failover Cluster Manager to confirm the transactions to which ETERNUS SF Manager belongs is offline.

However, the shared disk that was used by ETERNUS SF Manager must be online.

3. Copy the AdvancedCopy Manager environment setting file.

Copy the following copy source file to copy destination. The *envDir* is "Environment Directory" specified at the ETERNUS SF Manager installation.

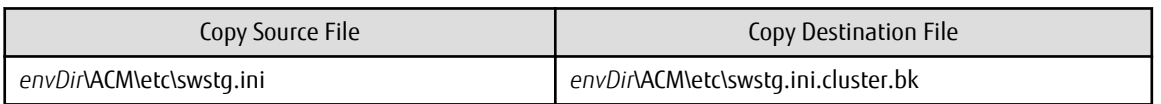

4. Restore AdvancedCopy Manager CCM environment setting files that was backed up in "[Chapter 5 Customization for Management](#page-46-0) [Server Transaction"](#page-46-0).

Overwrite the following files to the copy destination.

The *programDir* is "Program Directory" specified at the AdvancedCopy Manager CCM installation.

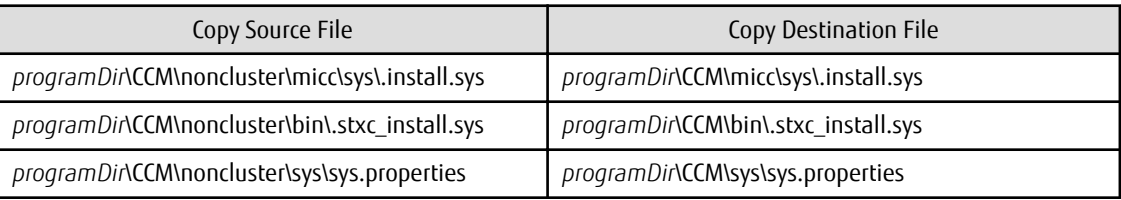

- 5. Edit the *envDir*\ACM\etc\swstg.ini.cluster.bk file. Change the value of type in **Common** tag to "1".
- 6. On the primary node, execute the cluster unsetup command.
	- a. On the primary node, execute the following command:
		- *programDir*\ACM\bin\stgclunset\_mscs
	- b. The cluster unsetup command window is displayed.

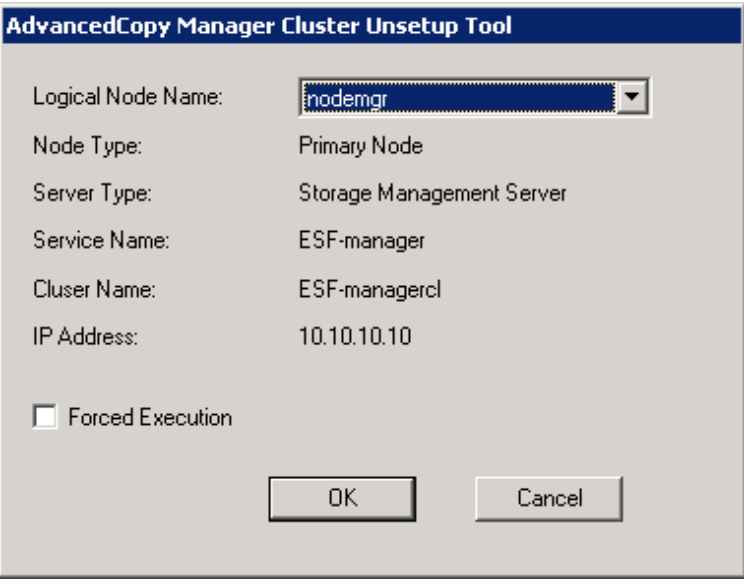

Select the logical node name selected of the Management Server transaction in the cluster unsetup window. For unsetup after node failure by the hardware error etc., check the **Forced Execution** checkbox.

After confirming each field, click **OK**.

c. The following page is displayed. Click **OK**.

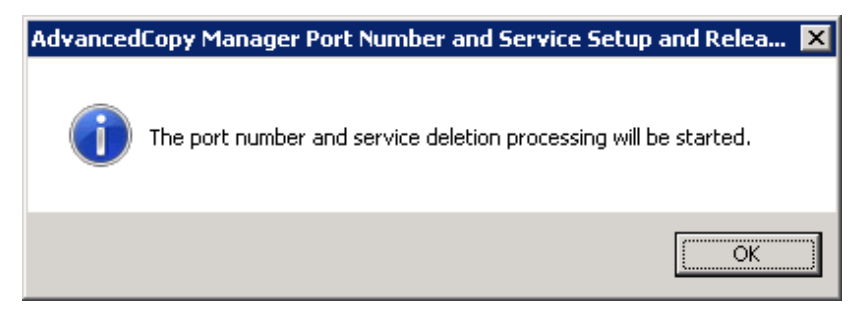

d. The following page is displayed. Click **OK**.

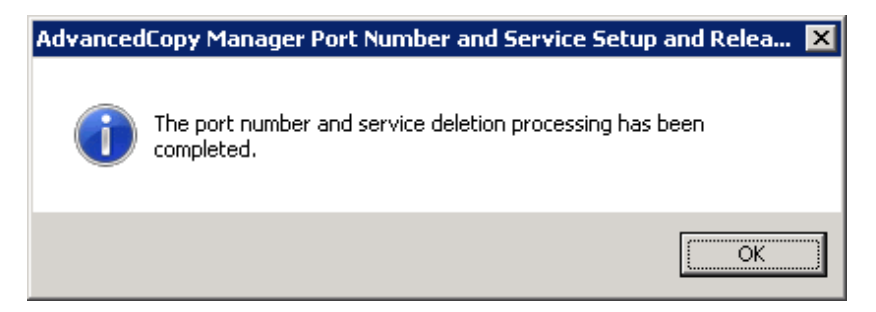

e. Complete cluster unsetup of the primary node.

When the completion window of cluster unsetup is displayed, click **OK**.

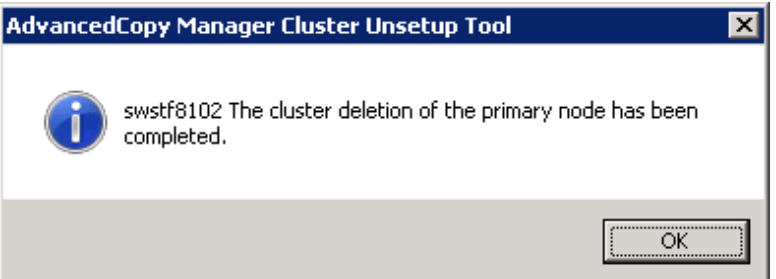

7. Delete the port number of AdvancedCopy Manager that was set for transaction use.

Delete the port number set for the Management Server transaction from the %SystemRoot%\system32\drivers\etc\services file. The service name is as follows:

- stgxfws\_*logicalNodeName*
- 8. Delete AdvancedCopy Manager CCM environment setting files that was backed up.

Delete the *programDir*\CCM\noncluster directory and contents.

### **13.1.4 Uninstallation of ETERNUS SF Manager**

#### Uninstall the ETERNUS SF Manager.

The procedures for Windows Server 2008 and Windows Server 2012 or later are as follows:

#### **[For Windows Server 2008]**

This explanation for uninstalling the ETERNUS SF Manager uses "ESF-manager" as the name of the cluster service to be deleted.

- 1. Uninstall the ETERNUS SF Manager from the primary node.
	- a. Use the Failover Cluster Manager to take ownership of the transactions to which ETERNUS SF Manager belongs on the primary node.
- b. Refer to "Uninstallation of ETERNUS SF Manager" in the *ETERNUS SF Installation and Setup Guide* to uninstall the ETERNUS SF Manager.
- 2. Uninstall the ETERNUS SF Manager from the secondary node.
	- a. Use the Failover Cluster Manager to take ownership of the transactions to which ETERNUS SF Manager belongs on the secondary node.
	- b. Refer to "Uninstallation of ETERNUS SF Manager" in the *ETERNUS SF Installation and Setup Guide* to uninstall the ETERNUS SF Manager.
- 3. Delete the service resources from the primary and secondary nodes.

Use the **Failover Cluster Manager** screen to delete below resources from the transactions to which ETERNUS SF Manager belongs. If you are going to use them in any other services, the shared disks and IP addresses do not have to be deleted.

- Shared disks

Right-click the resources for the shared disks that were used by ETERNUS SF Manager and select **Delete from ESF-manager** to delete the shared disk resources.

- IP addresses

Right-click the resources for the IP addresses that were used by ETERNUS SF Manager and select **Delete** to delete the IP address resources. The **Confirm Operation** is displayed. Click **Yes**.

- Scripts

Right-click the scripts that were used by ETERNUS SF Manager and select **Delete** to delete the script resources. The **Confirm Operation** is displayed. Click **Yes**.

- Services

Right-click the following services and select **Delete** to delete the service resources. The **Confirm Operation** is displayed Click **Yes**.

- ETERNUS SF Manager Postgres Service
- ETERNUS SF Storage Cruiser Optimization Option
- AdvancedCopy Manager COM Service for *logicalNodeName* (when "AdvancedCopy COM Service\_*logicalNodeName*" is remained)
- 4. Delete the cluster resources from the primary and secondary nodes.

If only ETERNUS SF Manager belonged to the transaction, perform the following procedure to delete the cluster service (transaction).

In the **Failover Cluster Manager** tree, right-click **Services and Applications** > **ESF-manager** and then select **Delete**. The **Confirm Operation** is displayed. Click **Yes**.

5. Delete unnecessary resources.

Delete the directories and the files that remain in the following locations.

- Under ETERNUS SF Manager install directory on the primary node
- Under ETERNUS SF Manager install directory on the secondary node
- Under the shared disk folder that copied dynamic disk
- Under the shared disk folder that copied files under ETERNUS\_SF\ESC
- Under the shared disk folder that copied files under ETERNUS\_SF\AST
- Storage destination of generic script for AdvancedCopy Manager CCM, Apache, and Tomcat
- 6. Use the Failover Cluster Manager to resume the suspended transactions.

Refer to your cluster software manuals for information on how to start the cluster transaction.

#### **[For Windows Server 2012 or later]**

This explanation for uninstalling the ETERNUS SF Manager uses "ESF-manager" as the name of the cluster service to be deleted.

- 1. Uninstall the ETERNUS SF Manager from the primary node.
	- a. Use the Failover Cluster Manager to take ownership of the transactions to which ETERNUS SF Manager belongs on the primary node.
	- b. Refer to "Uninstallation of ETERNUS SF Manager" in the *ETERNUS SF Installation and Setup Guide* to uninstall the ETERNUS SF Manager.
- 2. Uninstall the ETERNUS SF Manager from the secondary node.
	- a. Use the Failover Cluster Manager to take ownership of the transactions to which ETERNUS SF Manager belongs on the secondary node.
	- b. Refer to "Uninstallation of ETERNUS SF Manager" in the *ETERNUS SF Installation and Setup Guide* to uninstall the ETERNUS SF Manager.
- 3. Delete the service resources from the primary and secondary nodes.

Use the **Failover Cluster Manager** screen to delete below resources from the transactions to which ETERNUS SF Manager belongs. If you are going to use them in any other services, the shared disks and IP addresses do not have to be deleted.

- Shared disks

Right-click the resources for the shared disks that were used by ETERNUS SF Manager and select **Remove from ESF-manager** to delete the shared disk resources.

- IP addresses

Right-click the resources for the IP addresses that were used by ETERNUS SF Manager and select **Remove** to delete the IP address resources. The **Remove Client Access Point** is displayed. Click **Yes**.

- Scripts

Right-click the scripts that were used by ETERNUS SF Manager and select **Remove** to delete the script resources. The **Remove Generic Script** is displayed. Click **Yes**.

- Services

Right-click the following services and select **Remove** to delete the service resources. The **Remove Generic Service** is displayed Click **Yes**.

- ETERNUS SF Manager Postgres Service
- ETERNUS SF Storage Cruiser Optimization Option
- AdvancedCopy Manager COM Service for *logicalNodeName* (when "AdvancedCopy COM Service\_*logicalNodeName*" is remained)
- 4. Delete the cluster resources from the primary and secondary nodes.

If only ETERNUS SF Manager belonged to the transaction, perform the following procedure to delete the cluster service (transaction).

In the **Failover Cluster Manager** tree, right-click **Roles** > **ESF-manager** and then select **Remove**. The **Remove Other** is displayed. Click **Yes**.

5. Delete unnecessary resources.

Delete the directories and the files that remain in the following locations.

- Under ETERNUS SF Manager install directory on the primary node
- Under ETERNUS SF Manager install directory on the secondary node
- Under the shared disk folder that copied dynamic disk
- Under the shared disk folder that copied files under ETERNUS\_SF\ESC
- Under the shared disk folder that copied files under ETERNUS\_SF\AST
- Storage destination of generic script for AdvancedCopy Manager CCM, Apache, and Tomcat

<span id="page-164-0"></span>6. Use the Failover Cluster Manager to resume the suspended transactions.

Refer to your cluster software manuals for information on how to start the cluster transaction.

# **13.2 Deletion of Cluster Environment for Solaris/Linux Clustered System**

The following flow is the deletion procedure of the cluster environment for Managed Server transaction.

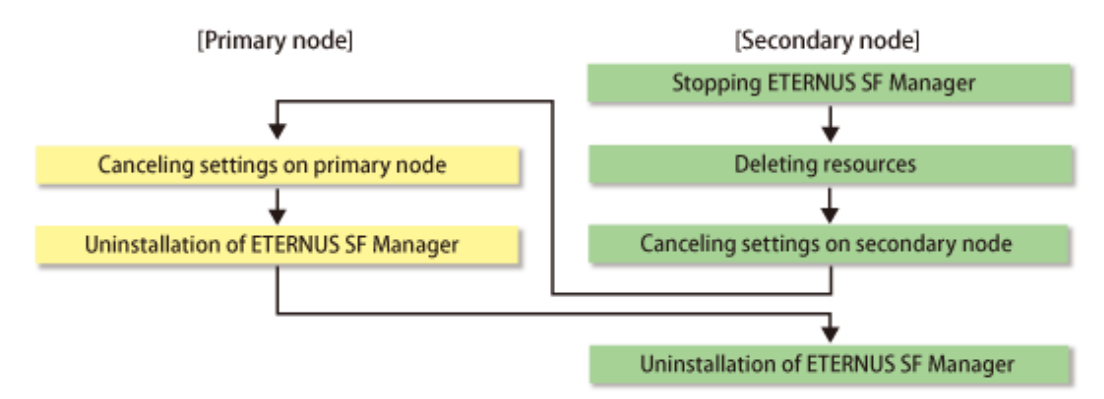

### **13.2.1 Stopping ETERNUS SF Manager**

Stop the cluster application (transaction) to which ETERNUS SF Manager belongs.

Refer to your cluster software manuals for stopping the cluster application (transaction).

#### **13.2.2 Deleting Resources**

Delete the resources for ETERNUS SF Manager.

1. Delete the resources.

Delete the resources only for ETERNUS SF Manager from cluster application (transaction). The resources for existing transaction are not required to delete.

2. Delete the cluster application (transaction).

Delete the cluster application (transaction) when the transaction is only for ETERNUS SF Manager.

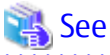

Refer to your cluster software manuals for deleting the resources or cluster application (transaction).

#### **13.2.3 Canceling Settings on Secondary Node**

On the secondary node, cancel each settings in the following procedures.

- 1. Mount the shared disk for shared data that was used by ETERNUS SF Manager.
- 2. Stop Advanced Copy.

Stop all Advanced Copy processes that are executed by AdvancedCopy Manager CCM. Refer to the copy stop commands described in "Command References" in the *ETERNUS SF AdvancedCopy Manager Operation Guide for Copy Control Module* for information on how to stop an Advanced Copy process.

3. Execute the acservice stop command with the -lan option to stop the management service.

# acservice stop -lan

4. Execute the cluster unsetup command of the AdvancedCopy Manager's manager.

Execute the following commands in the given sequence.

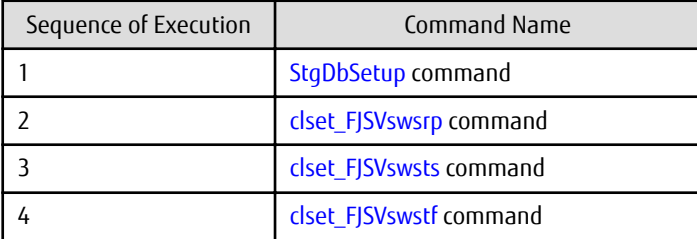

#### **P** Point

Execute each command with the -u option specified.

### **Example**

The command execution example is as follows.

and a straight and a straight and

```
# /opt/FJSVswstf/bin/StgDbSetup -u -f /esfmnt/etc/opt/swstorage/clsetup.ini -t Secondary
# /opt/FJSVswsrp/bin/clset_FJSVswsrp -u -f /esfmnt/etc/opt/swstorage/clsetup.ini -t Secondary
clset_FJSVswsrp completed
# /opt/FJSVswsts/bin/clset_FJSVswsts -u -f /esfmnt/etc/opt/swstorage/clsetup.ini -t Secondary
clset_FJSVswsts completed
# /opt/FJSVswstf/bin/clset_FJSVswstf -u -f /esfmnt/etc/opt/swstorage/clsetup.ini -t Secondary
clset_FJSVswstf completed
```
5. Execute the cluster unsetup command of the Storage Cruiser's manager.

Execute the following command after blocking other users from accessing the shared disk for shared data.

# /opt/FJSVssmgr/cluster/esc\_clunsetup

# Information

If free space in the local disk on the secondary node is insufficient for the data capacity on the shared disk for shared data, execute the command by specifying the -l option as shown below.

```
# /opt/FJSVssmgr/cluster/esc_clunsetup -l
```
In this case, since the data on the shared disk for shared data is not copied onto the local disk, the operation cannot be continued. 

6. Check the configurations.

```
ETERNUS SF Storage Cruiser settings were as follows.
      Cluster system : PRIMECLUSTER
     Node type : Secondary
      Mount point : /esfmnt
      IP Address : 192.0.2.10
      Mode : Normal
  (restore from Shared Disk)Manager cluster deletion : Are you sure? [y,n,?]
```
To continue the cluster environment deletion work, input "y". To interrupt the work, input "n".

7. Confirm that the displayed message is as follows.

FJSVrcx:INFO:27703:esc\_clunsetup:secondary node deletion completed

8. Delete the following symbolic link files that you created in "[Chapter 5 Customization for Management Server Transaction](#page-46-0)".

The *logicalNodeName* is the logical node name that was prepared in "[4.1 Confirmation of Customization Items](#page-35-0)".

- /etc/opt/FJSVesfcm
- /etc/opt/swstorage/*logicalNodeName*
- /var/opt/FJSVesfcm
- /var/opt/FJSVesflm
- /var/opt/swstorage/*logicalNodeName*

# Example

The command execution example is as follows.

```
# rm /etc/opt/FJSVesfcm
# rm /etc/opt/swstorage/acmnode1
# rm /var/opt/FJSVesfcm
# rm /var/opt/FJSVesflm
# rm /var/opt/swstorage/acmnode1
```
9. Restore AdvancedCopy Manager CCM environment setting files that was backed up in "[Chapter 5 Customization for Management](#page-46-0) [Server Transaction"](#page-46-0).

. . . . . . . . . . . . . . . . . .

Overwrite the following files to the copy destination.

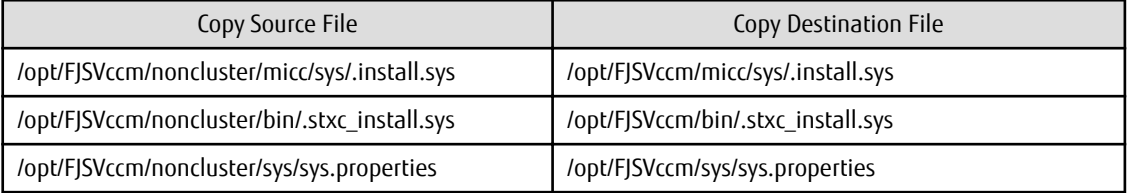

### Example

. . . . . . . . . . . . . . . . . The copy execution example is as follows.

```
# cp -p /opt/FJSVccm/noncluster/micc/sys/.install.sys /opt/FJSVccm/micc/sys/.install.sys
# cp -p /opt/FJSVccm/noncluster/bin/.stxc_install.sys /opt/FJSVccm/bin/.stxc_install.sys
# cp -p /opt/FJSVccm/noncluster/sys/sys.properties /opt/FJSVccm/sys/sys.properties
```
10. Delete AdvancedCopy Manager CCM environment setting files that was backed up.

Delete the /opt/FJSVccm/noncluster directory and contents.

# Example

The deletion execution example is as follows.

# rm -r /opt/FJSVccm/noncluster

- 11. Rename the following directories that was changed in "[Chapter 5 Customization for Management Server Transaction"](#page-46-0) as original.
	- /etc/opt/FJSVesfcm
	- /var/opt/FJSVesfcm
	- /var/opt/FJSVesflm

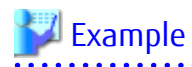

The following is an example of the case that a directory name was changed by putting "\_bak" at the end of a file name.

```
# mv /etc/opt/FJSVesfcm_bak /etc/opt/FJSVesfcm
# mv /var/opt/FJSVesfcm_bak /var/opt/FJSVesfcm
# mv /var/opt/FJSVesflm_bak /var/opt/FJSVesflm
```
- 12. Set up the starting and stopping process of ETERNUS SF Manager to be controlled by the operating system.
	- For Solaris

Execute the following command.

# ls /etc/rc\*.d/\*SFmanager\*

Rename all of the files that were output by executing the above command. Delete "X" at the start of the file names.

**Example** 

The command execution example is as follows.

# mv /etc/rc2.d/XS99startSFmanager /etc/rc2.d/S99startSFmanager

- For Red Hat Enterprise Linux 7

Execute the following commands.

```
# /usr/bin/systemctl enable fjsvesfcm-internalDB.service
# /usr/bin/systemctl enable fjsvesfcm-webserver.service
# /usr/bin/systemctl enable fjsvesfcm-system.service
# /usr/bin/systemctl enable fjsvswstf.service
# /usr/bin/systemctl enable fjsvssast.service
```
- For Red Hat Enterprise Linux 5 or Red Hat Enterprise Linux 6

Execute the following commands.

```
# mv /etc/rc0.d/XK00startSFmanager /etc/rc0.d/K00startSFmanager
# mv /etc/rc1.d/XK00startSFmanager /etc/rc1.d/K00startSFmanager
# mv /etc/rc2.d/XK00startSFmanager /etc/rc2.d/K00startSFmanager
# mv /etc/rc3.d/XS99startSFmanager /etc/rc3.d/S99startSFmanager
# mv /etc/rc4.d/XS99startSFmanager /etc/rc4.d/S99startSFmanager
# mv /etc/rc5.d/XS99startSFmanager /etc/rc5.d/S99startSFmanager
# mv /etc/rc6.d/XK00startSFmanager /etc/rc6.d/K00startSFmanager
```
13. Edit the /opt/FJSVswstf/cluster/swcluster.ini file.

Modify or delete the portions in italics according to your system environment.

```
[ClusterCommon]
Cluster=ON (*1)
Max=20
StartTimeOut=300
StopTimeOut=300
System=GEN (*2)
Env_N=<Logical node name>
[<Logical node name>]
Type=Secondary
BusiType=<AdvancedCopy Manager server type>
Business=<Name of cluster transaction>
ShareEtc=<Mountpoint-of-shared-disk-for-shared-data>/etc/opt
ShareVar=<Mountpoint-of-shared-disk-for-shared-data>/var/opt
MountPoint=<Mountpoint-of-shared-disk-for-shared-data>
IPVersion=<IP version of IP address>
IPAddr=<Takeover IPv4 address for AdvancedCopy Manager>
IPv6Addr=<Takeover IPv6 address for AdvancedCopy Manager>
IPUseType=0
```
IPRscName= Hostname= NodeName=<Name of primary node (Host name of primary node)> ClusterName= DiskName= GroupName= SubNetMask= MSCSNetName= Date=00/00/00 00:00:00 Setup=YES ResourceType=Procedure

\*1: This line needs to be modified when deleting the last cluster transactions on this server.

\*2: This line needs to be deleted when deleting the last cluster transactions on this server.

# **Example**

When deleting the last cluster transactions on the same server, the example for editing the swcluster.ini file is as follows.

[Before editing]

The italicized portions are the changes and deletions.

[ClusterCommon] Cluster=**ON**  $Max=20$ StartTimeOut=300 StopTimeOut=300 **System=GEN Env\_1=acmnode1 [acmnode1] Type=Secondary BusiType=1 Business=acmbiz01 ShareEtc=/esfmnt/etc/opt ShareVar=/esfmnt/var/opt MountPoint=/esfmnt IPVersion=IPv4 IPAddr=192.0.2.10 IPv6Addr= IPUseType=0 IPRscName= Hostname= NodeName=m40001 ClusterName= DiskName= GroupName= SubNetMask= MSCSNetName= Date=00/00/00 00:00:00 Setup=YES ResourceType=Procedure**

[After editing]

[ClusterCommon] Cluster=**OFF**  $Mav=20$ StartTimeOut=300 StopTimeOut=300 

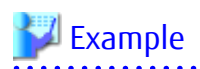

When cluster transactions have already been created on the same server, the example for editing the swcluster.ini file is as follows.

[Before editing]

The italicized portions are the deletions.

[ClusterCommon] Cluster=ON Max=20 StartTimeOut=300 StopTimeOut=300 System=GEN Env\_2=acmnode2 **Env\_1=acmnode1** [acmnode2] Type=Secondary BusiType=2 Business=acmbiz02 ShareEtc=/esfmnt02/etc/opt ShareVar=/esfmnt02/var/opt MountPoint=/esfmnt02 IPAddr= IPUseType=0 IPRscName= Hostname= NodeName=m40001 ClusterName= DiskName= GroupName= SubNetMask= MSCSNetName= Date=00/00/00 00:00:00 Setup=YES ResourceType=Procedure **[acmnode1] Type=Secondary BusiType=1 Business=acmbiz01 ShareEtc=/esfmnt/etc/opt ShareVar=/esfmnt/var/opt MountPoint=/esfmnt IPVersion=IPv4 IPAddr=192.0.2.10 IPv6Addr= IPUseType=0 IPRscName= Hostname= NodeName=m40001 ClusterName= DiskName= GroupName= SubNetMask= MSCSNetName= Date=00/00/00 00:00:00 Setup=YES ResourceType=Procedure**

[After editing]

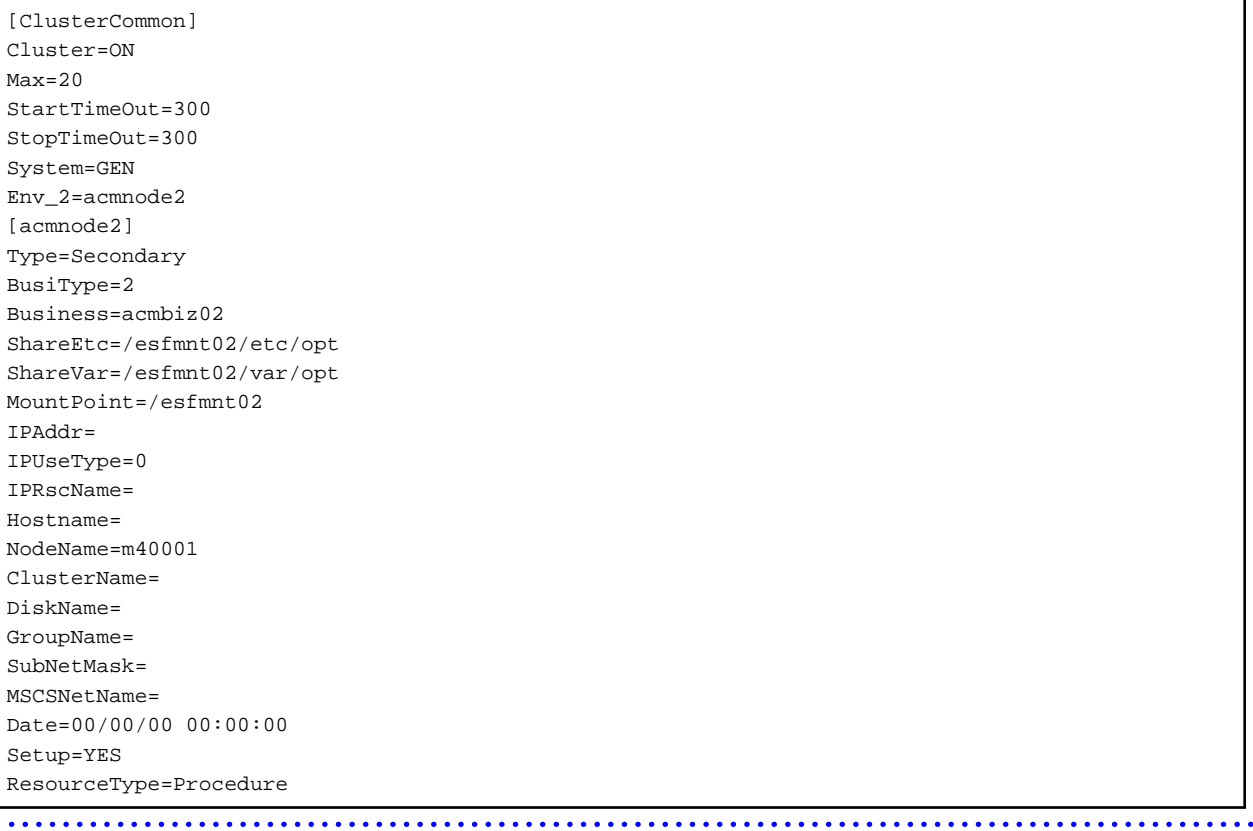

14. Edit the /etc/opt/swstorage/swstg.ini file.

#### Table 13.1 Setting Items of swstg.ini File

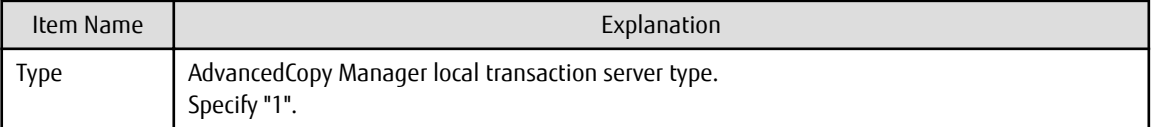

<u>. . . . . . . . . . .</u>

# Note

 $\mathbf{A}$ 

Do not add/modify/delete parameters other than those of "Table 13.1 Setting Items of swstg.ini File".

Modify the portions in italics according to your system environment.

```
[Common]
Edition=EE
Version=V16.6
Type=<AdvancedCopy Manager local transaction server type>
AFSType=1
Language=ENGLISH
BaseDir_Opt=/opt
BaseDir_Var=/var/opt
BaseDir_Etc=/etc/opt
[Install]
FJSVswstf=20101116
FJSVswtrc=20101116
FJSVgrapi=20101116
FJSVswsts=20101116
FJSVswsrp=20101116
```
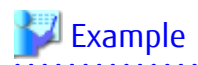

The example for editing the swstg.ini file is as follows. The italicized portions are the changes to the original file.

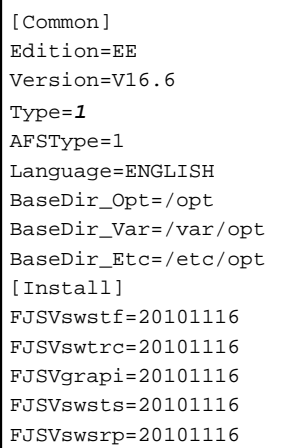

15. Delete the port number.

Use the vi command etc. of OS, and delete the line of the following service from the /etc/services file.

- Transaction communication daemon: stgxfws\_*logicalNodeName*
- 16. Unmount the shared disk for shared data that was used by ETERNUS SF Manager.

### **13.2.4 Canceling Settings on Primary Node**

On the primary node, cancel each settings in the following procedures.

- 1. Mount the shared disk for shared data that was used by ETERNUS SF Manager.
- 2. Execute the cluster unsetup command of the AdvancedCopy Manager's manager.

Execute the following commands in the given sequence.

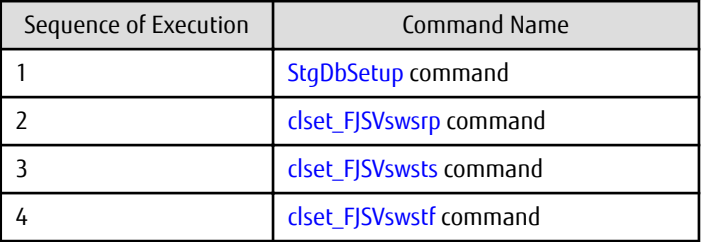

# P Point

Execute each command with the -u option specified.

# Example

The command execution example is as follows.

# /opt/FJSVswstf/bin/StgDbSetup -u -f /esfmnt/etc/opt/swstorage/clsetup.ini -t Primary # /opt/FJSVswsrp/bin/clset\_FJSVswsrp -u -f /esfmnt/etc/opt/swstorage/clsetup.ini -t Primary

clset\_FJSVswsrp completed

```
# /opt/FJSVswsts/bin/clset_FJSVswsts -u -f /esfmnt/etc/opt/swstorage/clsetup.ini -t Primary
clset_FJSVswsts completed
```
# /opt/FJSVswstf/bin/clset\_FJSVswstf -u -f /esfmnt/etc/opt/swstorage/clsetup.ini -t Primary clset\_FJSVswstf completed

3. Execute the cluster unsetup command of the Storage Cruiser's manager.

Execute the following command after blocking other users from accessing the shared disk for shared data.

# /opt/FJSVssmgr/cluster/esc\_clunsetup

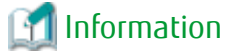

If free space in the local disk on the secondary node is insufficient for the data capacity on the shared disk for shared data, execute the command by specifying the -l option as shown below.

Specify the -l option if local free disk space on the primary node is insufficient.

# /opt/FJSVssmgr/cluster/esc\_clunsetup -l

In this case, since the data on the shared disk for shared data is not copied onto the local disk, the operation cannot be continued.

4. Check the configurations.

```
ETERNUS SF Storage Cruiser settings were as follows.
      Cluster system : PRIMECLUSTER
      Node type : Primary
      Mount point : /esfmnt
     IP Address : 192.0.2.10
      Mode : Normal
  (restore from Shared Disk)Manager cluster deletion : Are you sure? [y,n,?]
```
To continue the cluster environment deletion work, input "y". To interrupt the work, input "n".

5. Confirm that the displayed message is as follows.

FJSVrcx:INFO:27702:esc\_clunsetup:primary node deletion completed

6. Delete the following symbolic link files that you created in "[Chapter 5 Customization for Management Server Transaction](#page-46-0)".

The *logicalNodeName* is the logical node name that was prepared in "[4.1 Confirmation of Customization Items](#page-35-0)".

- /etc/opt/FJSVesfcm
- /etc/opt/swstorage/*logicalNodeName*
- /var/opt/FJSVesfcm
- /var/opt/FJSVesflm
- /var/opt/swstorage/*logicalNodeName*

## $\mathbb Z$  Example

The command execution example is as follows.

```
# rm /etc/opt/FJSVesfcm
# rm /etc/opt/swstorage/acmnode1
# rm /var/opt/FJSVesfcm
# rm /var/opt/FJSVesflm
# rm /var/opt/swstorage/acmnode1
```
7. Restore AdvancedCopy Manager CCM environment setting files that was backed up in "[Chapter 5 Customization for Management](#page-46-0) [Server Transaction"](#page-46-0).

Overwrite the following files to the copy destination.

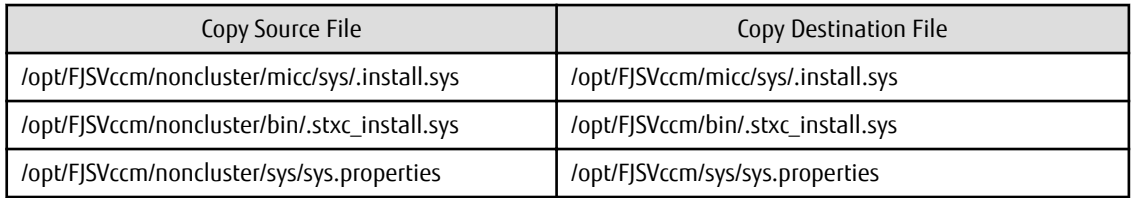

### **Example**

The copy execution example is as follows.

# cp -p /opt/FJSVccm/noncluster/micc/sys/.install.sys /opt/FJSVccm/micc/sys/.install.sys # cp -p /opt/FJSVccm/noncluster/bin/.stxc\_install.sys /opt/FJSVccm/bin/.stxc\_install.sys # cp -p /opt/FJSVccm/noncluster/sys/sys.properties /opt/FJSVccm/sys/sys.properties

8. Delete AdvancedCopy Manager CCM environment setting files that was backed up.

Delete the /opt/FJSVccm/noncluster directory and contents.

## Example

The deletion execution example is as follows.

# rm -r /opt/FJSVccm/noncluster

9. Rename the following directories that was changed in "[Chapter 5 Customization for Management Server Transaction"](#page-46-0) as original.

- /etc/opt/FJSVesfcm
- /var/opt/FJSVesfcm
- /var/opt/FJSVesflm

# Example

The following is an example of the case that a directory name was changed by putting " bak" at the end of a file name.

# mv /etc/opt/FJSVesfcm\_bak /etc/opt/FJSVesfcm # mv /var/opt/FJSVesfcm\_bak /var/opt/FJSVesfcm # mv /var/opt/FJSVesflm\_bak /var/opt/FJSVesflm

10. Set up the starting and stopping process of ETERNUS SF Manager to be controlled by operating system.

- For Solaris

Execute the following command.

# ls /etc/rc\*.d/\*SFmanager\*

Rename all of the files that were output by executing the command above. Delete "X" at the start of the file names.

. . . . . . . . . . . . . . . .

Example

The command execution example is as follows.

# mv /etc/rc2.d/XS99startSFmanager /etc/rc2.d/S99startSFmanager

- For Red Hat Enterprise Linux 7

Execute the following commands.

# /usr/bin/systemctl enable fjsvesfcm-internalDB.service # /usr/bin/systemctl enable fjsvesfcm-webserver.service # /usr/bin/systemctl enable fjsvesfcm-system.service # /usr/bin/systemctl enable fjsvswstf.service # /usr/bin/systemctl enable fjsvssast.service

- For Red Hat Enterprise Linux 5 or Red Hat Enterprise Linux 6

Execute the following commands.

```
# mv /etc/rc0.d/XK00startSFmanager /etc/rc0.d/K00startSFmanager
# mv /etc/rc1.d/XK00startSFmanager /etc/rc1.d/K00startSFmanager
# mv /etc/rc2.d/XK00startSFmanager /etc/rc2.d/K00startSFmanager
# mv /etc/rc3.d/XS99startSFmanager /etc/rc3.d/S99startSFmanager
# mv /etc/rc4.d/XS99startSFmanager /etc/rc4.d/S99startSFmanager
# mv /etc/rc5.d/XS99startSFmanager /etc/rc5.d/S99startSFmanager
# mv /etc/rc6.d/XK00startSFmanager /etc/rc6.d/K00startSFmanager
```
#### 11. Edit the /opt/FJSVswstf/cluster/swcluster.ini file.

Modify or delete the portions in italics according to your system environment.

```
[ClusterCommon]
Cluster=ON (*1)
Max=20StartTimeOut=300
StorrimeOut = 300System=GEN (*2)
Env_N=<Logical node name>
[<Logical node name>]
Type=Primary
BusiType=<AdvancedCopy Manager server type>
Business=<Name of cluster transaction>
ShareEtc=<Mountpoint-of-shared-disk-for-shared-data>/etc/opt
ShareVar=<Mountpoint-of-shared-disk-for-shared-data>/var/opt
MountPoint=<Mountpoint-of-shared-disk-for-shared-data>
IPVersion=<IP version of IP address>
IPAddr=<Takeover IPv4 address for AdvancedCopy Manager>
IPv6Addr=<Takeover IPv6 address for AdvancedCopy Manager>
IPUseType=0
IPRscName=
Hostname=
NodeName=<Name of primary node (Host name of primary node)>
ClusterName=
DiskName=
GroupName=
SubNetMask=
MSCSNetName=
Date=00/00/00 00:00:00
Setup=YES
ResourceType=Procedure
```
\*1: This line needs to be modified when deleting the last cluster transactions on this server.

\*2: This line needs to be deleted when deleting the last cluster transactions on this server.

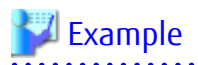

When deleting the last cluster transactions on the same server, the example for editing the swcluster.ini file is as follows.

[Before editing]

The italicized portions are the changes and deletions.

[ClusterCommon] Cluster=**ON**  $Max=20$ StartTimeOut=300 StopTimeOut=300 **System=GEN Env\_1=acmnode1 [acmnode1] Type=Primary BusiType=1 Business=acmbiz01 ShareEtc=/esfmnt/etc/opt ShareVar=/esfmnt/var/opt MountPoint=/esfmnt IPVersion=IPv4 IPAddr=192.0.2.10 IPv6Addr= IPUseType=0 IPRscName= Hostname= NodeName=m40001 ClusterName= DiskName= GroupName= SubNetMask= MSCSNetName= Date=00/00/00 00:00:00 Setup=YES ResourceType=Procedure**

#### [After editing]

[ClusterCommon] Cluster=**OFF**  $Max=20$ StartTimeOut=300 StopTimeOut=300

# Example

When cluster transactions have already been created on the same server, the example for editing the swcluster.ini file is as follows.

[Before editing]

The italicized portions are the deletions.

[ClusterCommon] Cluster=ON Max=20 StartTimeOut=300 StopTimeOut=300 System=GEN Env\_2=acmnode2 **Env\_1=acmnode1** [acmnode2] Type=Primary BusiType=2 Business=acmbiz02 ShareEtc=/esfmnt02/etc/opt ShareVar=/esfmnt02/var/opt MountPoint=/esfmnt02

IPAddr= IPUseType=0 IPRscName= Hostname= NodeName=m40001 ClusterName= DiskName= GroupName= SubNetMask= MSCSNetName= Date=00/00/00 00:00:00 Setup=YES ResourceType=Procedure **[acmnode1] Type=Primary BusiType=1 Business=acmbiz01 ShareEtc=/esfmnt/etc/opt ShareVar=/esfmnt/var/opt MountPoint=/esfmnt IPVersion=IPv4 IPAddr=192.0.2.10 IPv6Addr= IPUseType=0 IPRscName= Hostname= NodeName=m40001 ClusterName= DiskName= GroupName= SubNetMask= MSCSNetName= Date=00/00/00 00:00:00 Setup=YES ResourceType=Procedure**

#### [After editing]

[ClusterCommon] Cluster=ON Max=20 StartTimeOut=300 StopTimeOut=300 System=GEN Env\_2=acmnode2 [acmnode2] Type=Primary BusiType=2 Business=acmbiz02 ShareEtc=/esfmnt02/etc/opt ShareVar=/esfmnt02/var/opt MountPoint=/esfmnt02 IPAddr= IPUseType=0 IPRscName= Hostname= NodeName=m40001 ClusterName= DiskName= GroupName= SubNetMask= MSCSNetName= Date=00/00/00 00:00:00

```
Setup=YES
ResourceType=Procedure
```
12. Edit the /etc/opt/swstorage/swstg.ini file.

#### Table 13.2 Setting Items of swstg.ini File

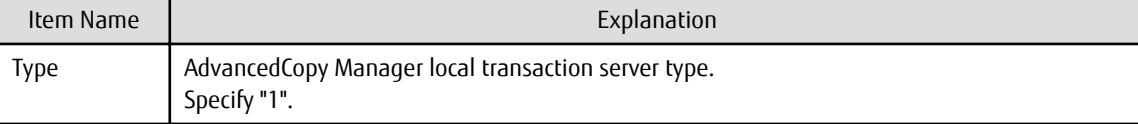

# Note

Do not add/modify/delete parameters other than those of "Table 13.2 Setting Items of swstg.ini File".

Modify the portions in italics according to your system environment.

```
[Common]
Edition=EE
Version=V16.6
Type=<AdvancedCopy Manager local transaction server type>
AFSType=1
Language=ENGLISH
BaseDir_Opt=/opt
BaseDir_Var=/var/opt
BaseDir_Etc=/etc/opt
[Install]
FJSVswstf=20101116
FJSVswtrc=20101116
FJSVgrapi=20101116
FJSVswsts=20101116
FJSVswsrp=20101116
```
# **Example**

The example for editing the swstg.ini file is as follows. The italicized portions are the changes.

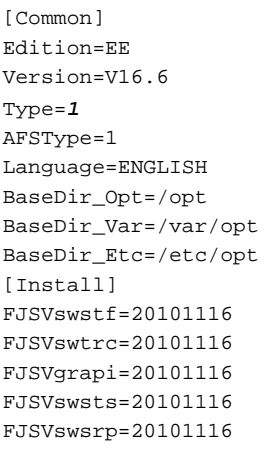

- 
- 13. Delete the port number.

Use the vi command etc. of OS, and delete the line of the following service from the /etc/services file.

- Transaction communication daemon: stgxfws\_*logicalNodeName*
- 14. Unmount the shared disk for shared data that was used by ETERNUS SF Manager.

### **13.2.5 Uninstallation of ETERNUS SF Manager**

Uninstall the ETERNUS SF Manager.

1. Perform the uninstallation first on the primary node and then on the secondary node.

Refer to "Uninstallation of ETERNUS SF Manager" in the *ETERNUS SF Installation and Setup Guide* for information on how to uninstall the ETERNUS SF Manager.

2. Delete unnecessary resources.

Delete the directories and the files that remain in the following locations.

- The following directories of the shared disk for shared data and the files under them
	- <*Mountpoint-of-shared-disk-for-shared-data*>/etc/opt/FJSVesfcm
	- <*Mountpoint-of-shared-disk-for-shared-data*>/etc/opt/FJSVccm
	- <*Mountpoint-of-shared-disk-for-shared-data*>/etc/opt/swstorage
	- <*Mountpoint-of-shared-disk-for-shared-data*>/var/opt/FJSVesfcm
	- <*Mountpoint-of-shared-disk-for-shared-data*>/var/opt/FJSVccm
	- <*Mountpoint-of-shared-disk-for-shared-data*>/var/opt/FJSVesflm
	- <*Mountpoint-of-shared-disk-for-shared-data*>/var/opt/swstorage
- The following storage destination of generic scripts (both primary node and secondary node)
	- ETERNUS SF Manager Apache daemon
	- ETERNUS SF Manager Tomcat daemon
	- ETERNUS SF Manager Postgres daemon
	- AdvancedCopy Manager daemon
	- AdvancedCopy Manager CCM

# **Chapter 14 Deletion of Cluster Environment for Managed Server Transactions**

This chapter explains how to delete cluster environments for Managed Server transactions.

In this document, the primary node is a node in a cluster transaction that was set up as a primary node in "[Chapter 8 Customization for](#page-102-0) [Managed Server Transactions"](#page-102-0), and the secondary node is a node in the cluster transaction that was set up as a secondary node. The secondary node A shows the node which deletes the environment of Managed Server transactions last in the secondary nodes in this cluster transaction. The secondary node B shows the remaining secondary nodes in this cluster transaction.

If you used a 1:1 Standby system, a Mutual Standby system, or a n:1 Standby system, perform the deletion work of a primary node and a secondary node A. If you used a Cascade system or a Priority Transfer system, perform the deletion work of a primary node, a secondary node A, and a secondary node B.

The deletion method is different depending on operating systems. Refer to "14.1 Deletion of Cluster Environment for Windows Clustered System" for Windows. Refer to "[14.2 Deletion of Cluster Environment for Solaris/Linux/HP-UX Clustered System](#page-185-0)" for Solaris/ Linux/HP-UX.

# **14.1 Deletion of Cluster Environment for Windows Clustered System**

This section explains how to delete the cluster environment on the Windows clustered system.

### **14.1.1 Deletion Flow**

The following flow is the deletion procedure of the cluster environment for Managed Server transaction.

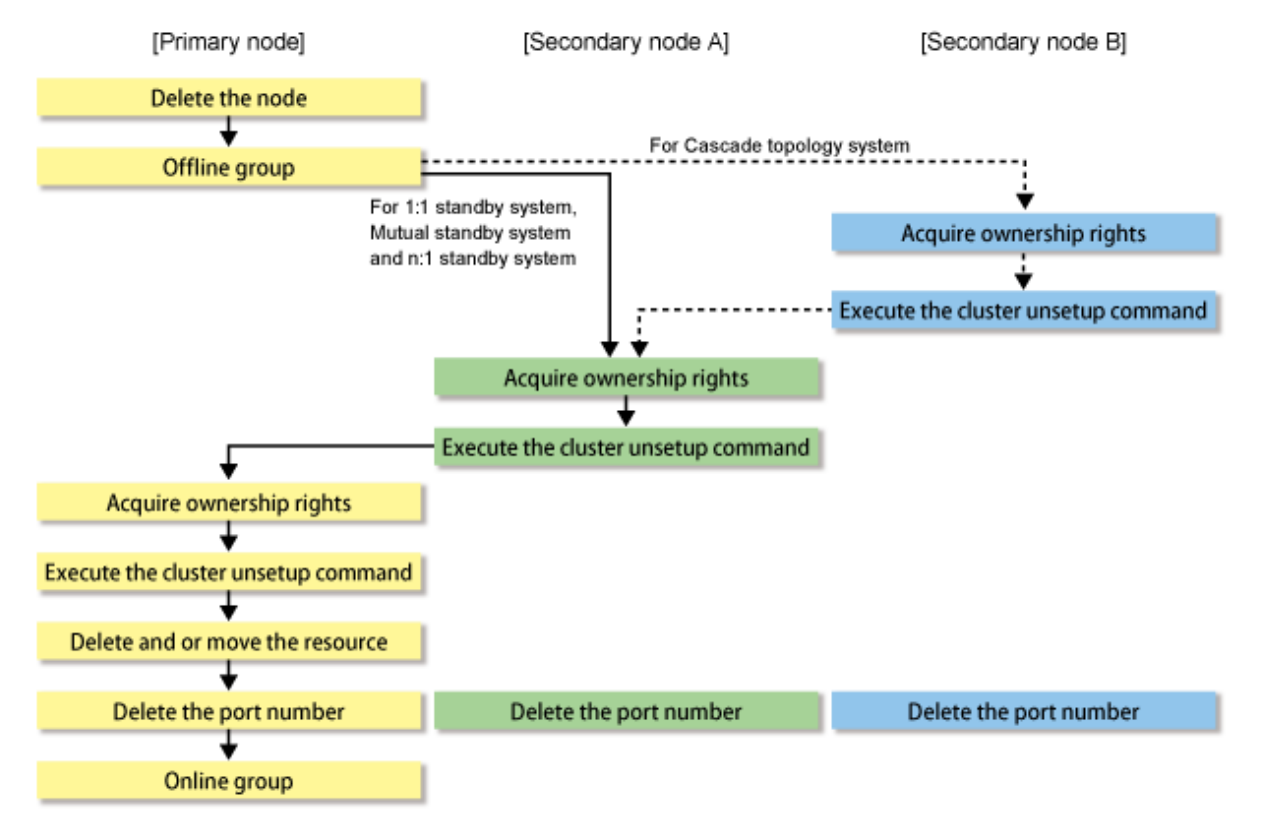

Figure 14.1 Deletion Flow for Windows Clustered System

## **14.1.2 Deletion Procedure**

Follow the procedure below to delete the cluster environment for a Managed Server transaction.
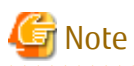

- Perform the procedures using Administrator privileges. The Windows "Computer Browser service" must be activated if a user belonging to the Administrators of the domain wants to perform deletion. If the other products are not using "Computer Browser Service", after this operation is completed, "Computer Browser Service" can be stopped without causing any problems.

. . . . . . . . . . . . . . . .

- Do not use the Telnet Server service.
- 1. Delete the node.

Use the AdvancedCopy Manager command to delete the node.

2. Stop the cluster transaction.

Stop the cluster transaction to which the applicable AdvancedCopy Manager belongs, using the Failover Cluster Manager. Leave the shared disk for shared data of AdvancedCopy Manager online. Refer to your cluster software manuals for information on how to stop the cluster transaction and how to vary the shared disk online.

If the clustered system is the 1:1 Standby system, the Mutual Standby system, or the n:1 Standby system, go to step 5. If the system is the Cascade system, go to step 3.

3. On the secondary node B, take the ownership of the transaction.

Take the ownership of the transaction to which the applicable AdvancedCopy Manager belongs, using the Failover Cluster Manager.

Refer to your cluster software manuals for taking ownership.

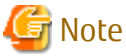

When the secondary node B consists of two or more nodes, perform step 3 and step 4 on all of the secondary nodes B. 

- 4. On the secondary node B, execute the cluster unsetup command.
	- a. Execute the following command.

The *programDir* is "Program Directory" specified at the AdvancedCopy Manager's agent installation.

- When executing in Management Server

programDir\ACM\bin\stgclunset\_mscs

- When executing in Managed Server

programDir\bin\stgclunset\_mscs

b. The cluster unsetup command window is displayed.

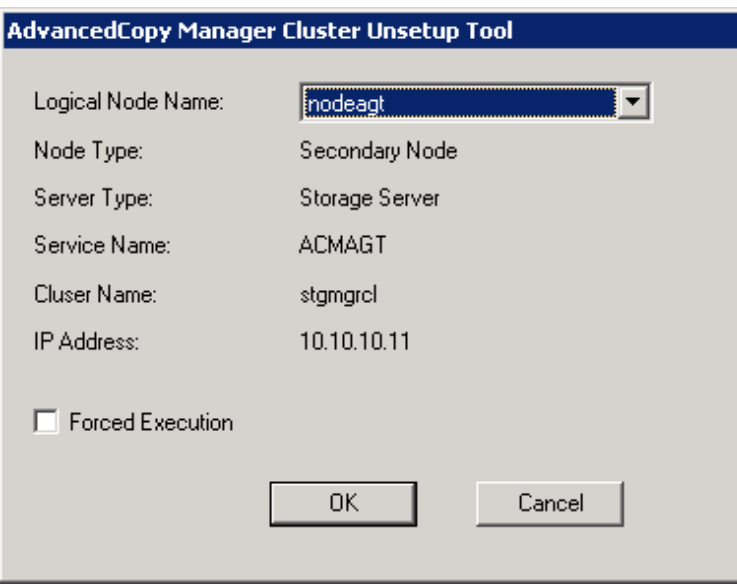

Select the logical node name of the AdvancedCopy Manager transaction to be deleted. For unsetup after node failure, select the **Forced Execution** checkbox. After confirming each field, click **OK**.

c. The following page is displayed. Click **OK**.

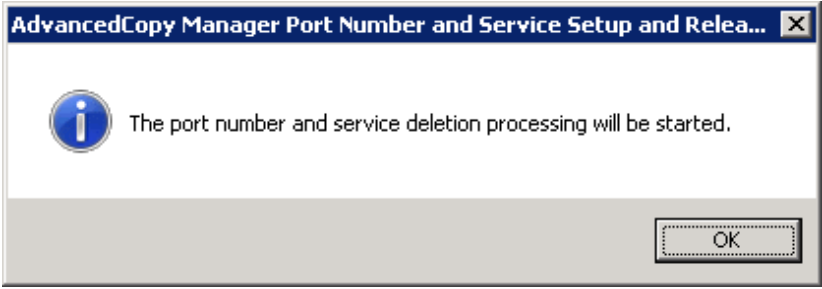

d. The following page is displayed. Click **OK**.

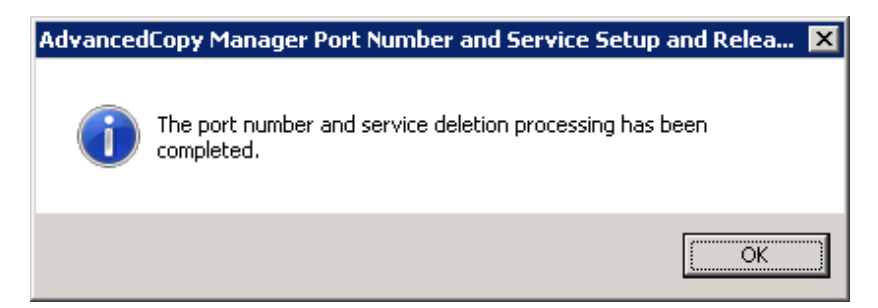

e. Complete the cluster unsetup of the secondary node B.

When the completion window of cluster unsetup is displayed, click **OK**.

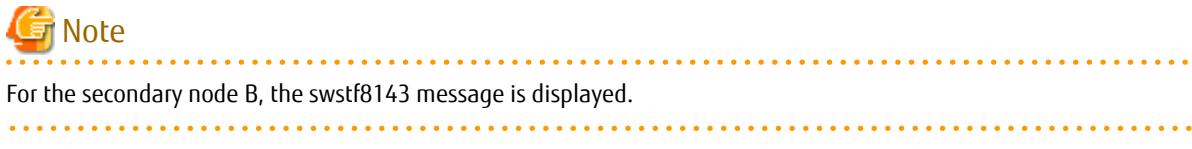

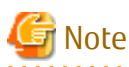

If there are remaining secondary nodes B for which step 3 and step 4 have not been performed, perform from step 3 on the nodes. When step 3 and step 4 is completed on all secondary nodes B, go to step 5.

. . . . . . . . . . . . . . . . .

5. On the secondary node A, take the ownership of the transaction.

Take the ownership of the transaction to which the applicable AdvancedCopy Manager belongs, using the Failover Cluster Manager.

Refer to your cluster software manuals for taking ownership.

- 6. On the secondary node A, execute the cluster unsetup command.
	- a. Execute the following command.

The *programDir* is "Program Directory" specified at the AdvancedCopy Manager's agent installation.

- When executing in Management Server

programDir\ACM\bin\stgclunset\_mscs

- When executing in Managed Server

programDir\bin\stgclunset\_mscs

b. The cluster unsetup command window is displayed.

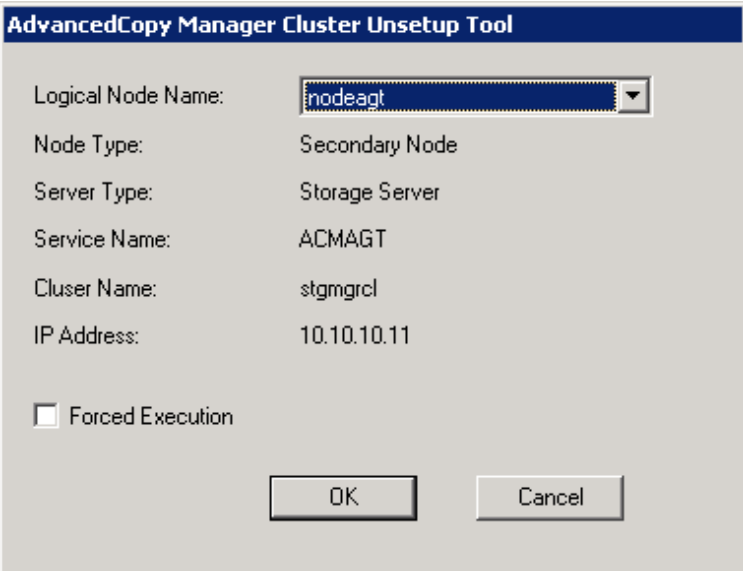

Select the logical node name of the transaction to be deleted. For unsetup after node failure, select the **Forced Execution** checkbox.

After confirming each field, click **OK**.

c. The following page is displayed. Click **OK**.

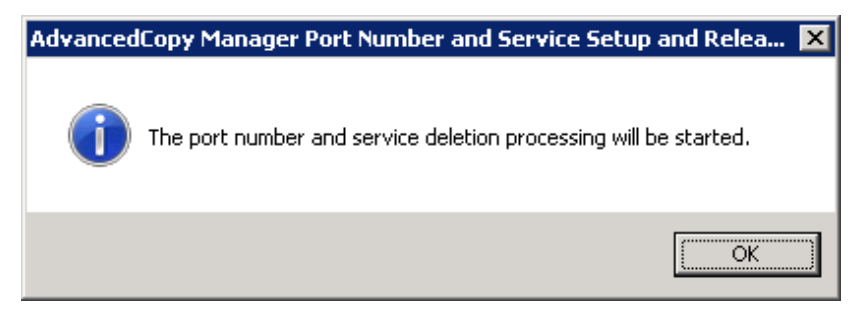

d. The following page is displayed. Click **OK**.

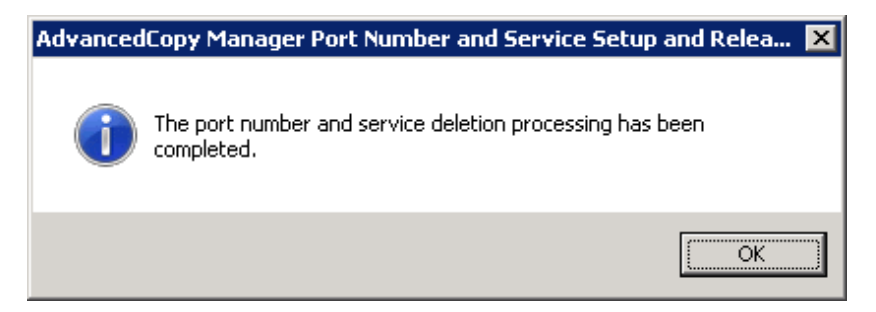

e. Complete the cluster unsetup of the secondary node A.

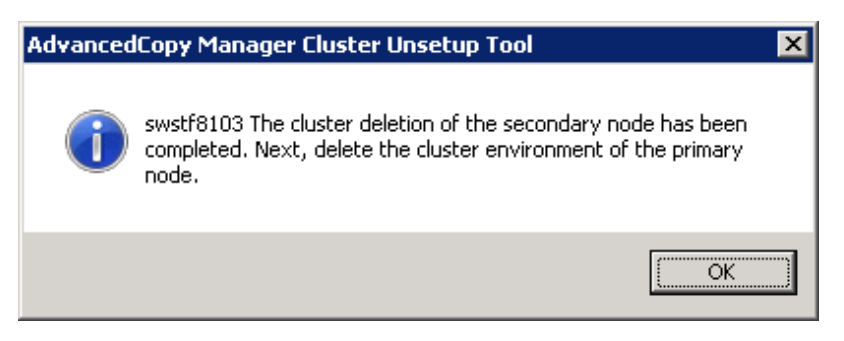

When the completion window of cluster unsetup is displayed, click **OK**. Next, execute unsetup for the primary node.

7. On the primary node, take the ownership of the transaction.

Take the ownership of the transaction to which the applicable AdvancedCopy Manager belongs, using the Failover Cluster Manager.

Refer to your cluster software manuals for taking ownership.

- 8. On the primary node, execute the cluster unsetup command.
	- a. Execute the following cluster unsetup command.

The *programDir* is "Program Directory" specified at the AdvancedCopy Manager's agent installation.

- When executing in Management Server

programDir\ACM\bin\stgclunset\_mscs

- When executing in Managed Server

programDir\bin\stgclunset\_mscs

b. The cluster unsetup command window is displayed.

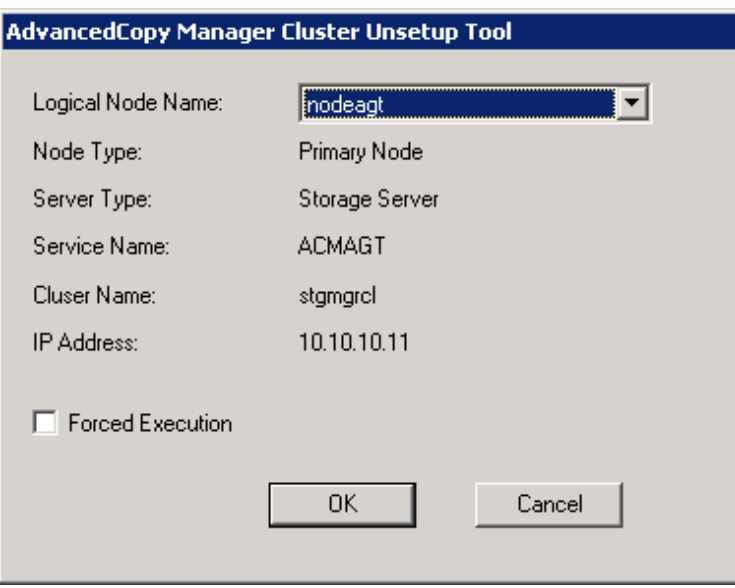

Select the logical node name selected in the cluster unsetup window on the secondary node. For unsetup after node failure, select the **Forced Execution** checkbox.

After confirming each field, click **OK**.

c. The following page is displayed. Click **OK**.

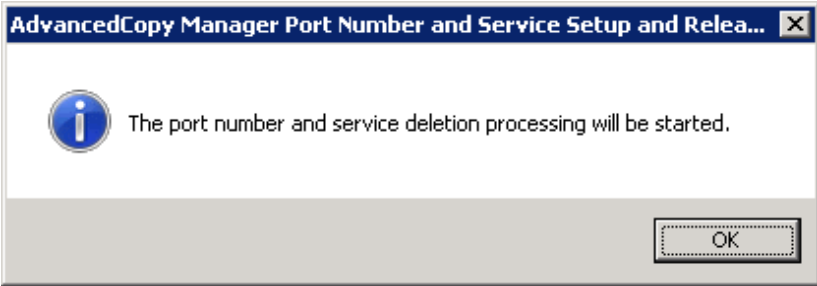

d. The following page is displayed. Click **OK**.

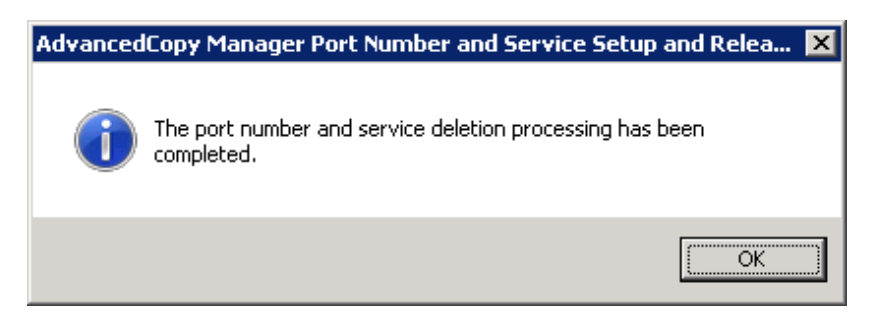

e. Complete cluster unsetup of the primary node.

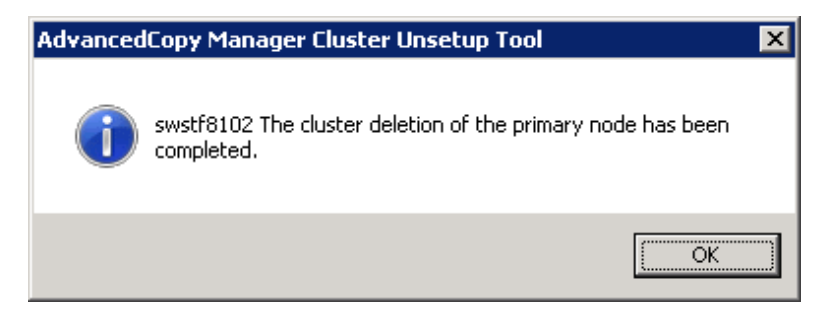

When the completion window of cluster unsetup is displayed, click **OK**.

- 9. Delete and/or move the resources that were used by AdvancedCopy Manager.
	- If the shared disk for shared data of AdvancedCopy Manager is not used for the transaction Use the Failover Cluster Manager to move them to another transaction.
	- If "New" is selected in the **IP Address Resource** when the AdvancedCopy Manager cluster setup

If the following resources are not being used, use the Failover Cluster Manager to delete them.

- AdvancedCopy IP Address\_*logicalNodeName*
- AdvancedCopy Network\_*logicalNodeName*

For information about moving disk resource, refer to your cluster software manuals.

10. Delete the port number of AdvancedCopy Manager that was set for transaction use.

Delete the port number set for the Managed Server transaction from the %SystemRoot%\system32\drivers\etc\services file. Delete the port numbers on the primary node and secondary nodes. The service name is as follows:

- stgxfws\_*logicalNodeName*

11. Restart the cluster transaction.

Use the Failover Cluster Manager to switch the cluster transaction that was stopped in step 2 online. For information about switching the cluster group online, refer to your cluster software manuals.

The deletion the cluster environment for a Managed Server transaction in Windows clustered system is completed.

# **14.2 Deletion of Cluster Environment for Solaris/Linux/HP-UX Clustered System**

This section explains how to delete the cluster environment on the Solaris/Linux/HP-UX clustered system.

## **14.2.1 Deletion Flow**

The following flow is the deletion procedure of the cluster environment for Managed Server transaction.

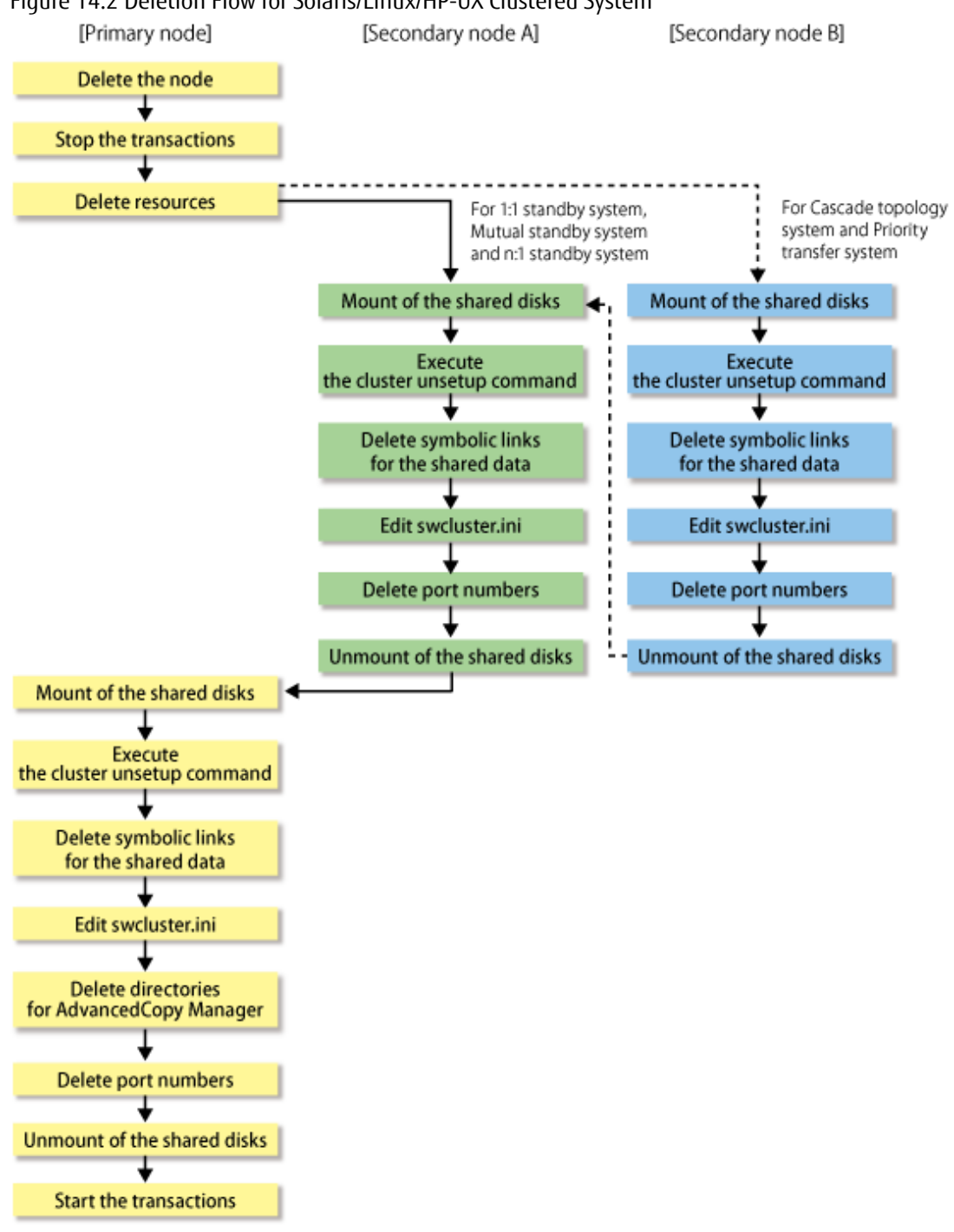

## Figure 14.2 Deletion Flow for Solaris/Linux/HP-UX Clustered System

## **14.2.2 Deletion Procedure**

Follow the procedure below to delete the cluster environment for a Managed Server transaction.

# **P** Point

For explanatory purposes, the command execution examples in this section use the following settings:

- <*Mountpoint-of-shared-disk-for-shared-data-of-AdvancedCopy-Manager*>: /acmdata01
- Logical node name: acmnode1

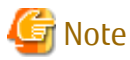

#### Perform the procedures by root (super user).

1. Delete the node.

Use the AdvancedCopy Manager command to delete the node.

2. Use the function of a cluster software to stop the cluster transaction on the primary node.

Refer to your cluster software manuals for information on how to stop a cluster transaction.

3. Delete resources.

Delete the AdvancedCopy Manager resources that are registered for the target cluster transaction. Refer to your cluster software manuals for information on how to delete a resource.

4. On the secondary node, perform the following procedures.

If you used a Cascade system or a Priority Transfer system, after performing from step a to step f on all of the secondary node B, perform from step a to step f on the secondary node A.

If you used a 1:1 Standby system, a Mutual Standby system, or a n:1 Standby system, perform from step a to step f on the secondary node A.

a. Mount the shared disk.

Mount the shared disk for shared data of AdvancedCopy Manager.

b. Execute the following commands in the given sequence.

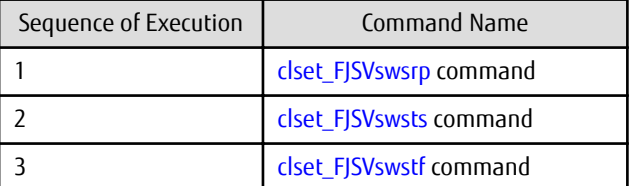

## **P** Point

Execute each command with the -u option specified.

## Example

The command execution example is as follows.

```
# /opt/FJSVswsrp/bin/clset_FJSVswsrp -u -f /acmdata01/etc/opt/swstorage/clsetup.ini -t 
Secondary
clset_FJSVswsrp completed
# /opt/FJSVswsts/bin/clset_FJSVswsts -u -f /acmdata01/etc/opt/swstorage/clsetup.ini -t 
Secondary
clset_FJSVswsts completed
# /opt/FJSVswstf/bin/clset_FJSVswstf -u -f /acmdata01/etc/opt/swstorage/clsetup.ini -t 
Secondary
clset_FJSVswstf completed
```
c. Delete the symbolic link files to the shared disk for shared data of AdvancedCopy Manager.

Delete the following symbolic link files. The *logicalNodeName* is the logical node name.

- /etc/opt/swstorage/*logicalNodeName*
- /var/opt/swstorage/*logicalNodeName*

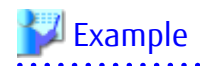

The command execution example is as follows.

```
# rm /etc/opt/swstorage/acmnode1
# rm /var/opt/swstorage/acmnode1
```
#### d. Edit the /opt/FJSVswstf/cluster/swcluster.ini file.

Modify or delete the portions in italics according to your system environment.

```
[ClusterCommon]
Cluster=ON (*1)
Max=20
StartTimeOut=300
StopTimeOut=300
System=GEN (*2)
Env_N=<Logical node name>
[<Logical node name>]
Type=Secondary
BusiType=<AdvancedCopy Manager server type>
Business=<Name of cluster transaction>
ShareEtc=<Mountpoint-of-shared-disk-for-shared-data-of-AdvancedCopy-Manager>/etc/opt
ShareVar=<Mountpoint-of-shared-disk-for-shared-data-of-AdvancedCopy-Manager>/var/opt
MountPoint=<Mountpoint-of-shared-disk-for-shared-data-of-AdvancedCopy-Manager>
IPAddr=
IPUseType=0
IPRscName=
Hostname=
NodeName=<Name of primary node (Host name of primary node)>
ClusterName=
DiskName=
GroupName=
SubNetMask=
MSCSNetName=
Date=00/00/00 00:00:00
Setup=YES
ResourceType=Procedure
```
\*1: This line needs to be modified when deleting the last cluster transactions on this server.

\*2: This line needs to be deleted when deleting the last cluster transactions on this server.

# **Example**

When deleting the last cluster transactions on the same server, the example for editing the swcluster.ini file is as follows.

[Before editing]

The italicized portions are the changes and deletions.

```
[ClusterCommon]
Cluster=ON
Max=20
StartTimeOut=300
StopTimeOut=300
System=GEN
Env_1=acmnode1
[acmnode1]
Type=Secondary
BusiType=2
Business=acmbiz01
ShareEtc=/acmdata01/etc/opt
```
**ShareVar=/acmdata01/var/opt MountPoint=/acmdata01 IPAddr= IPUseType=0 IPRscName= Hostname= NodeName=m40001 ClusterName= DiskName= GroupName= SubNetMask= MSCSNetName= Date=00/00/00 00:00:00 Setup=YES ResourceType=Procedure**

#### [After editing]

[ClusterCommon] Cluster=**OFF** Max=20 StartTimeOut=300 StopTimeOut=300

# Example

When cluster transactions have already been created on the same server, the example for editing the swcluster.ini file is as follows.

[Before editing]

The italicized portions are the deletions.

[ClusterCommon] Cluster=ON  $Max=20$ StartTimeOut=300 StopTimeOut=300 System=GEN Env\_2=acmnode2 **Env\_1=acmnode1** [acmnode2] Type=Secondary BusiType=2 Business=acmbiz02 ShareEtc=/acmdata02/etc/opt ShareVar=/acmdata02/var/opt MountPoint=/acmdata02 IPAddr= IPUseType=0 IPRscName= Hostname= NodeName=m40001 ClusterName= DiskName= GroupName= SubNetMask= MSCSNetName= Date=00/00/00 00:00:00 Setup=YES ResourceType=Procedure **[acmnode1]**

**Type=Secondary BusiType=2 Business=acmbiz01 ShareEtc=/acmdata01/etc/opt ShareVar=/acmdata01/var/opt MountPoint=/acmdata01 IPAddr= IPUseType=0 IPRscName= Hostname= NodeName=m40001 ClusterName= DiskName= GroupName= SubNetMask= MSCSNetName= Date=00/00/00 00:00:00 Setup=YES ResourceType=Procedure**

### [After editing]

[ClusterCommon] Cluster=ON Max=20 StartTimeOut=300 StopTimeOut=300 System=GEN Env\_2=acmnode2 [acmnode2] Type=Secondary BusiType=2 Business=acmbiz02 ShareEtc=/acmdata02/etc/opt ShareVar=/acmdata02/var/opt MountPoint=/acmdata02 IPAddr= IPUseType=0 IPRscName= Hostname= NodeName=m40001 ClusterName= DiskName= GroupName= SubNetMask= MSCSNetName= Date=00/00/00 00:00:00 Setup=YES ResourceType=Procedure

#### e. Delete the port number.

Use the vi command etc. of OS, and delete the line of the following service from the /etc/services file.

- Transaction communication daemon: stgxfws\_*logicalNodeName*
- f. Unmount the shared disk.

Unmount the shared disk for shared data of AdvancedCopy Manager.

- 5. On the primary node, perform the following procedures.
	- a. Mount the shared disk.

Mount the shared disk for shared data of AdvancedCopy Manager.

b. Execute the following commands in the given sequence.

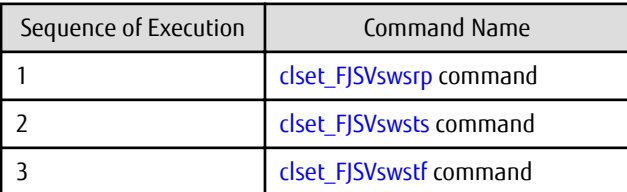

## **P** Point

Execute each command with the -u option specified.

# Example

. . . . . . . . . . . . . . . . . .

The command execution example is as follows.

```
# /opt/FJSVswsrp/bin/clset_FJSVswsrp -u -f /acmdata01/etc/opt/swstorage/clsetup.ini -t 
Primary
clset_FJSVswsrp completed
# /opt/FJSVswsts/bin/clset_FJSVswsts -u -f /acmdata01/etc/opt/swstorage/clsetup.ini -t 
Primary
clset_FJSVswsts completed
# /opt/FJSVswstf/bin/clset_FJSVswstf -u -f /acmdata01/etc/opt/swstorage/clsetup.ini -t 
Primary
clset_FJSVswstf completed
```
c. Delete the symbolic link files to the shared disk for shared data of AdvancedCopy Manager.

Delete the following symbolic link files. The *logicalNodeName* is the logical node name.

- /etc/opt/swstorage/*logicalNodeName*
- /var/opt/swstorage/*logicalNodeName*

# Example

The command execution example is as follows.

```
# rm /etc/opt/swstorage/acmnode1
# rm /var/opt/swstorage/acmnode1
```
d. Edit the /opt/FJSVswstf/cluster/swcluster.ini file.

Modify or delete the portions in italics according to your system environment.

```
[ClusterCommon]
Cluster=ON (*1)
Max=20StartTimeOut=300
StopTimeOut=300
System=GEN (*2)
Env_N=<Logical node name>
[<Logical node name>]
Type=Primary
BusiType=<AdvancedCopy Manager server type>
Business=<Name of cluster transaction>
ShareEtc=<Mountpoint-of-shared-disk-for-shared-data-of-AdvancedCopy-Manager>/etc/opt
ShareVar=<Mountpoint-of-shared-disk-for-shared-data-of-AdvancedCopy-Manager>/var/opt
MountPoint=<Mountpoint-of-shared-disk-for-shared-data-of-AdvancedCopy-Manager>
```
IPAddr= IPUseType=0 IPRscName= Hostname= NodeName=<Name of primary node (Host name of primary node)> ClusterName= DiskName= GroupName= SubNetMask= MSCSNetName= Date=00/00/00 00:00:00 Setup=YES ResourceType=Procedure

\*1: This line needs to be modified when deleting the last cluster transactions on this server.

\*2: This line needs to be deleted when deleting the last cluster transactions on this server.

# **Example**

When deleting the last cluster transactions on the same server, the example for editing the swcluster.ini file is as follows.

## [Before editing]

The italicized portions are the changes and deletions.

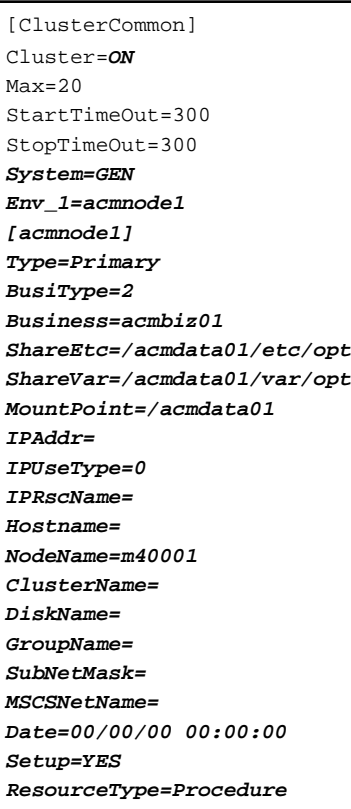

#### [After editing]

[ClusterCommon] Cluster=**OFF**  $Max=20$ StartTimeOut=300 StopTimeOut=300

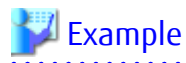

When cluster transactions have already been created on the same server, the example for editing the swcluster.ini file is as follows.

[Before editing]

The italicized portions are the deletions.

[ClusterCommon] Cluster=ON Max=20 StartTimeOut=300 StopTimeOut=300 System=GEN Env\_2=acmnode2 **Env\_1=acmnode1** [acmnode2] Type=Primary BusiType=2 Business=acmbiz02 ShareEtc=/acmdata02/etc/opt ShareVar=/acmdata02/var/opt MountPoint=/acmdata02 IPAddr= IPUseType=0 IPRscName= Hostname= NodeName=m40001 ClusterName= DiskName= GroupName= SubNetMask= MSCSNetName= Date=00/00/00 00:00:00 Setup=YES ResourceType=Procedure **[acmnode1] Type=Primary BusiType=2 Business=acmbiz01 ShareEtc=/acmdata01/etc/opt ShareVar=/acmdata01/var/opt MountPoint=/acmdata01 IPAddr= IPUseType=0 IPRscName= Hostname= NodeName=m40001 ClusterName= DiskName= GroupName= SubNetMask= MSCSNetName= Date=00/00/00 00:00:00 Setup=YES ResourceType=Procedure**

[After editing]

[ClusterCommon] Cluster=ON Max=20

StartTimeOut=300 StopTimeOut=300 System=GEN Env\_2=acmnode2 [acmnode2] Type=Primary BusiType=2 Business=acmbiz02 ShareEtc=/acmdata02/etc/opt ShareVar=/acmdata02/var/opt MountPoint=/acmdata02 IPAddr= IPUseType=0 IPRscName= Hostname= NodeName=m40001 ClusterName= DiskName= GroupName= SubNetMask= MSCSNetName= Date=00/00/00 00:00:00 Setup=YES ResourceType=Procedure

e. Delete the directories that were created on the shared disk for shared data of AdvancedCopy Manager when setting up the cluster environment.

Delete the following directories:

- <*Mountpoint-of-shared-disk-for-shared-data-of-AdvancedCopy-Manager*>/etc/opt/swstorage
- <*Mountpoint-of-shared-disk-for-shared-data-of-AdvancedCopy-Manager*>/var/opt/swstorage
- f. Delete the port number.

Use the vi command etc. of OS, and delete the line of the following service from the /etc/services file.

- Transaction communication daemon: stgxfws\_*logicalNodeName*
- g. Unmount the shared disk.

Unmount the shared disk for shared data of AdvancedCopy Manager.

h. If you use the stopped cluster transactions in any application other than AdvancedCopy Manager CCM, restart these cluster transactions.

Refer to your cluster software manuals for information on how to start a cluster transaction.

The deletion the cluster environment for a Managed Server transaction in Solaris/Linux/HP-UX clustered system is completed.

# **Chapter 15 Deletion of Cluster Environment for CCM Server Transactions**

This chapter explains how to delete cluster environments for CCM Server transactions.

In this document, the primary node is a node in a cluster transaction that was set up as a primary node in "[Chapter 11 Customization](#page-134-0) [for CCM Server Transactions](#page-134-0)", and the secondary node is a node in the cluster transaction that was set up as a secondary node.

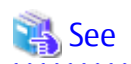

The following commands described in this chapter are AdvancedCopy Manager CCM commands. Refer to "Command References" in the *ETERNUS SF AdvancedCopy Manager Operation Guide for Copy Control Module* for information on the commands.

- acservice stop command
- acarray remove command
- acarray add command

# **15.1 Deletion Flow**

The following flow is the deletion procedure of the cluster environment for CCM Server transaction.

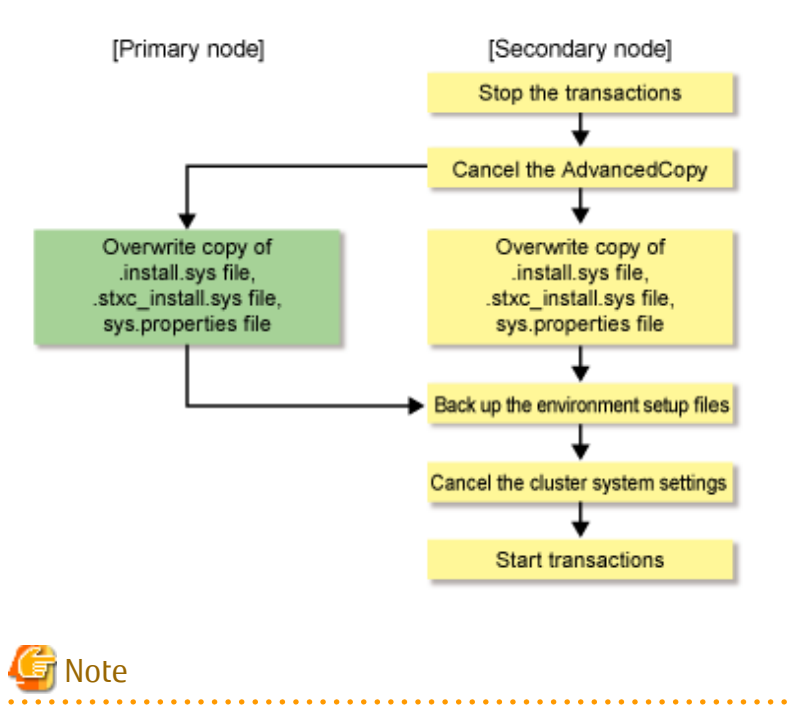

Unless instructed otherwise, do not execute any commands of AdvancedCopy Manager CCM.

# **15.2 Deletion Procedure of Cluster Environment (for Windows)**

The deletion procedure of cluster environment for CCM Server transactions (for Windows) is performed as follows:

- 1. On the primary and secondary nodes, log in as a user with Administrator privileges.
- 2. Stop the CCM Server transactions.

Refer to your cluster software manuals for information on the stopping methods.

After stopping the CCM Server transactions, mount the shared disk for shared data.

- 3. On the secondary node, cancel the AdvancedCopy Manager CCM settings.
	- a. Stop Advanced Copy processes.

Stop all Advanced Copy processes that are executed by AdvancedCopy Manager CCM. Refer to the copy stop commands that are described in "Command References" in the *ETERNUS SF AdvancedCopy Manager Operation Guide for Copy Control Module* for information on how to stop an Advanced Copy process.

b. Execute the acservice stop command with the -lan option to stop the management service.

>acservice stop -lan

c. Restore AdvancedCopy Manager CCM environment setting files that was backed up in "[Chapter 11 Customization for CCM](#page-134-0) [Server Transactions](#page-134-0)".

Overwrite the following files to the copy destination.

The *programDir* is "Program Directory" specified at the AdvancedCopy Manager CCM installation.

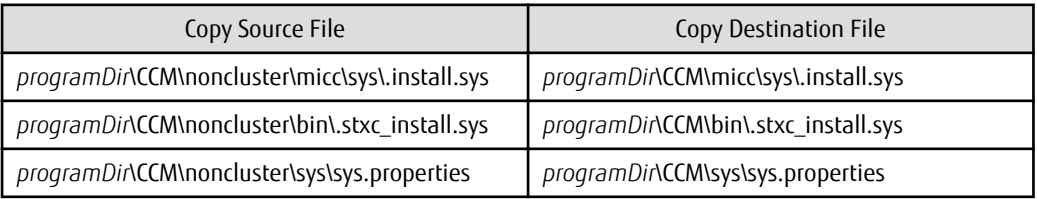

d. Delete AdvancedCopy Manager CCM environment setting files that was backed up.

Delete the *programDir*\CCM\noncluster directory and contents.

- 4. On the primary node, cancel the AdvancedCopy Manager CCM settings.
	- a. Restore AdvancedCopy Manager CCM environment setting files that was backed up in "[Chapter 11 Customization for CCM](#page-134-0) [Server Transactions](#page-134-0)".

Overwrite the following files to the copy destination.

The *programDir* is "Program Directory" specified at the AdvancedCopy Manager CCM installation.

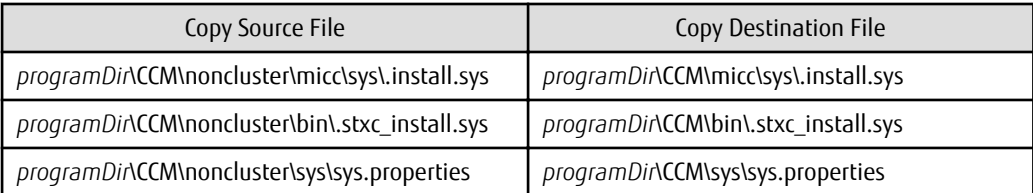

b. Delete AdvancedCopy Manager CCM environment setting files that was backed up.

Delete the *programDir*\CCM\noncluster directory and contents.

5. Cancel the clustered system settings.

Cancel the settings that you made when setting up the clustered system. Refer to your cluster software manuals for information on the setting cancellation methods.

6. Migrate the environment settings.

For migrating the environment setup files that you defined in the cluster environment to a non-cluster environment, follow below procedure for restoring the environment setup files.

a. In the cluster environment, back up the environment setup files.

Refer to "Backing Up Environment Settings Files" in the *ETERNUS SF AdvancedCopy Manager Operation Guide for Copy Control Module* for details.

b. Restore the backed-up environment setup files in a non-cluster environment.

Refer to "For Non-cluster Operation" in "Restoring Environment Settings Files" in the *ETERNUS SF AdvancedCopy Manager Operation Guide for Copy Control Module* for details. However, do not restore the following files:

- *programDir*\CCM\micc\sys\.install.sys
- *programDir*\CCM\bin\.stxc\_install.sys
- *programDir*\CCM\sys\sys.properties
- *programDir*\CCM\noncluster\micc\sys\.install.sys
- *programDir*\CCM\noncluster\bin\.stxc\_install.sys
- *programDir*\CCM\noncluster\sys\sys.properties
- c. If any access volume information has been modified, execute the acarray remove command to remove the device information. After that, execute the acarray add command to register it again.
- 7. Delete the directories and files from the shared disk for shared data.

Delete all directories and their contents on the shared disk for shared data that you created in step 4-c of "[11.1.2 Customization](#page-136-0) [Procedure"](#page-136-0).

8. If you use the stopped cluster transactions in any application other than AdvancedCopy Manager CCM, restart these cluster transactions.

Refer to your cluster software manuals for information on how to start a cluster transaction.

The deletion the cluster environment for CCM Server transactions in Windows clustered system is completed.

# **15.3 Deletion Procedure of Cluster Environment (for Solaris/Linux)**

The deletion procedure of cluster environment for CCM Server transactions (for Solaris/Linux) is performed as follows:

- 1. Log in to the primary and secondary nodes. Perform the operation after logging in as a root user.
- 2. Stop the CCM Server transactions.

Refer to your cluster software manuals for information on the stopping methods.

After stopping the CCM Server transactions, mount the shared disk for shared data.

- 3. On the secondary node, cancel the AdvancedCopy Manager CCM settings.
	- a. Stop Advanced Copy processes.

Stop all Advanced Copy processes that are executed by AdvancedCopy Manager CCM. Refer to the copy stop commands that are described in "Command References" in the *ETERNUS SF AdvancedCopy Manager Operation Guide for Copy Control Module* for information on how to stop an Advanced Copy process.

b. Execute the acservice stop command with the -lan option to stop the management service.

# acservice stop -lan

c. Restore AdvancedCopy Manager CCM environment setting files that was backed up in "[Chapter 11 Customization for CCM](#page-134-0) [Server Transactions](#page-134-0)".

Overwrite the following files to the copy destination.

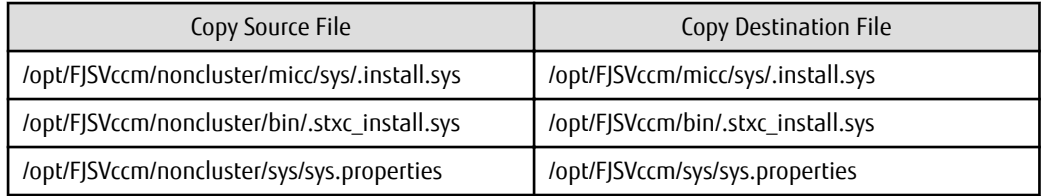

# Example

The copy execution example is as follows.

. . . . . . . . . . . . . . . . . . . .

# cp -p /opt/FJSVccm/noncluster/micc/sys/.install.sys /opt/FJSVccm/micc/sys/.install.sys # cp -p /opt/FJSVccm/noncluster/bin/.stxc\_install.sys /opt/FJSVccm/bin/.stxc\_install.sys # cp -p /opt/FJSVccm/noncluster/sys/sys.properties /opt/FJSVccm/sys/sys.properties 

d. Delete AdvancedCopy Manager CCM environment setting files that was backed up.

Delete the /opt/FJSVccm/noncluster directory and contents.

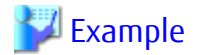

The deletion execution example is as follows.

# rm -r /opt/FJSVccm/noncluster

- 4. On the primary node, cancel the AdvancedCopy Manager CCM settings.
	- a. Restore AdvancedCopy Manager CCM environment setting files that was backed up in "[Chapter 11 Customization for CCM](#page-134-0) [Server Transactions](#page-134-0)".

Overwrite the following files to the copy destination.

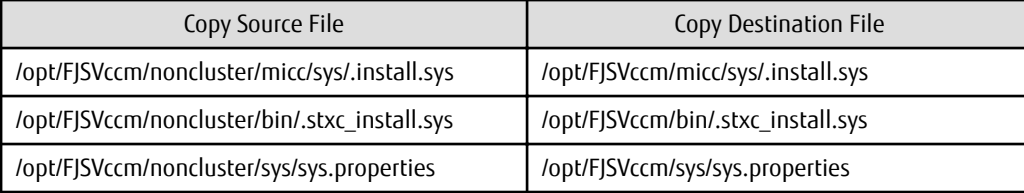

## **Example**

The copy execution example is as follows.

# cp -p /opt/FJSVccm/noncluster/micc/sys/.install.sys /opt/FJSVccm/micc/sys/.install.sys # cp -p /opt/FJSVccm/noncluster/bin/.stxc\_install.sys /opt/FJSVccm/bin/.stxc\_install.sys # cp -p /opt/FJSVccm/noncluster/sys/sys.properties /opt/FJSVccm/sys/sys.properties

b. Delete AdvancedCopy Manager CCM environment setting files that was backed up.

Delete the /opt/FJSVccm/noncluster directory and contents.

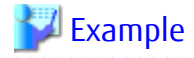

The deletion execution example is as follows.

# rm -r /opt/FJSVccm/noncluster

5. Cancel the clustered system settings.

Cancel the settings that you made when setting up the clustered system. Refer to your cluster software manuals for information on the setting cancellation methods.

6. Migrate the environment settings.

For migrating the environment setup files that you defined in the cluster environment to a non-cluster environment, follow below procedure for restoring the environment setup files.

a. In the cluster environment, back up the environment setup files.

Refer to "Backing Up Environment Settings Files" in the *ETERNUS SF AdvancedCopy Manager Operation Guide for Copy Control Module* for details.

b. Restore the backed-up environment setup files in a non-cluster environment.

Refer to "For Non-cluster Operation" in "Restoring Environment Settings Files" in the *ETERNUS SF AdvancedCopy Manager Operation Guide for Copy Control Module* for details. However, do not restore the following files:

- /opt/FJSVccm/micc/sys/.install.sys
- /opt/FJSVccm/bin/.stxc\_install.sys
- /opt/FJSVccm/sys/sys.properties
- /opt/FJSVccm/noncluster/micc/sys/.install.sys
- /opt/FJSVccm/noncluster/bin/.stxc\_install.sys
- /opt/FJSVccm/noncluster/sys/sys.properties
- c. If any access volume information has been modified, execute the acarray remove command to remove the device information. After that, execute the acarray add command to register it again.
- 7. Delete the directories and files from the shared disk for shared data.

Delete all directories and their contents on the shared disk for shared data that you created in step 4-c of "[11.2.2 Customization](#page-143-0) [Procedure"](#page-143-0).

8. If you use the stopped cluster transactions in any application other than AdvancedCopy Manager CCM, restart these cluster transactions.

Refer to your cluster software manuals for information on how to start a cluster transaction.

The deletion the cluster environment for CCM Server transactions in Solaris/Linux clustered system is completed.

# **Chapter 16 Command References**

# **16.1 Environment Setup/Cancel Commands for Windows Clustered System**

This section describes the commands, used in Windows clustered system, for setting up and cancelling environments.

## **P** Point

Execute commands using Administrator privileges.

## **16.1.1 stgclset\_mscs (Environment Setup Command for Windows Clustered System)**

**AAAAAAAAAAA** 

#### **NAME**

stgclset mscs - Setup of AdvancedCopy Manager in Windows clustered system

### **SYNOPSIS**

To Execute on Management Server:

<Program-directory>\ACM\bin\stgclset\_mscs

To Execute on Managed Server:

<Program-directory>\bin\stgclset\_mscs

#### **DESCRIPTION**

In Windows clustered system, AdvancedCopy Manager is set up.

## **16.1.2 stgclunset\_mscs (Environment Cancel Command for Windows Clustered System)**

#### **NAME**

stgclunset\_mscs - Cancellation of AdvancedCopy Manager in Windows clustered system

#### **SYNOPSIS**

To Execute on Management Server:

<Program-directory>\ACM\bin\stgclunset\_mscs

To Execute on Managed Server:

<Program-directory>\bin\stgclunset\_mscs

#### **DESCRIPTION**

In Windows clustered system, AdvancedCopy Manager is cancelled.

## **NOTES**

The IP address information displayed when you run the cluster unsetup command is the information that you specified in the cluster setup command. This is not the IP address that you modified according to "Changing IP Address of Management Server" or "Changing IP Address of Managed Server" in the *ETERNUS SF AdvancedCopy Manager Operation Guide*.

# <span id="page-201-0"></span>**16.2 Environment Setup/Cancel Commands for Solaris/Linux/HP-UX Clustered System**

This section explains the commands, used in Solaris/Linux/HP-UX clustered system, for setting up and cancelling environments.

## **P** Point

Execute commands by root (superuser).

# **16.2.1 clset\_FJSVswstf (Framework Environment Setup/Cancel Command)**

<u>. . . . . . . . . . . . .</u>

## **NAME**

clset\_FJSVswstf - Setup or cancellation of framework environment in a clustered system

## **SYNOPSIS**

```
/opt/FJSVswstf/bin/clset_FJSVswstf [-u] -f <Mountpoint-of-shared-disk-for-AdvancedCopy-Manager-
shared-data>/etc/opt/swstorage/clsetup.ini -t {Primary | Secondary}
```
## **DESCRIPTION**

Sets or cancels the framework environment in Solaris/Linux/HP-UX clustered system.

## **OPTIONS**

#### -u

Cancels the environment.

If this option is omitted, the command sets up the environment.

-f

Specifies to use the clsetup.ini file (AdvancedCopy Manager setting up file). Refer to the following sections for information on how to edit the clsetup.ini file:

- ["5.2 Customization for Solaris/Linux Clustered System](#page-67-0)" in ["Chapter 5 Customization for Management Server Transaction"](#page-46-0)
- ["8.2 Customization for Solaris/Linux/HP-UX Clustered System"](#page-114-0) in "[Chapter 8 Customization for Managed Server Transactions"](#page-102-0)
- -t {Primary | Secondary}

Specify the node type.

- For setting or cancelling the primary node: Primary
- For setting or cancelling the secondary node: Secondary

## **EXIT STATUS**

=0: Completed successfully

>0: Terminated abnormally

## **16.2.2 clset\_FJSVswsts (Backup Environment Setup/Cancel Command)**

## **NAME**

clset\_FJSVswsts - Setup or cancellation of environment for backup function in a clustered system

## <span id="page-202-0"></span>**SYNOPSIS**

```
/opt/FJSVswsts/bin/clset_FJSVswsts [-u] -f <Mountpoint-of-shared-disk-for-AdvancedCopy-Manager-
shared-data>/etc/opt/swstorage/clsetup.ini -t {Primary | Secondary}
```
#### **DESCRIPTION**

Sets or cancels the environment for the backup function in Solaris/Linux/HP-UX clustered system.

#### **OPTIONS**

-u

Cancels the environment. If this option is omitted, the command sets up the environment.

-f

Specifies to use the clsetup.ini file (AdvancedCopy Manager setting up file). Refer to the following sections for information on how to edit the clsetup.ini file:

- ["5.2 Customization for Solaris/Linux Clustered System](#page-67-0)" in ["Chapter 5 Customization for Management Server Transaction"](#page-46-0)
- ["8.2 Customization for Solaris/Linux/HP-UX Clustered System"](#page-114-0) in "[Chapter 8 Customization for Managed Server Transactions"](#page-102-0)

-t {Primary | Secondary}

Specify the node type.

- For setting or cancelling the primary node: Primary
- For setting or cancelling the secondary node: Secondary

#### **EXIT STATUS**

- =0: Completed successfully
- >0: Terminated abnormally

## **16.2.3 clset\_FJSVswsrp (Replication Environment Setup/Cancel Command)**

#### **NAME**

clset\_FJSVswsrp - Setup or cancellation of environment for replication function in a clustered system

#### **SYNOPSIS**

```
/opt/FJSVswsrp/bin/clset_FJSVswsrp [-u] -f <Mountpoint-of-shared-disk-for-AdvancedCopy-Manager-
shared-data>/etc/opt/swstorage/clsetup.ini -t {Primary | Secondary}
```
## **DESCRIPTION**

Sets or cancels the environment for the replication function in Solaris/Linux/HP-UX clustered system.

#### **OPTIONS**

 $-11$ 

Cancels the environment. If this option is omitted, the command sets up the environment.

-f

Specifies to use the clsetup.ini file (AdvancedCopy Manager setting up file). Refer to the following sections for information on how to edit the clsetup.ini file:

- ["5.2 Customization for Solaris/Linux Clustered System](#page-67-0)" in ["Chapter 5 Customization for Management Server Transaction"](#page-46-0)

- ["8.2 Customization for Solaris/Linux/HP-UX Clustered System"](#page-114-0) in "[Chapter 8 Customization for Managed Server Transactions"](#page-102-0)

-t {Primary | Secondary}

Specify the node type.

- For setting or cancelling the primary node: Primary
- For setting or cancelling the secondary node: Secondary

### **EXIT STATUS**

=0: Completed successfully

>0: Terminated abnormally

## **16.2.4 StgDbSetup (Repository Environment Setup/Cancel Command)**

### **NAME**

StgDbSetup - Setup or cancellation of environment for repository function in a clustered system

### **SYNOPSIS**

```
/opt/FJSVswstf/bin/StgDbSetup [-u] -f <Mountpoint-of-shared-disk>/etc/opt/swstorage/clsetup.ini -t 
{Primary | Secondary}
```
### **DESCRIPTION**

Sets or cancels the environment for the repository function in Solaris/Linux clustered system. This command can be used in the Management Server transactions only.

### **OPTIONS**

-u

Cancels the environment. If this option is omitted, the command sets up the environment.

-f

Specifies to use the clsetup.ini file (AdvancedCopy Manager setting up file). Refer to ["5.2 Customization for Solaris/Linux Clustered System"](#page-67-0) in "[Chapter 5 Customization for Management Server Transaction](#page-46-0)" for information on how to edit the clsetup.ini file.

#### -t {Primary | Secondary}

Specify the node type.

- For setting or cancelling the primary node: Primary
- For setting or cancelling the secondary node: Secondary

### **EXIT STATUS**

=0: Completed successfully

>0: Terminated abnormally

### **NOTES**

- For Solaris or Linux, if the value of the environment variable PATH is more than 800 characters, change it to 800 characters or less to execute this command.